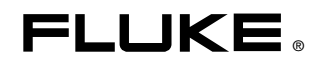

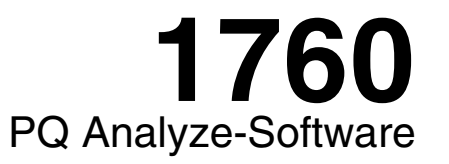

## Referenzhandbuch

July 2006 Rev. 2, 7/10 (German) © 2006-2010 Fluke Corporation, All rights reserved. Specifications are subject to change without notice. All product names are trademarks of their respective companies.

### **BEGRENZTE GEWÄHRLEISTUNG UND HAFTUNGSBESCHRÄNKUNG**

Fluke gewährleistet, daß jedes Fluke-Produkt unter normalem Gebrauch und Service frei von Material- und Fertigungsdefekten ist. Die Garantiedauer beträgt 2 Jahre ab Versanddatum. Die Garantiedauer für Teile, Produktreparaturen und Service beträgt 90 Tage. Diese Garantie wird ausschließlich dem Ersterwerber bzw. dem Endverbraucher geleistet, der das betreffende Produkt von einer von Fluke autorisierten Verkaufsstelle erworben hat, und erstreckt sich nicht auf Sicherungen, Einwegbatterien oder andere Produkte, die nach dem Ermessen von Fluke unsachgemäß verwendet, verändert, verschmutzt, vernachlässigt, durch Unfälle beschädigt oder abnormalen Betriebsbedingungen oder einer unsachgemäßen Handhabung ausgesetzt wurden. Fluke garantiert für einen Zeitraum von 90 Tagen, daß die Software im wesentlichen in Übereinstimmung mit den einschlägigen Funktionsbeschreibungen funktioniert und daß diese Software auf fehlerfreien Datenträgern gespeichert wurde. Fluke übernimmt jedoch keine Garantie dafür, daß die Software fehlerfrei ist und störungsfrei arbeitet. Von Fluke autorisierte Verkaufsstellen werden diese Garantie ausschließlich für neue und nicht benutzte, an Endverbraucher verkaufte Produkte leisten. Die Verkaufsstellen sind jedoch nicht dazu berechtigt, diese Garantie im Namen von Fluke zu verlängern, auszudehnen oder in irgendeiner anderen Weise

abzuändern. Der Erwerber hat nur dann das Recht, aus der Garantie abgeleitete Unterstützungsleistungen in Anspruch zu nehmen, wenn er das Produkt bei einer von Fluke autorisierten Vertriebsstelle gekauft oder den jeweils geltenden internationalen Preis gezahlt hat. Fluke behält sich das Recht vor, dem Erwerber Einfuhrgebühren für Ersatzteile in Rechnung zu stellen, wenn dieser das Produkt in einem anderen Land zur Reparatur anbietet, als dem Land, in dem er das Produkt ursprünglich erworben hat.

Flukes Garantieverpflichtung beschränkt sich darauf, daß Fluke nach eigenem Ermessen den Kaufpreis ersetzt oder aber das defekte Produkt unentgeltlich repariert oder austauscht, wenn dieses Produkt innerhalb der Garantiefrist einem von Fluke autorisierten Servicezentrum zur Reparatur übergeben wird. Um die Garantieleistung in Anspruch zu nehmen, wenden Sie sich bitte an das nächstgelegene und von Fluke autorisierte Servicezentrum, um Rücknahmeinformationen zu erhalten, und senden Sie dann das Produkt mit einer Beschreibung des Problems und unter Vorauszahlung von Fracht- und Versicherungskosten (FOB Bestimmungsort) an das nächstgelegene und von Fluke autorisierte Servicezentrum. Fluke übernimmt keine Haftung für Transportschäden. Im Anschluß an die Reparatur wird das Produkt unter Vorauszahlung von Frachtkosten (FOB Bestimmungsort) an den Erwerber zurückgesandt.Wenn Fluke jedoch feststellt, daß der Defekt auf Vernachlässigung, unsachgemäße Handhabung, Verschmutzung, Veränderungen am Gerät, einen Unfall oder auf anormale Betriebsbedingungen, einschließlich durch außerhalb der für das Produkt spezifizierten Belastbarkeit verursachten Überspannungsfehlern, zurückzuführen ist, wird Fluke dem Erwerber einen Voranschlag der Reparaturkosten zukommen lassen und erst die Zustimmung des Erwerbers einholen, bevor die Arbeiten begonnen werden. Nach der Reparatur wird das Produkt unter Vorauszahlung der Frachtkosten an den Erwerber zurückgeschickt, und es werden dem Erwerber die Reparaturkosten und die Versandkosten (FOB Versandort) in Rechnung gestellt. DIE VORSTEHENDEN GARANTIEBESTIMMUNGEN STELLEN DEN EINZIGEN UND ALLEINIGEN RECHTSANSPRUCH AUF SCHADENERSATZ DES ERWERBERS DAR UND GELTEN AUSSCHLIESSLICH UND AN STELLE VON ALLEN ANDEREN VERTRAGLICHEN ODER GESETZLICHEN GEWÄHRLEISTUNGSPFLICHTEN, EINSCHLIESSLICH - JEDOCH NICHT DARAUF BESCHRÄNKT - DER GESETZLICHEN GEWÄHRLEISTUNG DER MARKTFÄHIGKEIT, DER GEBRAUCHSEIGNUNG UND DER ZWECKDIENLICHKEIT FÜR EINEN BESTIMMTEN EINSATZ.FLUKE HAFTET NICHT FÜR SPEZIELLE, UNMITTELBARE, MITTELBARE, BEGLEIT- ODER FOLGESCHÄDEN ODER VERLUSTE, EINSCHLIESSLICH VERLUST VON DATEN, UNABHÄNGIG VON DER URSACHE ODER THEORIE.

Angesichts der Tatsache, daß in einigen Ländern die Begrenzung einer gesetzlichen Gewährleistung sowie der Ausschluß oder die Begrenzung von Begleitoder Folgeschäden nicht zulässig ist, kann es sein, daß die obengenannten Einschränkungen und Ausschlüsse nicht für jeden Erwerber gelten.Sollte eine Klausel dieser Garantiebestimmungen von einem zuständigen Gericht oder einer anderen Entscheidungsinstanz für unwirksam oder nicht durchsetzbar befunden werden, so bleiben die Wirksamkeit oder Durchsetzbarkeit irgendeiner anderen Klausel dieser Garantiebestimmungen von einem solchen Spruch unberührt.

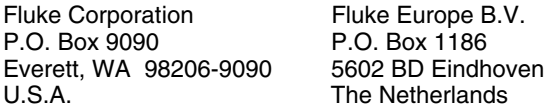

11/99 Unter der Adress[e register.fluke.com kö](http://register.fluke.com)nnen Sie Ihr Produkt online registrieren lassen

# *Inhaltsverzeichnis*

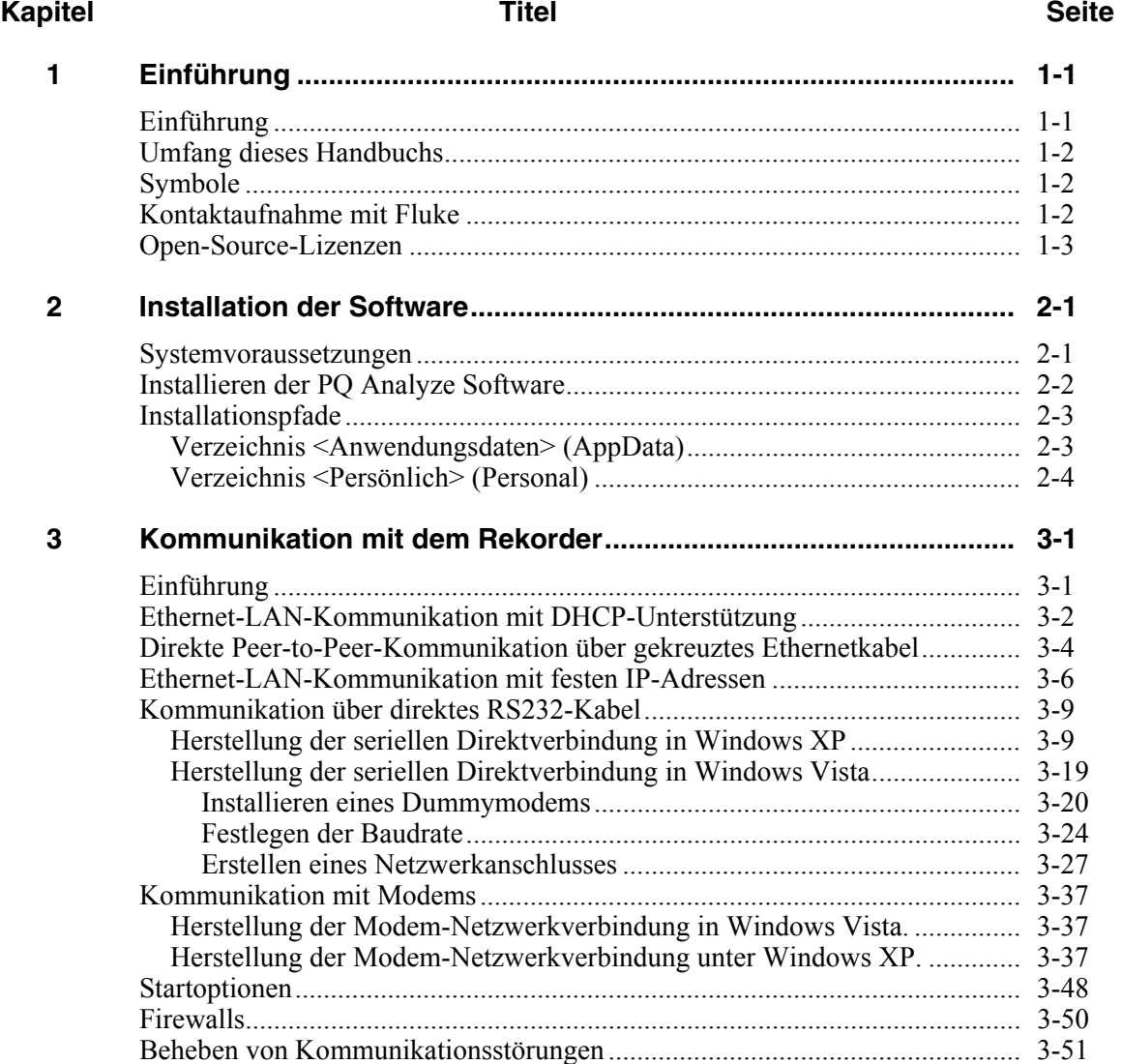

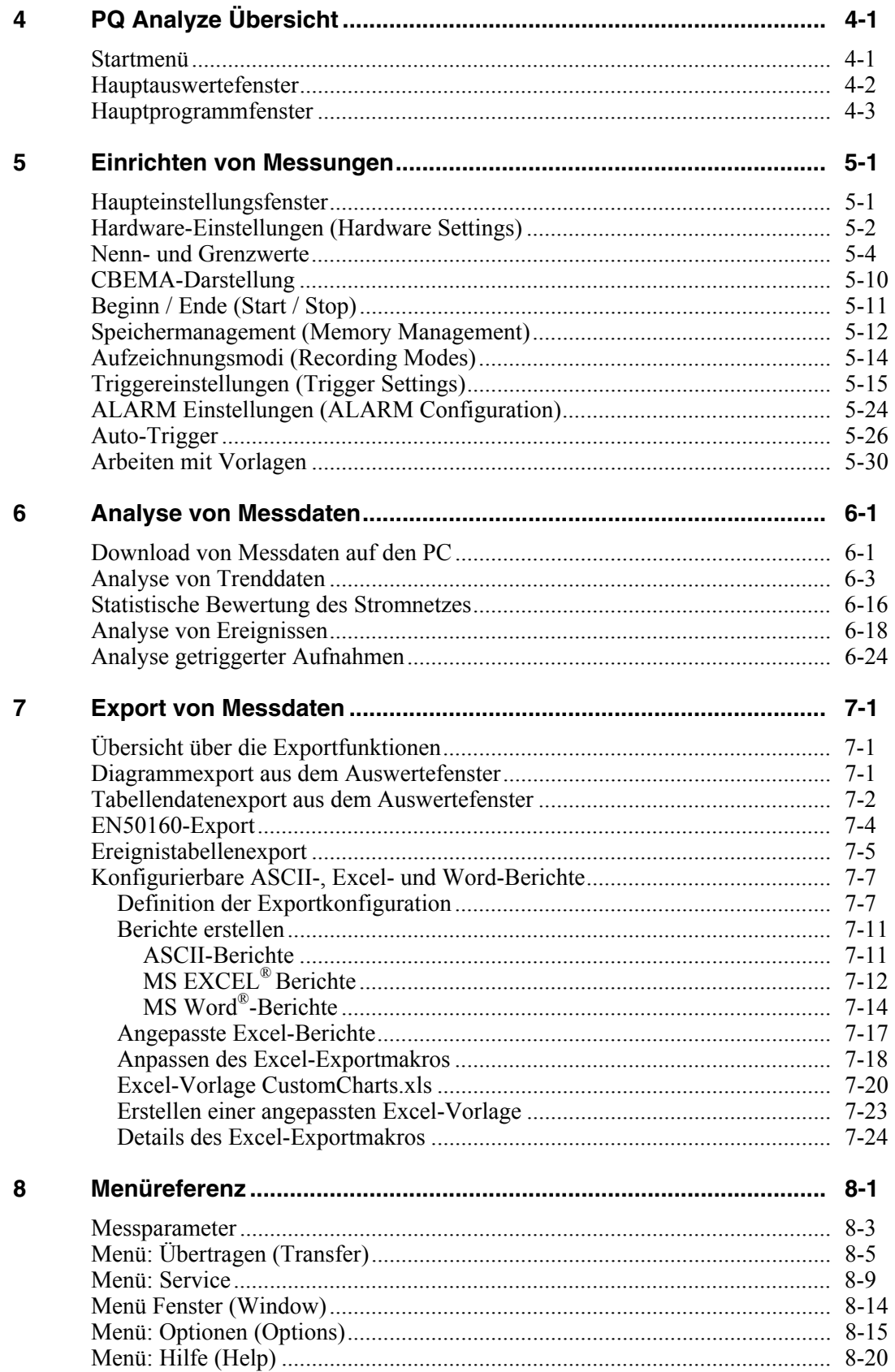

## *Kapitel 1 Einführung*

## <span id="page-4-0"></span>*Einführung*

Die *PQ Analyze Software* ist ein umfassendes und vielseitiges Werkzeug für alle Ihre Analyse-, Auswertungs- und Berichterstellungsaufgaben.

Sie unterstützt eine Vielzahl verschiedener Analysetypen, darunter:

- Pegel-Zeit-Diagramm
- Wahrscheinlichkeitsfunktion
- Balkendiagrammansicht
- Tägliche Statistik

Das Programm inkludiert verschiedene Exportfunktionen von einfachen textbasierten Exporten über Excel- und Word-Exporte bis hin zu einem umfassenden anwenderkonfigurierbaren Reportgenerator.

Der integrierte "Online Betrieb" (Live Mode) ermöglicht die Echtzeit-Anzeige der real an den Eingangskanälen anliegenden Abtastwerte und Transientensignale.

Die umfangreiche Trigger-Engine, die sowohl Echtzeit-Trigger als auch Trigger mit aggregierten Werten ermöglicht, kann im Fenster **Einstellungen** (Settings) zusammen mit vielen anderen Konfigurationsparametern eingestellt werden. Alle Einstellungen lassen sich in Konfigurationsvorlagen für eine schnelle Gerätekonfiguration vor Ort speichern.

Die Software unterstützt verschiedene Methoden des Geräteanschlusses (Ethernet, serielles Kabel) und stellt somit ein ideales Werkzeug für viele unterschiedliche Anwendungen dar.

*PQ Analyze* unterstützt Störungsbehebungsaufgaben ebenso wie Langzeitaufzeichnungen und die statistische Auswertung des Stromnetzes.

Das Programm ist ein ebenso leistungsfähiges wie benutzerfreundliches Werkzeug zur Analyse schwieriger und komplexer Netzqualitätsprobleme. Eine Liste der neuen Funktionen finden Sie unter www.Fluke.com , wo Sie auch die neueste Version von *PQ Analyze* herunterladen können.

## <span id="page-5-0"></span>*Umfang dieses Handbuchs*

Dieses Handbuch erläutert die Funktionen des Fluke 1760 Power Quality Recorder. Die *PQ Analyze Software* unterstützt auch die älteren Topas 1000-Geräte. Einige Teile dieses Handbuchs gelten jedoch nicht für den Topas 1000.

### *Hinweis*

*Vor 2009 wurden die Rekorder mit einem USB-Verbindungskabel geliefert. Dieses Kabel ist nun nicht mehr im Lieferumfang enthalten. Es wird von der Software weiterhin unterstützt, wird jedoch in diesem Handbuch nicht mehr behandelt.* 

## *Symbole*

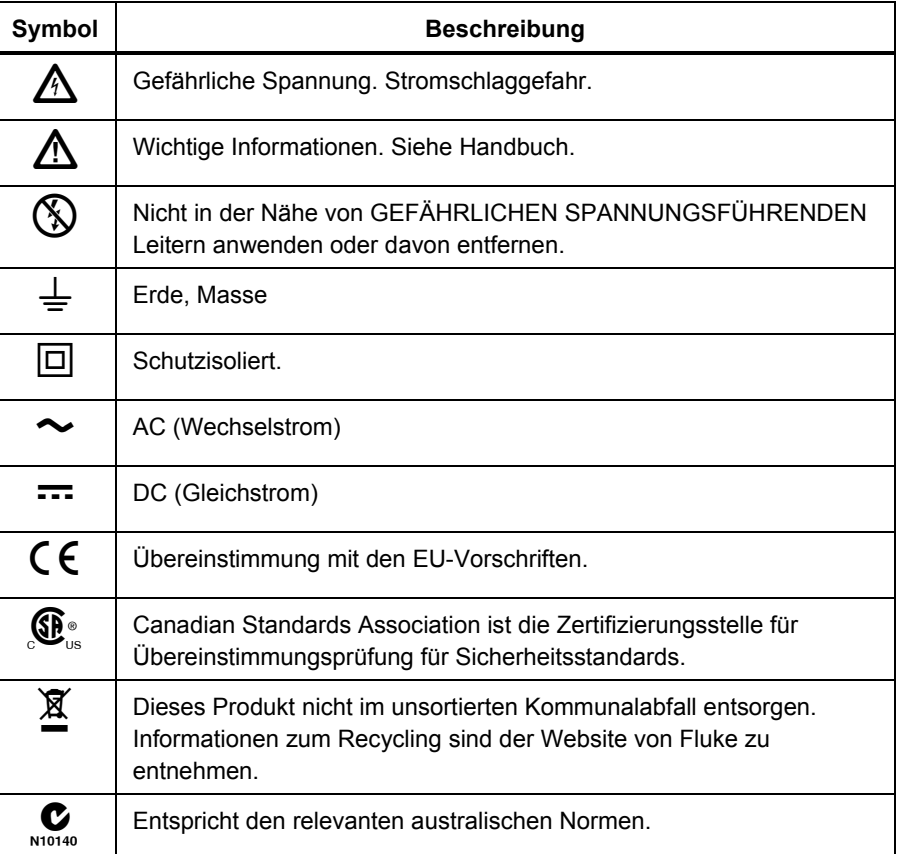

## *Kontaktaufnahme mit Fluke*

Wählen Sie eine der folgenden Telefonnummern, um Fluke zu kontaktieren:

- Technischer Support USA: 1-800-44-FLUKE (1-800-443-5853)
- Kalibrierung/Instandsetzung USA: 1-888-99-FLUKE (1-888-993-5853)
- Kanada: 1-800-36-FLUKE (1-800-363-5853)
- Europa:  $+31$  402-675-200
- Japan:  $+81-3-3434-0181$
- Singapur:  $+65-738-5655$

<span id="page-6-0"></span>• Weltweit:  $+1-425-446-5500$ 

Oder die Website von Fluke unter www.fluke.com besuchen.

Zur Produktregistrierung http://register.fluke.com besuchen.

Die neuesten Handbücher sind unter http://us.fluke.com/usen/support/manuals erhältlich.

Postanschrift:

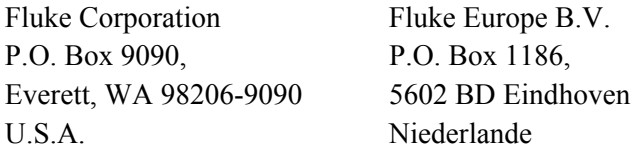

### *Open-Source-Lizenzen*

Die Firmware, die auf das Gerät heruntergeladen werden kann, enthält urheberrechtlich geschützte Software, die Open-Source-Lizenzen unterliegt. Die entsprechenden Lizenzdokumente finden Sie im Unterverzeichnis "Lizenzen" (licenses) des Installationsverzeichnisses des Programms.

Für Programme, die von der "GNU General Public License (GPL)" berührt werden, sind die Quellen verfügbar.

Wenn Sie in Europa ansässig sind, können Sie eine CD mit den Quellen kostenlos per E-Mail (service@de.fluke.nl), Telefon (+4901805232432) oder FAX (+4901805232433) bestellen.

Wenn Sie andernorts in der Welt ansässig sind, verwenden Sie das Formular "*contact us*" unter http://register.fluke.com/globalforms/uSContactUs.asp.

*1760 Referenzhandbuch* 

## *Kapitel 2 Installation der Software*

### <span id="page-8-0"></span>*Systemvoraussetzungen*

Für einen problemlosen Betrieb der Software muss das System folgende Voraussetzungen erfüllen:

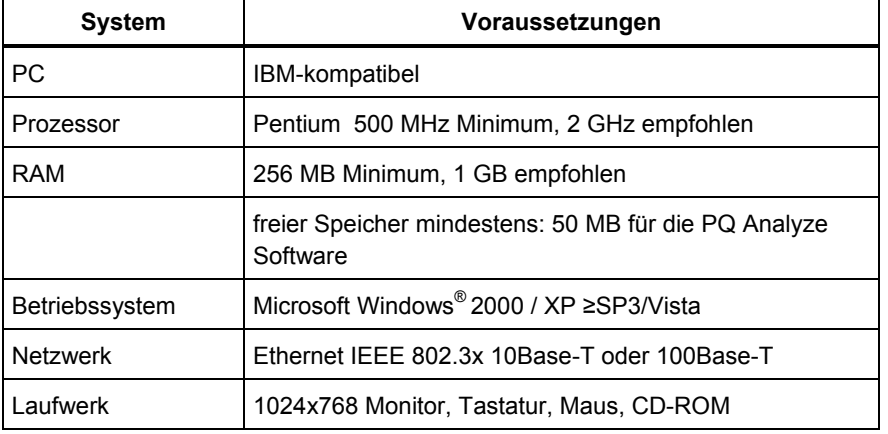

Für die Verwendung der verschiedenen Exportfunktionen ist eine der unten aufgeführten Microsoft Office-Versionen erforderlich:

- MS Office 2000
- MS Office XP
- MS Office 2003
- MS Office 2007

## <span id="page-9-0"></span>*Installieren der PQ Analyze Software*

*Hinweis* 

*Für die Installation der Software sind Administratorrechte erforderlich. Falls Schwierigkeiten auftreten, wenden Sie sich an den Systemadministrator.* 

Legen Sie die mitgelieferte Installations-CD in das CD-ROM-Laufwerk des PCs. Falls das CD-ROM-Laufwerk für **AutoAusführen** konfiguriert ist, startet das Softwareinstallationsprogramm automatisch. Falls das CD-ROM-Laufwerk nicht für **AutoAusführen** (Autorun) konfiguriert ist, starten Sie das Installationsprogramm durch Doppelklick auf *launch.exe* im MS Explorer®-Fenster.

1. Wenn die CD angelaufen ist, klicken Sie auf **Install PQ Analyze Software**.

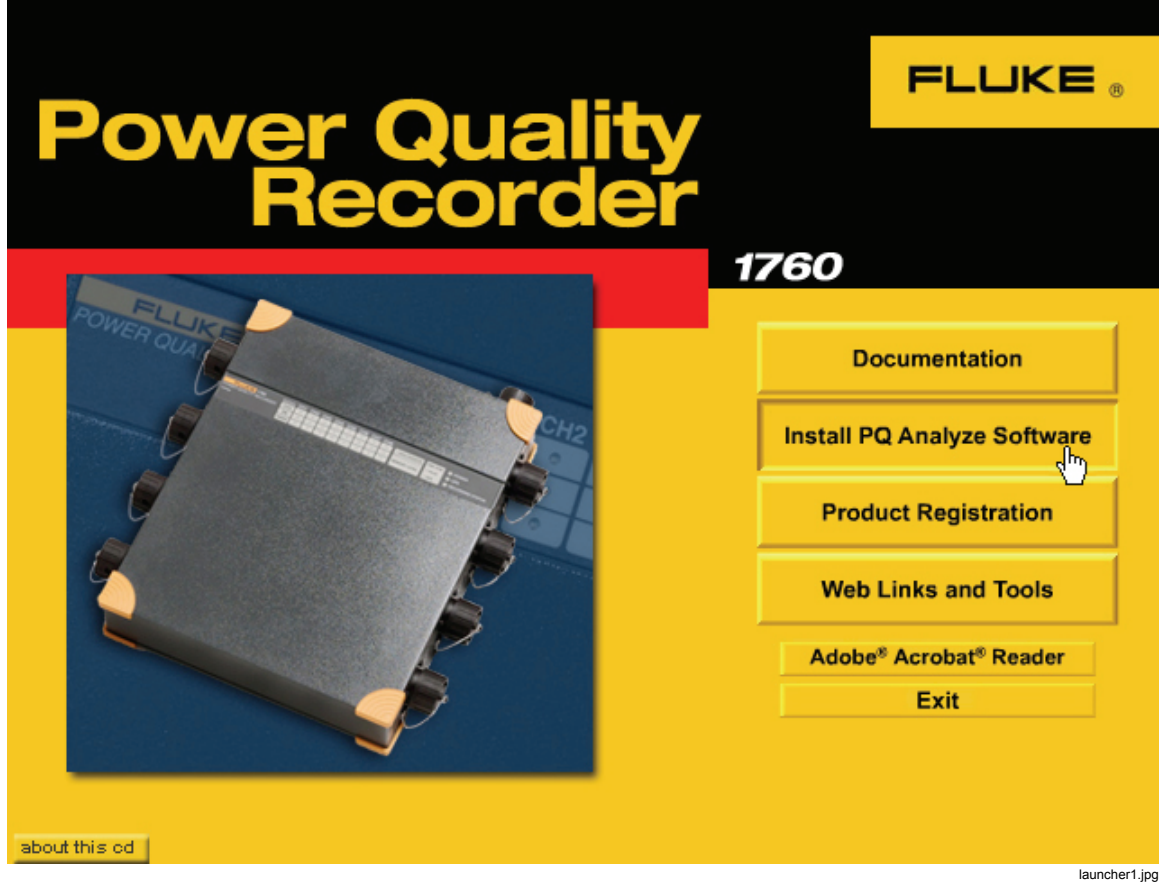

- 2. Das Setup-Programm der Software wird gestartet. Folgen Sie den Installationsanweisungen auf dem Bildschirm.
- 3. Es wird empfohlen, den PC neu zu starten, um den Installationsvorgang abzuschließen.

### *Hinweis*

*Falls auf dem PC eine frühere Version der PQ Analyze Software installiert ist, wird diese automatisch ersetzt. Wenn dies nicht der Fall ist, entfernen Sie sie manuell.* 

## <span id="page-10-0"></span>*Installationspfade*

Von der Version 1.8.6 der PQ Analyze Software an werden Daten, Vorlagen usw. in anderen Pfaden gespeichert als bei früheren Softwareversionen. Der Grund hierfür ist die Kompatibilität mit Microsoft Vista. Die Pfade bei Microsoft Windows XP und Vista sind üblicherweise unterschiedlich. In dieser Unterlage werden diese Verzeichnisse als **<Anwendungsdaten>** (AppData) und **<Persönlich>** (Personal) angegeben.

### *Verzeichnis <Anwendungsdaten> (AppData)*

Dieser Ordner enthält anwenderspezifische Dateien, die von Anwendungen installiert werden. PQ Analyze speichert Vorlagen, die Konfiguration usw. im Verzeichnis **<Anwendungsdaten>\PQAnalyze** (<AppData>\PQAnalyze). Um den Speicherort dieses Verzeichnisses zu bestimmen, führen Sie die folgenden Schritte durch:

1. Doppelklicken Sie auf dem Desktop des Rechners auf "Eigene Dateien" (My Documents), geben Sie **%APPDATA%** in das Feld "Adresse" (Address) ein, und drücken Sie die Eingabetaste:

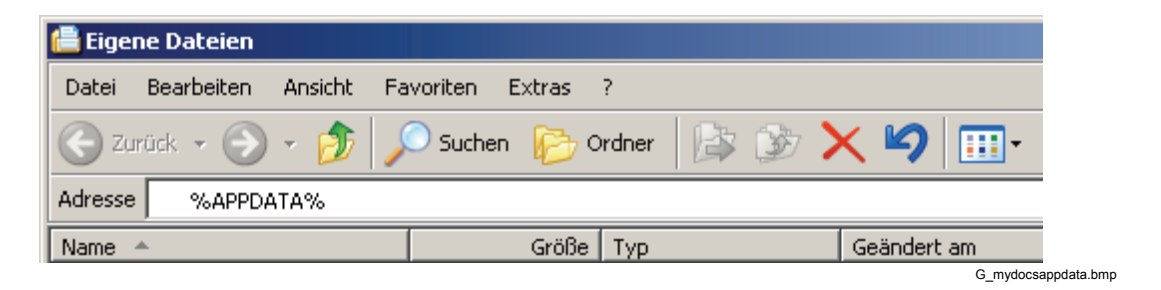

- 2. Das Verzeichnis **<Anwendungsdaten>** (AppData) wird geöffnet und sein Speicherort im Feld "Adresse" (Address) angezeigt.
	- Der übliche Pfad bei XP: **C:\Dokumente und Einstellungen\<Benutzername>\Anwendungsdaten (C:\Documents and Settings\<YourUserName>\Application Data)**
	- Der übliche Pfad bei Vista: **C:\Benutzer\<Benutzername>\Anwendungsdaten\Servergespeichert (C:\users\<YourUserName>\AppData\Roaming)**

### <span id="page-11-0"></span>*Verzeichnis <Persönlich> (Personal)*

Dieser Ordner ist der Standardspeicherort zum Speichern von Anwendungsdateien. PQ Analyze speichert Messdaten, Berichte usw. im Verzeichnis **<Persönlich>\PQAnalyze**  (<Personal>\PQAnalyze). Um den Speicherort dieses Verzeichnisses zu bestimmen, führen Sie die folgenden Schritte durch:

1. Klicken Sie auf dem Desktop des Rechners mit der rechten Maustaste auf **Eigene Dateien** (My Documents), und wählen Sie **Eigenschaften** (Properties) aus:

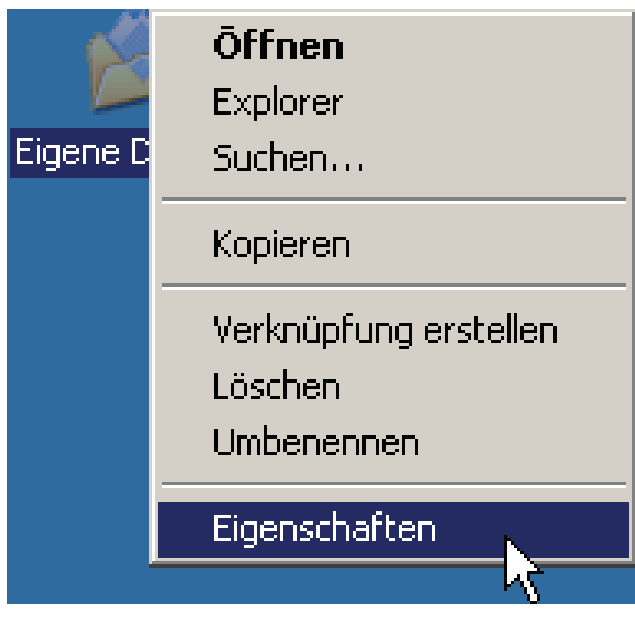

G\_mydocspropsselect.bmp

2. Der Speicherort des Verzeichnisses **<Persönlich>** (Personal) wird im Feld **Ziel**  (Target) des Eigenschaftsfensters von **Eigene Dateien** (My Documents) angezeigt:

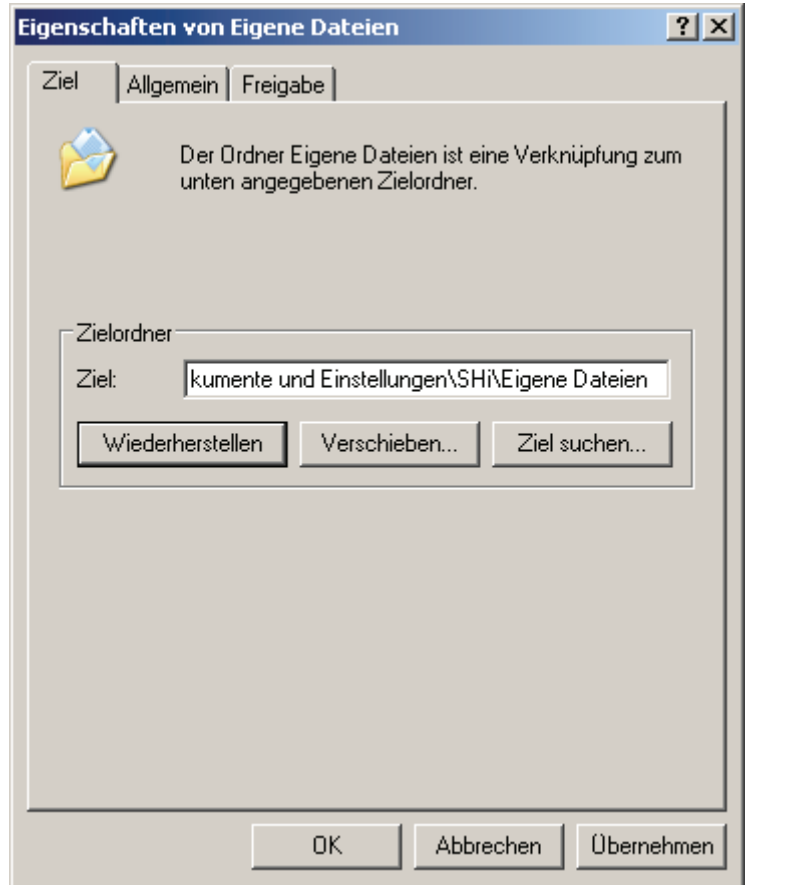

G\_mydocsprops.bmp

- Der übliche Pfad bei XP: **C:\Dokumente und Einstellungen\<Benutzername>\Eigene Dateien (C:\Documents and Settings\<YourUserName>\My Documents)**
- Der übliche Pfad bei **Vista: C:\Benutzer\<Benutzername>\Dokumente (C:\users\<YourUserName>\Documents)**

## <span id="page-14-0"></span>*Kapitel 3 Kommunikation mit dem Rekorder*

### *Einführung*

Der Rekorder unterstützt verschiedene Kommunikationsmethoden. Er verfügt über eine automatische Netzwerküberwachungsfunktion und schaltet dynamisch IP-Adressen um, wenn die Ethernet-Schnittstellenverbindung geändert oder entfernt wird.

Die bevorzugte Kommunikationsmethode mit dem Rekorder ist Ethernet LAN-Kommunikation mit DHCP-Unterstützung, da dies in den meisten Netzwerkumgebungen ohne Konfiguration funktioniert (DHCP-Server erforderlich, weitere Informationen erhalten Sie bei Ihrem Netzwerkadministrator).

Sollte dies auf Ihre Applikation nicht zutreffen, ist die nächstbeste Lösung die direkte Peer-to-Peer-Kommunikation über gekreuztes Ethernetkabel. Diese Methode funktioniert ebenfalls ohne Konfiguration, hat aber den Nachteil, dass die Netzwerkschnittstelle des PCs belegt wird und Sie somit nicht gleichzeitig auf das lokale Netzwerk zugreifen können. Die Peer-to-Peer-Kommunikation empfiehlt sich in erster Linie für direkte Verbindungen mit dem Rekorder (z. B. wenn Sie das Gerät am Messort installieren, um die Signale zu kontrollieren oder Messeinstellungen zu ändern).

Wenn Sie dem Rekorder eine feste IP-Adresse zuweisen möchten, finden Sie entsprechende Informationen unter "Ethernet LAN-Kommunikation mit festen IP-Adressen".

Für spezielle Anwendungen gibt es auch die Methoden der Kommunikation über direktes RS232-Kabel und der Kommunikation mit Modems. Aufgrund der geringen Geschwindigkeit wird serielle Kommunikation nicht empfohlen.

## <span id="page-15-0"></span>*Ethernet-LAN-Kommunikation mit DHCP-Unterstützung*

- 1. Schalten Sie den Rekorder ein, und verbinden Sie ihn mit Ihrem Local Area Network (LAN). Eine gültige IP-Adresse wird automatisch zugewiesen.
- 2. Starten Sie die Betriebs- und Auswertungssoftware *PQ Analyze*.
- 3. Schließen Sie das **Start Menü** (Start Menu) durch Klicken auf **Abbruch** *(Cancel).*
- 4. Rufen Sie das Menü **TransferFluke 1760/Geräte suchen** (TransferFluke 1760/Search Devices) auf:

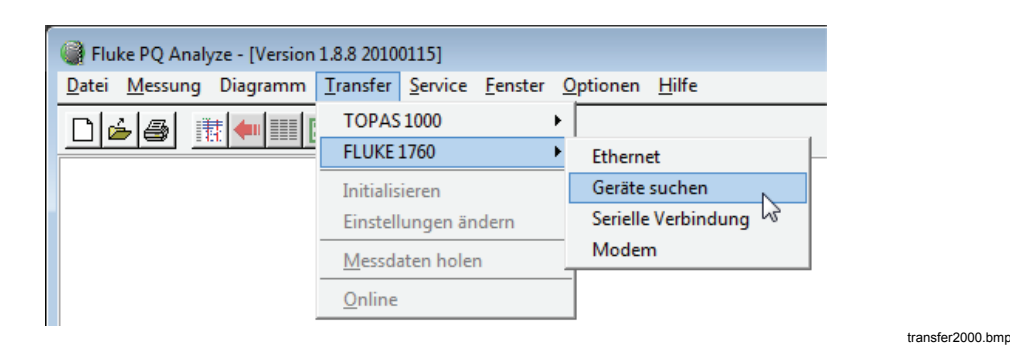

5. Sind auf Ihrem Computer mehrere Netzwerkschnittstellen installiert, wählen Sie aus der Liste **Netzwerk** (Network) die LAN-Schnittstelle. Klicken Sie auf **Suchen** *(Search).* Nach einigen Sekunden wird die Liste der im Local Area Network gefundenen Geräte angezeigt.

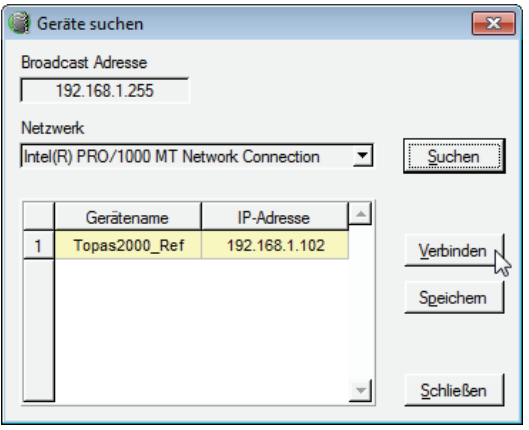

SearchDevices\_US.bmp

6. Wählen Sie Ihr Gerät, und klicken Sie auf **Verbinden** (Connect), um eine Verbindung zwischen Fluke 1760 und Ihrem Computer aufzubauen*.* In der Statuszeile werden Verbindungsinformationen angezeigt.

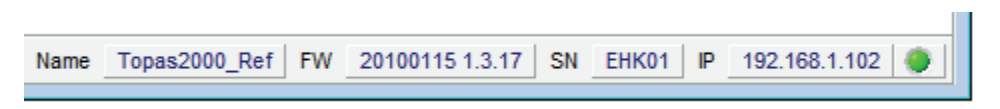

status line.bmp

Mit der Schaltfläche **Speichern** (Save) öffnen Sie ein Fenster zur Anzeige der Stationsliste:

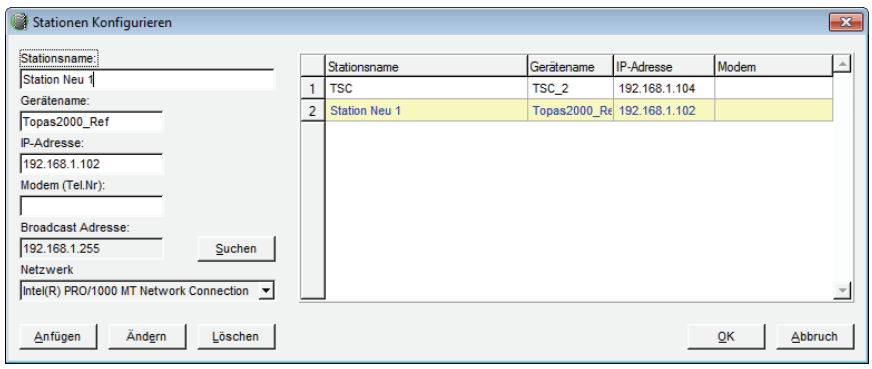

ConfigSites\_US.bmp

Ein neu gefundenes Gerät kann durch Eingabe einer spezifischen Bezeichnung zur Liste der Stationen hinzugefügt werden. Später kann mit diesem Namen auf den Fluke 1760 verwiesen werden.

7. Da die IP-Adresse bekannt ist, kann auch vom **Übertragen** (Transfer)-Menü aus eine Verbindung zum Fluke 1760 hergestellt werden. Die zuletzt verwendete IPAdresse wird dem Verbindungsdialogfeld als Standardwert übermittelt.

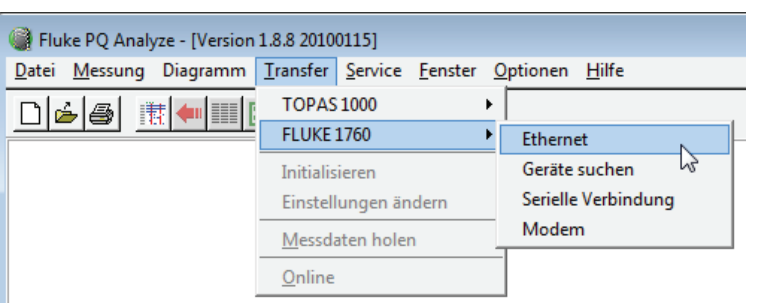

t2000 search devices3.bmp

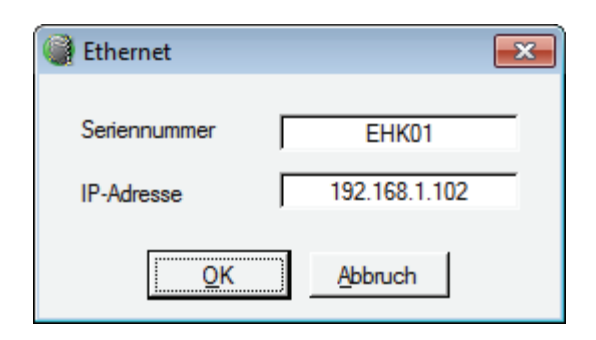

t2000 search devices4.bmp

## <span id="page-17-0"></span>*Direkte Peer-to-Peer-Kommunikation über gekreuztes Ethernetkabel*

1. Schalten Sie den Rekorder ein, und schließen Sie ihn mit dem Ethernet-Crossover-Kabel (mit roten Steckern) an Ihren PC an.

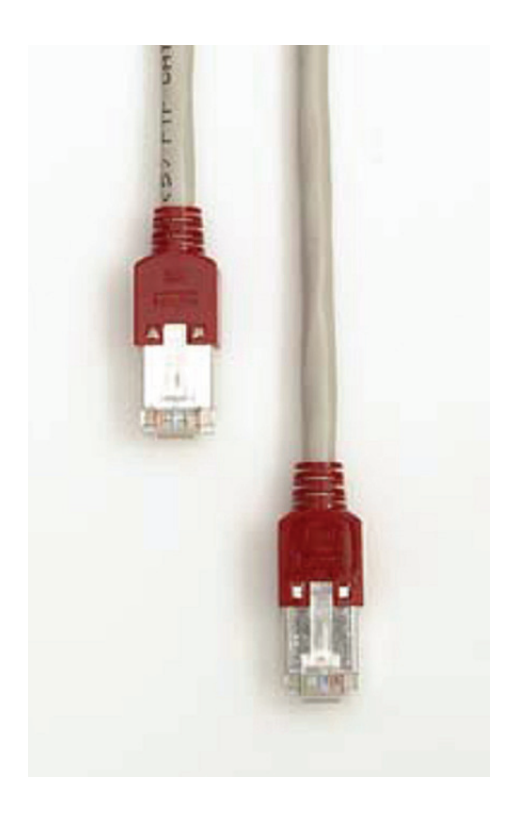

crossoverethernetcable.jpg

2. Warten Sie 1 Minute. Der Rekorder benötigt diese Zeit, um den Schnittstellentyp zu ermitteln und die direkte Verbindung herzustellen.

- 3. Starten Sie die *PQ Analyze*-Software, und wählen Sie die Optionsfolge **Übertragen > Fluke 1760 > Geräte suchen** (Transfer > Fluke 1760 > Search devices). Ihr Gerät wird in der Liste angezeigt.
- 4. Klicken Sie auf **Verbinden** (Connect), um eine Verbindung zwischen Fluke 1760 und Ihrem Computer aufzubauen*.*

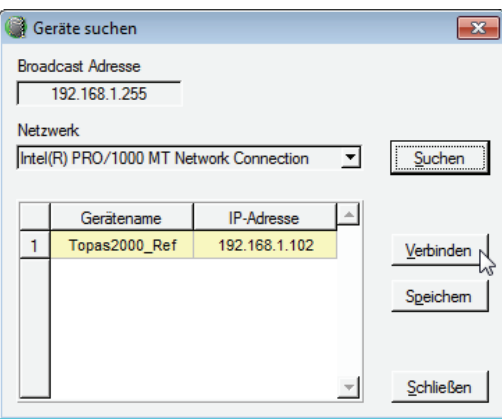

searchdevices\_us.bmp

In der Statuszeile werden Verbindungsinformationen angezeigt:

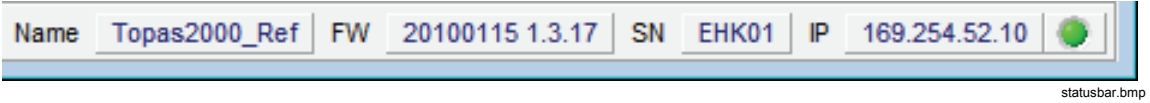

#### *Hinweis*

*Warten Sie beim Austauschen von Netzwerkschnittstellenkabeln mindestens 5 Sekunden, bevor Sie wieder ein Kabel anschließen. Die Schnittstellenüberwachung braucht diese Zeit, um das abgetrennte Kabel zuverlässig zu erkennen.* 

## <span id="page-19-0"></span>*Ethernet-LAN-Kommunikation mit festen IP-Adressen*

Gehen Sie dazu wie folgt vor:

- 1. Stellen Sie eine Verbindung zum Rekorder her. Siehe auch "Kommunikation über direktes RS232-Kabel".
- 2. Wählen Sie im Menü **Service > Erweiterte Einstellungen** (Advanced Settings). Beim ersten Mal erscheint eine Sicherheitsmeldung (Prüfung der vertrauenswürdigen Verbindung). Klicken Sie auf **Ja** (Yes).

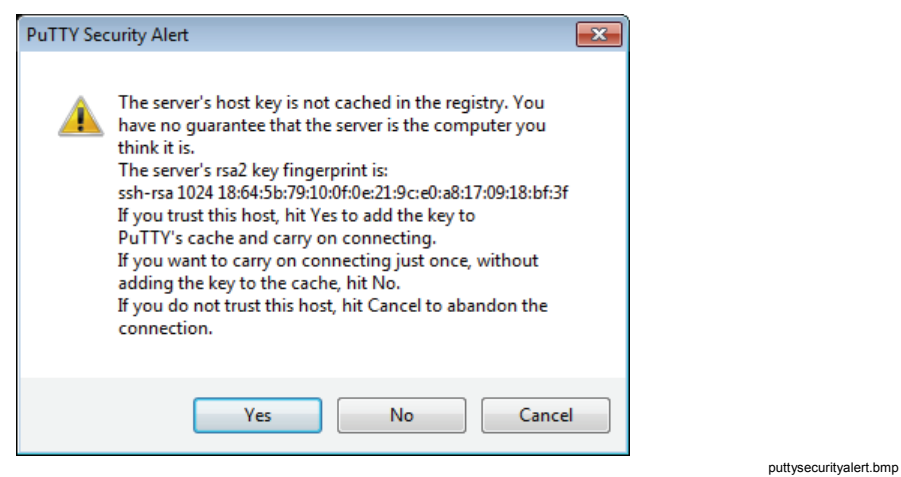

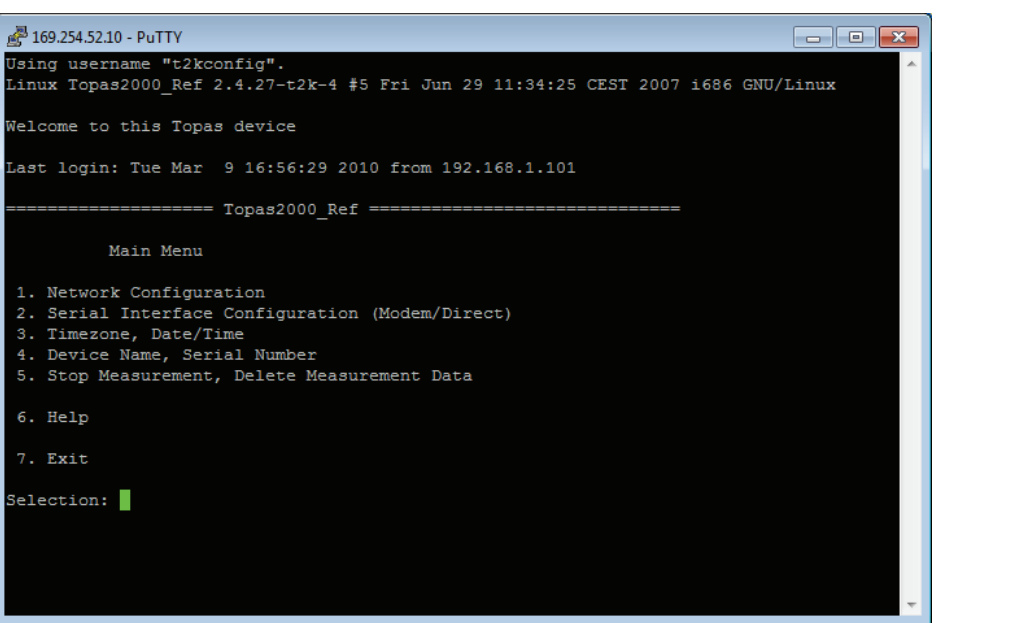

3. Wählen Sie im Hauptmenü die Option **1. Netzwerkkonfiguration** (1. Network Configuration), und drücken Sie die Eingabetaste.

advancedsettingsmainmenu.bmp

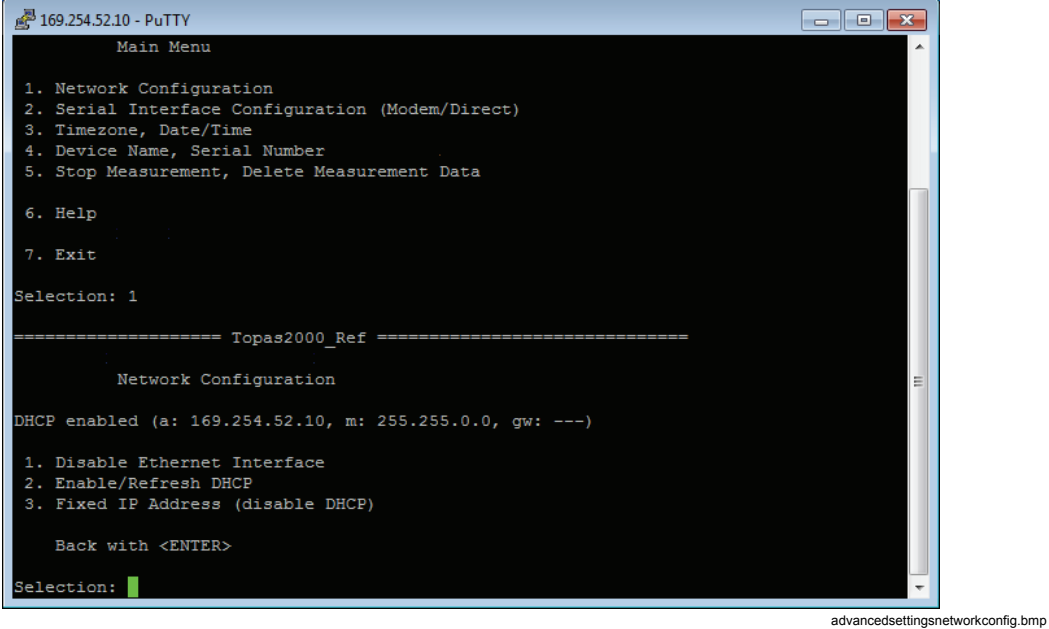

4. Wählen Sie **3. Feste IP-Adresse (DHCP deaktivieren)** (3. Fixed IP Address (disable DHCP)), und drücken Sie die Eingabetaste.

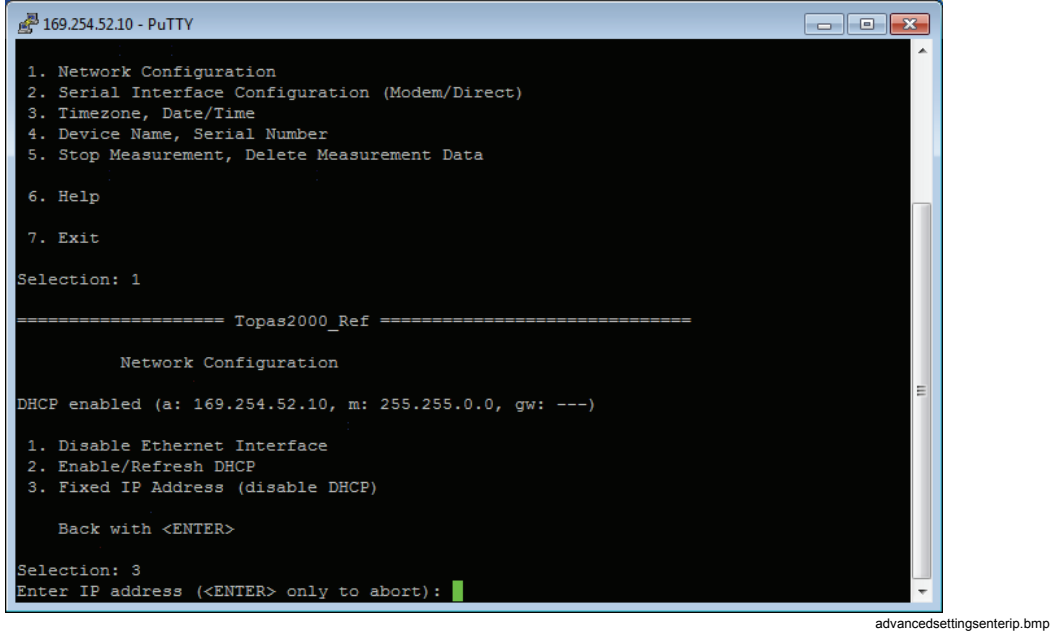

- 5. Geben Sie die IP-Adresse ein, und drücken Sie die Eingabetaste.
- 6. Geben Sie die IP-Netzmaske ein, und drücken Sie die Eingabetaste.
- 7. Geben Sie das IP-Gateway ein (oder lassen Sie das Feld leer), und drücken Sie die Eingabetaste. Eine Warnmeldung zu möglichen Verbindungsverlusten wird angezeigt.
- 8. Geben Sie "y" ein, und drücken Sie die Eingabetaste.

### *Hinweis*

*Bitte fragen Sie Ihren Netzwerkadministrator nach fester IP-Adresse, IP-Netzmaske und Gateway. Falsche IP-Einstellungen können IP-Adressenkonflikte zur Folge haben, die sich negativ auf andere Computer im Netzwerk auswirken können.* 

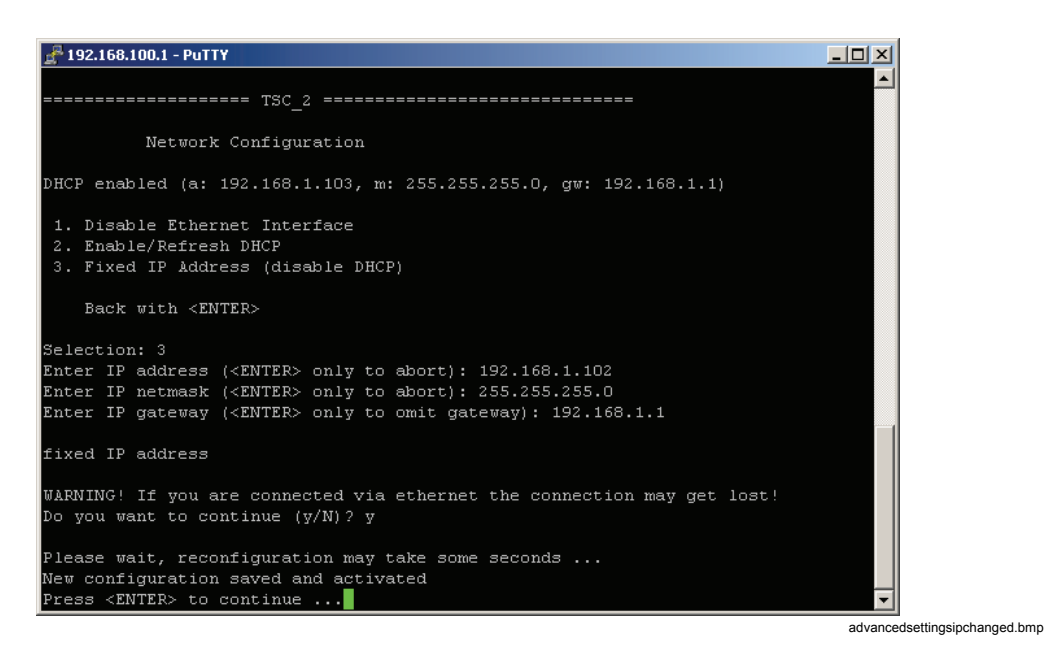

9. Drücken Sie die Eingabetaste, um die neuen Einstellungen anzuzeigen.

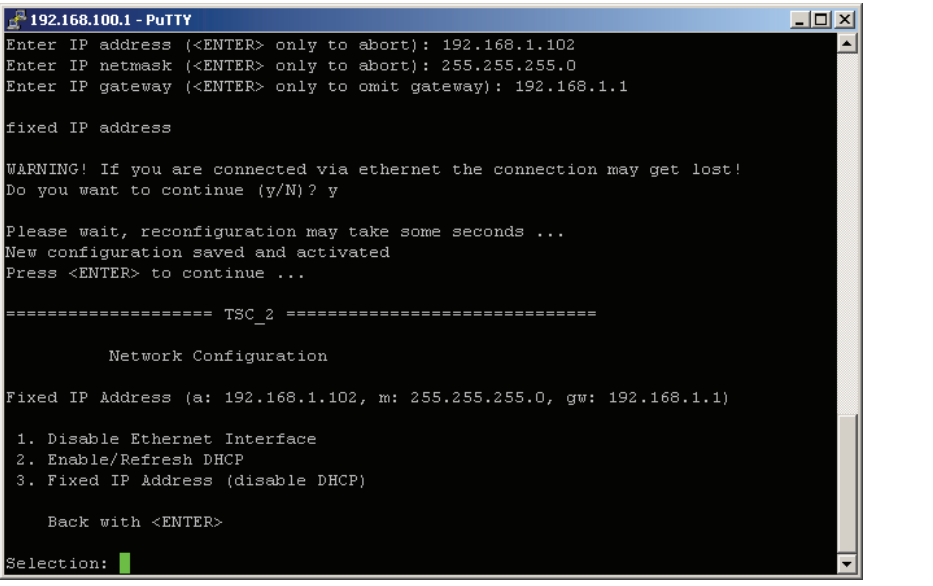

advancedsettingsipchanged2.bmp

- 10. Drücken Sie die Eingabetaste erneut, um zum Hauptmenü zurückzukehren.
- 11. Beenden Sie die erweiterte Einstellungssitzung.
- 12. Wählen Sie in der *PQ Analyze*-Software die Optionsfolge **Transfer/Fluke 1760/Ethernet** und geben Sie die feste IP-Adresse des Geräts ein. Klicken Sie auf **OK**, um die Verbindung aufzubauen.

*Hinweis* 

*Es ist nicht erforderlich, die Seriennummer des Rekorders anzugeben.* 

### <span id="page-22-0"></span>*Kommunikation über direktes RS232-Kabel*

### *Herstellung der seriellen Direktverbindung in Windows XP*

#### *Hinweis*

*Es ist nicht möglich, an demselben seriellen Port gleichzeitig eine direkte serielle Verbindung und eine Modemverbindung einzurichten. Deinstallieren Sie alle Modems, die den seriellen Port verwenden.* 

#### *Hinweis*

*Die direkte serielle Verbindung verwendet das PPP-Protokoll.* 

Gehen Sie wie folgt vor, um eine serielle Direktverbindung herzustellen:

1. Öffnen Sie in der **Windows-Systemsteuerung** (Windows Control Panel) die **Netzwerkverbindungen** (Network Connections).

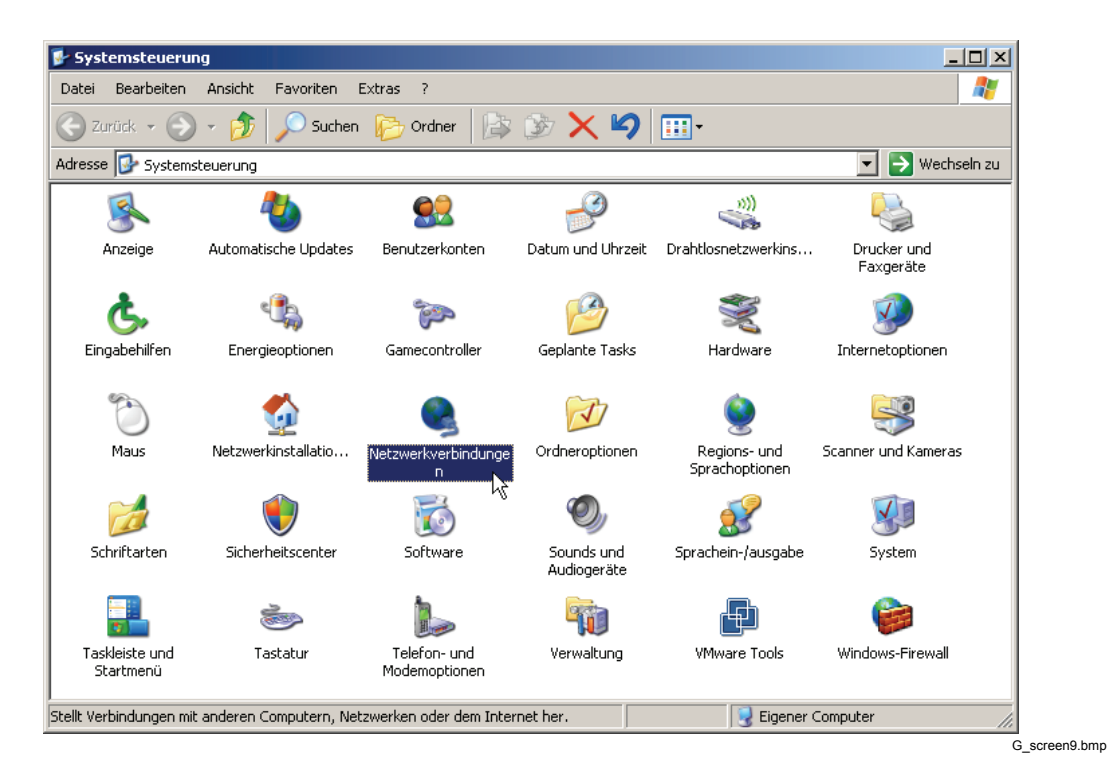

2. Starten Sie den **Netzwerk-Installationsassistenten** (New Connection Wizard), oder wählen Sie **Datei > Neue Verbindung** (File > New Connection).

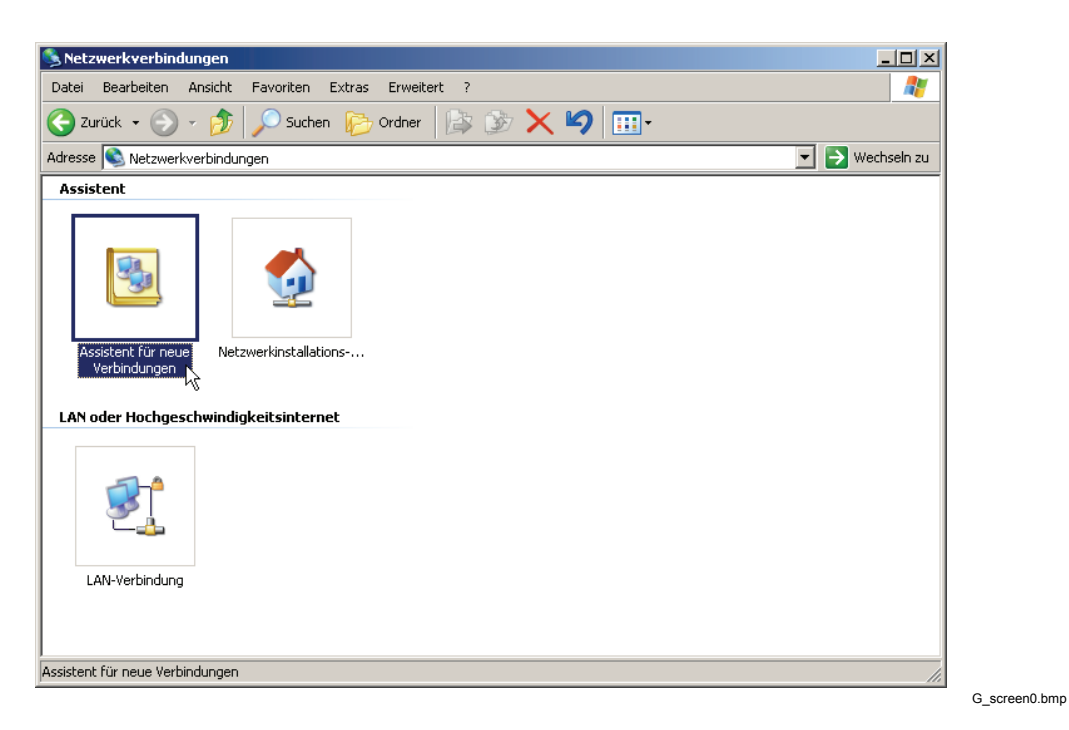

3. Klicken Sie auf **Weiter** *(Next).*

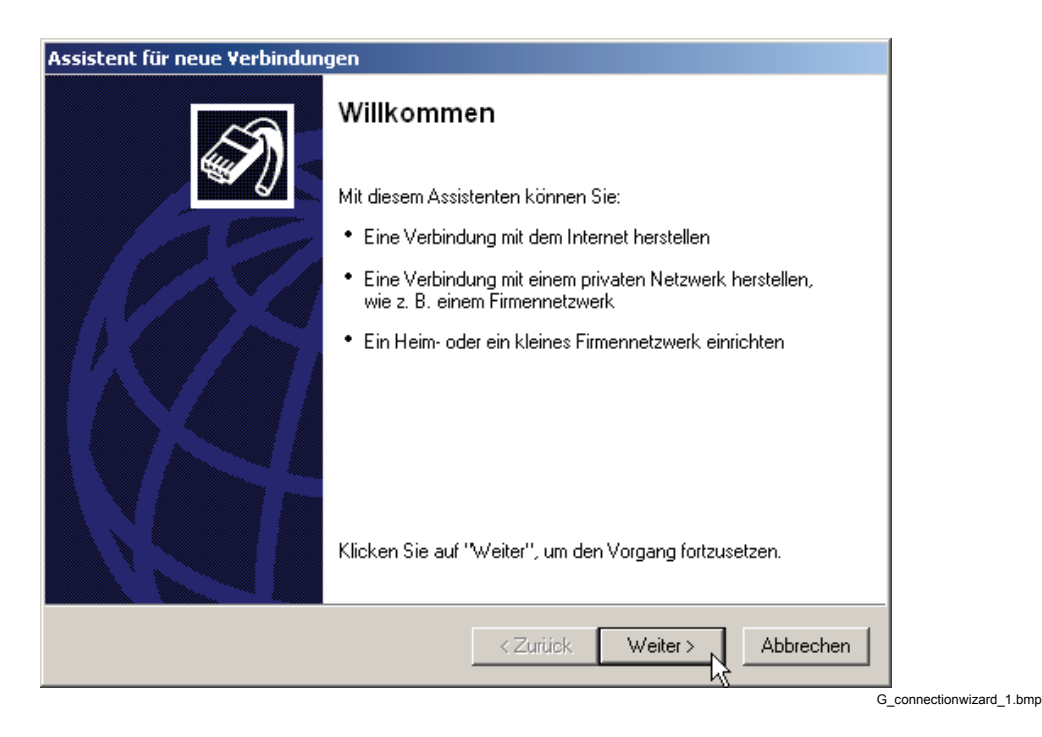

4. Wählen Sie **Erweiterte Verbindung einrichten** (Set up an advanced connection), und klicken Sie auf **Weiter** (Next).

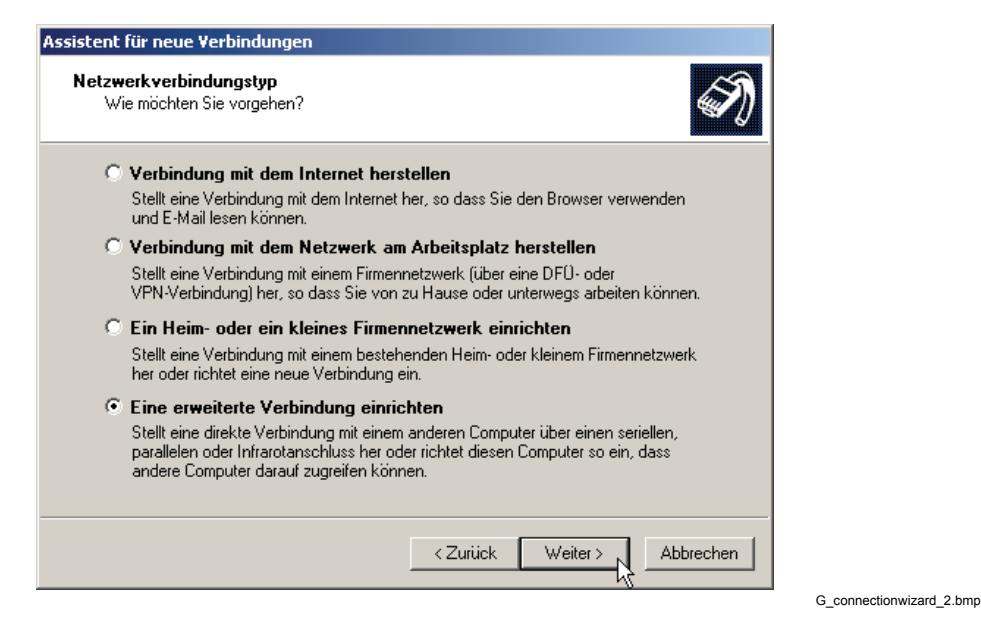

5. Wählen Sie **Direkt mit einem anderen Computer verbinden** (Connect directly to another computer), und klicken Sie auf **Weiter** (Next).

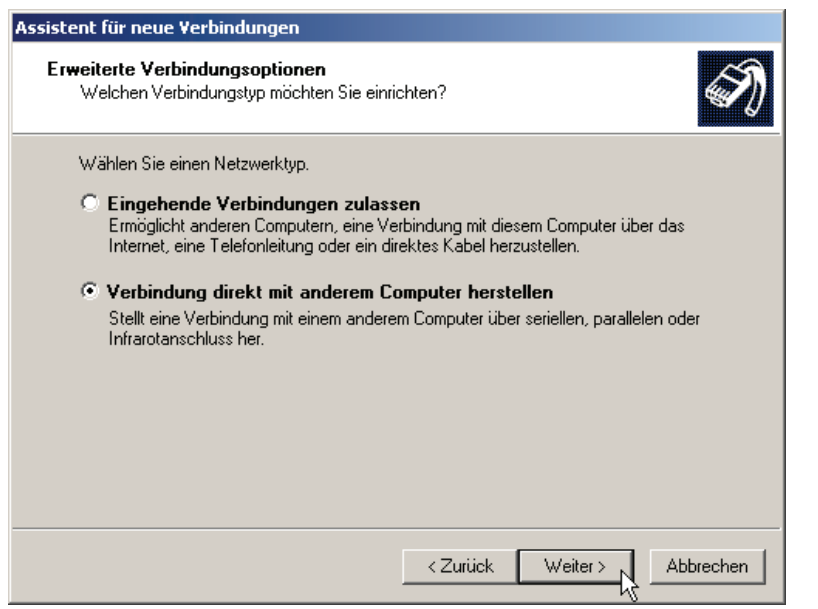

G\_connectionwizard\_3.bmp

6. Wählen Sie die Option **Gast** (Guest), und klicken Sie auf **Weiter** (Next).

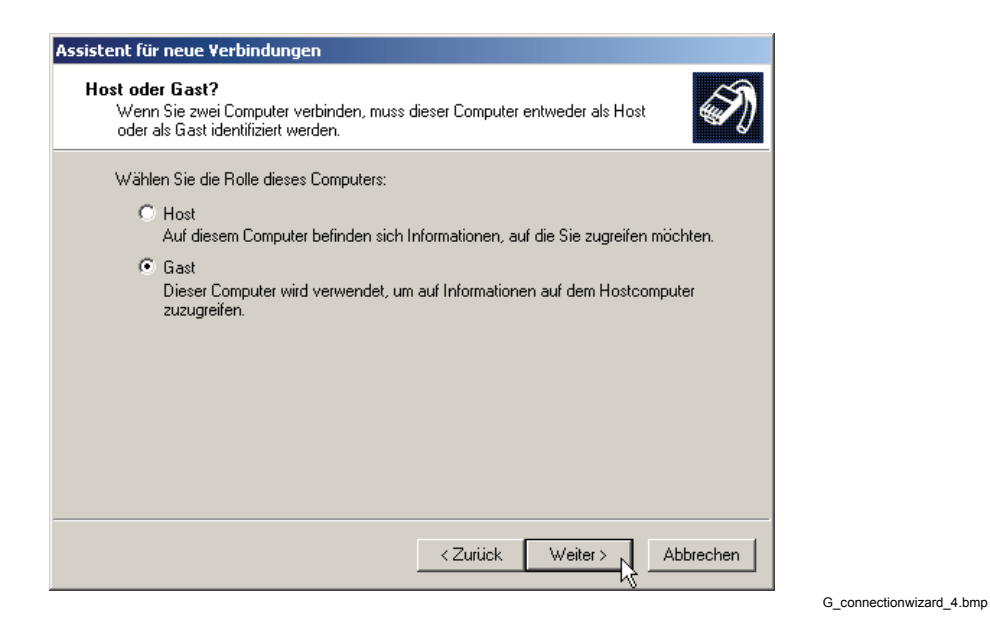

7. Geben Sie einen Namen für die Verbindung ein, und klicken Sie auf **Weiter**  *(Next).*

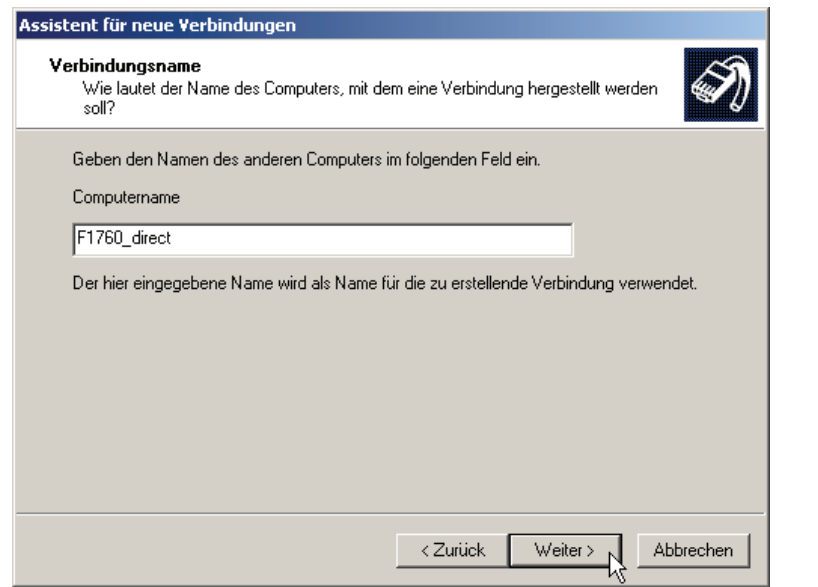

G\_connectionwizard\_5.bmp

8. Wählen Sie den seriellen Port, und klicken Sie auf **Weiter** *(Next).*

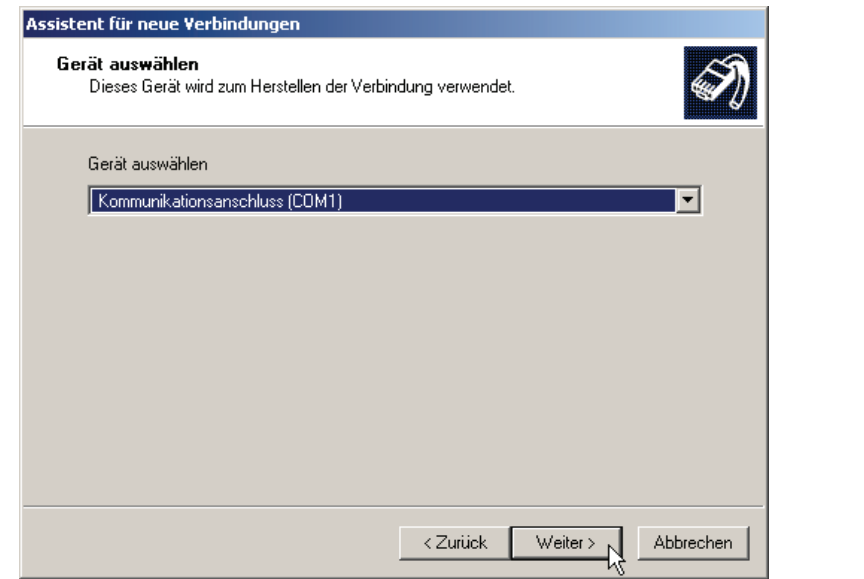

G\_connectionwizard\_6.bmp

9. Klicken Sie auf **Weiter** (Next).

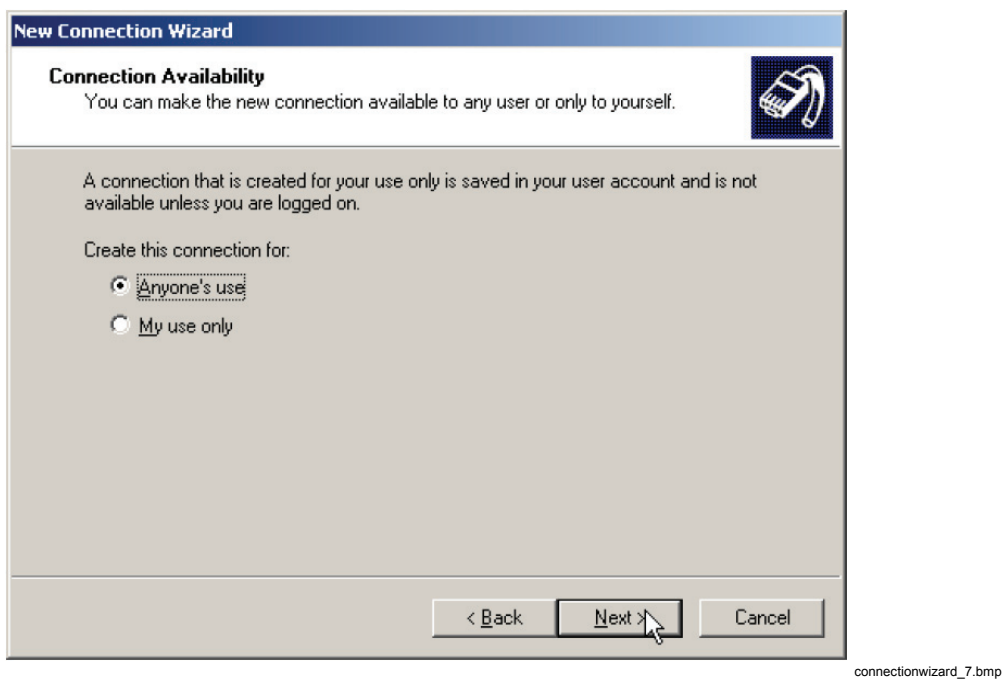

### 10. Klicken Sie auf **Fertigstellen** (Finish).

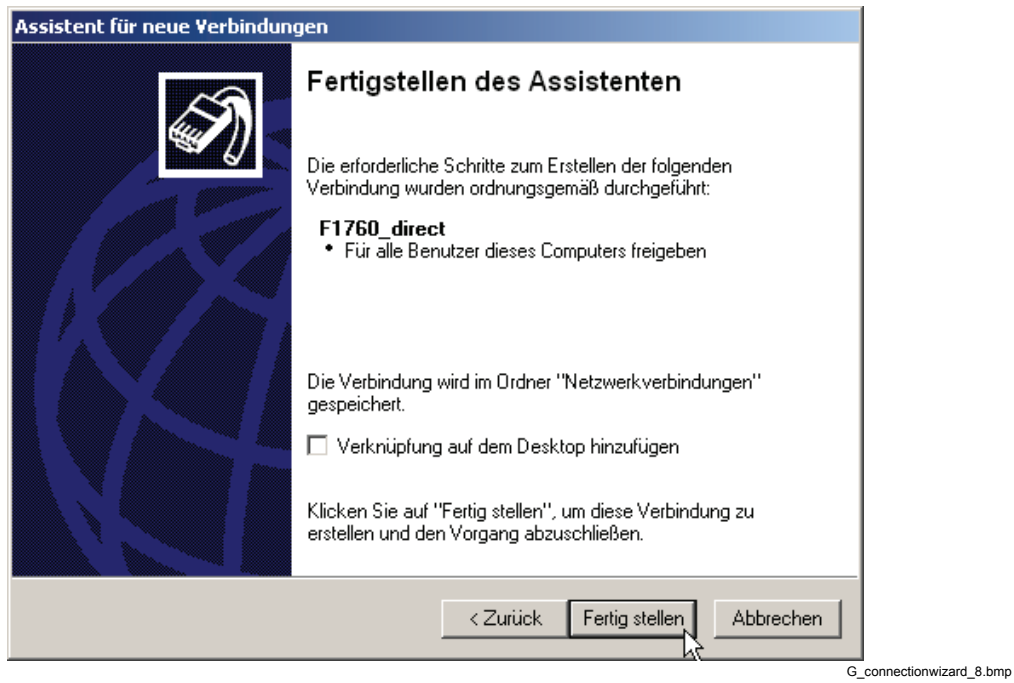

11. Wenn ein Fenster **F1760\_direkt verbinden** (Connect F1760\_direct) angezeigt wird, klicken Sie auf **Abbrechen** (Cancel).

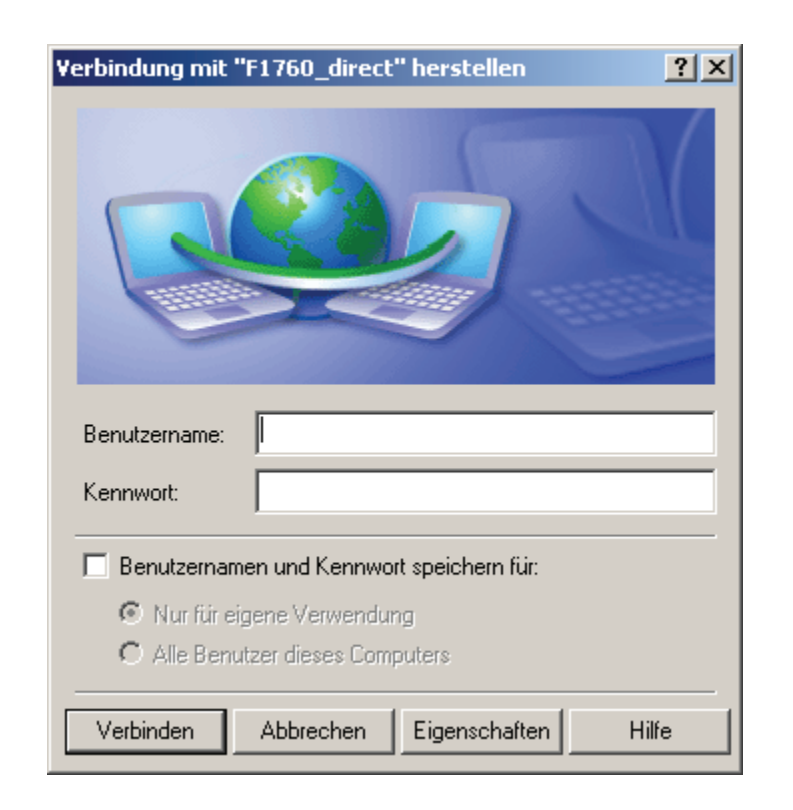

G\_connectionwizard\_8a.bmp

12. Gehen Sie zu **Netzwerkverbindungen** (Network Connections), und öffnen Sie das Eigenschaftsfenster für die neue Verbindung.

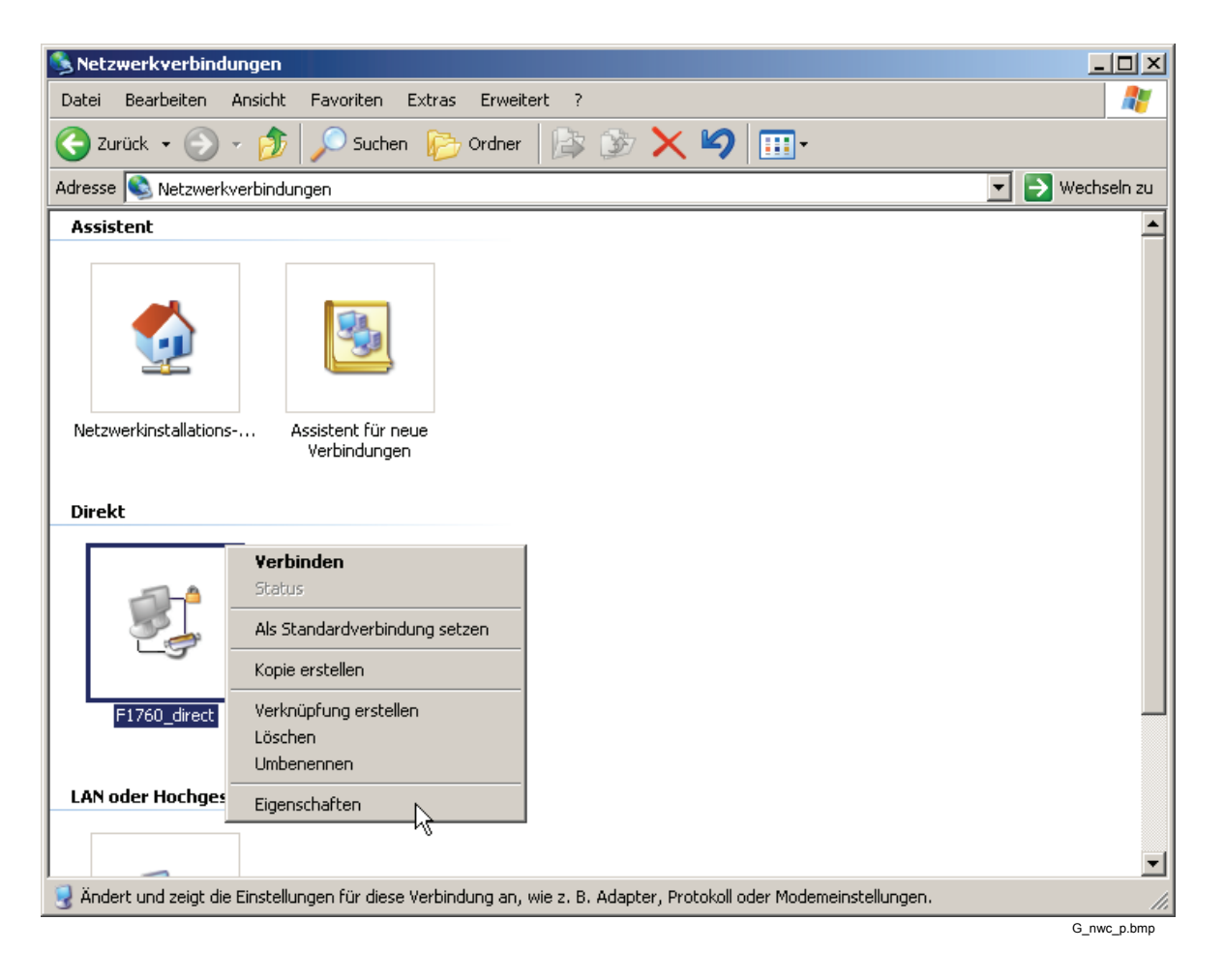

13. Öffnen Sie die Registerkarte **Allgemein** (General), und klicken Sie auf **Konfigurieren…** (Configure…).

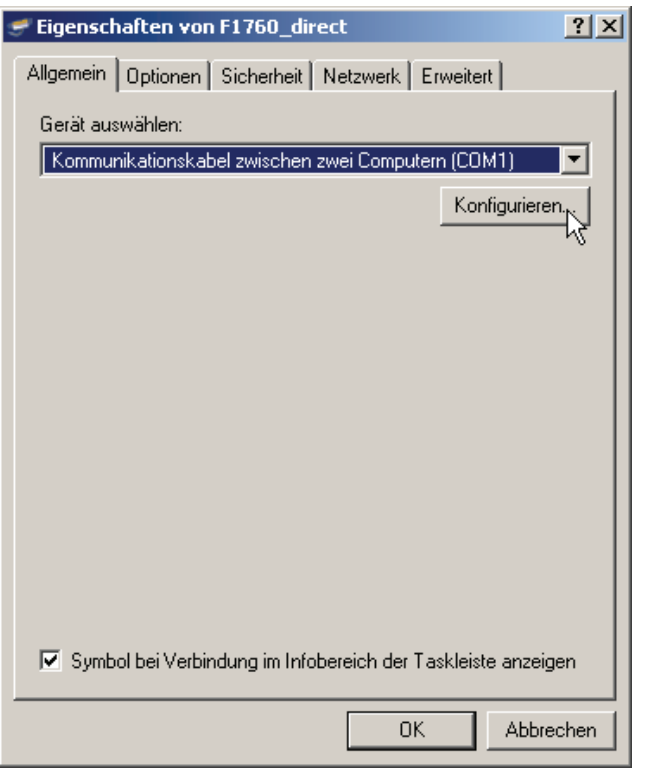

G\_ogt.bmp

14. Legen Sie alle Parameter wie unten abgebildet fest, und klicken Sie auf **OK**.

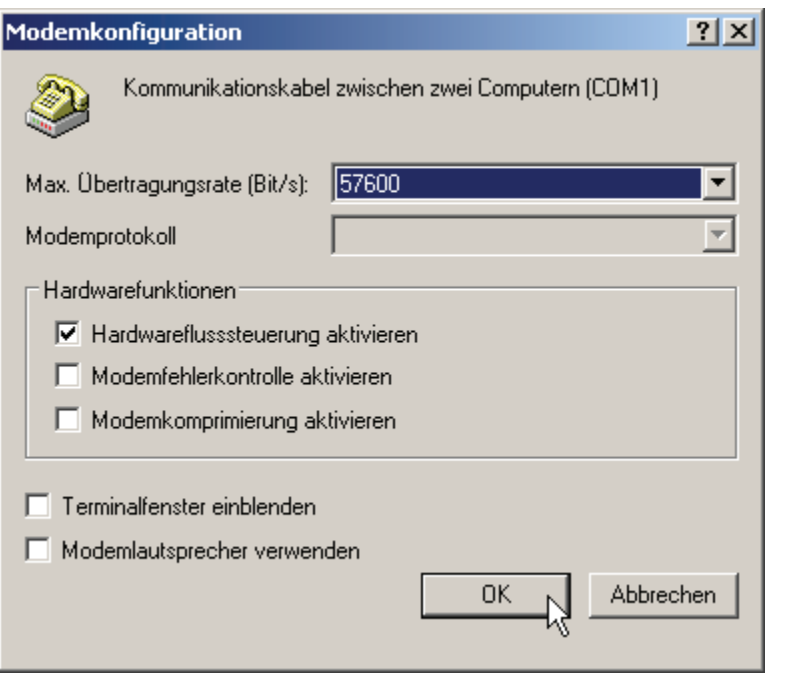

G\_modem\_configuration.bmp

15. Aktivieren/Deaktivieren Sie alle Kontrollkästchen, wie unten abgebildet.

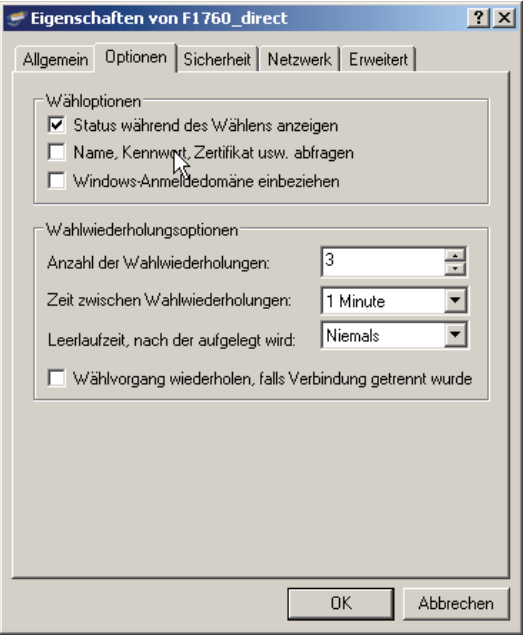

G\_oot.bmp

16. Wählen Sie in der **Netzwerk**-Registerkarte (Networking) die Option **Internetprotokoll (TCP/IP)** (Internet Protocol (TCP/IP)), und klicken Sie auf **Eigenschaften (Properties).** 

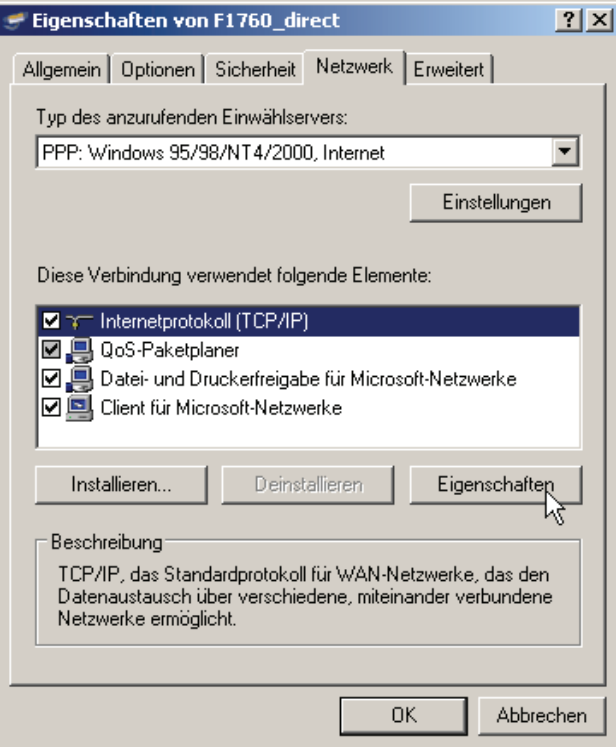

G\_dp.bmp

17. Wählen Sie **Erweitert** (Advanced), und deaktivieren Sie die Option **Standard-Gateway auf Remote-Host verwenden** (Use default gateway on remote host), und klicken Sie anschließend auf **OK**.

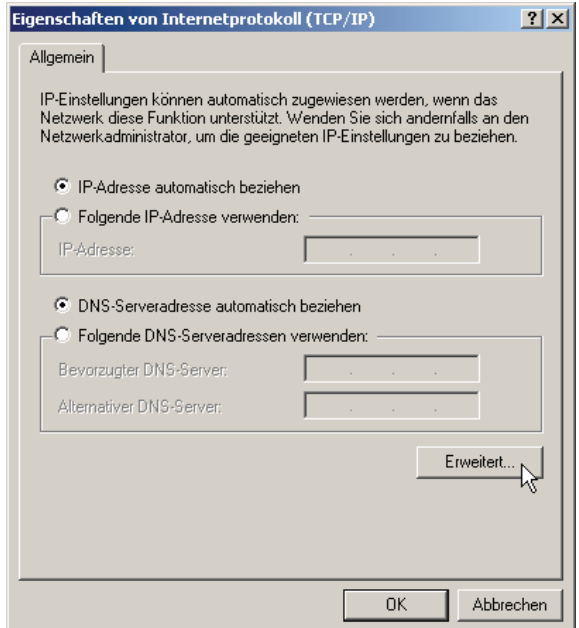

G\_ipp.bmp

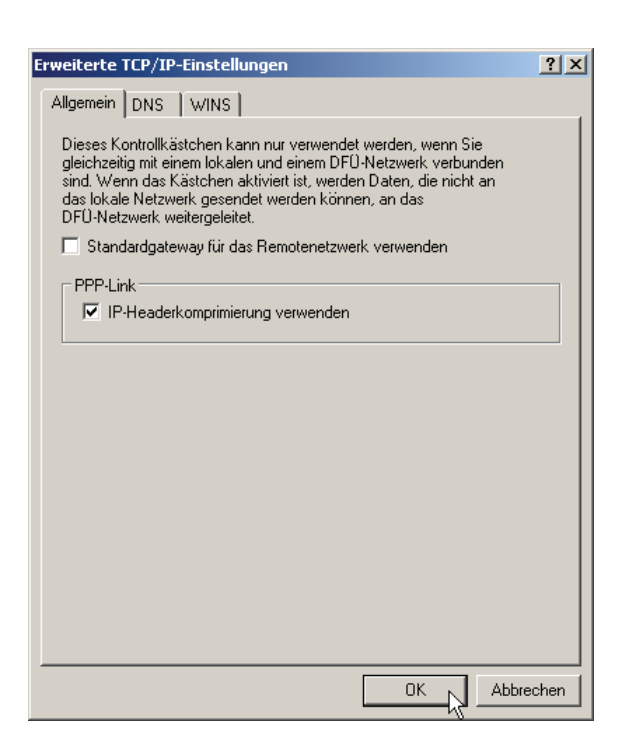

G\_ats.bmp

- 18. Schließen Sie alle Einstellungsfenster mit **OK**.
- 19. Weiter mit "Überprüfung der seriellen Direktverbindung".

G\_vistapermissions.bmp

### <span id="page-32-0"></span>*Herstellung der seriellen Direktverbindung in Windows Vista*

*Hinweise* 

- *Es ist nicht möglich, an demselben seriellen Port gleichzeitig eine direkte serielle Verbindung und eine Modemverbindung einzurichten. Deinstallieren Sie alle Modems, die den seriellen Port verwenden.*
- *Die direkte serielle Verbindung verwendet das PPP-Protokoll.*

Wenn während des Installationsprozesses Ihre Zustimmung zur Fortsetzung des Vorgangs eingeholt wird, klicken Sie auf **Weiter** (Continue). Dies kann häufiger vorkommen, und der Text kann variieren.

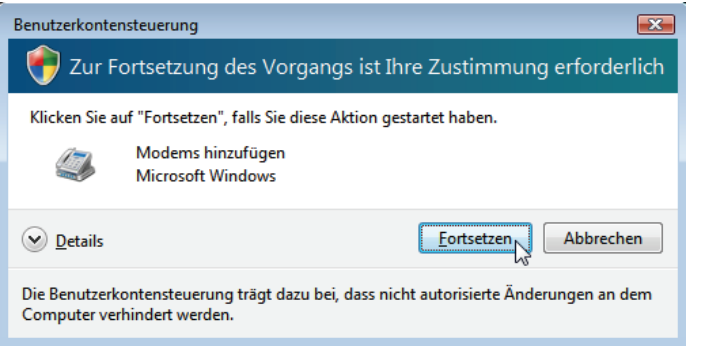

Zum Erstellen einer direkten seriellen Verbindung müssen Sie ein "Dummymodem" installieren, die korrekte Baudrate festlegen und einen Netzwerkanschluss erstellen. Möglicherweise müssen Sie den Rechner neu starten, damit die korrekte Baudrate aktiviert wird (dies betrifft Windows Vista Business SP1).

### <span id="page-33-0"></span>*Installieren eines Dummymodems*

1. Klicken Sie in der **Windows-Systemsteuerung** (Windows Control Panel) auf **Hardware und Sound** (Hardware and Sound).

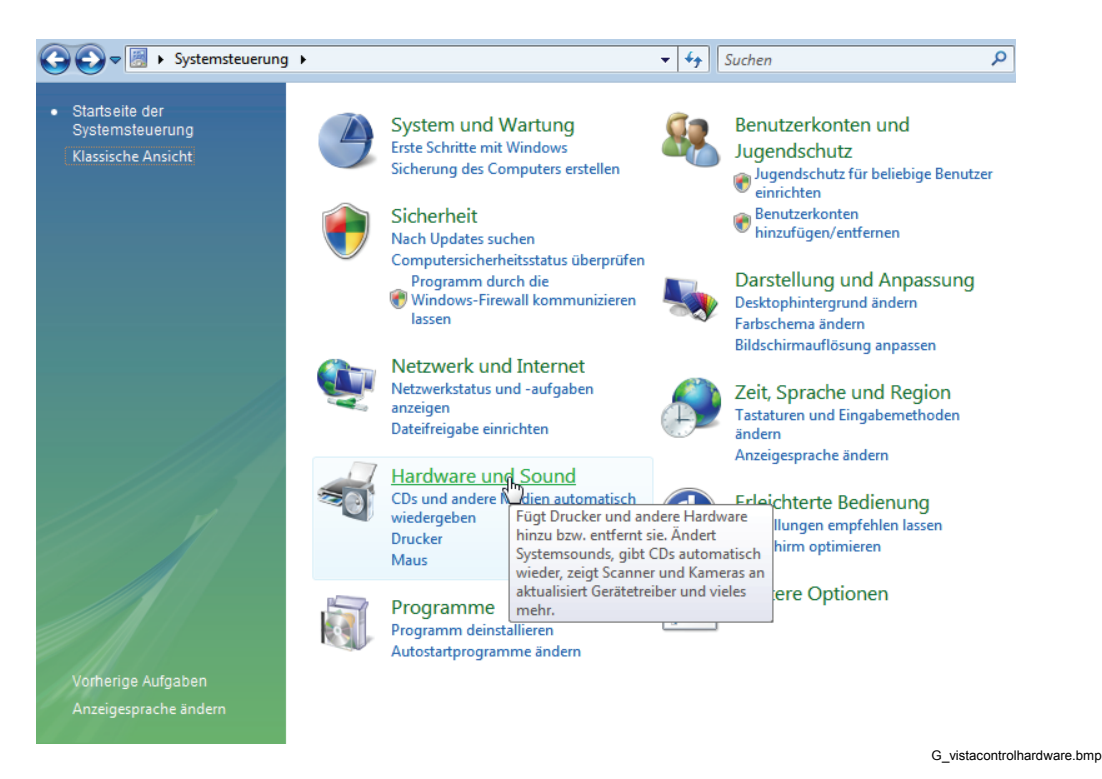

2. Klicken Sie auf **Telefon- und Modemoptionen** (Phone and Modem Options).

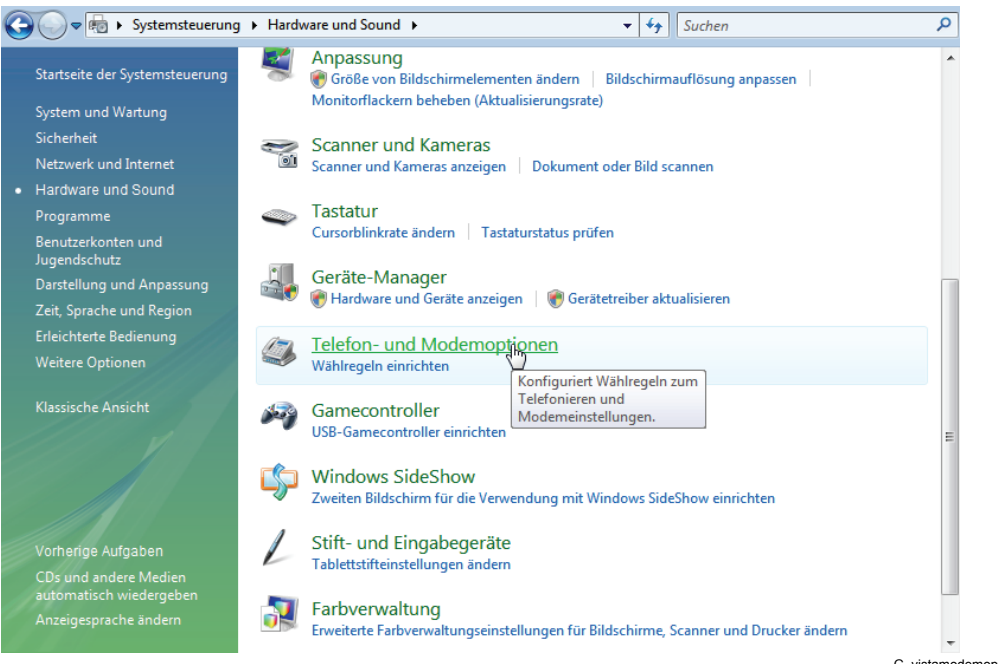

G\_vistamodemoptions.bmp

3. Wählen Sie die Registerkarte **Modems** aus, und klicken Sie auf **Hinzufügen...**  (Add...).

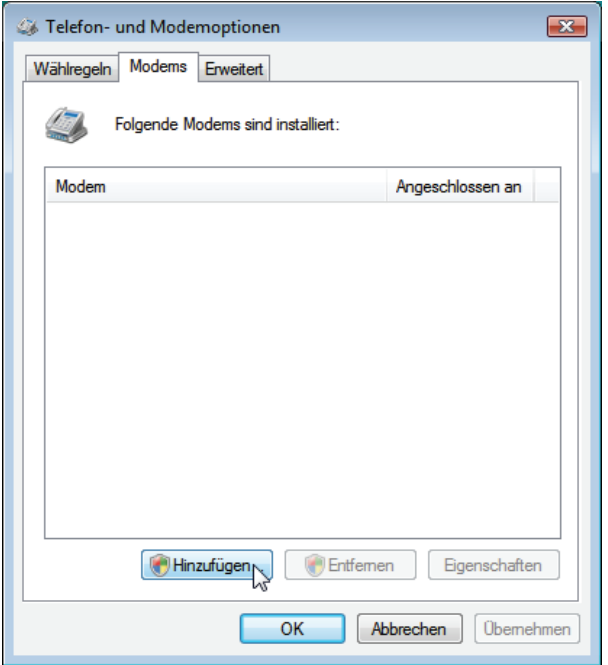

G\_vistamodemadd.bmp

4. Aktivieren Sie das Kästchen **Modem auswählen (Keine automatische Erkennung)** (Don't detect my modem; I will select it from a list), und klicken Sie auf **Weiter >** (Next >).

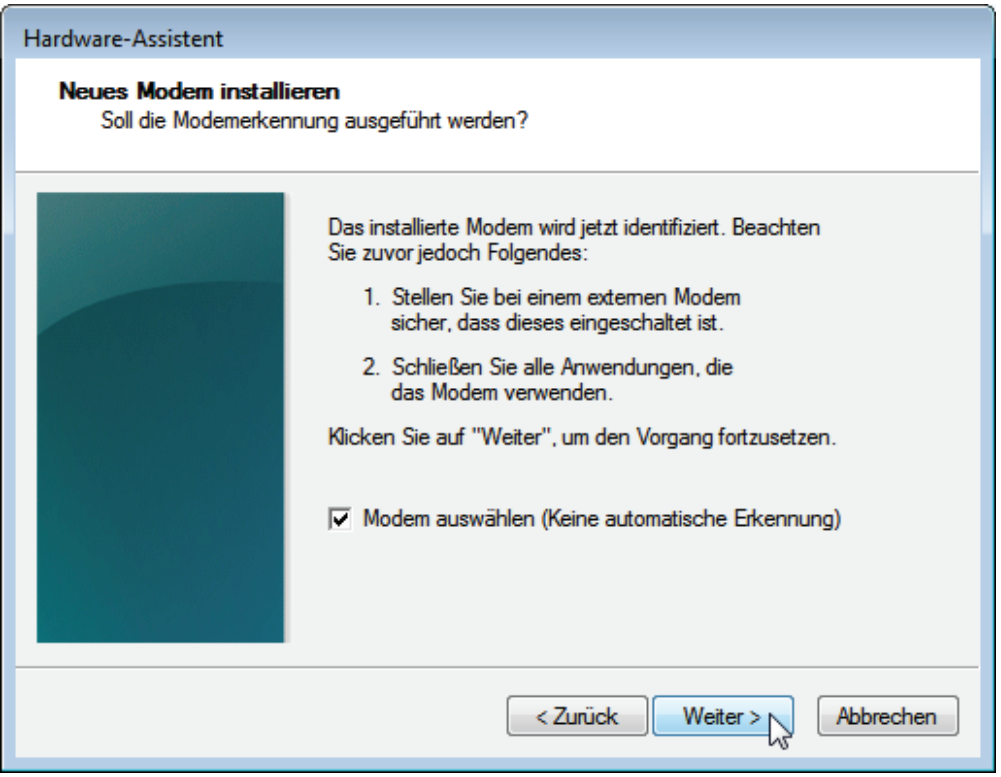

G\_vistamodeminstallnew.bmp

5. Nach einigen Sekunden wird eine Liste der Modelle angezeigt. Wählen Sie **Kommunikationskabel zwischen zwei Computern** (Communications cable between two computers) aus, und klicken Sie auf **Weiter >** (Next >).

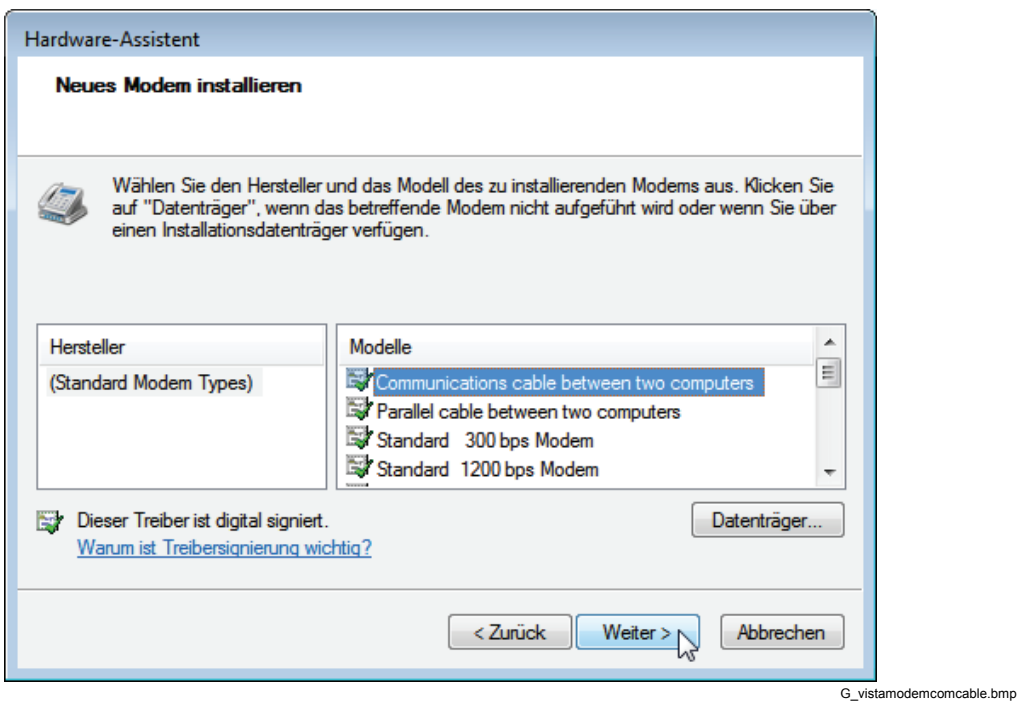

6. Wählen Sie Ihren COM-Port aus, und klicken Sie auf **Weiter >** (Next >).

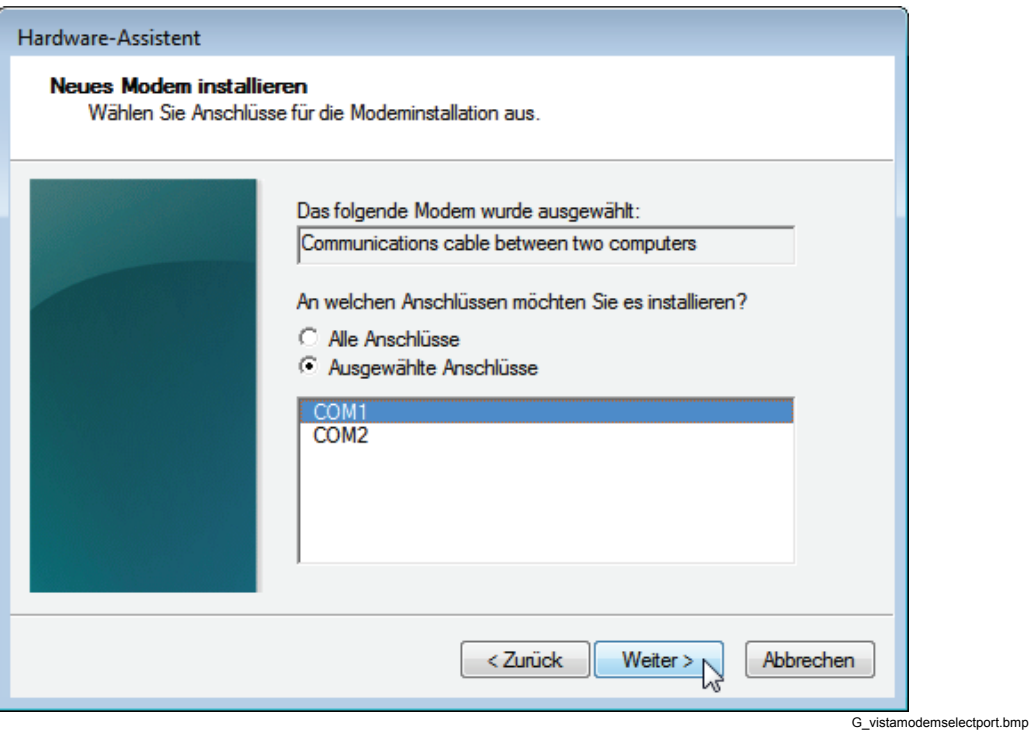
7. Warten Sie, bis das Modem installiert worden ist. Klicken Sie anschließend auf **Fertig stellen** (Finish).

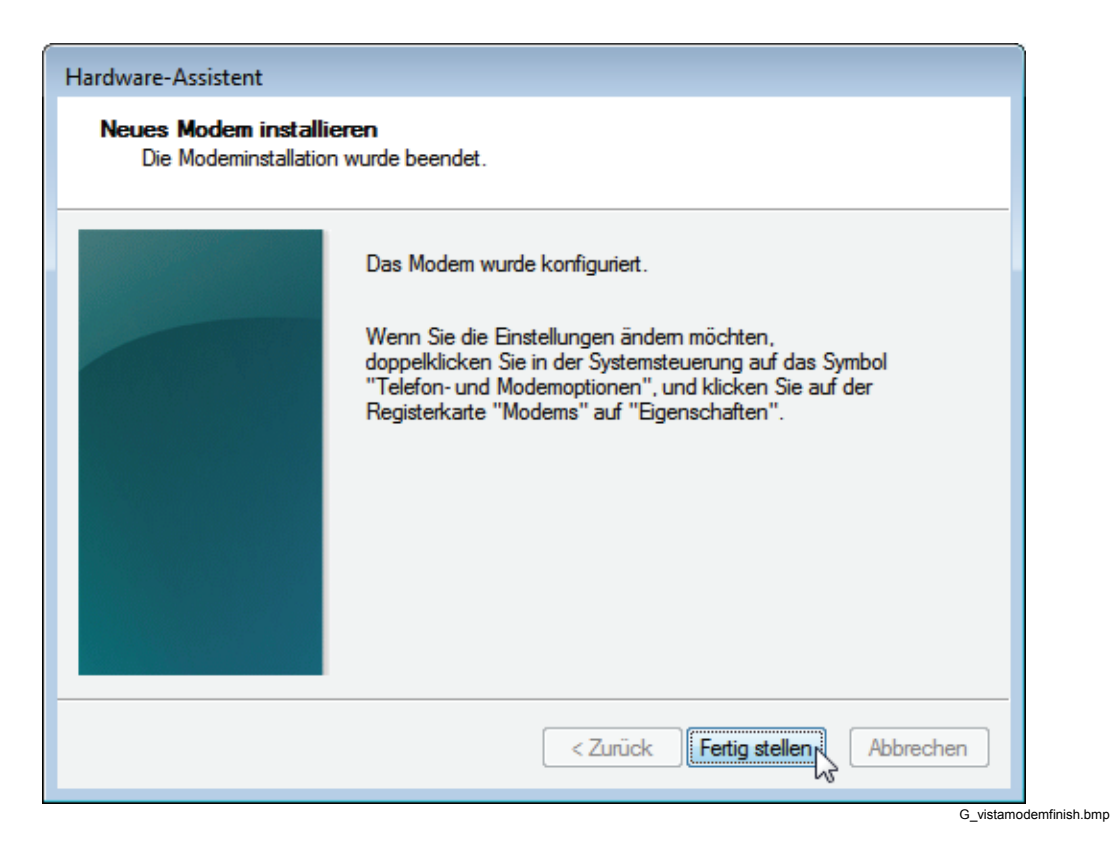

8. Klicken Sie auf **OK**.

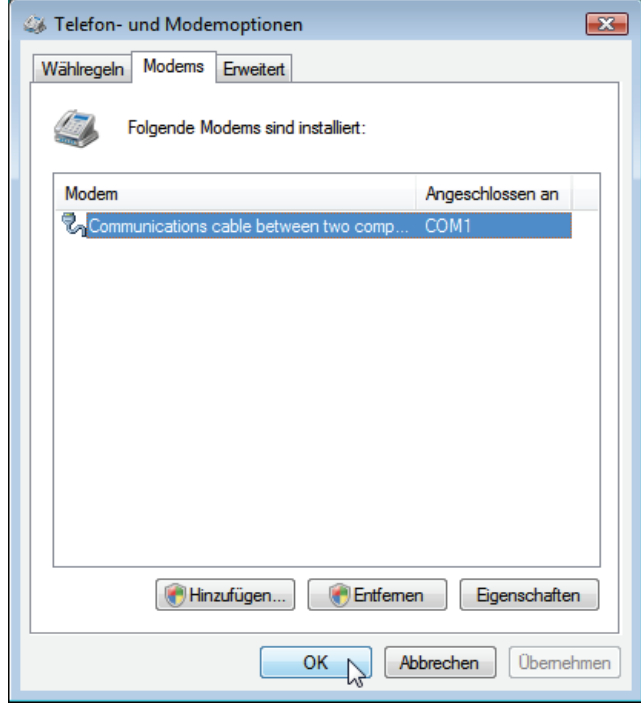

G\_vistamodemclose.bmp

### *Festlegen der Baudrate*

1. Klicken Sie in der **Windows-Systemsteuerung** (Windows Control Panel) unter **Hardware und Sound** (Hardware and Sound) auf **Geräte-Manager** (Device Manager).

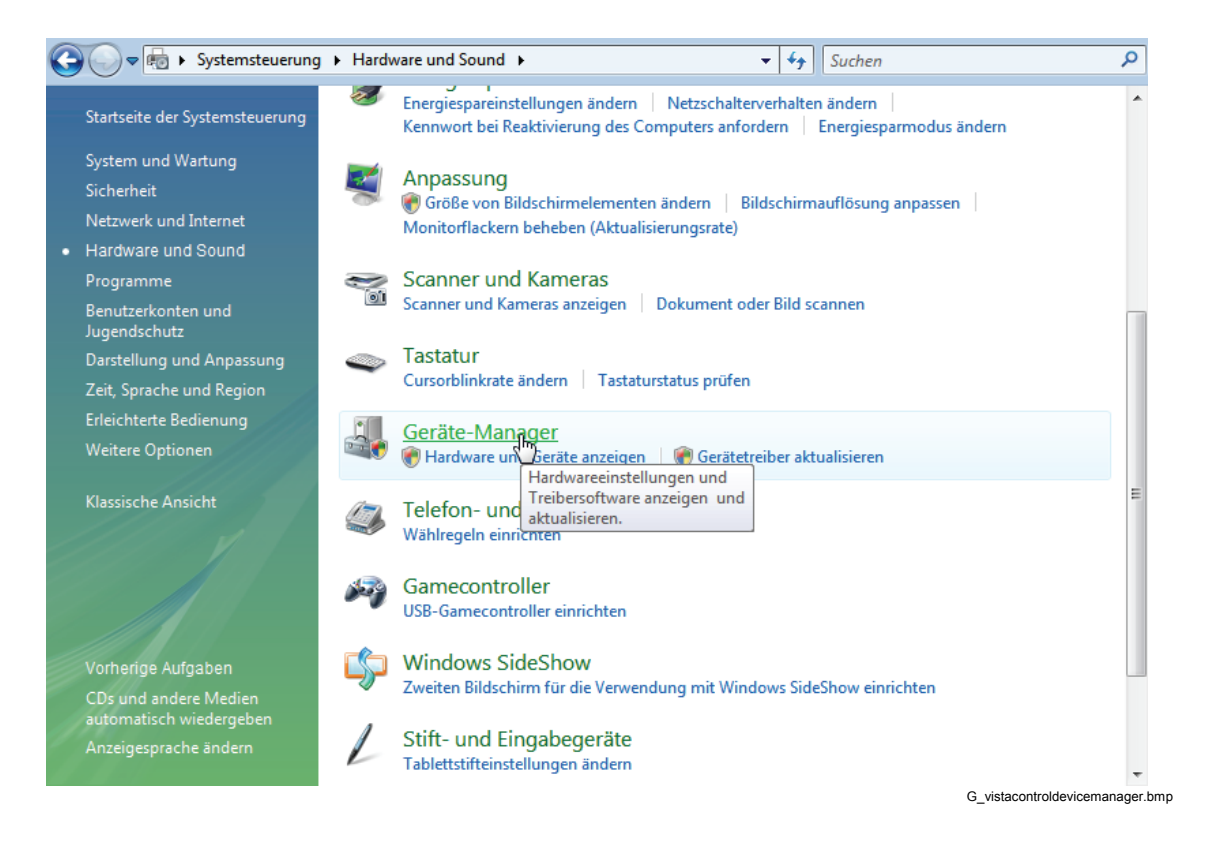

2. Öffnen Sie die Unterstruktur **Modems** , klicken Sie mit der rechten Maustaste auf **Kommunikationskabel zwischen zwei Computern** (Communications cable between two computers), und wählen Sie anschließend **Eigenschaften** (Properties) aus.

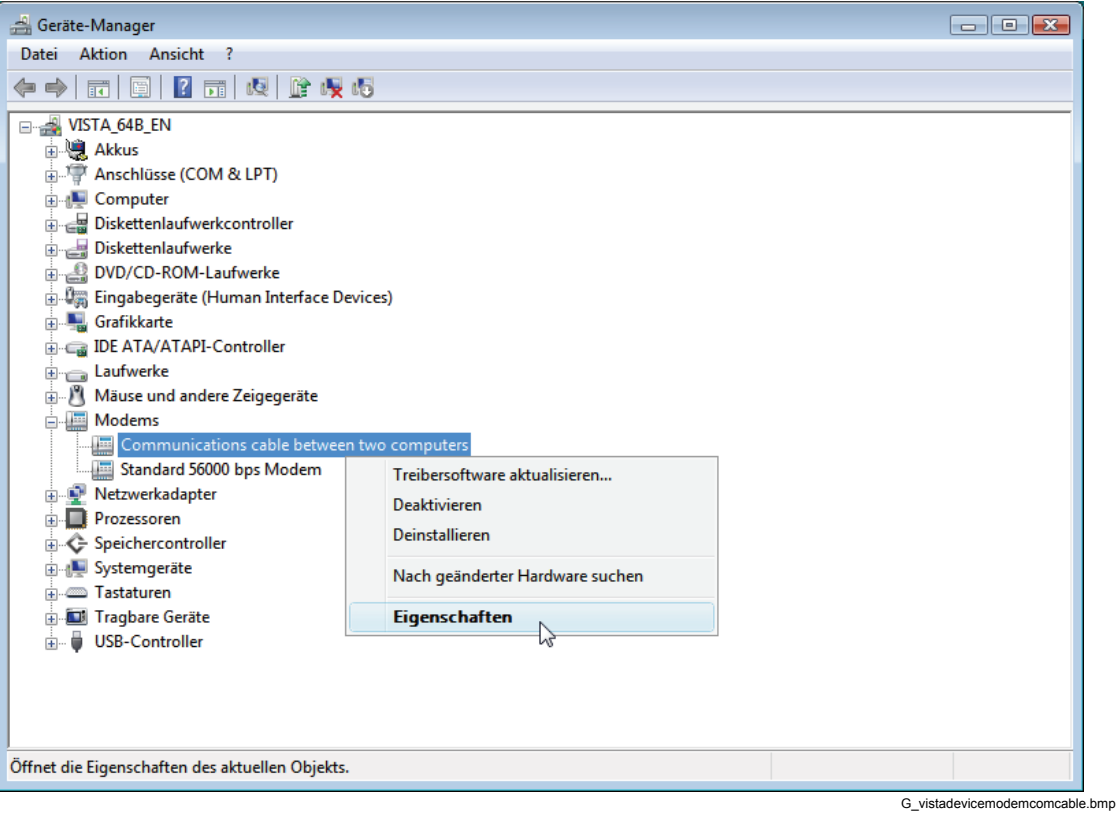

3. Wählen Sie die Registerkarte **Modem** aus, und geben Sie die **Maximale Übertragungsrate** (Maximum Port Speed) ein (Der Standardwert des Rekorders ist 57600 bps. Sie können den Wert ändern, indem Sie Menü **Service > Erweiterte Einstellungen** (Service > Advanced Settings) in *PQ Analyze* auswählen), klicken Sie auf **OK** , und schließen Sie den **Geräte-Manager** (Device Manager).

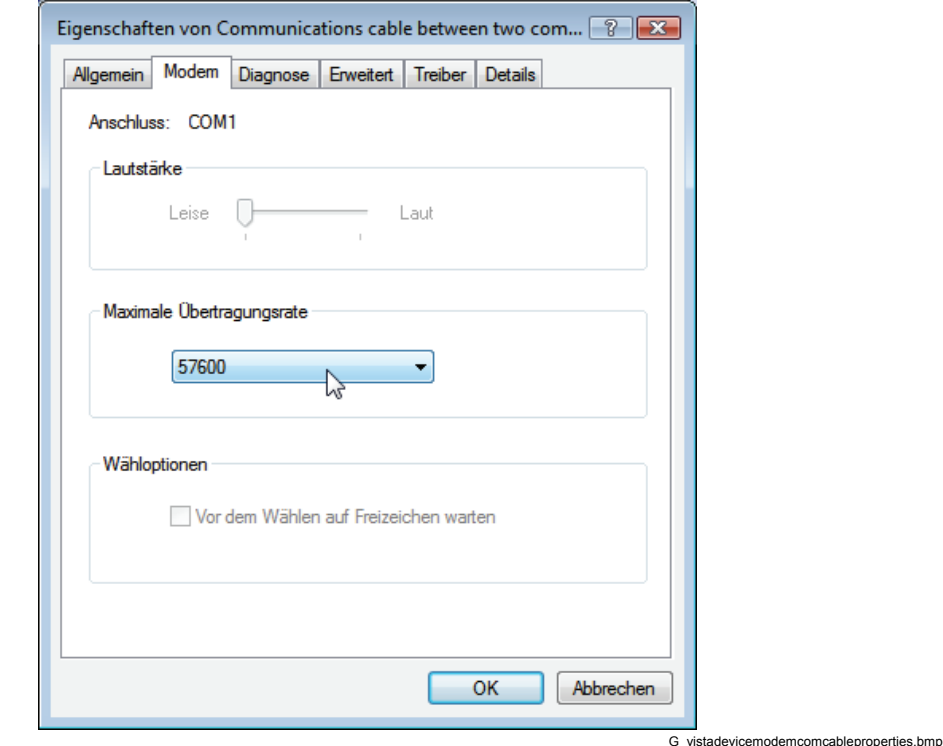

4. Starten Sie den Rechner neu.

### *Erstellen eines Netzwerkanschlusses*

1. Klicken Sie in der **Windows-Systemsteuerung** (Windows Control Panel) im linken Bereich auf **Netzwerk und Internet** (Network and Internet), und klicken Sie dann auf **Netzwerk- und Freigabecenter** (Network and Sharing Center).

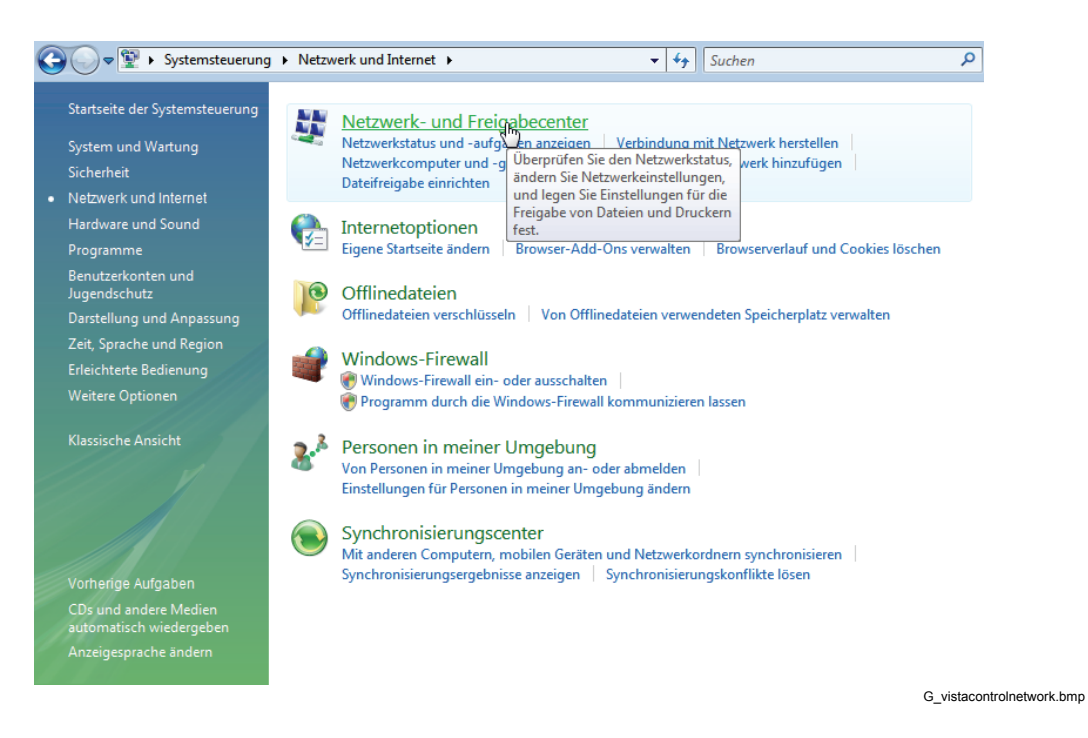

2. Klicken Sie auf **Eine Verbindung oder ein Netzwerk einrichten** (Set up a connection or network).

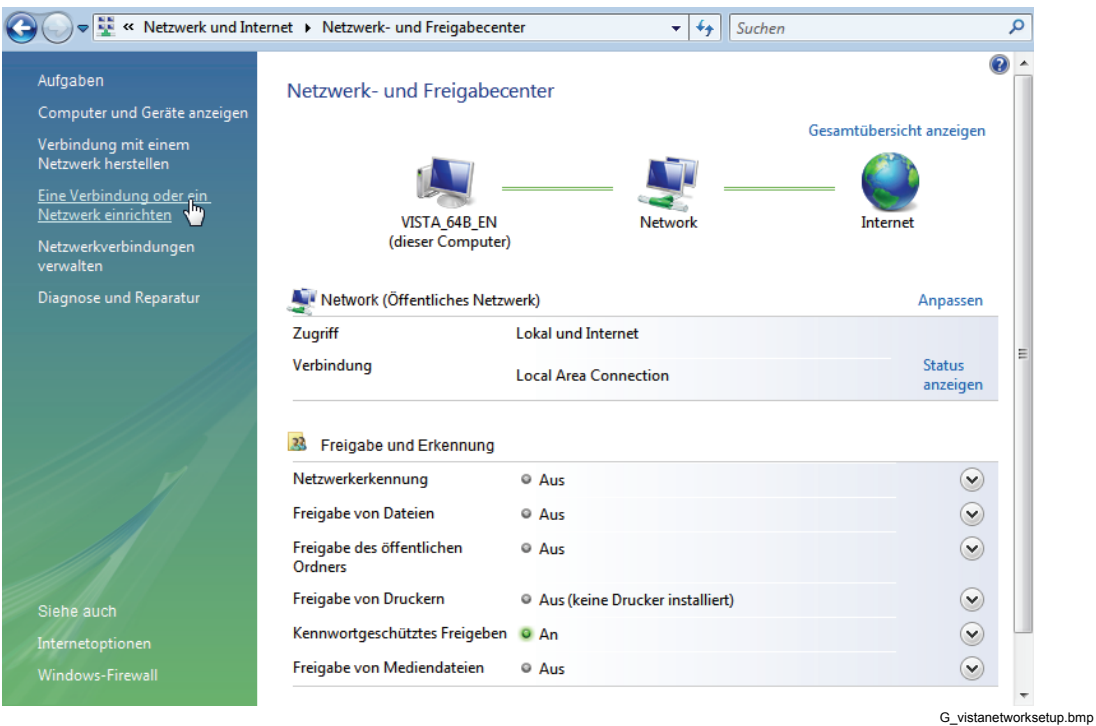

3. Wählen Sie **Wählverbindung einrichten** (Set up a dial-up connection) aus, und klicken Sie auf **Weiter >** (Next >).

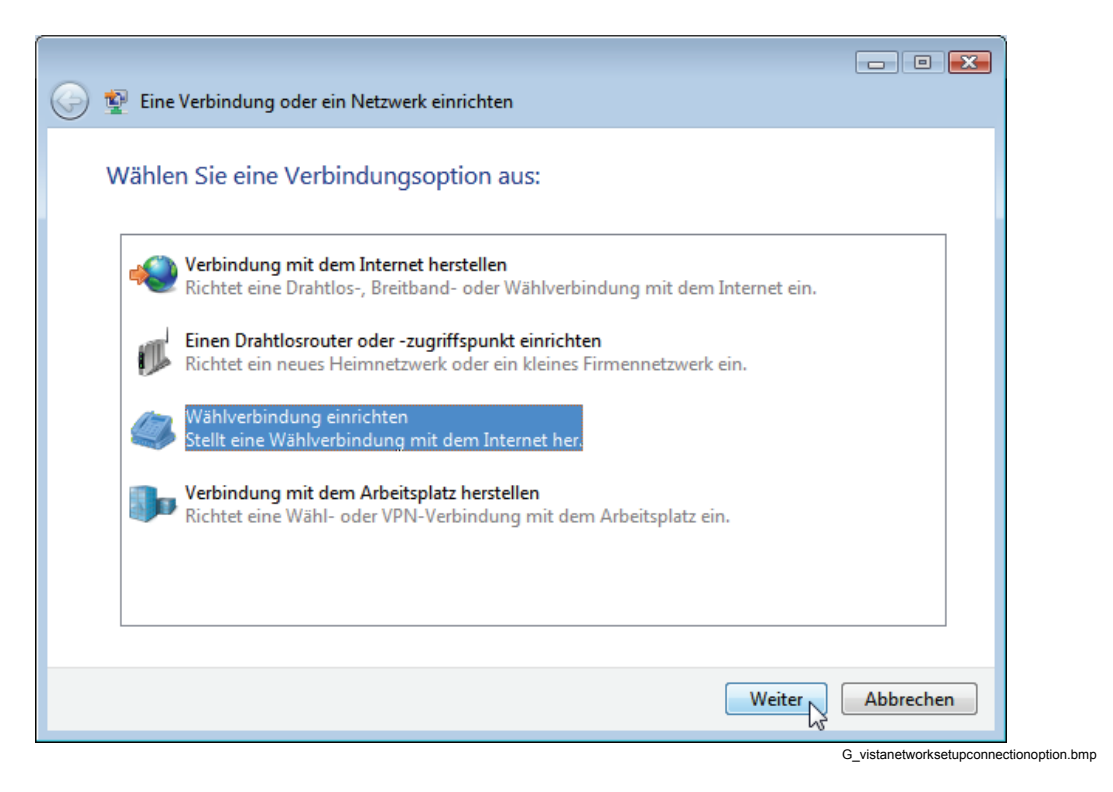

4. Wenn mehr als ein Modem installiert ist, werden Sie gefragt, welches Sie verwenden möchten. Klicken Sie auf das zuletzt installierte Modem (Kommunikationskabel zwischen zwei Computern (Communications cable between two computers)).

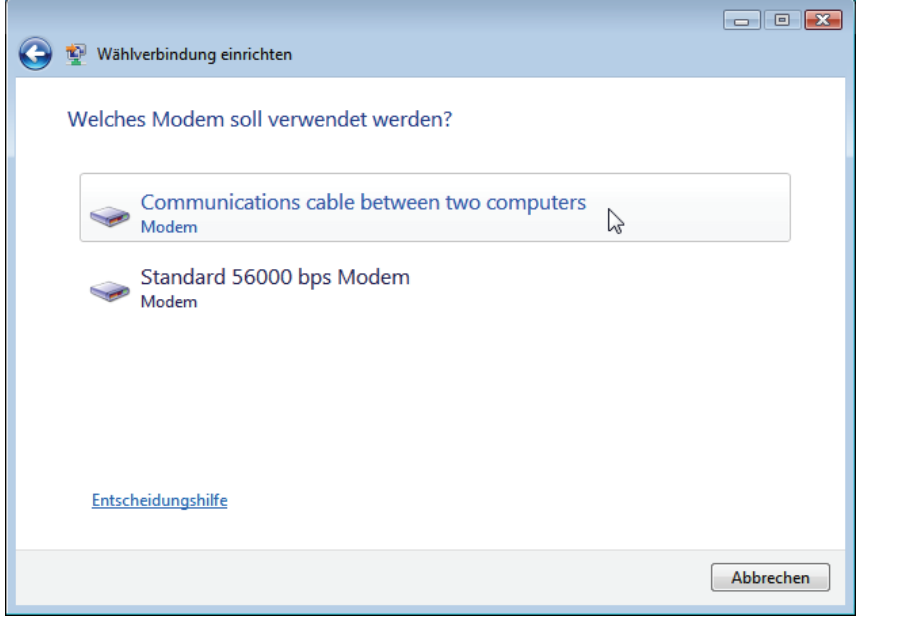

G\_vistanetworkmodemselect.bmp

5. Geben Sie eine Dummy-Einwählrufnummer und eine Verbindungsbezeichnung ein, und klicken Sie dann auf **Verbinden** (Connect).

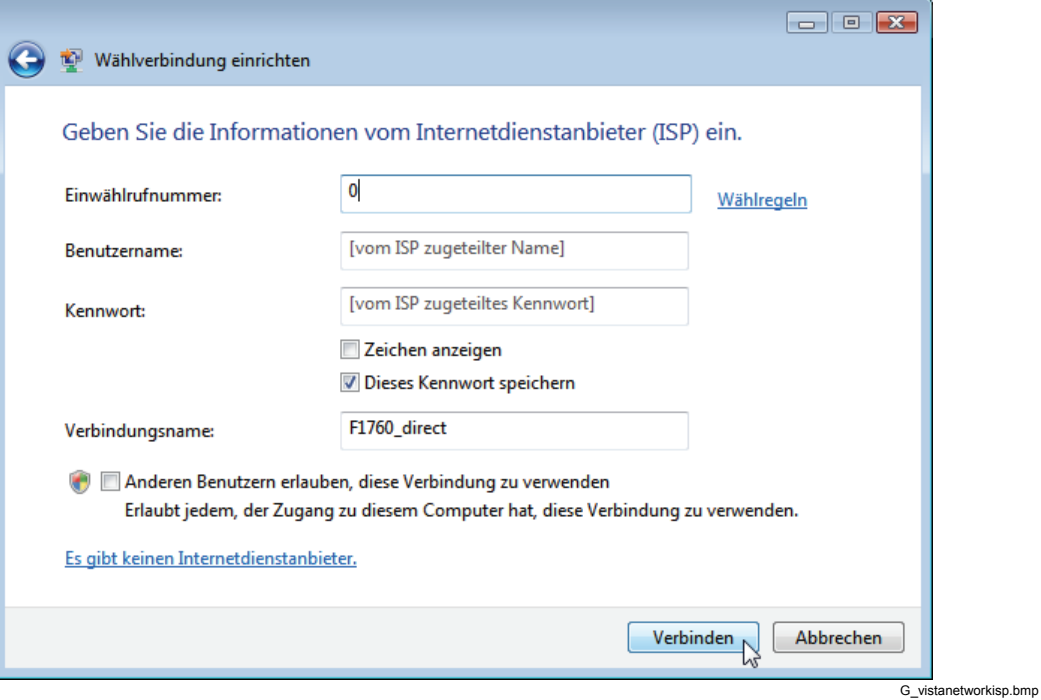

6. Windows prüft die Verbindung. Wenn bei der Prüfung ein Fehler auftritt, klicken Sie auf **Die Verbindung dennoch einrichten** (Set up the connection anyway) und dann auf **Schließen** (Close).

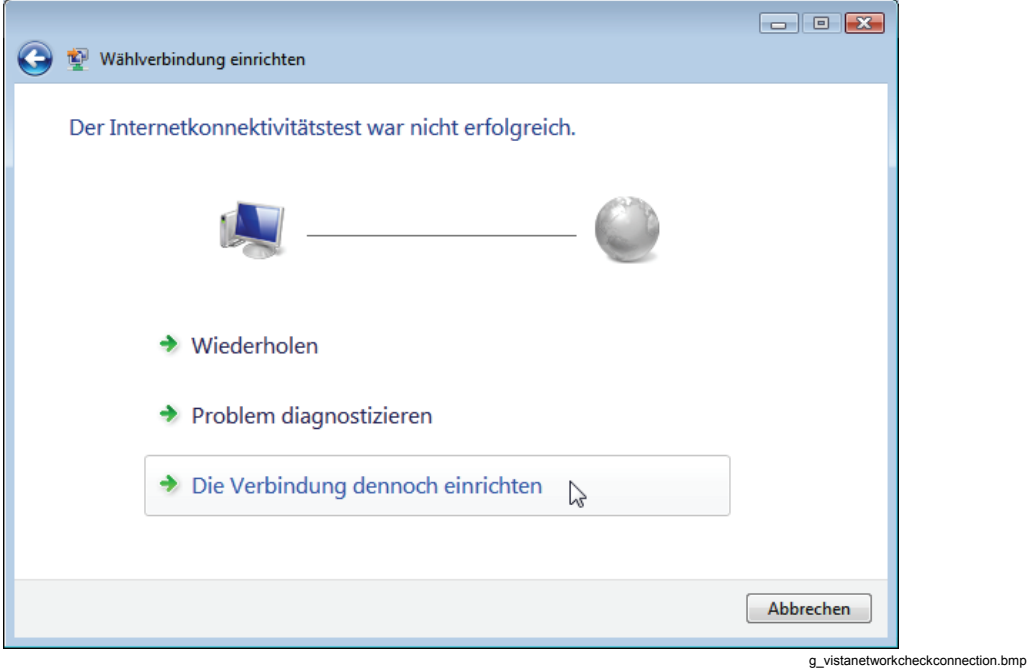

7. Klicken Sie in der Systemsteuerung auf **Netzwerkverbindungen verwalten**  (Manage network connections).

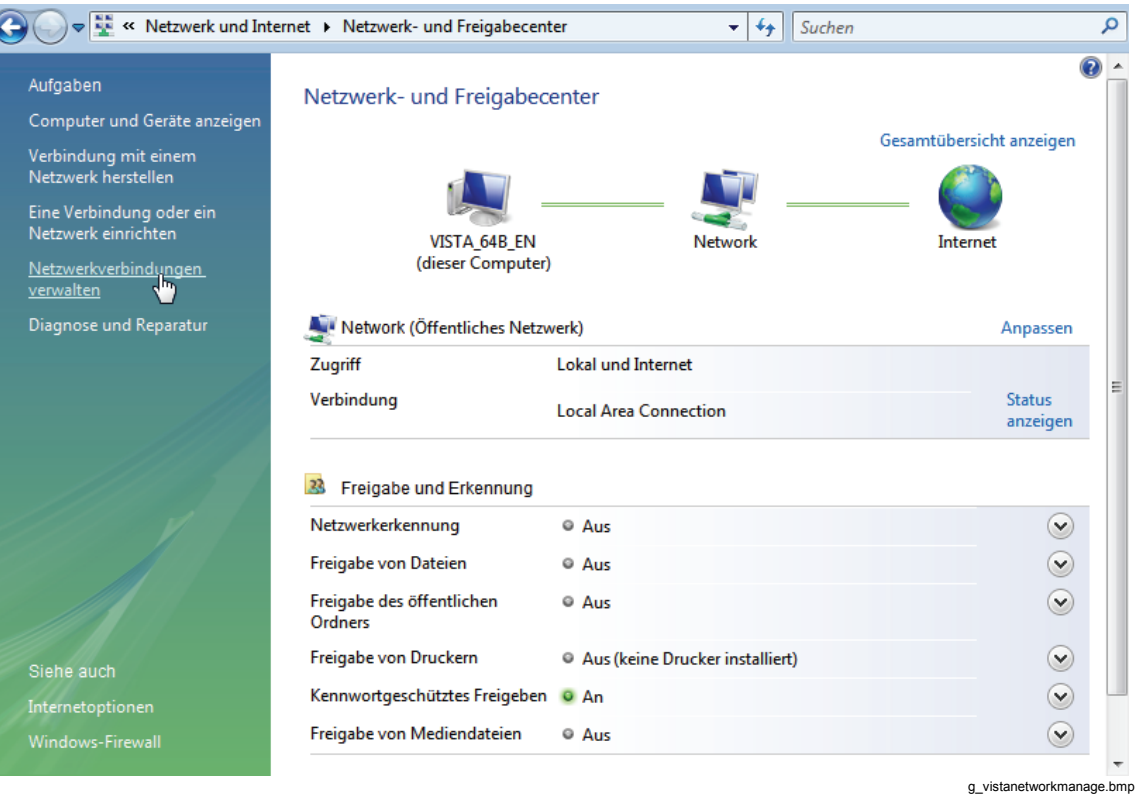

8. Klicken Sie mit der rechten Maustaste auf die neue Verbindung, und klicken Sie dann auf **Als Standardverbindung aufheben** (Cancel as Default Connection).

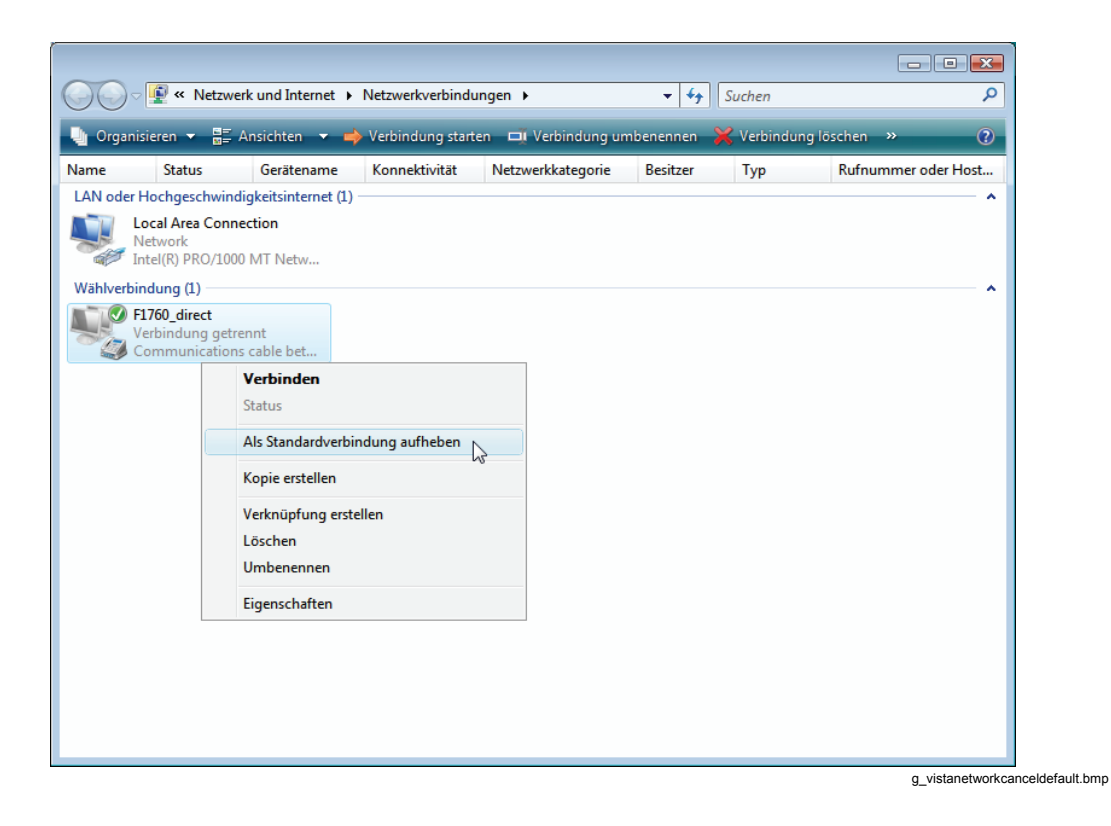

9. Klicken Sie mit der rechten Maustaste auf die neue Verbindung, und klicken Sie dann auf **Eigenschaften** (Properties).

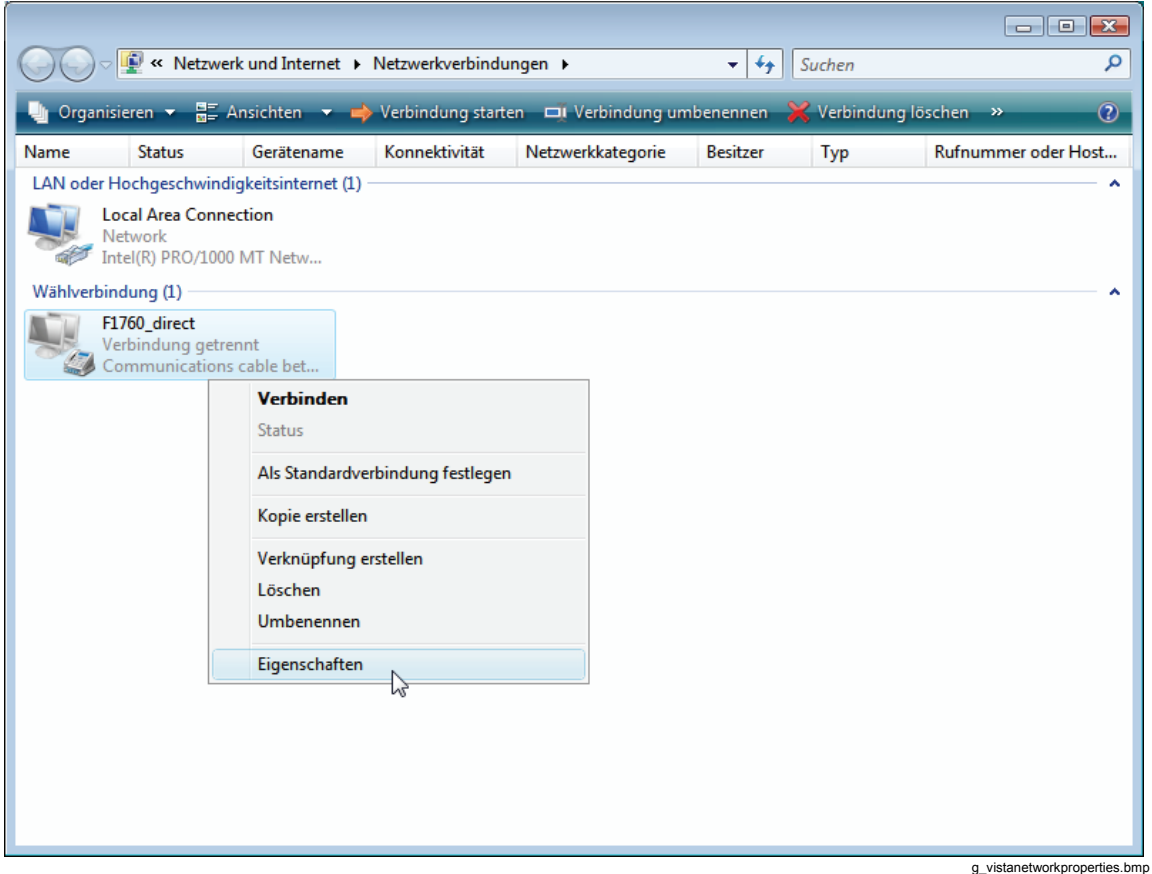

10. Öffnen Sie die Registerkarte **Optionen** (Options), und aktivieren Sie die Kontrollkästchen, wie unten dargestellt.

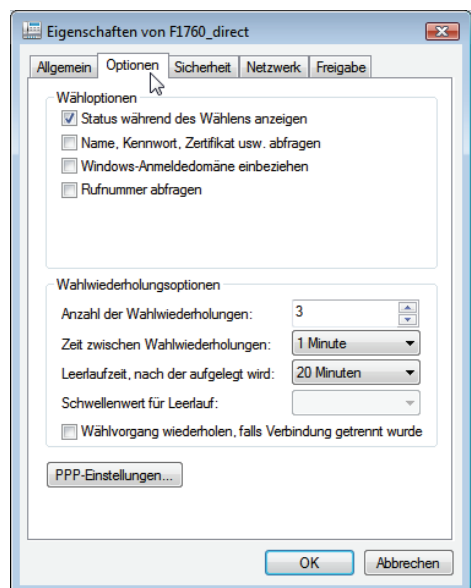

g\_vistanetworkoptions.bmp

11. Öffnen Sie die Registerkarte **Netzwerk** (Networking). Klicken Sie auf **Internetprotokoll Version 4 (TCP/IPv4)** (Internet Protocol Version 4 (TCP/IPv4)), und klicken Sie dann auf **Eigenschaften** (Properties).

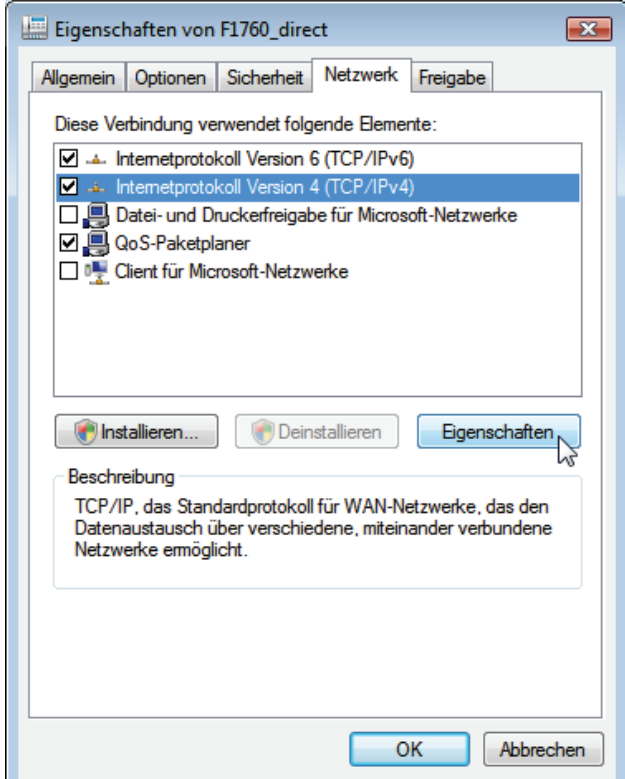

g\_vistanetworknetworking.bmp

12. Klicken Sie auf **Erweitert...** (Advanced...).

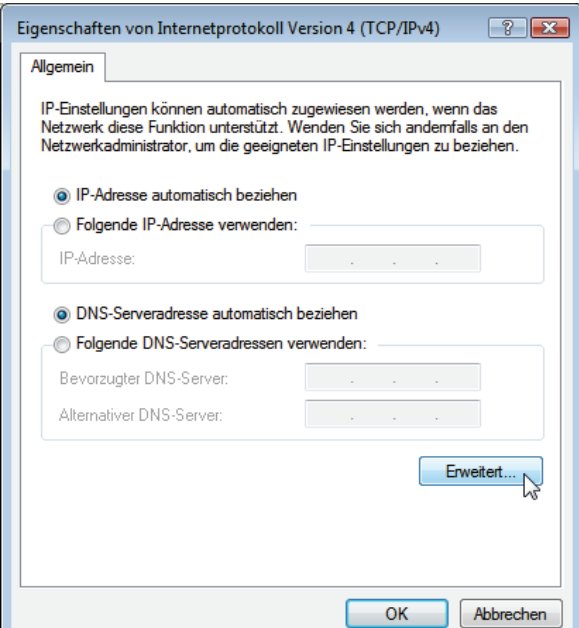

g\_vistanetworkipv4properties.bmp

13. Deaktivieren Sie **Standardgateway für das Remotenetzwerk verwenden** (Use default gateway on remote network), und klicken Sie dreimal auf **OK**, um die Fenster **Erweitert** (Advanced), **IPv4-Eigenschaften** (IPv4 Properties) und **Eigenschaften** (Properties) der neuen Verbindungen zu schließen.

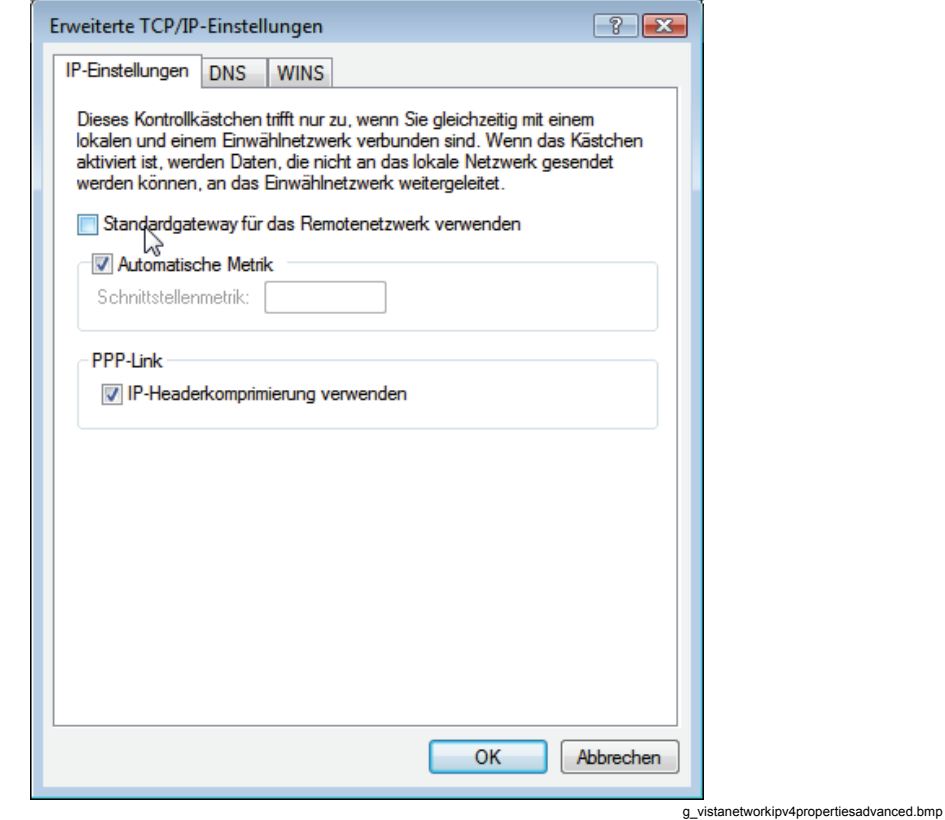

14. Wenn Sie den Rechner nach dem Ändern der Baudrate nicht neu gestartet haben, sollten Sie ihn jetzt neu starten. Wechseln Sie nach dem Neustart zu **Systemsteuerung > Netzwerk und Internet > Netzwerk- und Freigabecenter**  (Control Panel > Network and Internet > Network and Sharing Center), und klicken Sie auf **Netzwerkverbindungen verwalten** (Manage network connections), wie oben beschrieben.

Fahren Sie fort, wie in "Überprüfung der seriellen Direktverbindung" beschrieben. Wenn das Fenster **Netzwerkstandort festlegen** (Set Network Location) angezeigt wird, klicken Sie auf **Abbrechen** (Cancel).

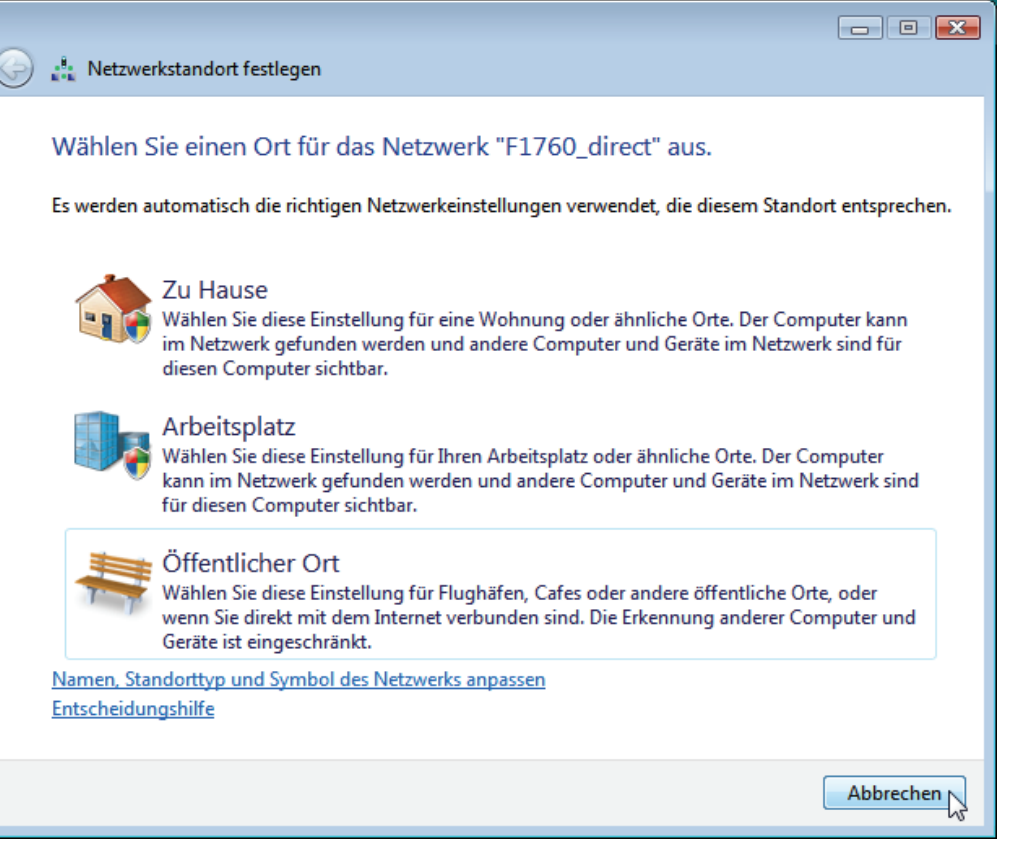

g\_vistanetworklocation.bmp

## *Überprüfung der seriellen Direktverbindung*

- 1. Schließen Sie den Rekorder mit dem roten RS232-Nullmodemkabel an den seriellen Port Ihres Computers an.
- 2. Gehen Sie zu **Netzwerkverbindungen** (Network Connections), und bauen Sie die neu erstellte Einwahlverbindung auf.

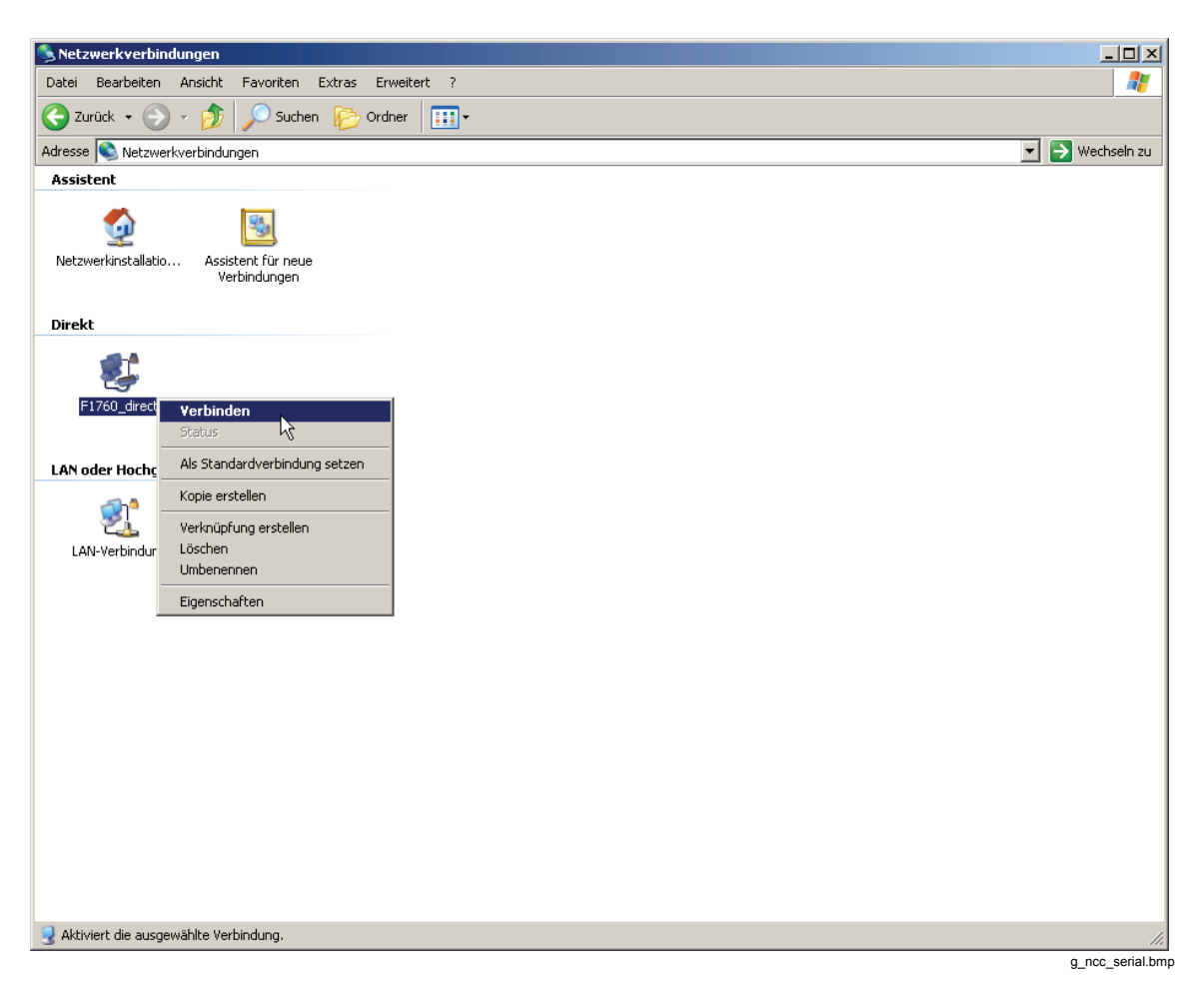

3. Verfolgen Sie den Verlauf im Statusfenster.

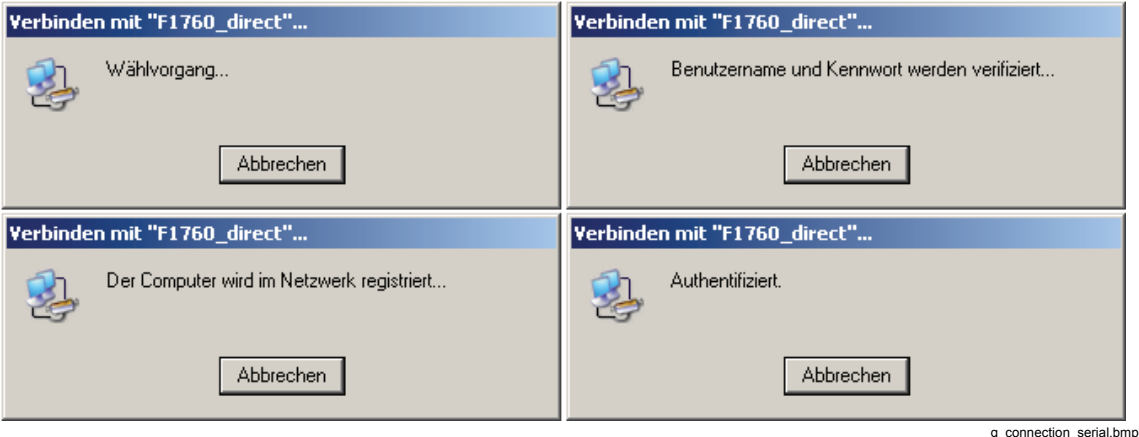

4. Nachdem Sie kontrolliert haben, dass die Verbindung funktioniert, trennen Sie sie wieder (Disconnect).

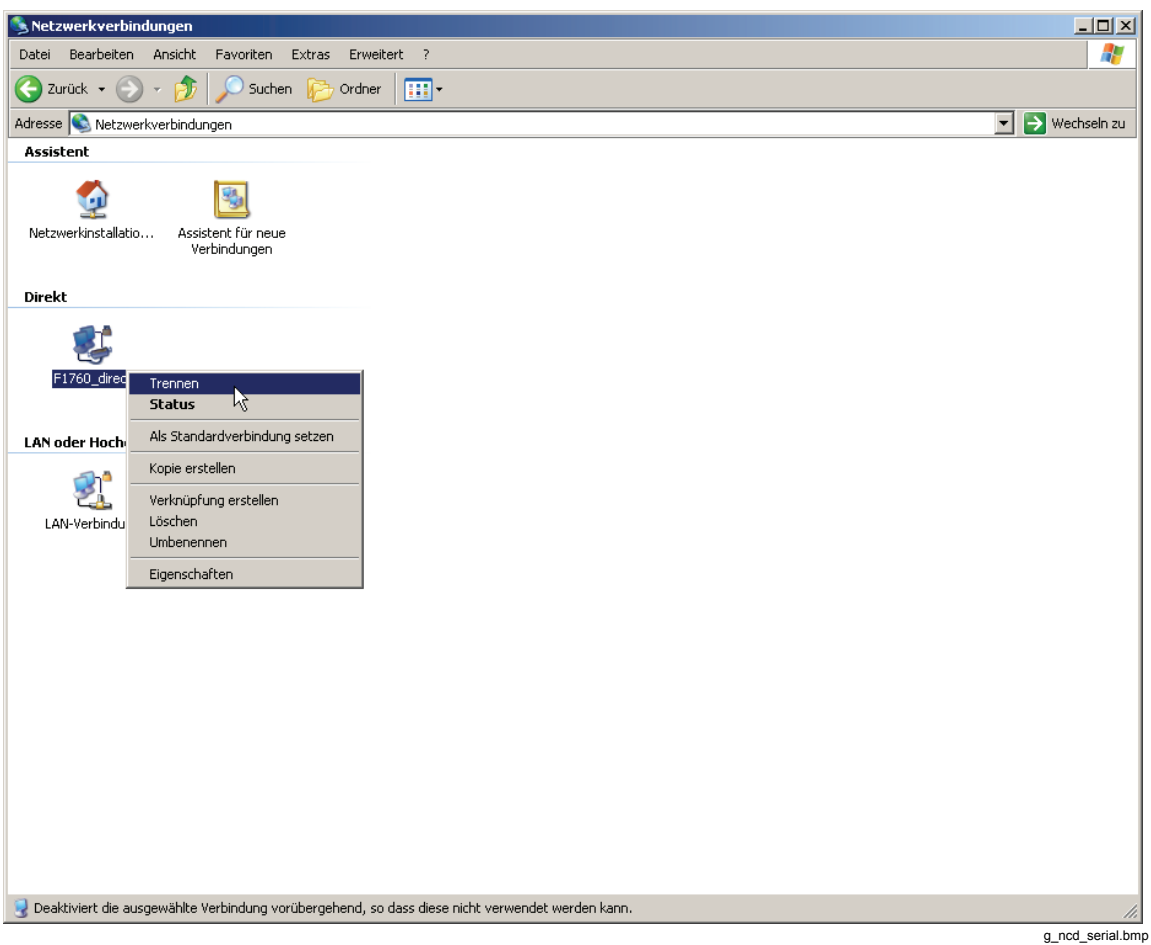

### *Verbindung mit dem Rekorder*

- 1. Starten Sie *PQ Analyze*.
- 2. Wählen Sie die Optionsfolge **Übertragen > FLUKE 1760 > Serielle Verbindung** (Übertragen > FLUKE 1760 > Serial Port).

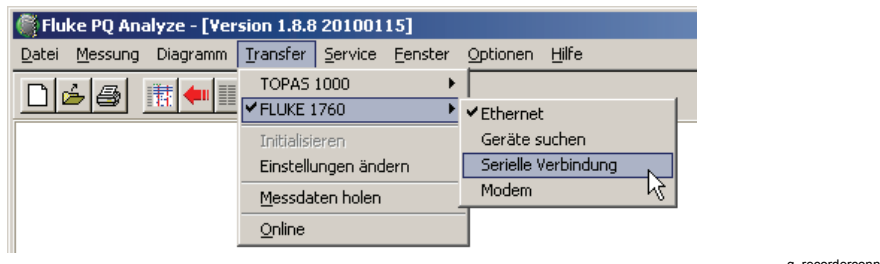

g\_recorderconnect.bmp

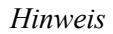

*Verwenden Sie unter Windows Vista Übertragen > Fluke 1760 > Modem (Übertragen > Fluke 1760 > Modem), um eine Verbindung mit dem Rekorder herzustellen.* 

3. Klicken Sie auf **Verbinden** (Connect).

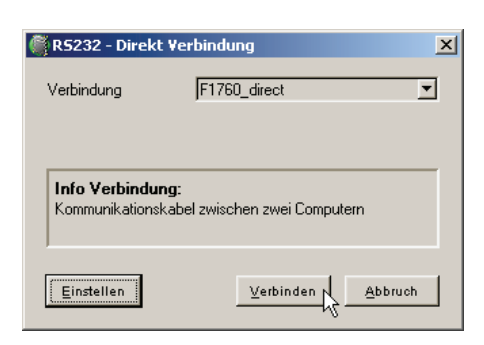

g\_rs232.bmp

4. Die Verbindung wird aufgebaut, und die Software kommuniziert mit dem Gerät. Überprüfen Sie dies, indem Sie den Status in der unteren rechten Ecke des Hauptfensters von *PQ Analyze* kontrollieren.

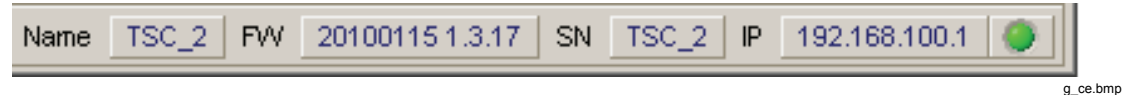

# *Kommunikation mit Modems*

### *Herstellung der Modem-Netzwerkverbindung in Windows Vista.*

*Hinweise* 

- *Vor Einrichten der Verbindung müssen Sie erst Ihr Modem in Windows installieren. (folgen Sie dabei bitte den Anweisungen des Modemherstellers).*
- *Die Modemverbindung verwendet das PPP-Protokoll.*

Fahren Sie fort, wie in "Festlegen der Baudrate" im Abschnitt "Erstellen der direkten seriellen Verbindung unter Windows Vista" beschrieben.

### *Herstellung der Modem-Netzwerkverbindung unter Windows XP.*

*Hinweis* 

*Vor Einrichten der Verbindung müssen Sie erst Ihr Modem in Windows installieren. (folgen Sie dabei bitte den Anweisungen des Modemherstellers).* 

*Hinweis Die Modemverbindung verwendet das PPP-Protokoll.*  1. Öffnen Sie in der **Windows-Systemsteuerung** (Control Panel) die **Netzwerkverbindungen** (Network Connections).

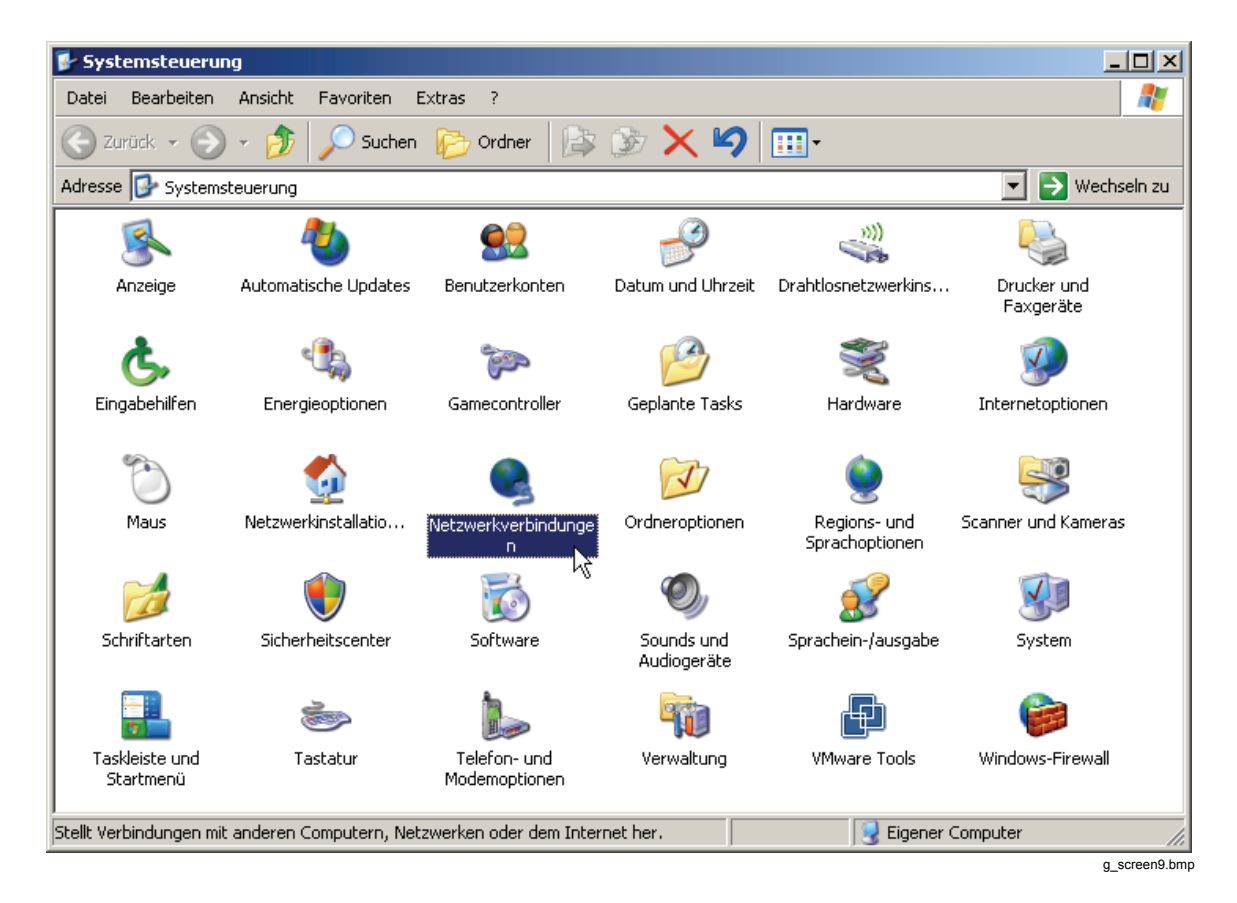

2. Starten Sie den **Netzwerk-Installationsassistenten** (New Connection Wizard), oder wählen Sie **Datei** > **Neue Verbindung** (File > New Connection).

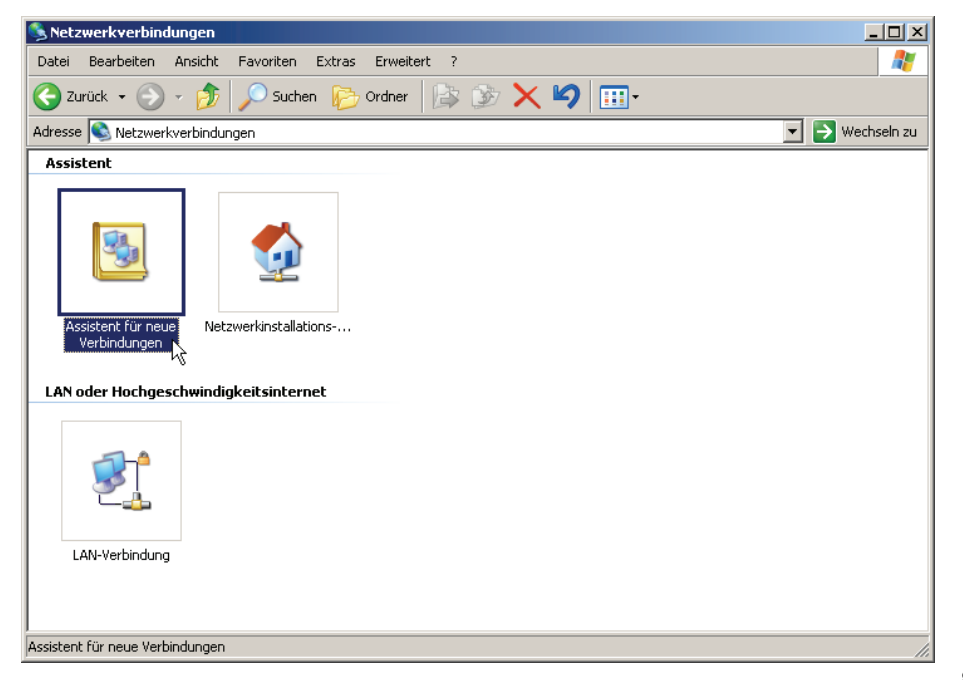

3. Klicken Sie auf **Weiter** (Next).

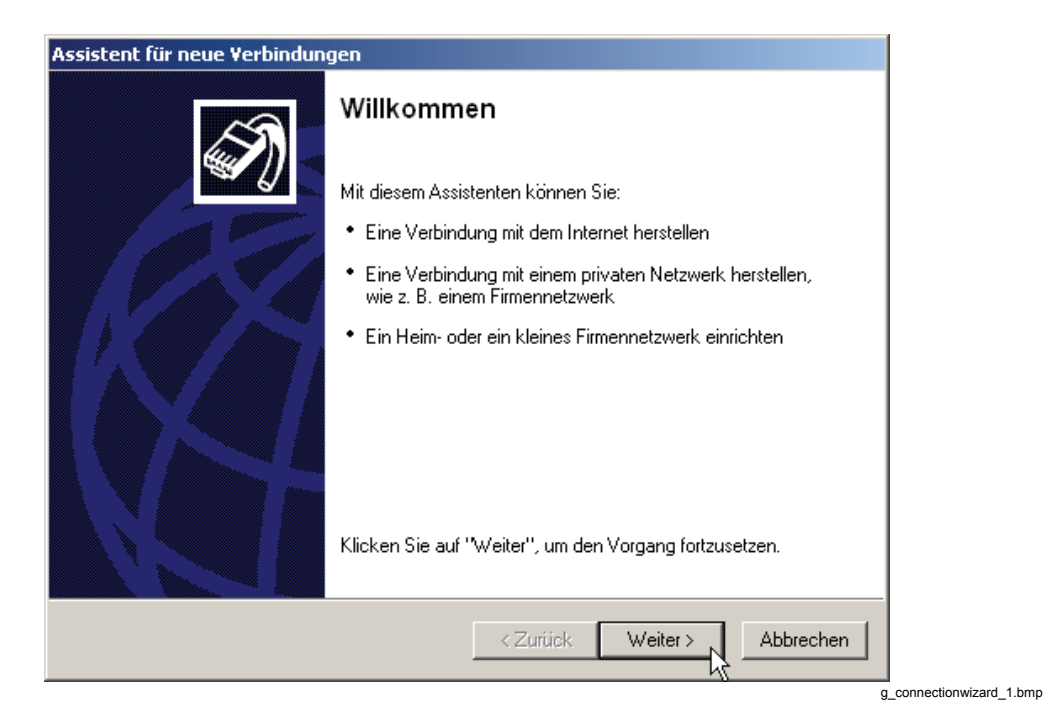

4. Wählen Sie **Mit dem Netzwerk an meinem Arbeitsplatz verbinden** (Connect to the network at my workplace), und klicken Sie auf **Weiter** (Next).

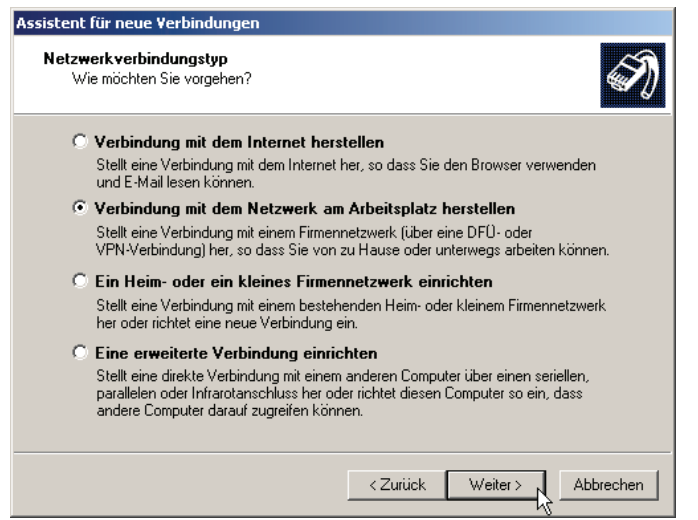

g\_ncc1.bmp

5. Wählen Sie die Option **Einwahlverbindung** (Dial-up connection), und klicken Sie auf **Weiter** (Next).

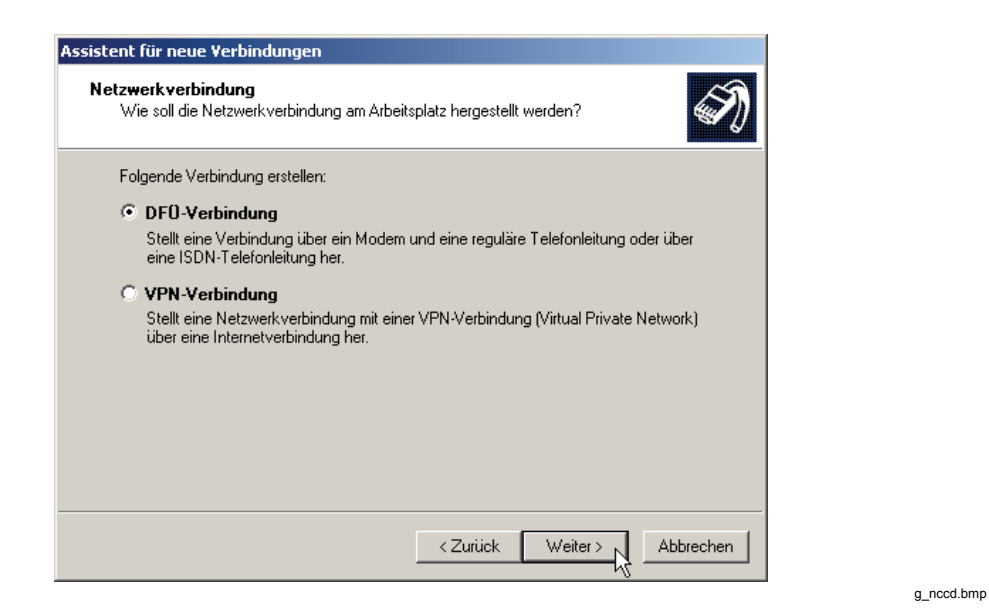

6. Geben Sie einen Namen für die Verbindung ein, und klicken Sie auf **Weiter**  (Next).

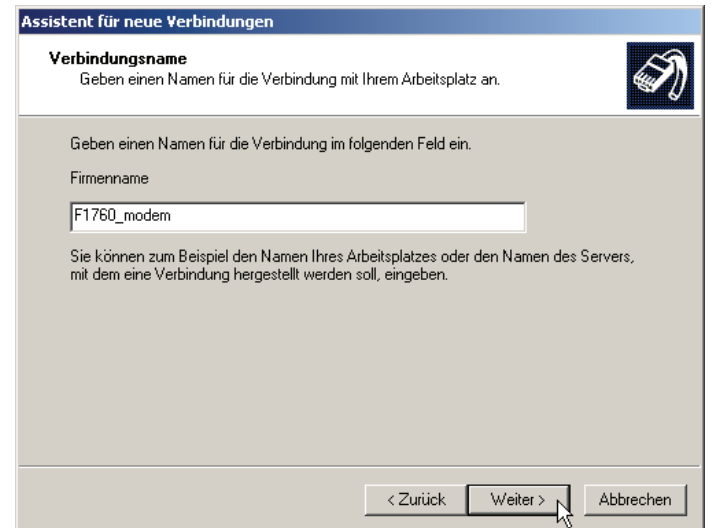

g\_ncwm.bmp

7. Geben Sie die Telefonnummer Ihres Geräts ein, oder lassen Sie das Feld leer, und klicken Sie auf **Weiter** (Next).

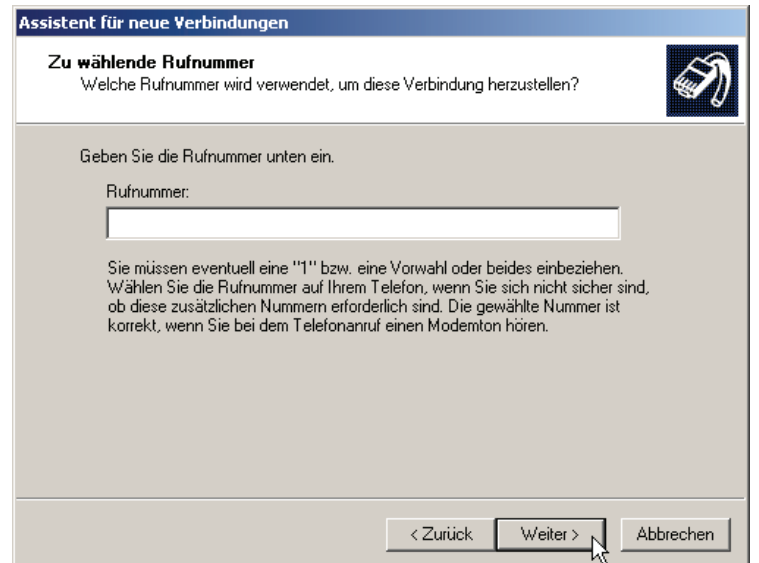

g\_ncwp.bmp

8. Klicken Sie nochmals auf **Weiter** (Next).

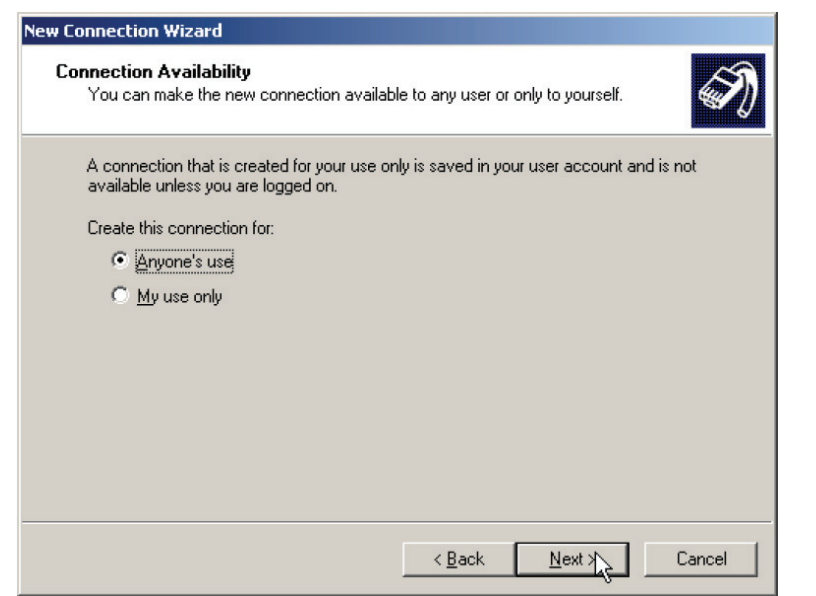

connectionwizard\_7.bmp

9. Klicken Sie auf **Fertigstellen** (Finish).

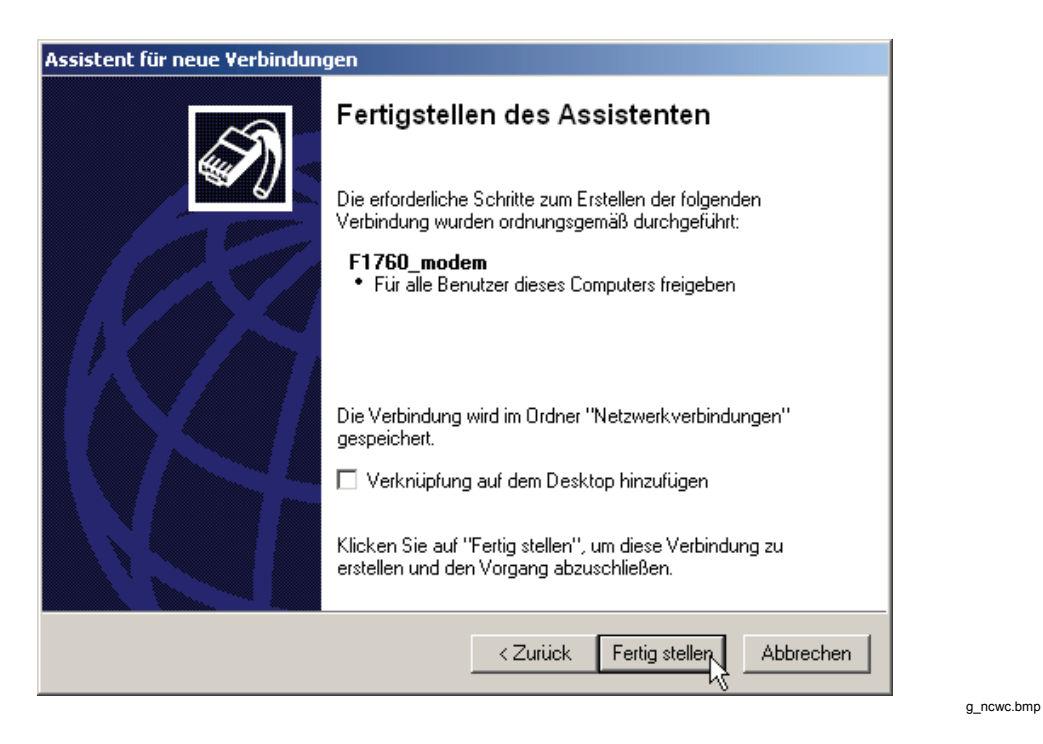

10. Gehen Sie zu **Netzwerkverbindungen** (Network Connections), und öffnen Sie das Eigenschaftsfenster für die neue Verbindung.

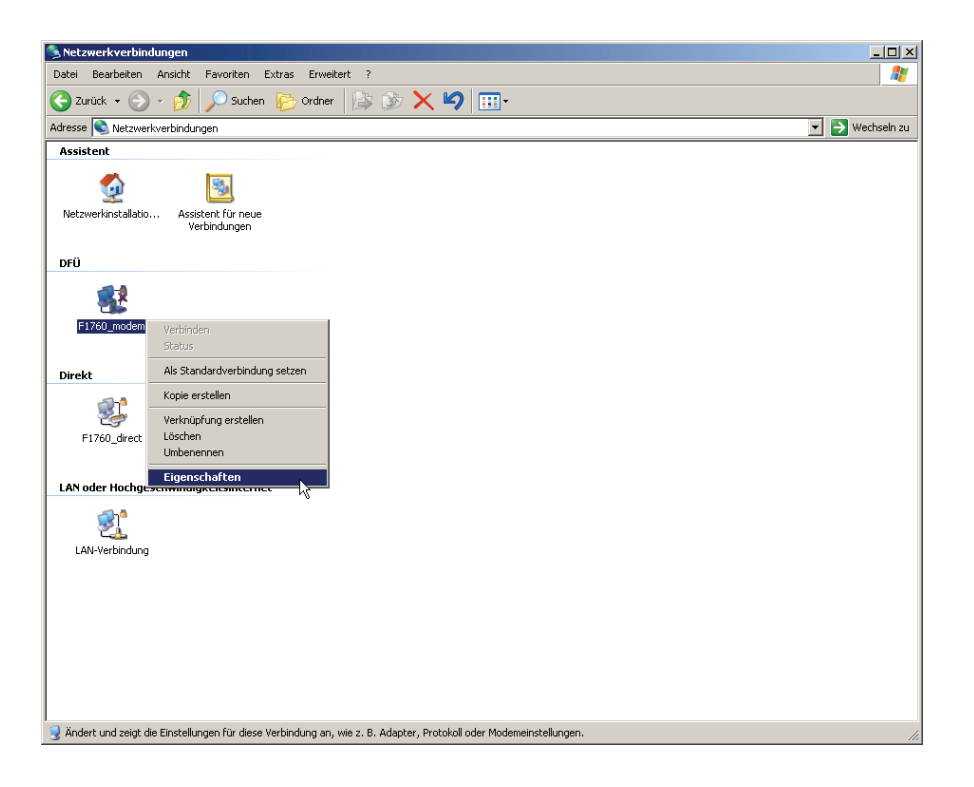

g\_ncp.bmp

11. Öffnen Sie die Registerkarte **Optionen** (Options). Aktivieren/Deaktivieren Sie alle Kontrollkästchen, wie unten abgebildet.

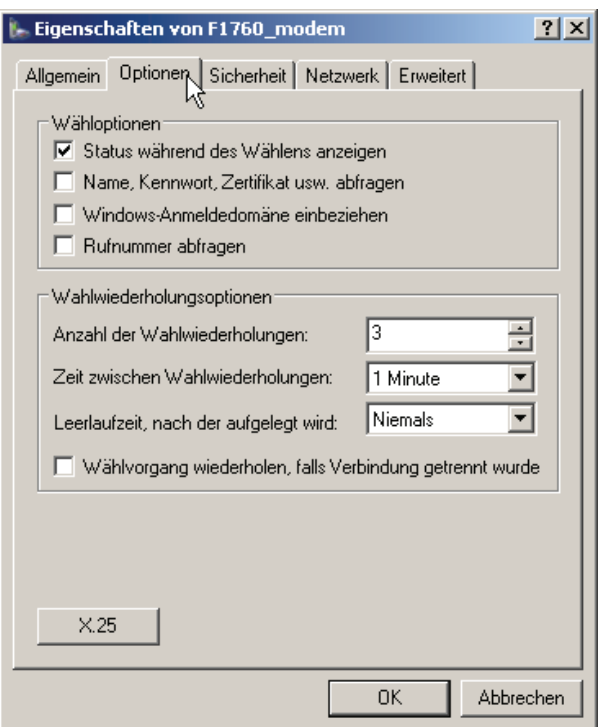

mp.bmp

12. Wählen Sie in der **Netzwerk**-Registerkarte (Networking) die Option **Internetprotokoll (TCP/IP)** (Internet Protocol (TCP/IP)), und klicken Sie auf **Eigenschaften** (Properties).

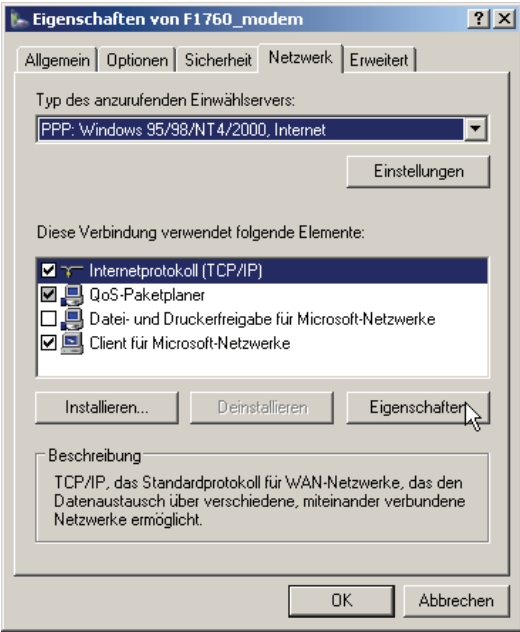

mp1.bmp

13. Wählen Sie **Erweitert** (Advanced), deaktivieren Sie die Option **Standard-Gateway auf Remote-Host verwenden** (Use default gateway on remote host), und klicken Sie anschließend auf **OK**.

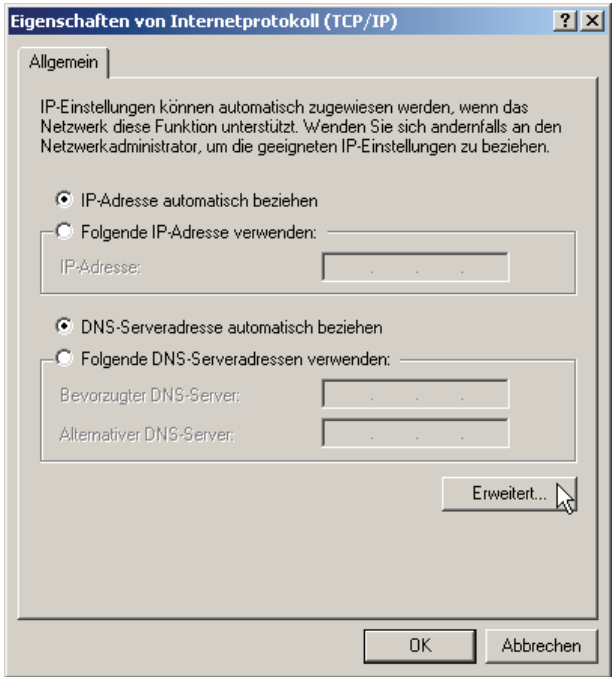

ipo.bmp

14. Schließen Sie alle Einstellungsfenster mit **OK**.

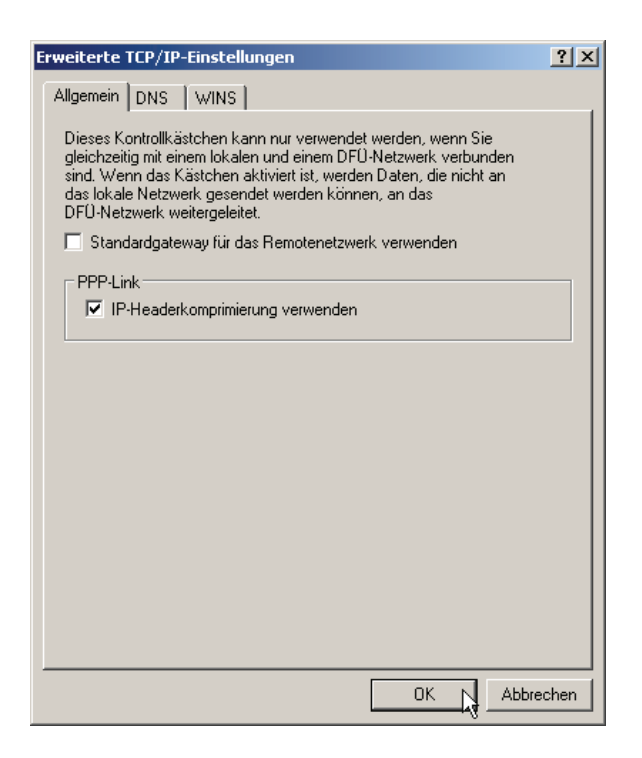

atsu.bmp

## *Überprüfung der Modem-Netzwerkverbindung*

*Hinweis* 

*Falls Sie noch keine Telefonnummer angegeben haben, müssen Sie dies nun tun (über das mit der rechten Maustaste aufzurufende Kontextmenü*  **Eigenschaften** *(Properties)).* 

- 1. Schließen Sie ein Modem an das Gerät an und eins an Ihren PC.
- 2. Gehen Sie zu "Netzwerkverbindungen" (Network Connections), und bauen Sie die neu erstellte Einwahlverbindung auf.

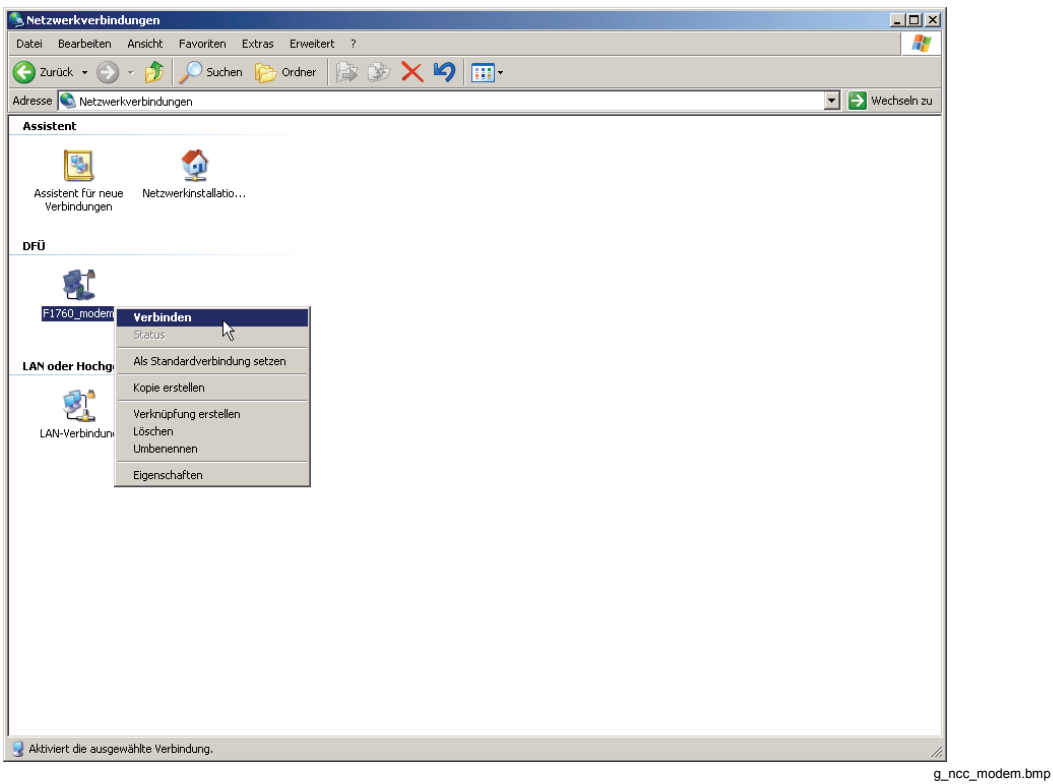

3. Verfolgen Sie den Verlauf im Statusfenster.

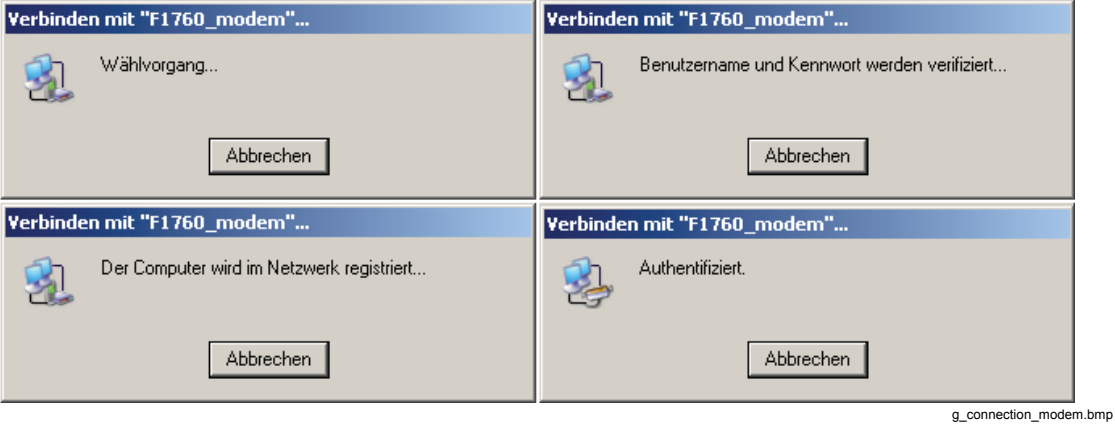

4. Nachdem Sie kontrolliert haben, dass die Verbindung funktioniert, trennen Sie sie wieder (Disconnect).

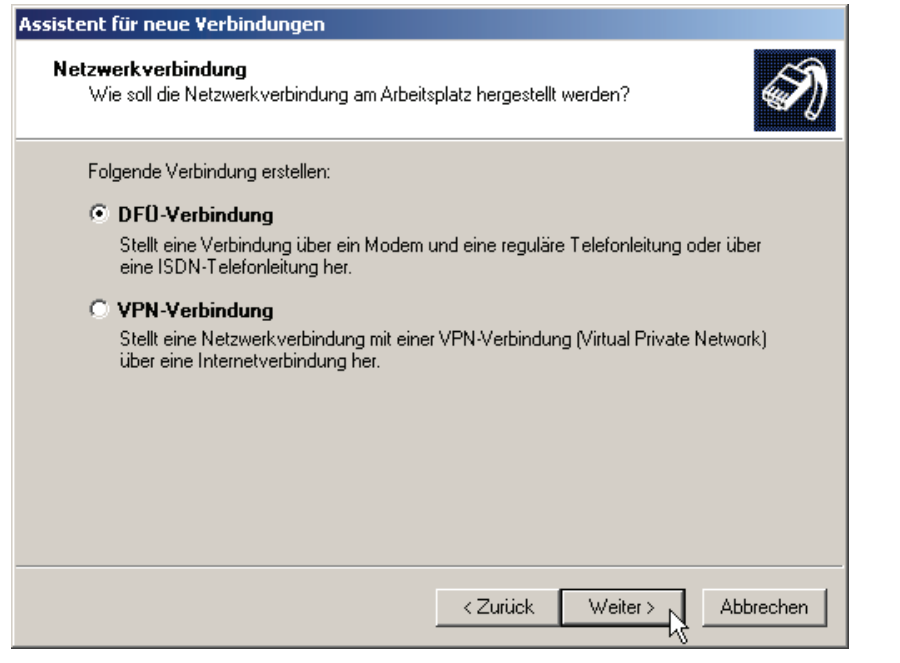

# g\_nccd.bmp

### *Verbindung mit dem Rekorder*

- 1. Starten Sie *PQ Analyze*.
- 2. Wählen Sie die Optionsfolge **Übertragen** > **FLUKE 1760** > **Modem (Transfer > FLUKE 1760 > Modem).**

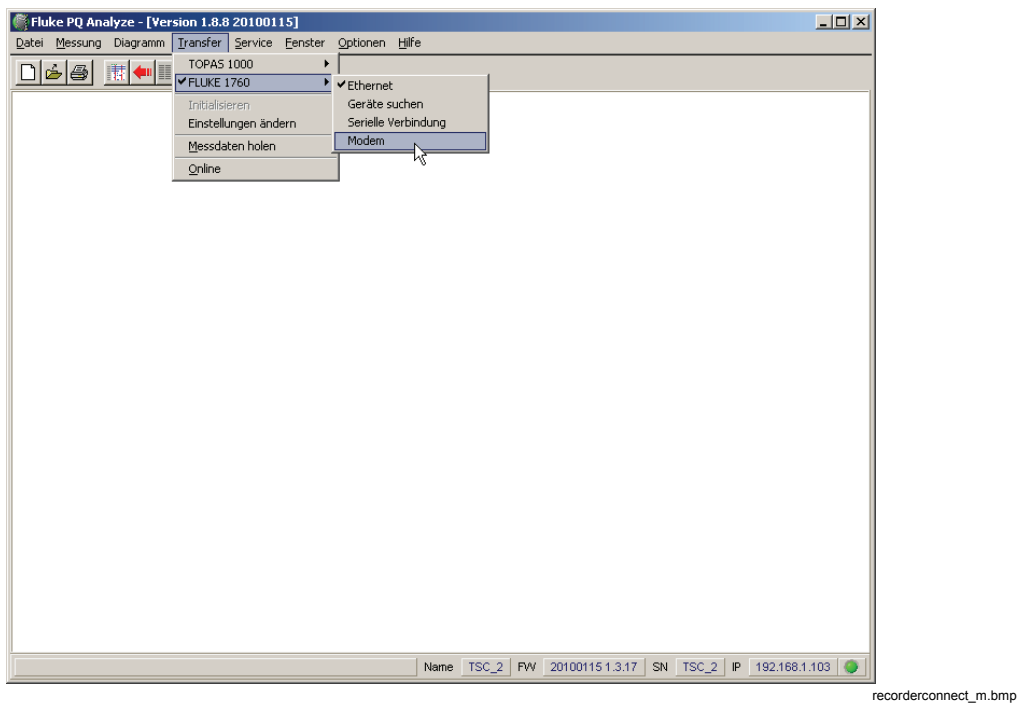

3. Übernehmen Sie die voreingestellte Telefonnummer (wie sie in der Einwahlverbindung definiert ist), oder ändern Sie sie, und klicken Sie anschließend auf **Verbinden** (Connect).

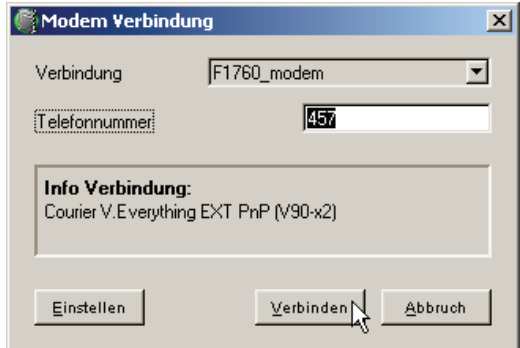

4. Die Verbindung wird aufgebaut, und die Software kommuniziert mit dem Gerät. Überprüfen Sie dies, indem Sie den Status in der unteren rechten Ecke des Hauptfensters von *PQ Analyze* kontrollieren.

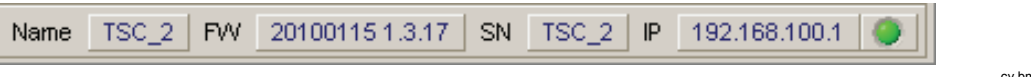

cv.bmp

mc.bmp

# *Startoptionen*

In manchen Umgebungen ist die Kommunikation zwischen dem PC und dem Rekorder so langsam, dass bei einer spezifischen Pinganforderung beim Setup der Verbindung ein Timeout auftritt. Die Pinganforderung kann auch durch eine Firewall blockiert werden. Starten Sie in diesem Fall *PQ Analyze* mit der Option **/noping** (der Nachteil besteht darin, dass Verbindungsprobleme später aufgespürt werden).

1. Klicken Sie auf **Start**, navigieren Sie zu dem Eintrag für *PQ Analyze*, klicken Sie mit der rechten Maustaste darauf, und wählen Sie **Verknüpfung erstellen** (Create Shortcut) aus.

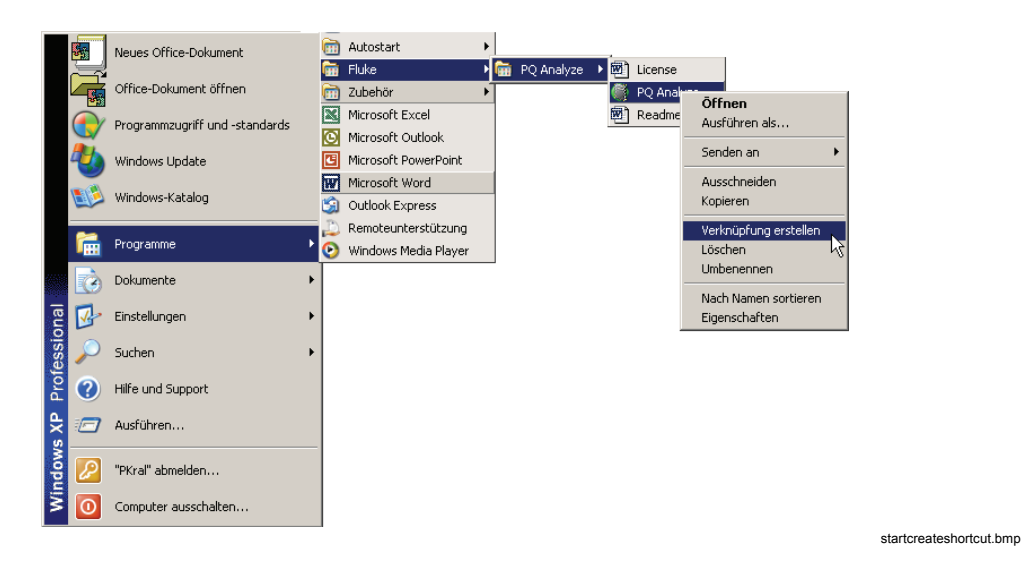

2. Klicken Sie mit der rechten Maustaste auf den neuen Eintrag, und wählen Sie **Eigenschaften** (Properties) aus.

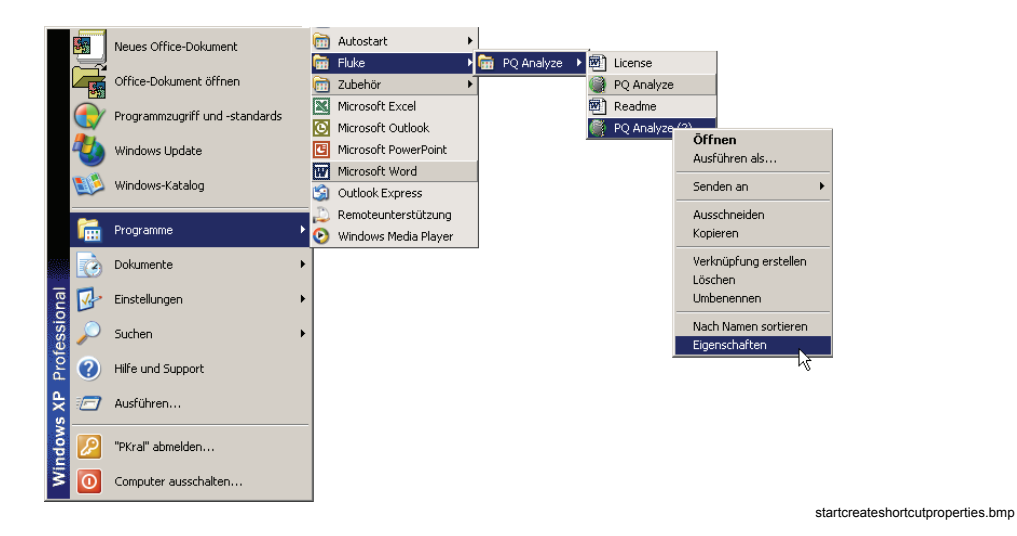

3. Auf der Registerkarte **Allgemein** (General) können Sie eine neue Bezeichnung eingeben. Hängen Sie auf der Registerkarte **Verknüpfung** (Shortcut) **/noping** an das Feld **Ziel** (Target) getrennt durch ein Leerzeichen an.

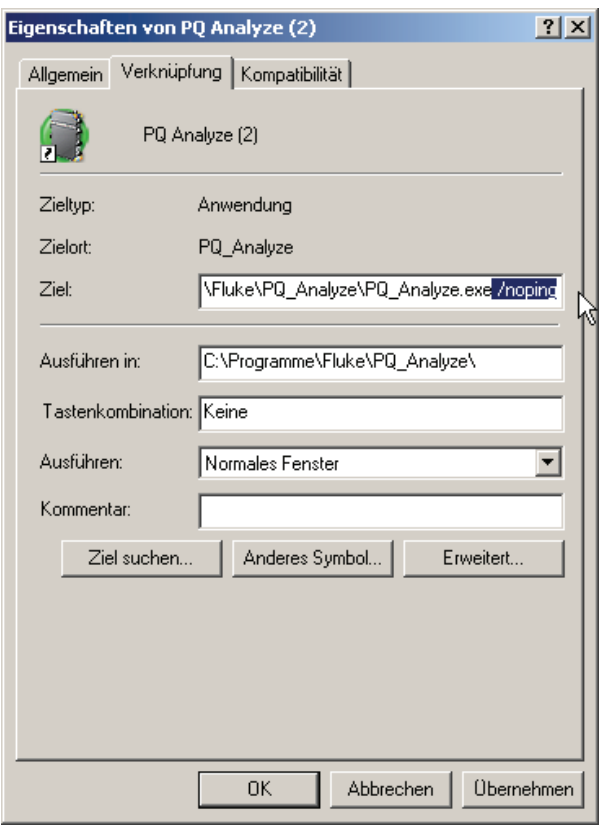

g\_startproperties.bmp

# *Firewalls*

Wenn Sie über eine Firewall mit dem Rekorder kommunizieren möchten, müssen Sie die Firewall so einrichten, dass sie Kommunikation zulässt. Bei Problemen mit den Einstellungen der Firewall wenden Sie sich an den Netzwerkadministrator.

In Tabelle 3-1 werden die für die Kommunikation zwischen dem Rekorder und *PQ Analyze* verwendeten Ports aufgeführt.

Wenn eine Verbindung bei Verwendung eines Routers oder eines Gateways mit einer Firewall hergestellt werden soll, konfigurieren Sie das Gerät wie dargestellt.

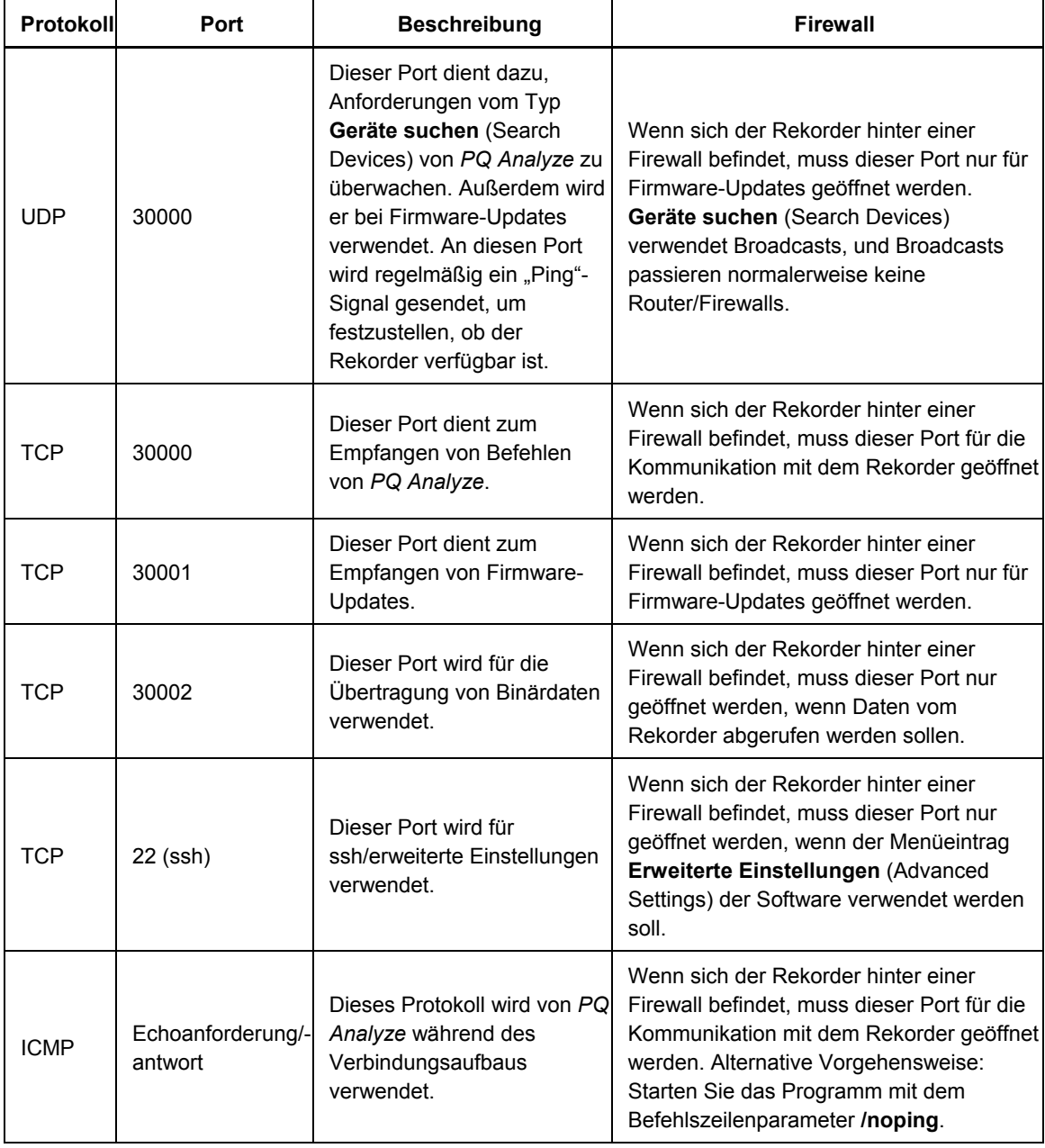

### **Tabelle 3-1. Kommunikationsports**

# *Beheben von Kommunikationsstörungen*

Wenn Sie keine Verbindung mit dem Rekorder herstellen können, weil die IP-Adresse der Ethernet-Schnittstelle des Rekorders nicht bekannt ist, können Sie versuchen, eine Verbindung über die serielle Schnittstelle aufzubauen oder die Informationen durch dieses Verfahren beziehen:

- 1. Schließen Sie ein USB-Flashlaufwerk oder eine CF-Karte an den Rekorder an.
- 2. Warten Sie, bis die LED der CF-Karte ausgeschaltet wird, nachdem der abgeschlossene Datentransfer durch Blinken angezeigt wurde. Die LED kann statisch eingeschaltet bleiben, wenn nicht genügend Speicher zum Kopieren aller Daten vorhanden ist.
- 3. Entfernen Sie das USB-Flashlaufwerk oder die CF-Karte, und schließen Sie das Laufwerk bzw. die Karte zum Lesen der Daten an einen PC an.
- 4. Öffnen Sie die Datei **JJJJ.MM.TT-hh-mm-ss\_transfer.log** im Ordner **(Drive):\measurement\_data\Serialnumber (of F1760).Name**

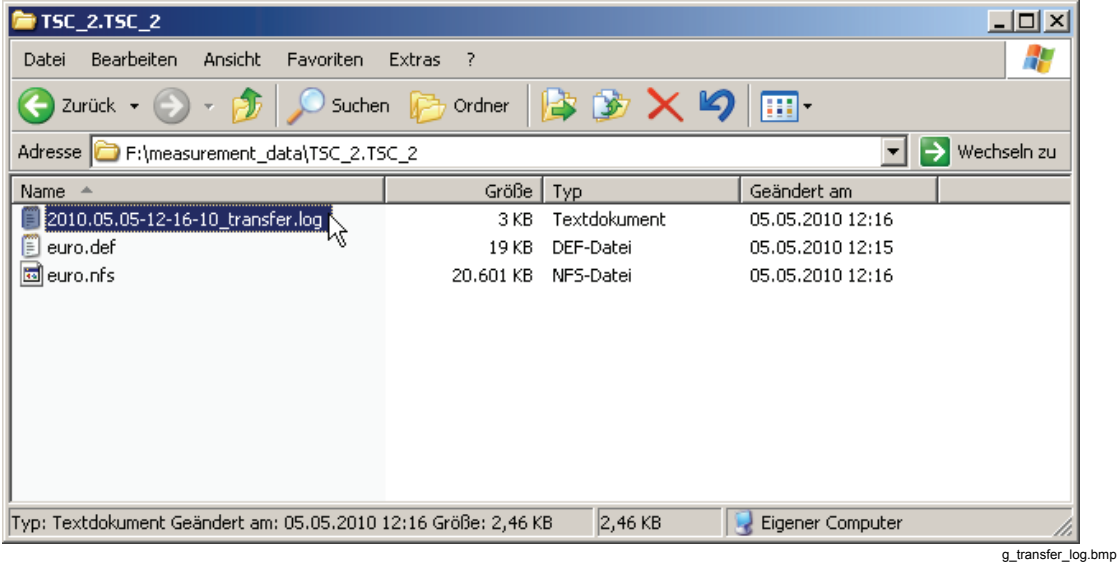

#### Beispiel für den Inhalt der Datei "transfer.log":

```
Ethernet configuration: 
dhcp 192.168.0.225 255.255.255.0 192.168.0.1 
fs_stat.f_bsize is 4096, fs_stat.f_bavail is 100883 
*pStorageSize is 393216 kB, pFilePath is 
/mnt/t2kextmem/sda1/measurement_data/UN57953.UN57953/tmpDownloading a measurement settings from 
the instrument 127.0.0.1. 
t1k_get_def_name reply: OK tma3xt2.def 
17712 
    EN: range 1 - 166 record size 730 B complete collection data size 121180 B 0 MB 
  No data for collection TD. 
    TL: range 1 - 1664 record size 10352 B complete collection data size 17225728 B 16 MB 
  TSH: range 1 - 166 record size 11232 B complete collection data size 1864512 B 1 MB 
  CUT: range 1 - 43 record size 28 B complete collection data size 1204 B 0 MB 
  TVS: range 1 - 95 record size 9656 B complete collection data size 917320 B 0 MB 
   MW: range 1 - 4000 record size 344 B complete collection data size 1376000 B 1 MB
  TRG: range 1 - 38912 record size 48 B complete collection data size 1867776 B 1 MB 
    TN: range 1 - 524288 record size 32 B complete collection data size 16777216 B 16 MB
```
5. Die unter "Ethernet-Konfiguration:" (Ethernet configuration) aufgeführten Daten umfassen bis zu vier Felder:

**<Modus> (mode) <IP-Adresse> (IP address) <IP-Subnetzmaske> (IP subnet mask) <IP-Gateway> (IP gateway)** 

<Modus> (mode) kann entweder "dhcp", "statisch" (static) oder "deaktiviert" (disabled) sein;

**<IP-Adresse>** (IP address) ist nur in zwei Fällen vorhanden:

- 1. Im Modus "static" (statisch) zeigt sie die durch die Konfiguration **Service > Advanced Settings** (Erweiterte Einstellungen) dem Rekorder zugewiesene Adresse an.
- 2. Im Modus "dhcp", wenn eine Verbindung durch ein Netzwerkkabel mit einem PC-Host oder einem Switch besteht. Sie zeigt entweder die durch den DHCP-Server zugewiesene Adresse des Rekorders oder die selbst zugewiesene Adressse (**169.254.xx.yy**) an, wenn während des Timeouts (ca. 1 Minute) kein DHCP-Server gefunden wurde.

**<IP-Subnetzmaske>** (IP subnet mask) und **<IP-Gateway>** (IP gateway) sind im **<statischen>** (static) Modus und im aktiven **<dhcp>**-Modus dargestellt.

Für **<dhcp>** ohne Verbindung und **<deaktiviert>** (disabled) ist nur der **<Modus>** (mode) dargestellt.

Im obigen Beispiel:

Collection RND does not exist.

- Das erste Feld stellt den Modus für das Beziehen der IP-Adresse dar (in diesem Fall war der DHCP-Server verfügbar).
- Die ersten vier Zahlen stellen die IP-Adresse des Rekorders dar: 192.168.0.225
- Die nächsten vier Zahlen stehen für die Subnetzmaske: 255.255.255.0
- Und die letzten vier Zahlen sind die Gateway-Adresse: 192.168.0.1

# *Kapitel 4 PQ Analyze Übersicht*

# *Startmenü*

Nach Start des Programms erscheint das **Start Menü** (Start Menu).

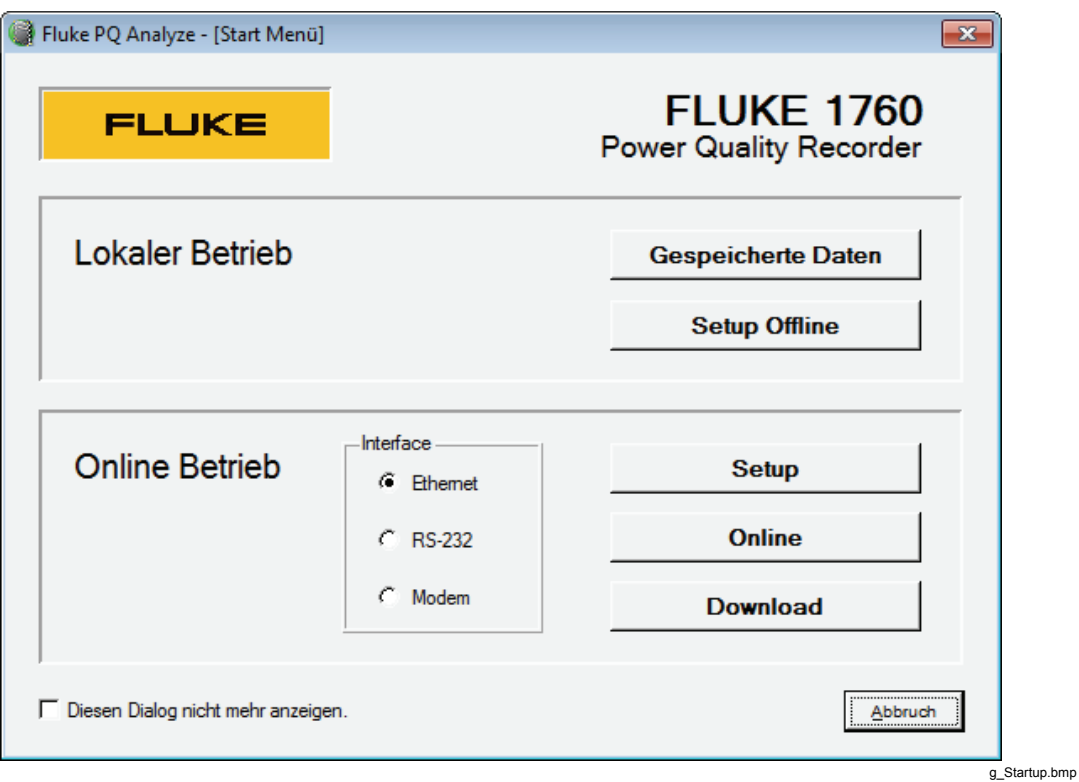

# *Optionen im Offline-Modus*

- **Gespeicherte Daten** (Recorded Data) öffnet aufgezeichnete Messdaten zur Auswertung.
- **Setup Offline** ermöglicht Geräteeinrichtung, ohne dass ein Gerät angeschlossen ist.

## *Optionen im Online-Betrieb (Live Mode)*

- **Setup** dient der Konfiguration eines an den PC angeschlossenen Geräts.
- **Online** dient der Überprüfung von Einstellungen und Messbereichen.
- **Download** ruft im Gerät gespeicherte Daten ab.

Dieses Dialogfenster kann durch Markieren der entsprechenden Option deaktiviert werden. In diesem Fall startet *PQ Analyze* mit einem leeren Bildschirm.

# *Hauptauswertefenster*

Wenn Sie Daten von Ihrem Gerät herunterladen oder eine Messdatendatei zur Auswertung öffnen, beginnen Sie Ihre Analyse immer im Hauptauswertefenster.

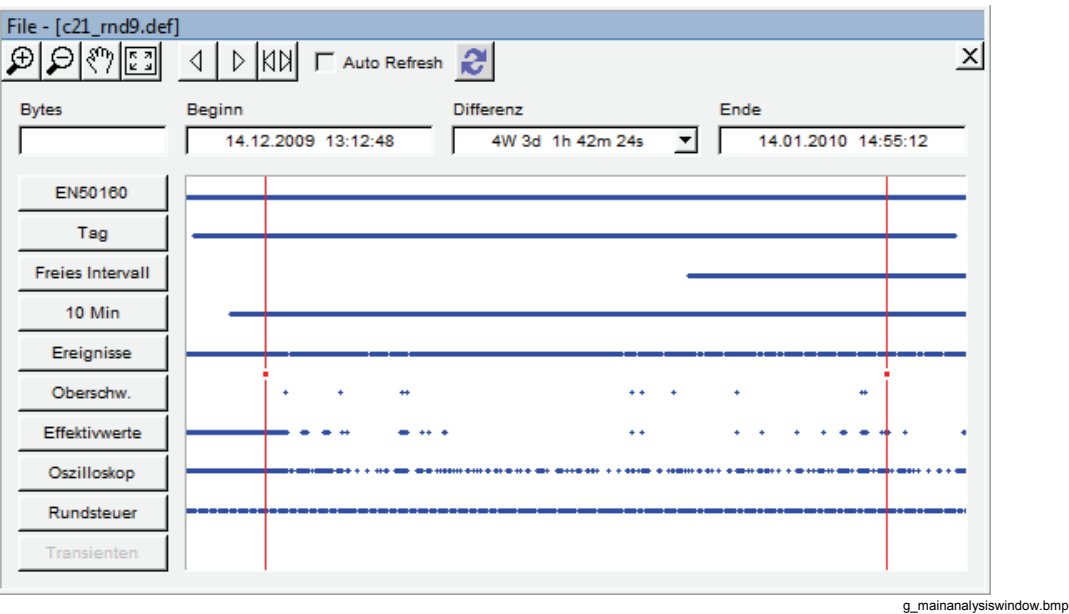

### *Virtuelle Geräte*

Auf der linken Seite des Hauptauswertefensters befinden sich mehrere Schaltflächen, die die so genannten "virtuellen Geräte" repräsentieren. Jedes davon kann als individuelles Gerät angesehen werden, das eine bestimmte Funktion erfüllt. Die Idee ist, mehrere dieser unterschiedlichen Messgeräte in Software zu realisieren (virtuell) und in einem kompakten Gehäuse zu vereinigen. Das Gerät ist daher in der Lage, unterschiedlichste Messaufgaben parallel durchzuführen.

Generell kommunizieren virtuelle Messgeräte besser miteinander als physikalisch getrennte Einheiten. So können Ergebnisse eines Gerätes die Aufzeichnung von Daten durch andere Geräte steuern. Alle Messergebnisse werden dabei zeitsynchron abgetastet und aufgezeichnet.

Im oberen Bereich des Fensters werden Start- und Endzeit der Messkampagne sowie der Zeitunterschied angezeigt.

Die **Zoom**- und **Verschieben**-Funktionen helfen bei der Auswahl des korrekten Zeitbereichs für die Analyse.

# *Hauptprogrammfenster*

Das Hauptprogrammfenster enthält die Menüleiste, die Haupt-Werkzeugleiste und die Statusleiste im unteren Bereich.

Nähere Angaben zum Menü finden sich in Kapitel 8 "Menüreferenz".

Die Werkzeugleiste enthält die unten aufgeführten Symbole:

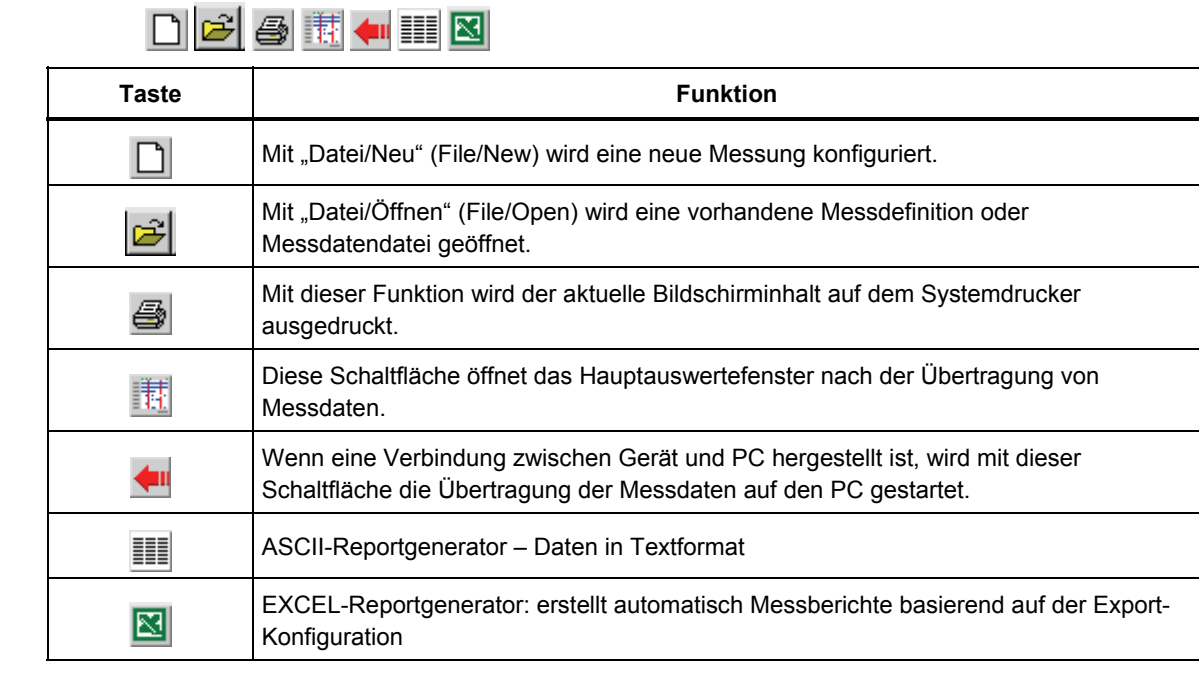

Die Statusleiste zeigt nützliche Informationen zu Ihrer Messung und Ihrem Rekorder an.

Auf der linken Seite ist der Speicherort der Daten auf Ihrem PC angegeben, auf der rechten Seite finden sich Informationen zum angeschlossenen Gerät und die Verbindungsstatus-LED (grün=angeschlossen, rot=nicht angeschlossen, gelb= Netzwerk wird durchsucht). Klicken Sie auf die LED.

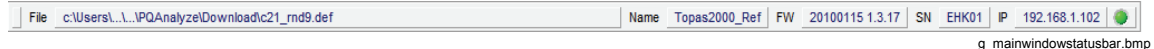

### *Hinweis*

*Vor Verwendung der LED-Anzeigen und des ONLINE-Modus muss Fluke 1760 konfiguriert werden. Ein neues Gerät ist noch nicht konfiguriert.* 

# *Kapitel 5 Einrichten von Messungen*

# *Haupteinstellungsfenster*

#### *Hinweis*

*Sollten die Software am PC und im Gerät unterschiedliche Versionen haben, ist ein Update zu empfehlen. Bei unterschiedlichen Versionen der Software kann der Rekorder nicht konfiguriert werden.* 

Das Haupteinstellungsfenster ist der Ausgangspunkt für die Konfiguration der Messkampagne. Die Standardwerte aller Einstellungen werden der in der Titelleiste angegebenen Messdefinitionsvorlage entnommen (.vdf). Die Standardvorlage kann mit der Optionsfolge **Optionen > Default Def-Datei** (Options > Default Def-File) ausgewählt werden.

In der Tabelle lassen sich Metainformationen über Ihre Messkampagne eingeben. Alle Felder können per Doppelklick bearbeitet werden. Die vorhandenen Felder (Firma, Abteilung, usw.) sind lediglich Vorschläge, die geändert werden können.

Geben Sie mithilfe der Schaltflächen auf der rechten Seite die spezifischen Einstellungsdialoge ein (Details siehe unten).

Mit den Aktionsschaltflächen im unteren Bereich des Fensters lassen sich folgende Aufgaben durchführen:

- **Initialisieren** (Initialize): sendet die Messungseinstellungen zum Rekorder (muss angeschlossen sein)
- **Speichern** (Save): speichert die Messungseinstellungen in einer neuen vdf-Datei als Vorlage
- **Schließen** (Close): schließt den Einstellungsdialog.
	- 1. Mit **Datei/Neu** (File/New) oder durch Klicken auf **Notational** wird eine neue Messdefinitionsdatei (*.def*) erstellt.

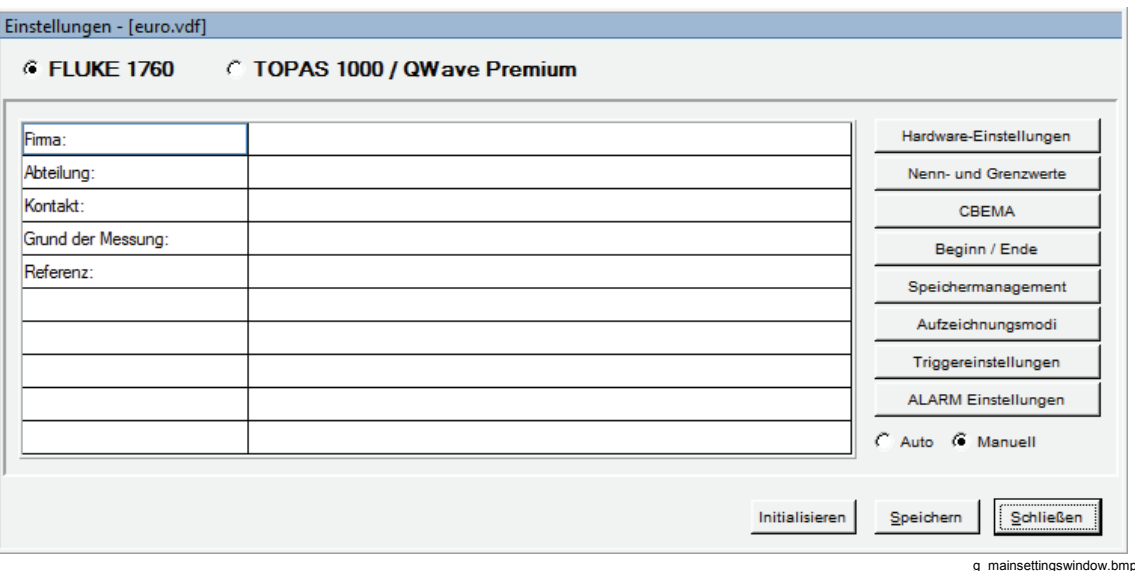

- 2. Eine existierende Vorlage (*\*.vdf*) kann über **Datei > Öffnen** (File > Open) geöffnet werden.
- 3. Ändern Sie alle Einstellungen entsprechend Ihren Anforderungen.
- 4. Speichern Sie die Konfiguration als Vorlage, und bzw. oder initialisieren Sie die Messung.

*Hinweis* 

*Für erste Prüfmessungen ist zu empfehlen, die Standardwerte für alle Einstellungen zu übernehmen. Anhand der ersten Messergebnisse können danach gezielt die besten Triggereinstellungen bestimmt werden.* 

# *Hardware-Einstellungen (Hardware Settings)*

In diesem Dialogfeld können Sie alle Hardwareparameter einstellen. Das **Messsystem**  (Input Configuration) bestimmt, wie die den Eingangskanälen zugeführten Signale vom Gerät interpretiert werden. Das Messsystem kann daher auch als "Eingangskonfiguration" bezeichnet werden. Nähere Informationen zu den unterstützten Messsystemen finden Sie im Benutzerhandbuch.

Es gibt zwei weitere Optionen in Bezug auf die Eingangskonfiguration. Wenn Sie die Option **Strom: IL3 = - IL1 - IL2** (Current: IL3 = - IL1 - IL2) aktivieren, wird der Strom auf Kanal 3 nicht gemessen, sondern berechnet. Die Hauptanwendung ist ein Dreileiter-Messsystem mit nur zwei Stromwandlern, wobei die Summe der Dreiphasenströme gleich null ist. In diesem Fall können Sie den dritten Strom berechnen.

Die zweite Option legt fest, welche Spannungen als Quelle für die Erfassung von Ereignissen und die Messung von Flicker und Oberschwingungen verwendet werden. Wenn das Kontrollkästchen aktiviert ist, werden die Parameter auf Grundlage der Dreieckspannungen anstatt auf Grundlage der Sternspannungen ausgewertet.
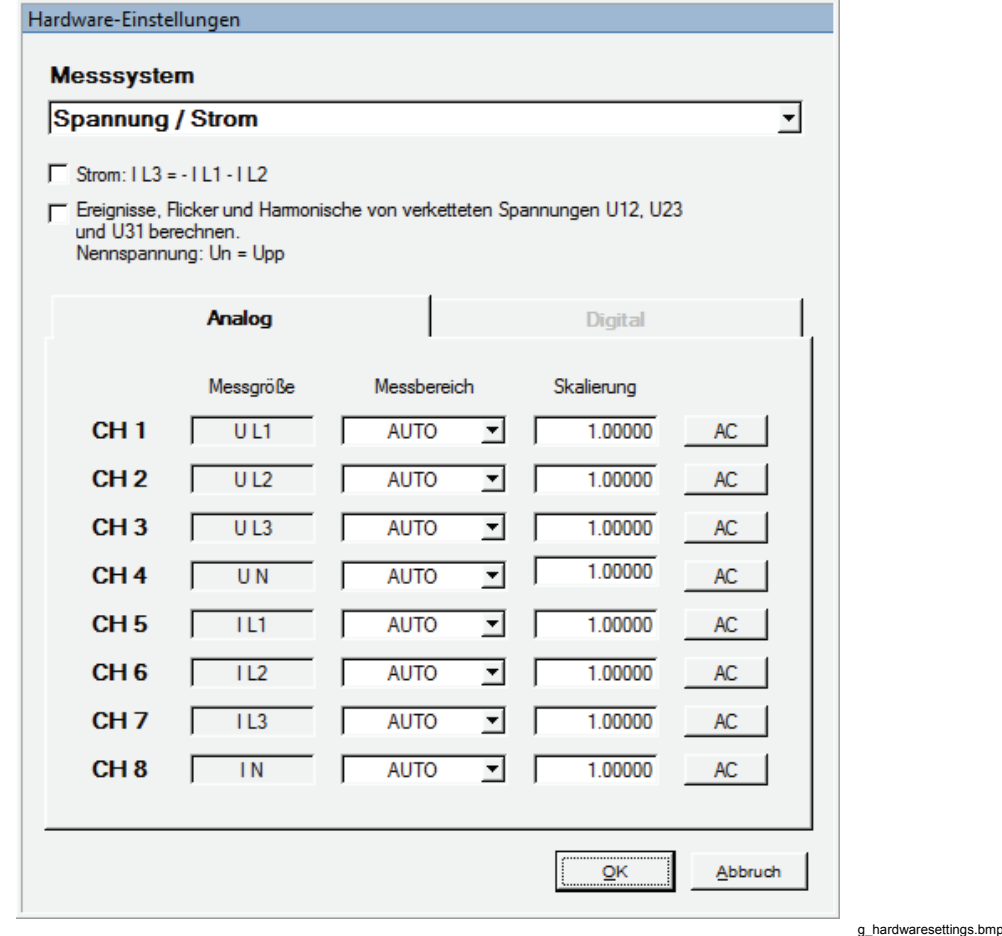

Der Abschnitt **Analog** enthält Felder zur Auswahl der passenden Sensorbereiche. Die Felder **Messgröße** (Quantity) geben an, welche Signale der Rekorder an den 8 Eingangskanälen erwartet (dies hängt vom gewählten **Messystem** (Input Configuration) ab). Die Einstellung **Messbereich** (Range) sollte nur dann verwendet werden, wenn ein fixer Messbereich gewünscht ist. Ansonsten ist sie im Automatikmodus zu belassen. Die meisten Stromsensoren unterstützen zwei Messbereiche. Wenn Sie diese Stromeingänge auf "Auto" setzen, wird automatisch der größere Bereich gewählt. Die Einstellung **Skalierung** (Scaling) dient zur Unterstützung Ihrer Spannungs- und Stromwandler. Es handelt sich dabei um einen aus der Division der Primärspannung durch die Sekundärspannung berechneten Faktor. Sie können jeden einzelnen Kanal für die Messung von AC oder DC gekoppelt konfigurieren.

#### *Hinweis*

*Gleichstromkopplung ist nur für Sensoren verfügbar, die dies unterstützen. Wenn einer der Eingänge auf DC-Modus gesetzt ist, weist die Messkampagne Lücken auf. Das heißt, alle 10 Minuten fehlt ein Interval von 200 ms, da der Gleichspannungsoffset gemessen wird, um die Offsetdrift auszugleichen. Um eine Messkampagne nach der Norm IEC 61000-4-30 Ed.2 durchzuführen, die lückenlose Messungen verlangt, sind alle Kanäle "AC" zu setzen.* 

## *Nenn- und Grenzwerte*

Diese Dialogfelder bieten Ihnen die Möglichkeit, die Nennwerte Ihres Stromnetzes, die Schwellwerte für die Ereigniserfassung und die Grenzwerte für die statistische Auswertung (nach EN50160) zu ändern.

## *Un – fn – IL (Vn – fn – IL)*

Geben Sie die Nennspannung Ihres Stromnetzes ein. Je nach gewähltem Messsystem (siehe auch "Hardware-Einstellungen (Hardware Settings)") können Sie entweder die Sternspannung (Un) oder die Dreieckspannung (Un ph-ph) angeben. Wenn Sie Spannungswandler in Ihrer Messkette haben, geben Sie den Nennwert der realen Primärspannung ein, und passen Sie den Parameter **Skalierung** (Scaling) im Dialogfeld **Hardware-Einstellungen** (Hardware Settings) an. Gemäß IEC 61000-4-30 Ed. 2 entspricht dies der eingegebenen Eingangsspannung Uc.

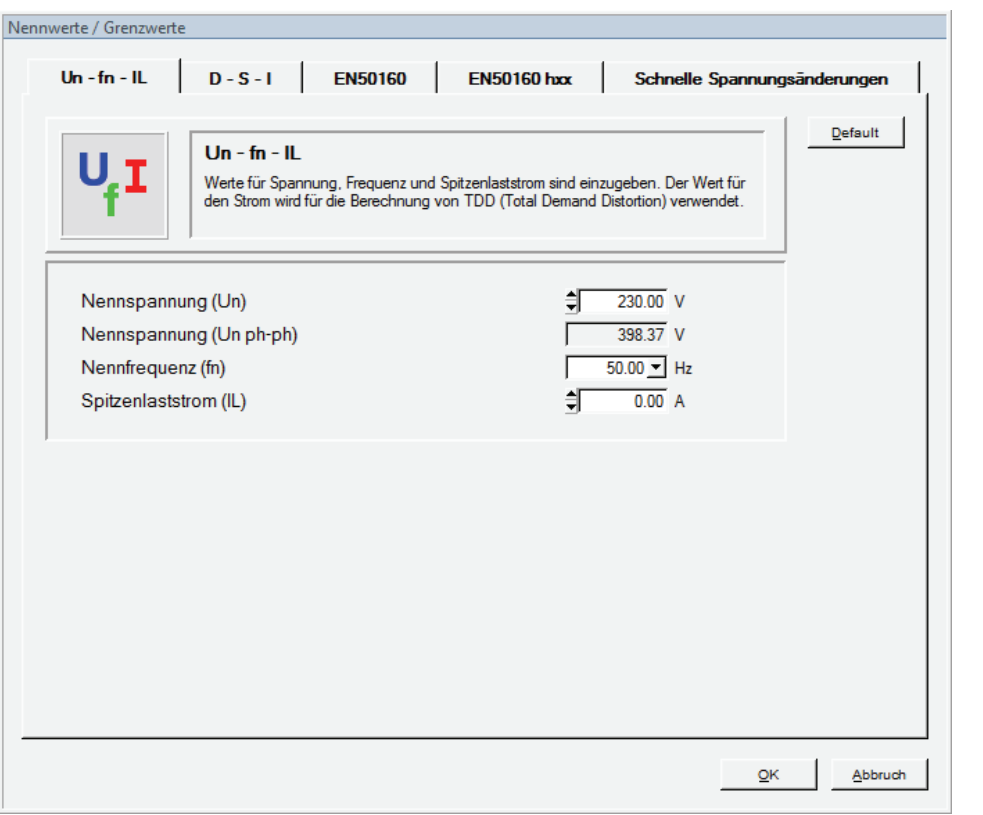

g\_nominalandlimits\_vif.bmp

Geben Sie die nominale Netzfrequenz (fn) ein.

Geben Sie den Spitzenlaststrom IL ein.

Dieser Parameter ist erforderlich für die Berechnung des Gesamtverzerrungsfaktors TDD (Total Demand Distortion).

## *D-S-I*

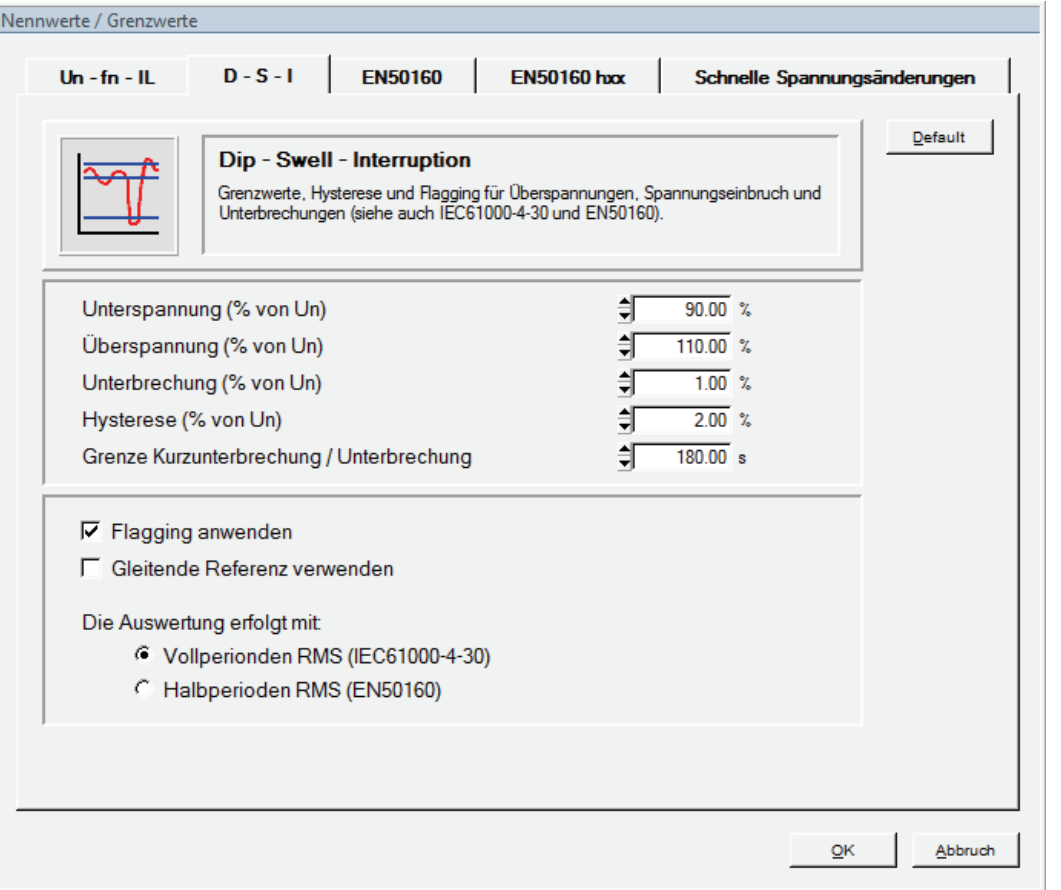

g\_nominalandlimits\_dsi.bmp

Die Erfassung von Ereignissen (Unterspannung, Überspannung, Unterbrechungen, schnelle Spannungsschwankungen) basiert auf Halbwellen-Effektivwerten oder Vollwellen-Effektivwerten, die einmal pro Halbwelle aktualisiert werden (entsprechend der Konfiguration durch die Einstellung **Die Auswertung erfolgt mit** (Dips, swells and interruptions based on)).

Die Schwellen beziehen sich auf die Nominalspannung Un.

Legen Sie die Schwellwerte für Unterspannung und Überspannung fest.

Die Norm IEC 61000-4-30 Ed. 2 empfiehlt eine Hysterese von 2 %. Sie kann mit einem Wert von 0 % abgeschaltet werden. Der Hysteresewert wird zum voreingestellten Schwellwert hinzuaddiert.

### **Beispiel:**

Ist die Hysterese auf 2 % gesetzt, liegt der Schwellwert für den Beginn von Spannungseinbrüchen bei 90 % von Un und der Schwellwert für das Ende der Einbrüche bei 92 % von Un. Für Spannungsspitzen lauten die Grenzwerte 110 % und 108 % und für Unterbrechungen 1 % und 3 %.

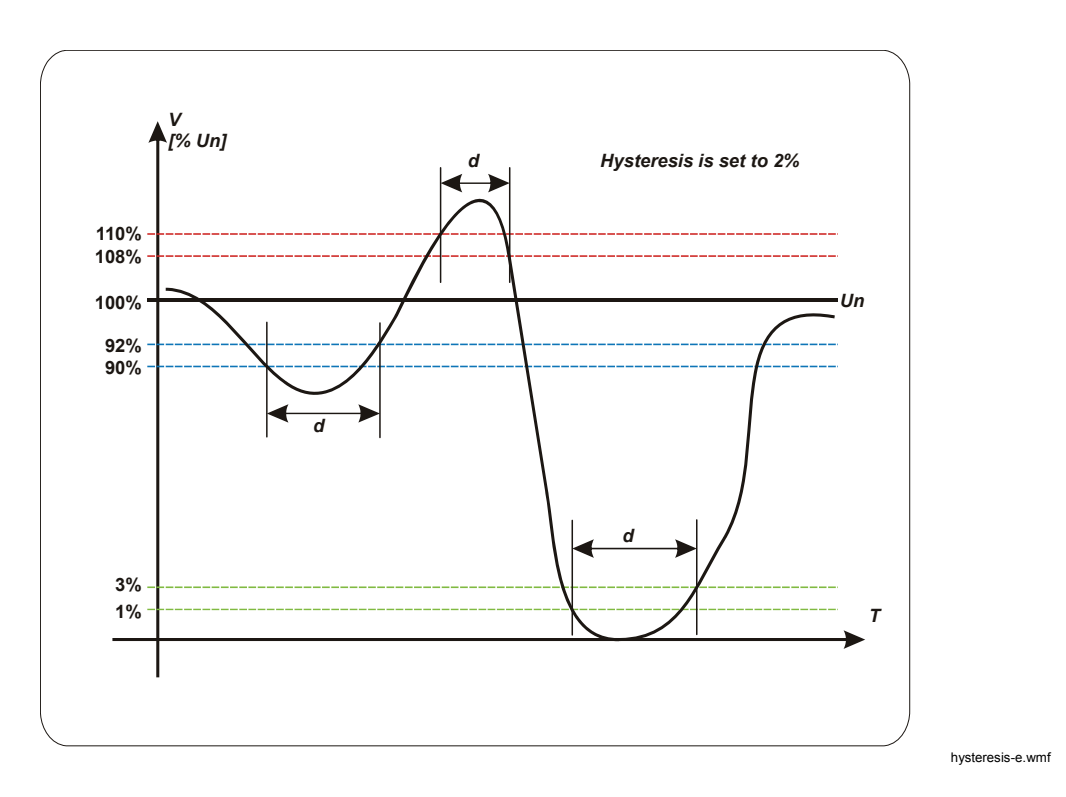

Die Abbildung zeigt, wie die Dauer von Ereignissen bestimmt wird.

Die **Grenze Kurzunterbrechung / Unterbrechung** (Short / long interruption time threshold) definiert die Grenze zwischen kurzen Unterbrechungen (im Allgemeinen <3 Min.) und langen Unterbrechungen. Kurze und lange Unterbrechungen werden in der Ereignisliste separat aufgeführt.

Aktivieren Sie Flagging durch Wahl der Option **Flagging anwenden** (Apply flagging concept). Flagging bedeutet, dass im Fall von Unterspannungen, Überspannungen und Unterbrechungen alle anderen beeinflussten Größen wie Frequenz, Oberschwingungen oder Flicker in der statistischen Auswertung unterdrückt werden, um Mehrfachzählungen zu vermeiden.

Ist diese Option aktiv, findet das Flaggingkonzept der Norm IEC 61000-4-30 Ed. 2 Punkt 4.7 Anwendung.

#### *Hinweis*

#### *Nach der Aufzeichnung kann das Flagging nicht verändert werden, d. h. es werden keine "geflaggten" Daten aufgezeichnet, sondern nur Ereignisse.*

Eine gleitende Referenz wird verwendet, wenn die Nennspannung freier schwanken kann. Dies ist im Allgemeinen in Hochspannungssystemen der Fall. Bei Anwendung der gleitenden Referenz werden Unterspannungen und Überspannungen auf Basis einer Spannungsänderung relativ zur tatsächlichen Effektivspannung anstatt anhand der absoluten Nennspannung erfasst. Ist diese Option aktiv, findet die gleitende Referenz gemäß IEC 61000-4-30 Ed. 2 Punkt 3.29 und 5.4.4 Anwendung.

#### *EN50160*

In diesem Abschnitt legen Sie die Grenzwerte für die statistische Auswertung der Spannungsmessung fest.

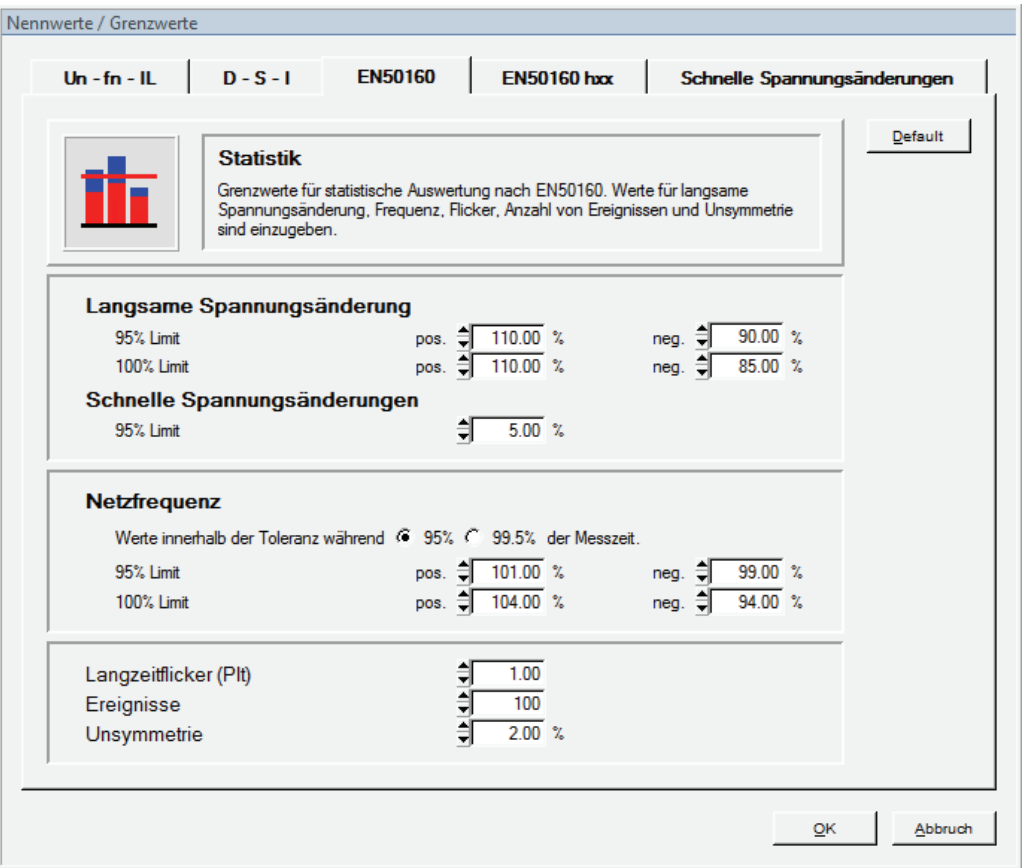

g\_nominalandlimits\_en50160.bmp

Langsame Spannungsänderungen werden oft durch Lastschwankungen im Verteilernetz verursacht. Geben Sie die Limits für 95 % und für 100 % der Messzeit ein. Die Auswertung basiert auf den Mittelwerten für 10 Min.

Schnelle Spannungsänderungen werden oft durch Schalten unter Last im Verteilernetz verursacht. Geben Sie den Grenzwert für 95 % der Messzeit ein. Die Auswertung basiert auf Halbwellen-Effektivwerten oder Vollwellen-Effektivwerten, die einmal pro Halbwelle aktualisiert werden (entsprechend der Konfiguration im D-S-I-Dialogfeld).

Geben Sie die Netzfrequenzgrenzwerte für 95 % und für 100 % der Messzeit ein.

Beachten Sie bitte, dass sich in unsynchronisierten "Inselnetzen" die Klasse für Frequenzschwankungen unterscheidet: 95 % anstatt 99,5 % der Messperiode für verbundene Systeme. Es wird eine Auswahl angeboten.

Spannungsschwankungen beeinflussen die Leuchtdichte von Beleuchtungssystemen, wodurch das als Flicker bekannte optische Phänomen hervorgerufen werden kann. Der Grenzwert für den Langzeitflicker Plt ist in der Norm EN50160 als 1.0 definiert. Dies entspricht der optischen Wahrnehmungsgrenze.

Die höchstzulässige Anzahl von Spannungsereignissen (Unterspannungen, Überspannungen und Unterbrechungen) wird hier definiert. Diese Zahl dient im EN50160-Übersichtdiagramm zur Skalierung der Ereignisleistenhöhe.

Zur Unsymmetrie kommt es, wenn das dreiphasige Spannungssystem nicht symmetrisch ist (d. h. wenn die Phasenwinkel vom Nennwert 120° abweichen oder die Größenordnungen der Phasenspannungen sich voneinander unterscheiden).

Dies ist der Grenzwert für 95 % der 10-Minuten-Werte während der Messperiode.

### *EN50160 hxx*

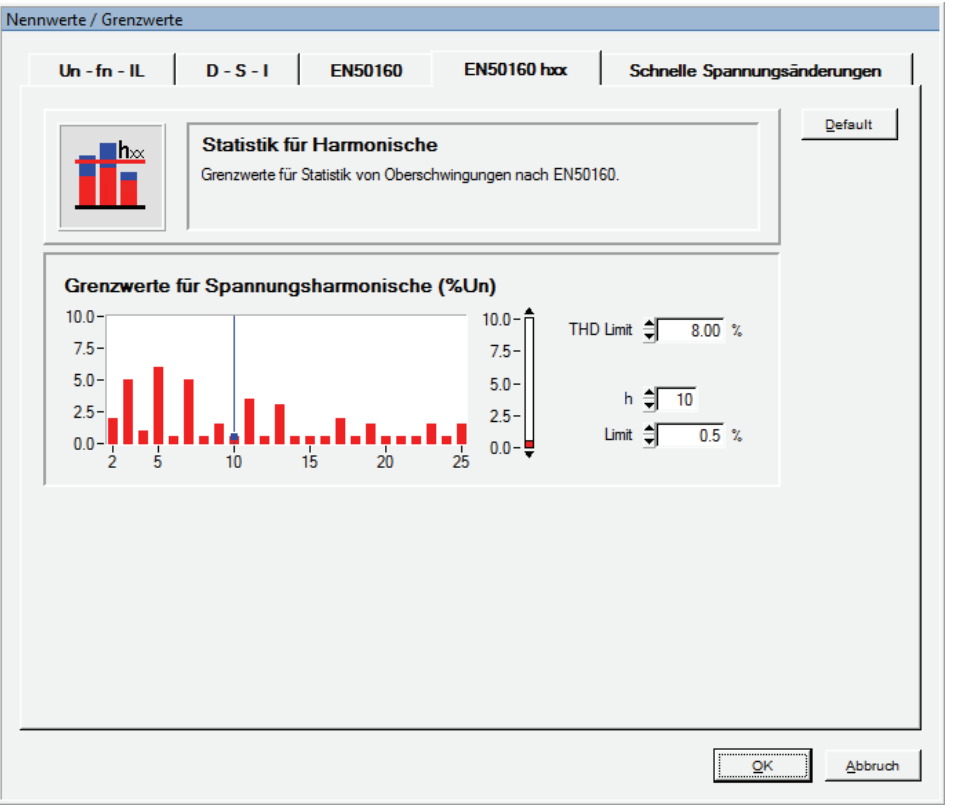

g\_nominalandlimits\_enhxx.bmp

Harmonische (Oberschwingungen) sind Komponenten der Versorgungsspannung, deren Frequenz ein ganzzahliges Vielfaches der Grundschwingung der Netzspannung ist. Ein Grenzwert kann jeder Harmonischen 2. bis 25. Ordnung zugewiesen werden, einschließlich THD (total harmonic distortion). Die statistische Auswertung der Oberschwingungen basiert auf den Mittelwerten für 10 Min.

### *Schnelle Spannungsänderungen (Rapid Voltage Changes)*

Schnelle Spannungsänderungen sind kurzfristige Übergänge von einem stabilen Zustand in den anderen. Der "Grenzwert für minimale Konstanthaltung" (Steady voltage tolerance) definiert die zulässige Abweichung für einen stabilen Zustand. Die Spannung muss mindestens über die "Minimale Dauer der Konstanthaltung" (Minimum steady time) innerhalb des Toleranzbereichs verbleiben, damit der Zustand als stabil bezeichnet werden kann. Die "Minimale Spannungsdifferenz" (Minimum Voltage difference) ist der erforderliche minimale Spannungssprung, der eine schnelle Spannungsschwankung auslöst. Die Spannungsdifferenz wird entweder aus zwei aufeinanderfolgenden stabilen Zuständen oder aus dem Unterschied zwischen den Maximalwerten der instabilen

Periode und dem stabilen Zustand berechnet. Letzeres entspricht der norwegischen FoL-Anforderung. Wählen Sie das gewünschte Verhalten mit der Einstellung **Mindeständerungsgeschwindigkeit basierend auf** (Minimum Voltage difference based on). Die Mindeständerungsgeschwindigkeit wird als % von Un pro Sekunde ausgedrückt und gibt die Geschwindigkeit der Spannungsänderung an. Sie wird berechnet durch Division der Spannungssprunggröße zwischen zwei stabilen Zuständen durch die Dauer der instabilen Periode (dies ist der Zeitraum zwischen dem Ende des stabilen Zustands 1 und dem Beginn des stabilen Zustands 2).

Die Erfassung schneller Spannungsschwankungen basiert auf Halbwellen-Effektivwerten oder Vollwellen-Effektivwerten, die einmal pro Halbwelle aktualisiert werden (entsprechend der Konfiguration im D-S-I-Dialogfeld).

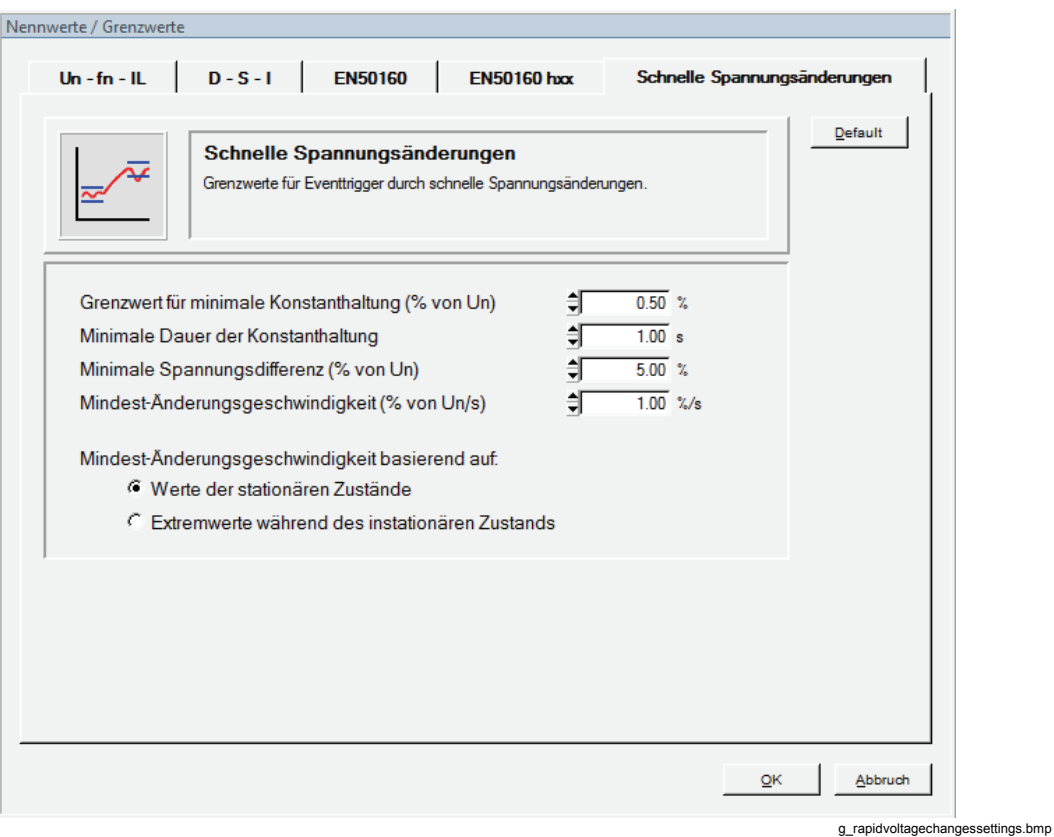

Die Parameter sind empfohlen in der Norm IEC 61000-4-30 Ed. 2, Punkt 5.11 und A5.

## *CBEMA-Darstellung*

In der "CBEMA-Darstellung" können die zulässigen Toleranzen für die Ereignisbewertung nach CBEMA oder ANSI geprüft bzw. abgeändert werden. Diese Grenzwertkurven wurden vom CBEMA (Computer and Business Equipment Manufacturers Association) erstellt und definieren die Beeinflussung von Geräten durch Spannungsereignisse in Abhängigkeit der Höhe und Dauer. Dies ermöglicht eine einfache Beurteilung der zu erwarteten Funktionsstörungen.

Die Grenzkurven können mit der linken Maustaste ausgewählt und durch Verschieben der rot markierten Stützpunkte angepasst werden. Die Farbe und Breite der Kurven können nicht geändert werden.

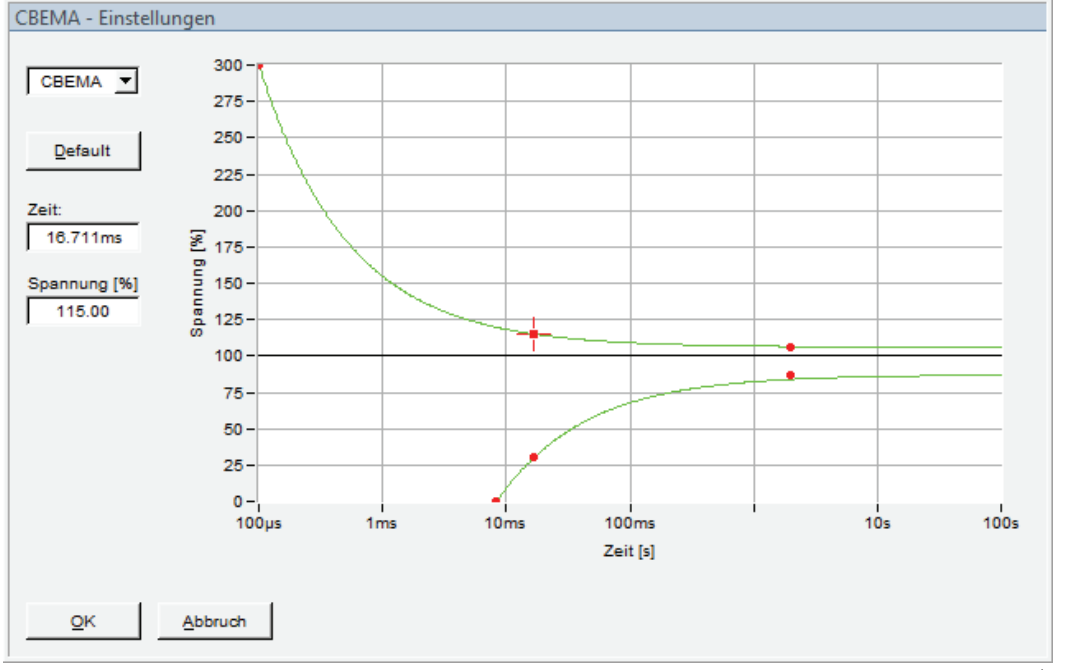

Die Taste **Default** stellt auf die Standardeinstellung zurück.

g\_cbema.bmp

## *Beginn / Ende (Start / Stop)*

In diesem Fenster können Beginn und Ende einer Messung eingegeben werden.

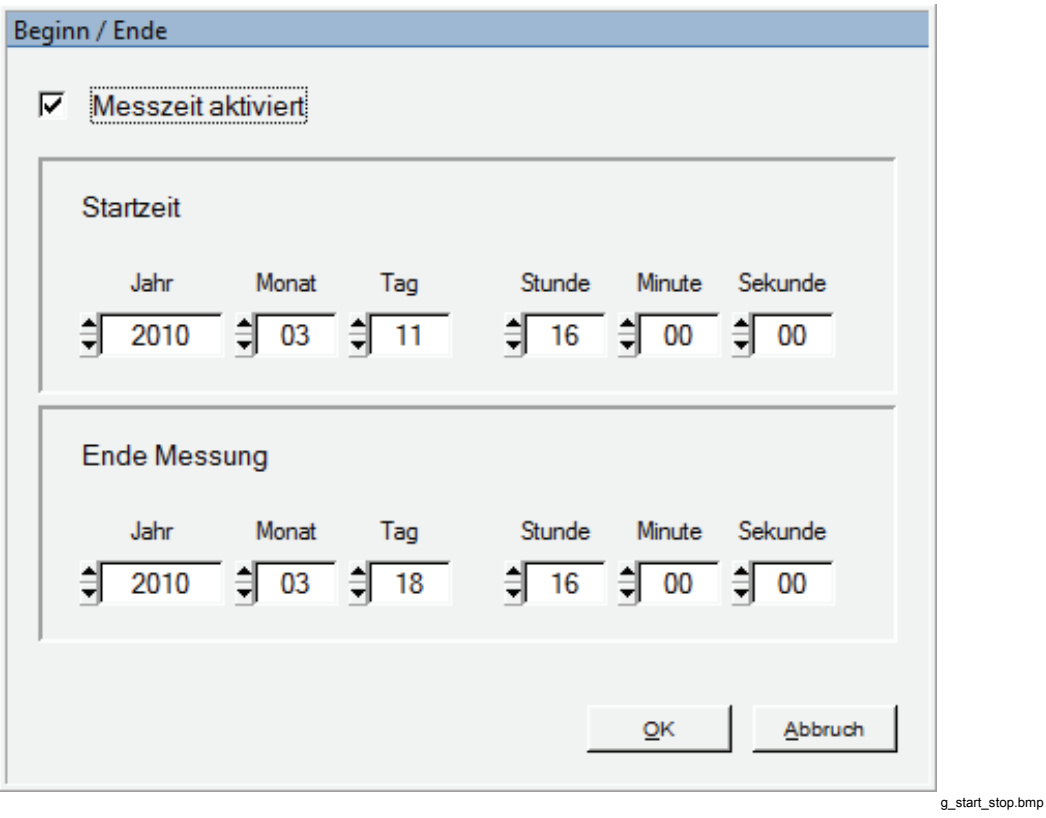

## *Speichermanagement (Memory Management)*

In diesem Dialogfeld können Sie die Verwendung des Rekorderspeichers konfigurieren.

Bei kontinuierlichen Aufzeichnungen können Sie genau voraussagen, wie viele Daten pro Zeiteinheit gespeichert werden. Bei getriggerten Aufzeichnungen ist dies jedoch völlig unmöglich. Das Speichermanagement hat den Zweck, dediziert zugewiesenen Speicherplatz für spezielle virtuelle Geräte zu reservieren.

- Für **Kontinuierliche Aufzeichnungen** (Continuous Recording) können Sie entweder die erforderliche Mindestlänge der Aufnahme wählen oder die Höchstmenge an Speicherplatz, die Sie aufwenden möchten (in % der gesamten Speicherkapazität).
- Für **Getriggerte Aufzeichnungen** (Triggered Recording) können Sie die Anzahl der zu speichernden einzeln ausgelösten Aufnahmen oder wiederum den prozentualen Anteil am Gesamtspeicher festlegen.
- Mit der Einstellung **Ereignisaufzeichnung** (Event Recording) begrenzen Sie die Anzahl der Einträge im Ergebnisprotokoll.
- Die kleine Aufwärtspfeil-Schaltfläche links neben der Speichereinstellung weist den gesamten verbliebenen freien Speicherplatz dem gewählten virtuellen Gerät zu.
- Die Option **Modus** (Mode) schaltet zwischen linearem und zirkularem Modus um. Im linearen Modus wird die jeweilige Aufzeichnung beendet, wenn der reservierte Speicherplatz aufgebraucht ist. Im zirkularen Modus wird die Aufzeichnung fortgesetzt, wobei die jeweils ältesten Messdaten überschrieben werden (im Rekorder finden sich also immer die aktuellsten Daten).

Wenn keine Verbindung zu einem Gerät besteht, können Sie die Größe der Speicherkarte im Rekorder über die Schaltfläche **Speicher** (Memory) wählen.

## *Hinweis*

*Die ausgewählte Speichergröße muss der tatsächlich im Rekorder installierten Karte entsprechen, da sonst im Dialogfenster für das Speichermanagement falsche Daten angezeigt werden.* 

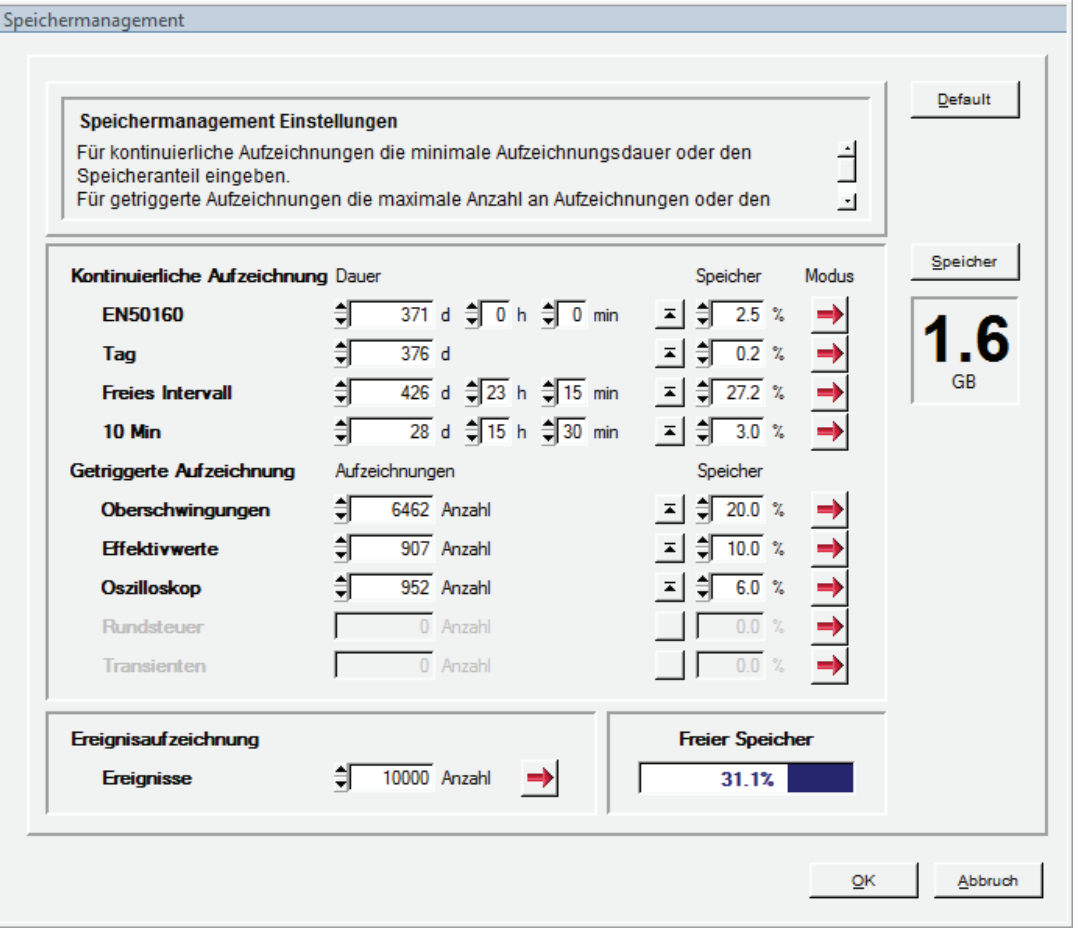

g\_memorymanagementsettings.bmp

## *Aufzeichnungsmodi (Recording Modes)*

In diesem Fenster können Aufzeichnungsdauer, Pretrigger und die Holdoff-Zeit für alle virtuellen Messgeräte festgelegt werden.

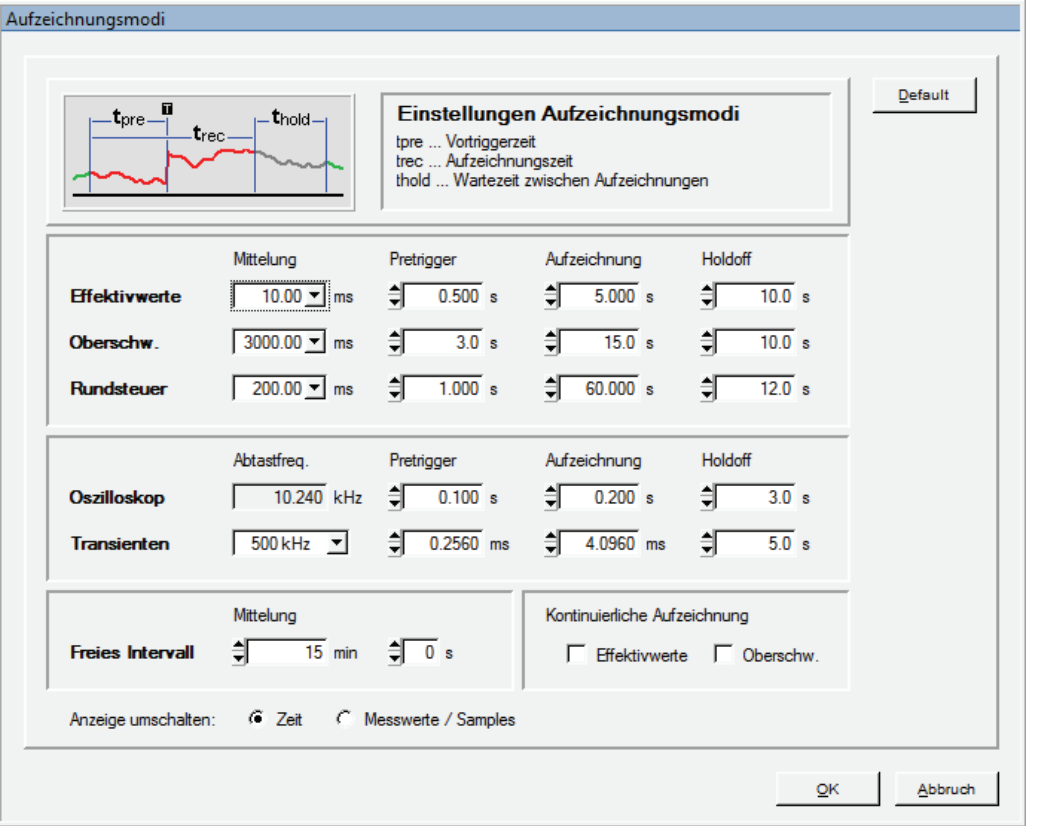

g\_recordingmodes.bmp

Die Bedeutung der Parameter lässt sich der Grafik am oberen Rand des Dialogfelds entnehmen. Das Bild ändert sich dynamisch in Abhängigkeit von den Einstellungen und bezieht sich immer auf das ausgewählte virtuelle Gerät.

Mit den zwei Kontrollkästchen im Bereich für kontinuierliche Aufzeichnungen können Sie ununterbrochene Messungen für Effektivwerte und Oberschwingungen wählen. Bei Aktivierung dieser Option beläuft sich die kürzeste effektive Mittelungszeit auf 200 ms.

Bei der Transientenaufzeichnung kann die Abtastrate zwischen 100 kHz und 10 MHz eingestellt werden. Beachten Sie, dass die Aufzeichnungsdauer von der Abtastfrequenz abhängt. Die maximale Anzahl an Abtastwerten pro Aufnahme beträgt 262144. Dies entspricht einer maximalen Aufzeichnungsdauer von 2,62 s bei 100 kHz und 26,2 ms bei 10 MHz.

Nach der Einrichtung lässt sich die Darstellung im unteren Bereich des Dialogfelds von "Zeit" (Time) auf "Messwerte / Samples" (Values / Samples) umschalten, um die Anzahl der aufzuzeichnenden Werte zu kontrollieren.

#### *Hinweis*

*Die Transientenoption muss eingebaut sein. Es erfolgt keine Fehlermeldung, wenn eine nicht zugelassene Abtastfrequenz ausgewählt wird.*

## *Triggereinstellungen (Trigger Settings)*

Im Gegensatz zu den ständig aufgezeichneten kontinuierlichen Messungen werden die so genannten getriggerten Aufnahmen nur dann abgespeichert, wenn der entsprechende Trigger aktiviert und der Triggerschwellwert überschritten wird.

Für jedes virtuelle Gerät des Typs getriggerte Aufnahme gibt es ein Dialogfeld zu Triggereinstellungen. Dies sind im Einzelnen:

- 1. Effektivwerte (RMS)
- 2. Oszilloskop (Oscilloscope)
- 3. Transienten (Transient)
- 4. Rundsteuersignal (Ripple Control Signal)
- 5. Oberschwingungen (Harmonics)
- 6. Zwischenharmonische (Interharmonics)
- 7. Zeit (Time)

Aktivieren Sie die Trigger durch einen Klick mit der rechten Maustaste in die entsprechenden Felder.

Die Aufzeichnungen werden durchgeführt wie im Dialogfenster "Einstellungen Aufnahmemodi" (Settings Recording Modes) definiert.

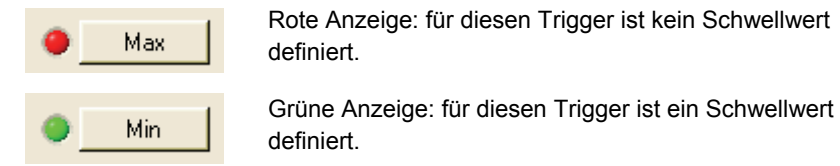

Von einem Ereignis können mehrere Triggerbedingungen erfüllt werden. Wir empfehlen nicht zu viele Trigger zu aktivieren, sondern jene über die entsprechende Checkbox auszuwählen, mit der sich das gesuchte Ereignis am besten finden lässt.

Alle Aufnahmen werden entsprechend den Angaben im Dialogfeld **Recording Modes**  (Aufnahmemodi) durchgeführt.

## *Effektivwerte (RMS)*

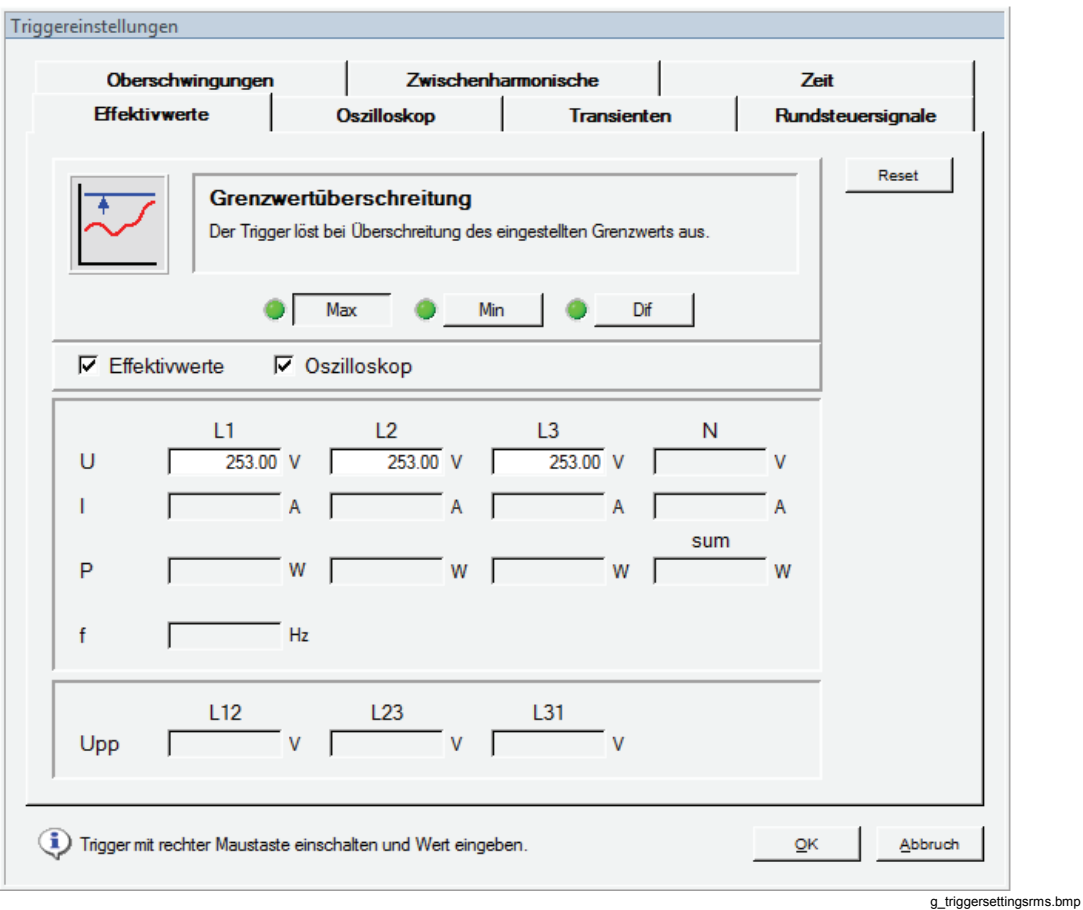

Dieser Trigger kann auf Phasenspannungen (U), Ströme (I), Dreieckspannungen (Up-p), die Frequenz (f) und Wirkleistungswerte (P) angewendet werden.

Dies ist ein Trigger für schnelle Effektivwerte (10 ms bis zu 3 s Aggregation).

Der Trigger spricht an, wenn die Messwerte die Grenzwerte überschreiten.

Wählen Sie mit den Kontrollkästchen **Effektivwerte** (RMS) und **Oszilloskop**  (Oscilloscope) die Aufnahmen, die Sie triggern möchten.

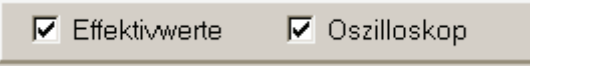

g\_rms-oscilloscope.bmp

Es gibt Grenzen für Höchstwerte, Mindestwerte und die Unterschiede zwischen zwei Folgewerten.

Einige typische Anwendungen:

*Erfassung von Spitzenwerten* von Spannungen, Strömen und/oder Leistungswerten und Warnungen zum Abschalten schwerer Lasten zwecks Vermeidung von Spitzentarifen, wenn die Leistung definierte Spitzenwerte erreicht.

*Erfassung von Spannungseinbrüchen* – Die gleichzeitige Aufzeichnung von Spannungsund Stromwerten liefert Daten, aus denen hervorgeht, ob Lastschwankungen in der Anlage den Spannungseinbruch verursacht haben oder ob die Spannungsabfälle auf andere Zweige des Verteilernetzes zurückzuführen sind.

*Erfassung von Änderungen im Verteilernetz* – Es ist möglich, komplexe Triggereinstellungen vorzunehmen, sodass der Fluke 1760 immer die für die Problemlösung und Lokalisierung von Störungen relevanten Daten aufzeichnet:

- Gibt es Spannungseinbrüche und Spannungsspitzen?
- Wurden große Lasten aufgeschaltet, und haben sie Spannungseinbrüche produziert, die sich auf das Verteilernetz ausgewirkt haben?
- Ist die Netzstromimpedanz am Verknüpfungspunkt ausreichend niedrig?
- Überwachung externer Signale von Schutzrelais, industriellen Steuerungssystemen usw.
- Trigger für Statusänderungen spezifischer externer Signale.

### *Oszilloskop (Oscilloscope)*

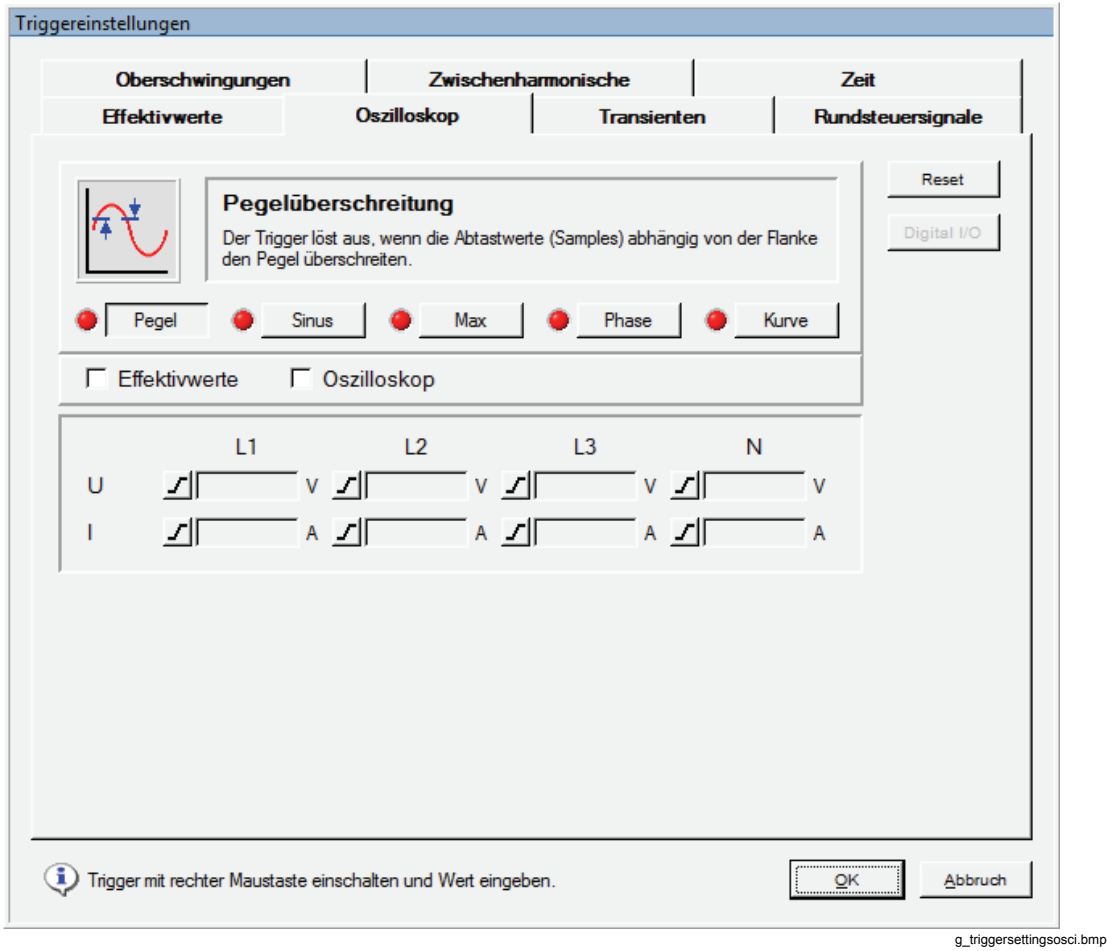

Diese Trigger lassen sich auf Phasen- und Nullleiterspannungen (U) sowie auf Phasen und Nullleiterströme (I) anwenden. Max und Kurventrigger können auch auf Dreieckspannungen (Up-p) angewendet werden.

Die Grafik am oberen Rand des Fensters verdeutlicht die Bedeutung der Trigger.

Wählen Sie mit den Kontrollkästchen **Effektivwerte** (RMS) und **Oszilloskop**  (Oscilloscope) die Aufnahmen, die Sie triggern möchten.

Es sind fünf Typen von unterschiedlichen Oszilloskoptriggern verfügbar: **Pegel** (Level), **Sinus** (Sine), **Max**, **Phase** und **Kurve** (Wave).

**Pegel** (Level) ist vergleichbar mit dem Triggerlevel eines Oszilloskops. Positive (steigende) oder negative (fallende) Flanken werden vom Symbol links neben dem numerischen Eingabefeld bestimmt.

Die **Pegelüberschreitung** (Level Trigger) wird für die präzise Untersuchung von kurzfristigen Spannungs- und Stromspitzenwerten verwendet. Es ist wichtig, passende Vortrigger-Zeiträume in den **Aufnahmemodi** (Recording Modes) zu definieren. Auf diese Weise können die Abläufe vor dem Ereignis und das Ereignis insgesamt detailliert analysiert werden.

Der Trigger **Sinus** (Sine) reagiert auf Abweichungen von der idealen Sinuswelle. Auf der Grundlage von Nulldurchgängen und Amplituden des letzten Zyklus wird eine ideale Sinusschwingung berechnet. Ist die Abweichung der Abstastwerte der tatsächlichen Netzperiode von dieser idealen Sinuswelle größer als der Grenzwert, wird eine Aufzeichnung gestartet.

Der Trigger **Sinus** (Sine) kann zur Erfassung von Kommutierungseinbrüchen, schnellen Spannungssenkungen und plötzlichen Wellenformverzerrungen verwendet werden.

Der Trigger **Max** überwacht die Höchstwerte unabhängig von der Polarität. Er erfasst positive wie negative Spitzen. Er wird für die präzise Untersuchung von kurzfristigen Spannungs- und Stromspitzenwerten verwendet.

Der **Phasentrigger** reagiert auf Phasensprünge zwischen aufeinanderfolgenden Zyklen. Die Nulldurchgänge benachbarter Perioden werden ausgewertet.

Der Trigger **Phase** kann zur Erfassung von Überströmen oder Kurzschlüssen in benachbarten oder Hostnetzwerken verwendet werden.

Der Trigger **Kurve** (Wave) überwacht die Wellenformunterschiede aufeinanderfolgender Netzperioden. Die Abtastwerte der letzten Periode werden mit denjenigen der aktuellen verglichen. Es handelt sich hierbei um einen universellen Trigger, der praktisch alle nicht stationären Phänomene einer bestimmten Größenordnung erfasst.

Der Trigger **Kurve** (Wave) ist perfekt für alle Arten von Störungsanalysen und Fehlersuchen geeignet, da die meisten Netzqualitätsprobleme plötzliche Wellenformänderungen zur Folge haben. Anhand der aufgezeichneten Wellenformen lässt sich in den meisten Fällen die Störungsursache ermitteln: Schaltvorgänge von Kondensatorbänken, Kommutierungsverzerrungen, Schwingungen im Netz oder Erdschlüsse im Mittelspannungssystem weisen typische signifikante Wellenformen auf.

## *Transienten (Transient)*

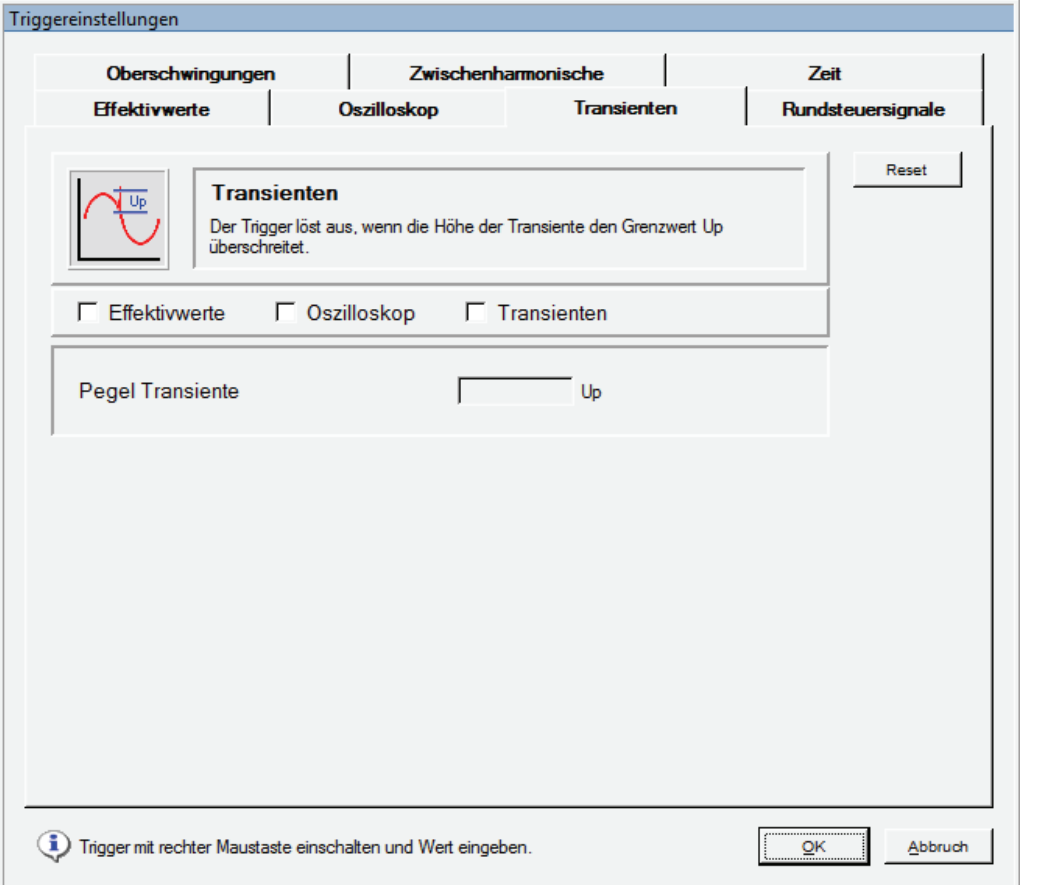

g\_triggersettingstransi.bmp

Transienten sind kurze, unvorhergesehene Signale im Verteilernetz, die nur einmal auftreten und hohe Amplituden- und Anstiegsraten aufweisen. Sie enthalten Hochfrequenzkomponenten. Darum muss das Eingangssignal einen 1,5-kHz-Hochpassfilter durchlaufen, bevor es der Triggerlogik zugeführt wird. Überschreitet der Spannungssprung den voreingestellten Wert Up, wird eine Aufzeichnung von Transienten, **Effektivwerten** und/oder **Oszilloskopwerten** ausgelöst, je nach Einstellungen.

Der Trigger ist aktiv für Spannungen in den Kanälen CH 1-CH 4, sofern die Transientenoption im Gerät installiert ist.

Die Transientenoption ermöglicht Abtastfrequenzen zwischen 100 kHz und 10 MHz.

*Hinweis* 

*Bei Verwendung von Spannungswandlern wird die in den Hardware-Einstellungen (Hardware Settings) definierte Skalierung berücksichtigt.*  *Rundsteuersignale (Ripple Control Signal)* 

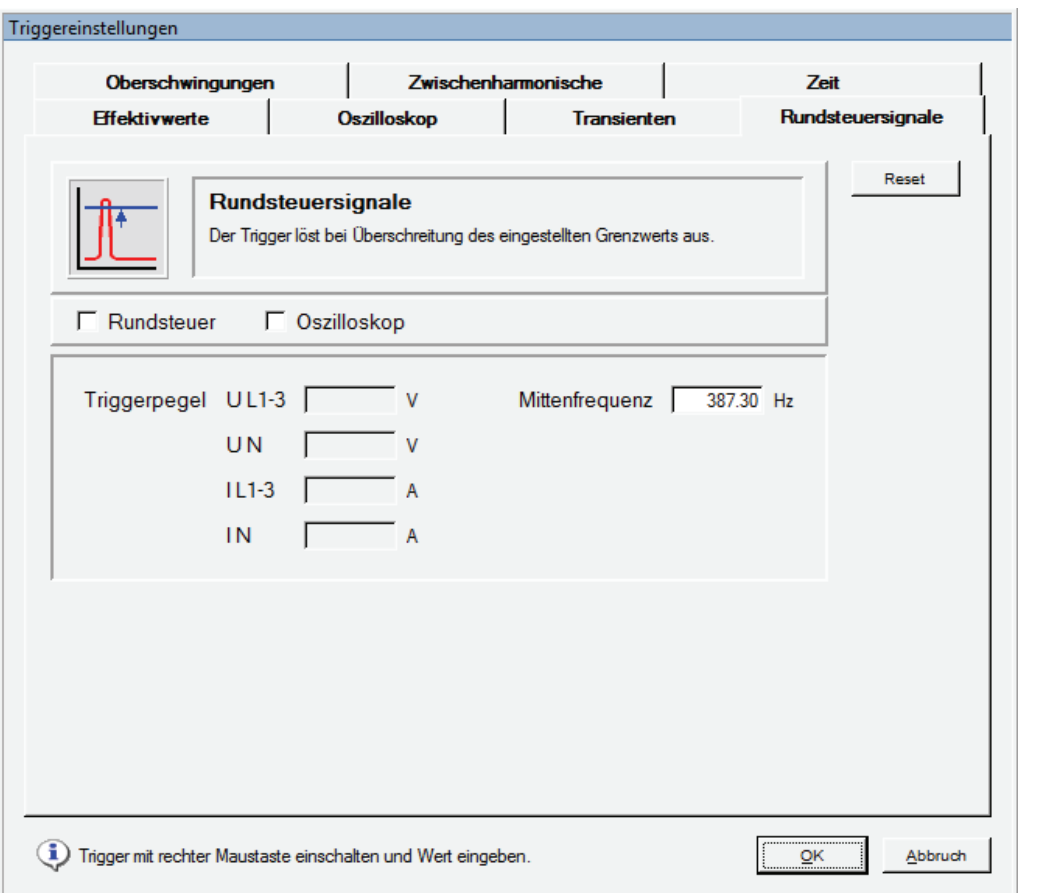

g\_triggersettingsripple.bmp

Dieser Trigger lässt sich auf Phasen- und Nullleiterspannungen sowie auf Phasen- und Nullleiterströme anwenden. Er bezieht sich auf Signale mit der vorgegebenen Mittenfrequenz (Center Frequency).

Die 50/60-Hz-Frequenzkomponenten werden auf weniger als 1 % abgeschwächt.

### *Oberschwingungen (Harmonics)*

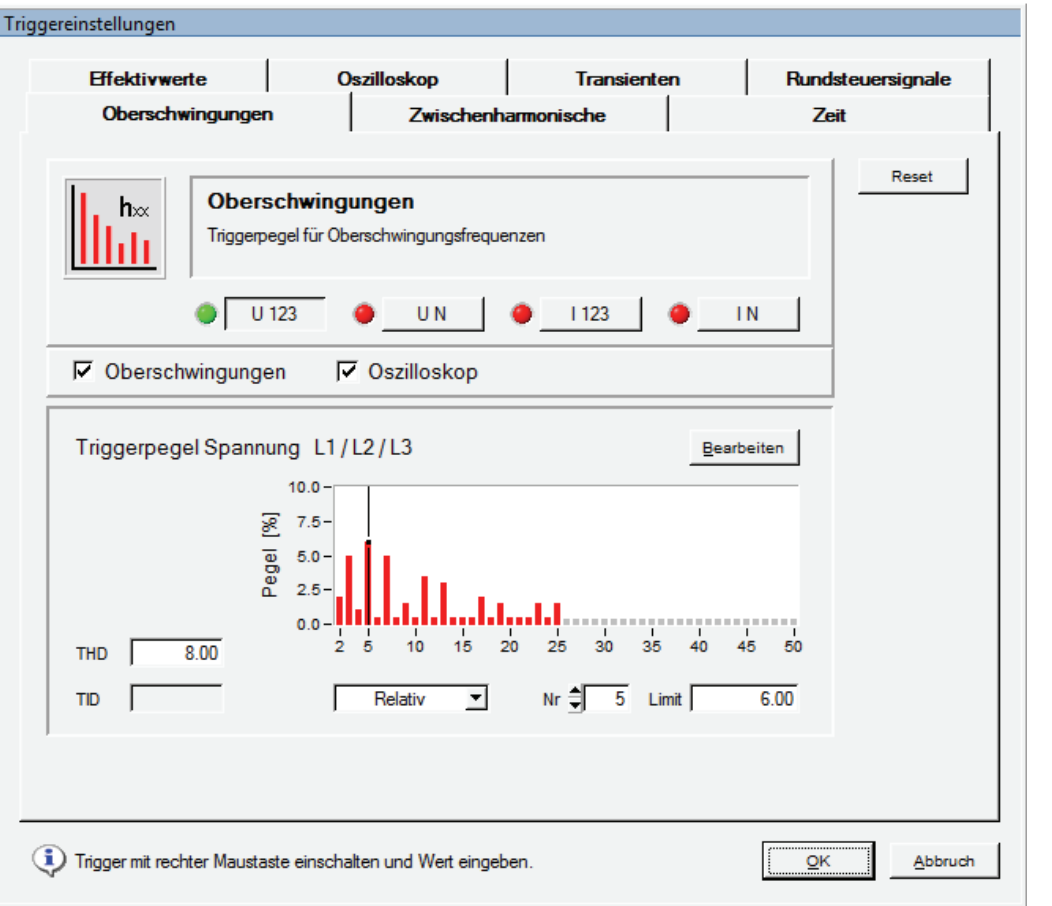

g\_triggersettingsharmonics.bmp

Oberschwingungen sind Signalkomponenten mit Frequenzen, die ganzzahlige Vielfache der Grundschwingungsfrequenz sind.

Dieser Trigger lässt sich auf Spannungen, Ströme, Nullleiterspannungen und Nullleiterströme anwenden.

Die Werte können absolut in V oder A oder relativ zur Grundschwingung ausgegeben werden. Das Einstellungsfenster verfügt über einen Grenzwerteditor zur schnellen und einfachen Einstellung aller Grenzwerte. Für Ströme gibt es einen gesonderten Störgrenzenberechner, der auf den "*Technischen Regeln zur Beurteilung von Netzrückwirkungen (TOR)*" basiert (dabei handelt es sich um eine europäische Bestimmung).

#### *Hinweis*

*THD ist der gesamte Anteil an Oberschwingungen. TID ist der gesamte Anteil an Zwischenharmonischen. Diese Funktion ermöglicht das Auffinden von zwischenfrequenten Störquellen, unabhängig davon in welchem Frequenzbereich diese Störsignale auftreten. Bei Ansprechen des TID-Triggers können Momentanwerte aufgezeichnet werden. Aus der Spektralanalyse kann danach offline die Frequenz des Störsignals ermittelt werden. Mit dieser Funktion können Beeinflussungen von Rundsteuersignalen oder Leistungselektronik aufgefunden werden.* 

## *Zwischenharmonische (Interharmonics)*

Die zwischenharmonischen Frequenzbänder befinden sich zwischen den harmonischen Frequenzen. In diesen Frequenzbändern finden sich üblicherweise Störungen wie Signalspannungen oder andere Quellen mit von der Netzfrequenz unabhängiger Frequenz.

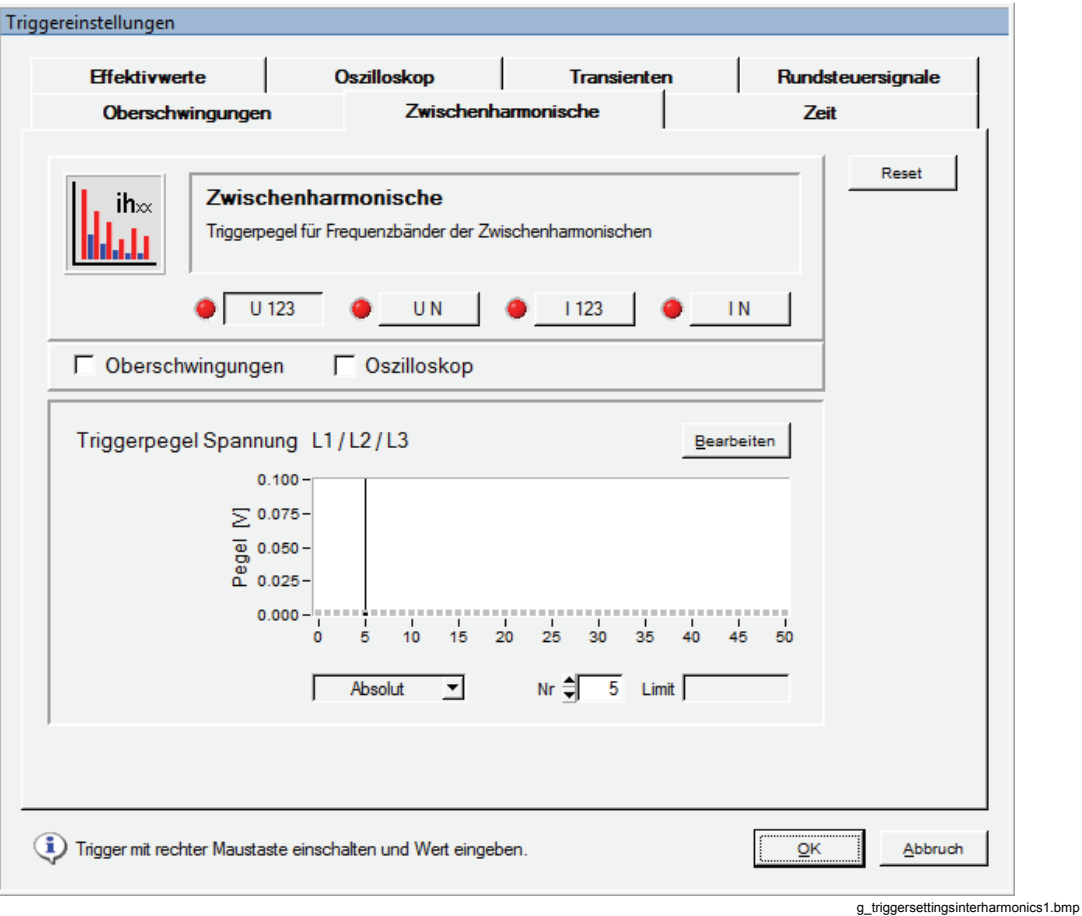

Der Trigger lässt sich auf zwischenharmonische Spannungen, Ströme, Nullleiterspannungen und Nullleiterströme anwenden. Zwischenharmonischen-Grenzwerte können nur als absolute Werte definiert werden (V oder A).

## *Zeit (Time)*

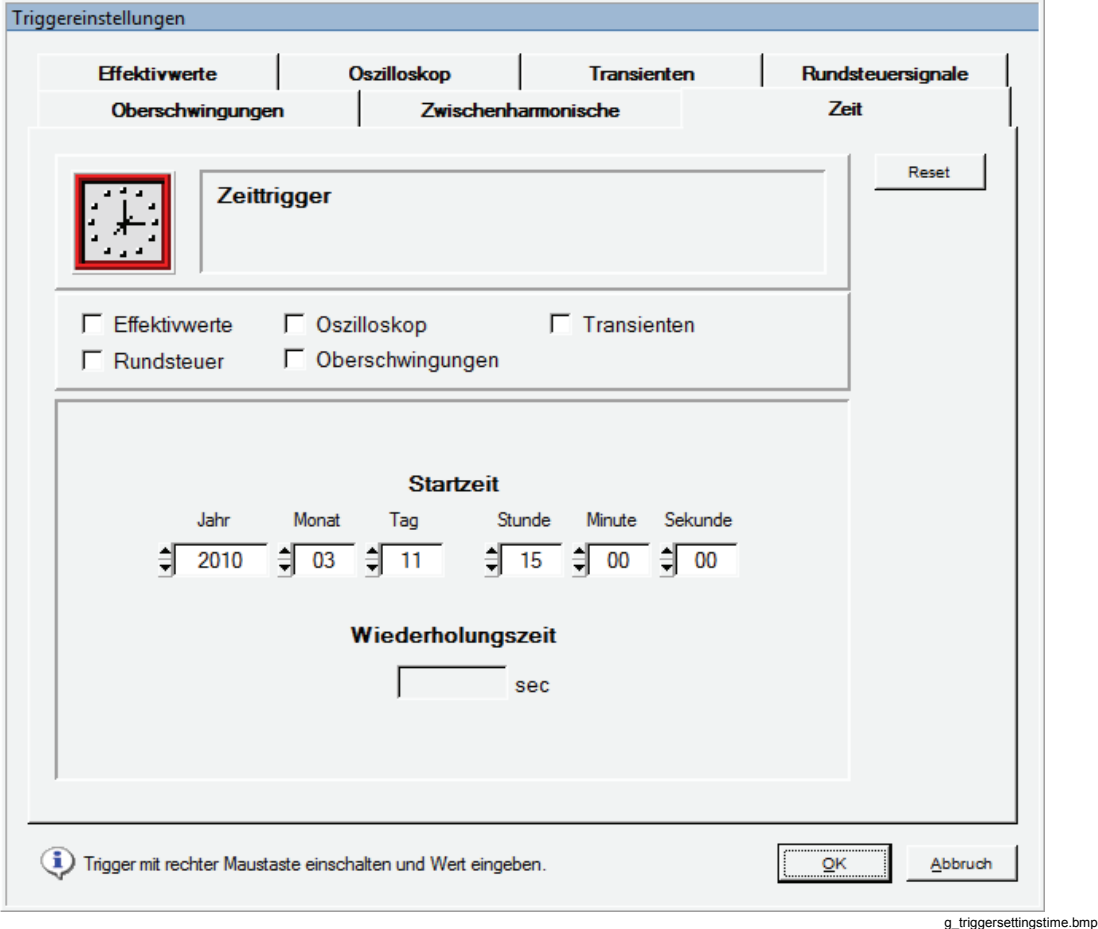

Der Zeit-Trigger ermöglicht Aufzeichnungen ausgewählter Messwerte in periodischen Intervallen, mit einer bestimmten Taktzeit.

Es kann gewählt werden:

- Startzeit (Start Time) der zeitgetriggerten Aufzeichnung (voreingestellt ist die nächste volle Minute der aktuellen PC-Zeit)
- Wiederholungszeit (Repetition Time) in Sekunden

### *Hinweis*

*Wenn keine Wiederholungszeit angegeben ist, generiert der Zeittrigger nur einen Eintrag in der Ereignisliste. Die gewählten Messdaten werden mit den erforderlichen Taktzeiten in der aktuellen Datendatei im Fluke 1760 gespeichert.* 

## *ALARM Einstellungen (ALARM Configuration)*

Digitale Alarmausgänge können über Triggerereignisse gesetzt und durch Timeoutund/oder digitale Eingänge zurückgesetzt werden (bei Topas 1000 wird das Alarm-Setup immer noch über das Menü "Service" ausgewählt – es ist dort als Geräteeinstellung enthalten). Mit beiden wird das Fenster für allgemeine "ALARM Einstellungen" (ALARM Configuration) geöffnet:

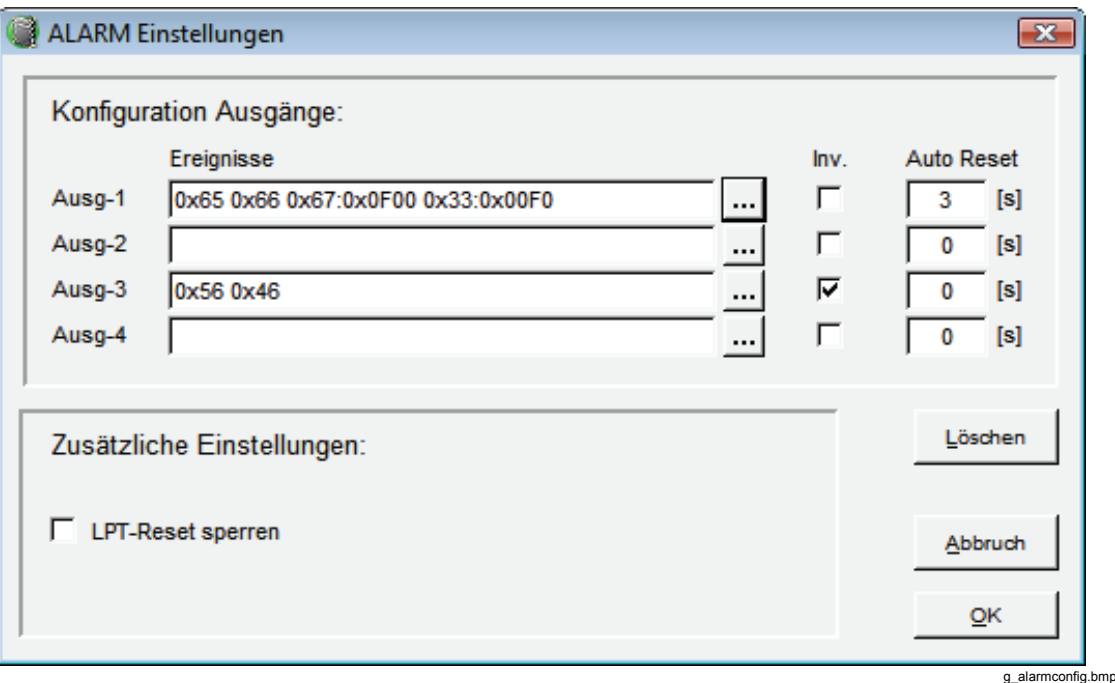

Aktivieren Sie das Kästchen **Inv.** (Invert), um die Logik des Alarm-Ausgangskanals zu invertieren.

Normalerweise werden die Ausgänge durch digitale Eingänge zurückgesetzt (Ausgangskanäle 1 und 2 durch Eingangskanal 1, Ausgangskanäle 3 und 4 durch Eingangskanal 2). Um die Funktion "Auto Reset" nach einem Timeout zu aktivieren, geben Sie einen Wert größer 0 ein.

Wenn alle Ausgangskanäle nur durch einen Timeout zurückgesetzt werden sollen, aktivieren Sie **LPT-Reset sperren** (Disable LPT-Reset). Wenn **LPT-Reset sperren**  (Disable LPT-Reset) aktiviert ist und kein Timeout für einen Ausgangskanal angegeben ist, wird der Ausgangskanal nur durch eine Wiederinbetriebnahme des Rekorders ausgeschaltet.

ALARM Ausgang konfigurieren  $\overline{\mathbf{x}}$ Ausgang 1: ᅬ  $\bf \Phi$  $\overline{\mathbb{Q}}$  $\mathbf 0$  $\boldsymbol{0}$  $\mathbf 0$  $\mathbf \Omega$  $\bf \Phi$  $\boldsymbol{\Theta}$  $\mathbf \Theta$ ◉  $\mathbf \Theta$  $\bf \Phi$  $\mathbf{\Omega}$ Ξ Ι. All  $L<sub>2</sub>$ L3  $\overline{\mathsf{N}}$  $L1$  $L<sub>2</sub>$ L3  $\overline{\mathsf{N}}$  $\overline{2}$  $\overline{\mathbf{3}}$  $L<sub>12</sub>$  $L23$ L31  $L1$  $\overline{1}$ sum Oszilloskop-Pegel Oszilloskop-Sinus Oszilloskop-Max Oszilloskop-Phase Oszilloskop-Kurve Effektivwert Obergrenze  $\checkmark$ Effektivwert Untergrenze  $\checkmark$ Effektivwert Änderung Frequenz Obergrenze Frequenz Untergrenze Frequenz Änderung Rundsteuersignale Transiente **THD**  $\checkmark$  $\checkmark$  $\checkmark$  $\checkmark$ **TID** Löschen  $QK$ Abbruch g\_alarmout.bmp

ermöglicht die detaillierte Ereignisauswahl für jeden Ausgang:

Klicken und ziehen Sie mit der Maus, um einen Bereich mit mehreren Zeilen/Spalten auszuwählen. Mit **Löschen** (Delete) wird der Inhalt der gesamten Matrix gelöscht.

Gesperrte und aktivierte Zellen werden mit dem ausgewählten Verbindungsschema geändert (U/I, U/U, Aron usw.)

Ausführliche Informationen zu Verbindungen und zur Steckerbelegung finden Sie unter "Funktionsbeschreibung" in Kapitel 1 des Benutzerhandbuchs.

## *Auto-Trigger*

Die Auto-Trigger-Funktion kommt in Situationen zum Einsatz, in denen sich exakte Triggerlevel nicht einfach bestimmen lassen. Die Trigger-Engine passt sich automatisch an das Messsignal an.

Öffnen Sie das Haupteinstellungsfenster, und aktivieren Sie die Option **Auto**.

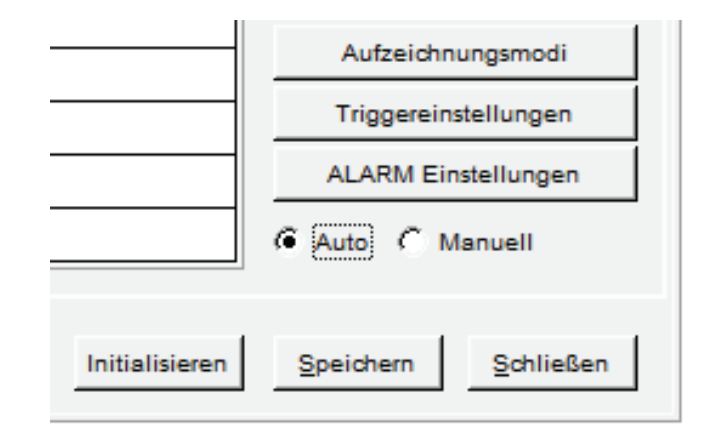

g\_at1.bmp

Wenn **Auto** aktiviert ist, können nur Aufzeichnungsparameter für **Rundsteuer** (Ripple Control) und **Freies Intervall** (Free Interval) in den **Aufzeichnungsmodi** (Recording Modes) geändert werden. Für die anderen Messfunktionen werden Parameterwerte zur Information angezeigt:

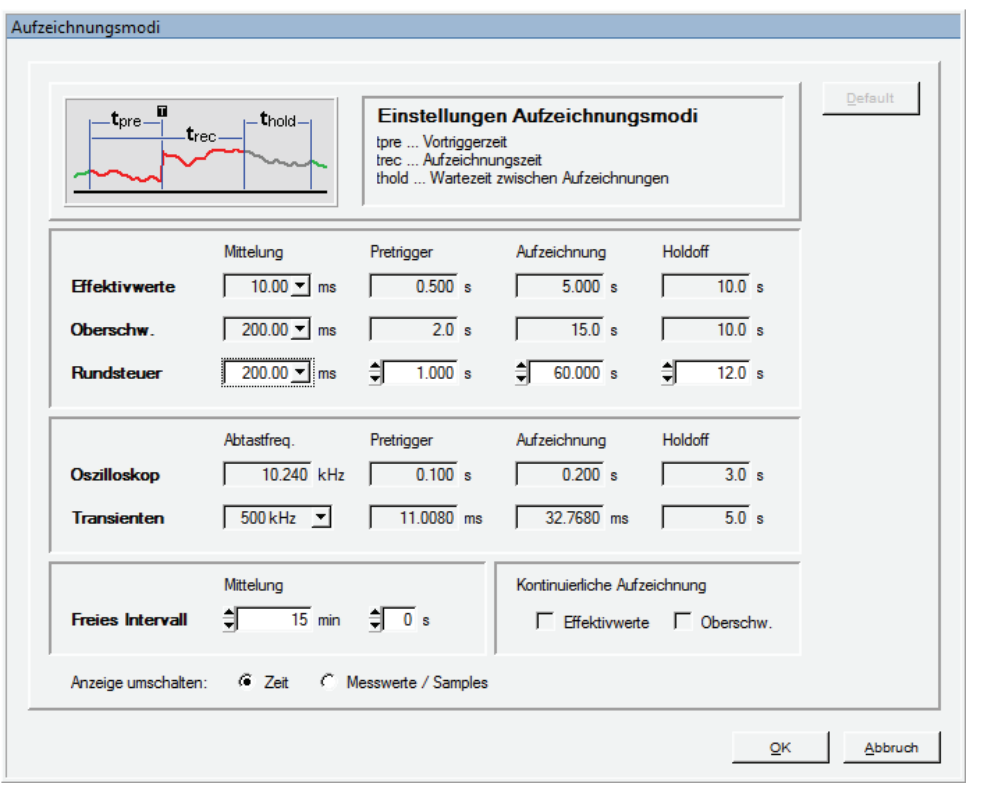

g\_recordingmodesat.bmp

Wenn **Auto-Trigger** ausgewählt ist, werden alle Einstellungen der **Aufzeichnungsmodi**  (Recording Modes) mit den unten angegebenen festgelegten Werten vorkonfiguriert.

| Virtuelles Gerät                                                                                                    | <b>Aggregation</b>                | Vortriggerzeit | Aufzeichnungsdauer | Wartezeit zwischen<br>Aufzeichnungen |  |  |
|----------------------------------------------------------------------------------------------------|-----------------------------------|----------------|--------------------|--------------------------------------|--|--|
| Effektivwerte<br>(RMS)                                                                                                    | 10/20 ms <sup>1</sup><br>gleitend | 0.5s           | 5 s                | 10 <sub>s</sub>                      |  |  |
| Oberschwingungen<br>(Harmonics)                                                                                                    | $200$ ms                          | 2s             | 15 <sub>s</sub>    | 10 <sub>s</sub>                      |  |  |
| Oszilloskop<br>(Oscilloscope)                                                                                                    | <b>Beispiel</b>                   | 0.1 s          | 0.2 s              | 3 s                                  |  |  |
| Transienten<br>(Transients)                                                                                                    | 500 kHz                           | $11.08$ ms     | 32.768 ms          | 5 <sub>s</sub>                       |  |  |
| <sup>1</sup> Die Effektivwertaufzeichnung verwendet Halbperioden- oder Vollperiodenwerte, die einmal<br>pro Halbperiode aktualisiert werden, entsprechend der Konfiguration im Dialog "Einstellungen"<br>(Settings) für Nenn- und Grenzwerte (Nominal / Limit values). |                                   |                |                    |                                      |  |  |

**Tabelle 5-1. Vorkonfigurierte Aufzeichnungsmodi** 

In den Triggereinstellungen (Trigger Settings) können nur **Rundsteuertrigger** (Ripple Control Trigger) und **Zeittrigger** (Time Trigger) bearbeitet werden:

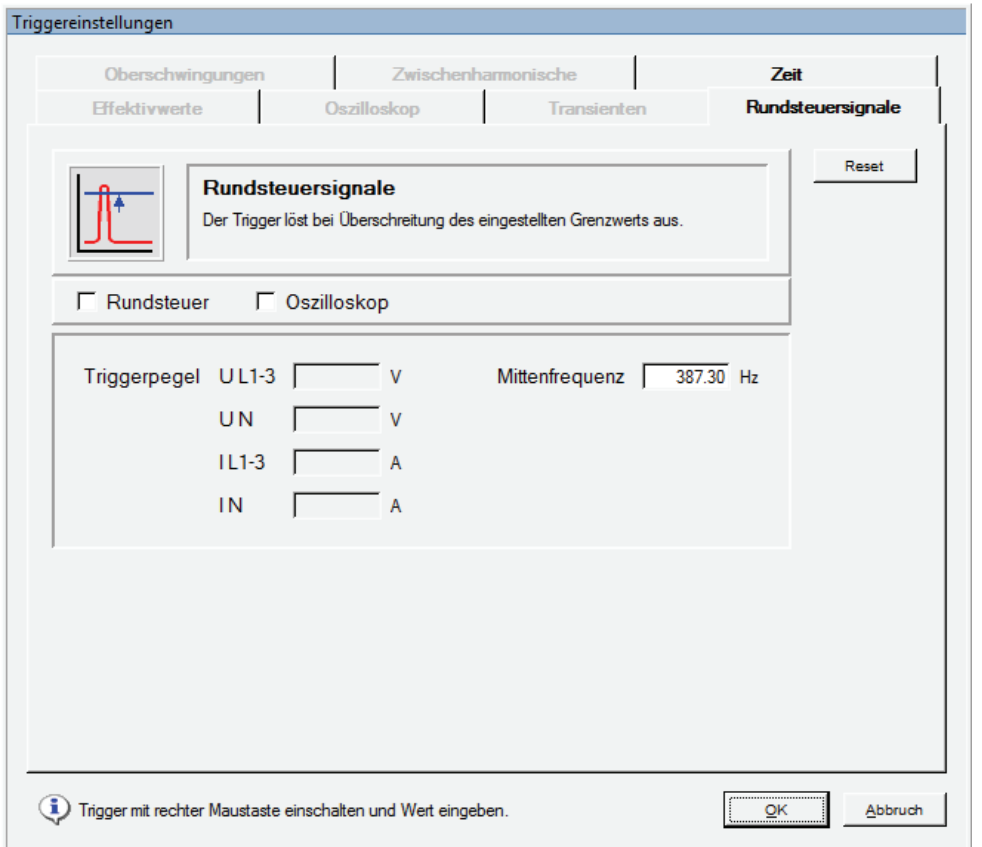

g\_triggersettingsat.bmp

## Im Modus **Auto** sind folgende Trigger aktiviert:

| Virtuelles Gerät                                                                                                    | Triggertyp           | Kanäle          | Anfangsschwelle                              | Getriggerte<br>Aufzeichnung     |  |  |
|----------------------------------------------------------------------------------------------------|----------------------|-----------------|----------------------------------------------|---------------------------------|--|--|
| Effektivwerte                                                                                                    | Unteres              | UL 1,2,3,       | 50 % des EN50160 95%-                        | Effektivwerte                   |  |  |
| (RMS)                                                                                                    | Spannungslimit       | <b>UN</b>       | Limits <sup>1</sup>                          | (RMS)                           |  |  |
| Effektivwerte                                                                                                    | Oberes               | UL 1,2,3,       | 50 % des EN50160 95%-                        | Effektivwerte                   |  |  |
| (RMS)                                                                                                    | Spannungslimit       | <b>UN</b>       | Limits <sup>1</sup>                          | (RMS)                           |  |  |
| Effektivwerte                                                                                                    | Spannungsänderung    | UL 1,2,3,       | 50 % des EN50160 95%-                        | Effektivwerte                   |  |  |
| (RMS)                                                                                                    |                      | <b>UN</b>       | Limits $1$                                   | (RMS)                           |  |  |
| Effektivwerte                                                                                                    | Unteres              | <b>UL1</b>      | 50 % des EN50160 95%-                        | Effektivwerte                   |  |  |
| (RMS)                                                                                                    | Frequenzlimit        |                 | $Limits^1$                                   | (RMS)                           |  |  |
| Effektivwerte<br>(RMS)                                                                                                    | Oberes Frequenzlimit | <b>UL1</b>      | 50 % des EN50160 95%-<br>Limits <sup>1</sup> | Effektivwerte<br>(RMS)          |  |  |
| Oszilloskop                                                                                                    | Spitzenwert          | UL 1,2,3,       | $±$ oberes Limit der                         | Oszilloskop                     |  |  |
| (Oscilloscope)                                                                                                    |                      | <b>UN</b>       | Effektivwertspannung x $\sqrt{2}$            | (Oscilloscope)                  |  |  |
| Oszilloskop                                                                                                    | Wellenform           | UL 1,2,3,       | ± Effektivwertspannungs-                     | Oszilloskop                     |  |  |
| (Oscilloscope)                                                                                                    |                      | <b>UN</b>       | Änderungslimit x $\sqrt{2}$                  | (Oscilloscope)                  |  |  |
| Transienten<br>(Transients)                                                                                                    | Spitzenwert          | UL 1,2,3,<br>UN | Unom x 0,5 x $\sqrt{2}$                      | Transienten<br>(Transient)      |  |  |
| Oberschwingungen<br>(Harmonics)                                                                                                    | THD (%)              | UL 1,2,3        | 50 % des EN50160 95%-<br>Limits <sup>1</sup> | Oberschwingungen<br>(Harmonics) |  |  |
| 1) Die anfänglichen Triggerschwellen sind aus dem Fenster "EN50160" in den Einstellungen "Nenn- und<br>Grenzwerte" (Nominal and Limit Values) abgeleitet (siehe untenstehendes Beispiel). |                      |                 |                                              |                                 |  |  |

Tabelle 5-2. Im Modus "Auto" aktivierte Trigger

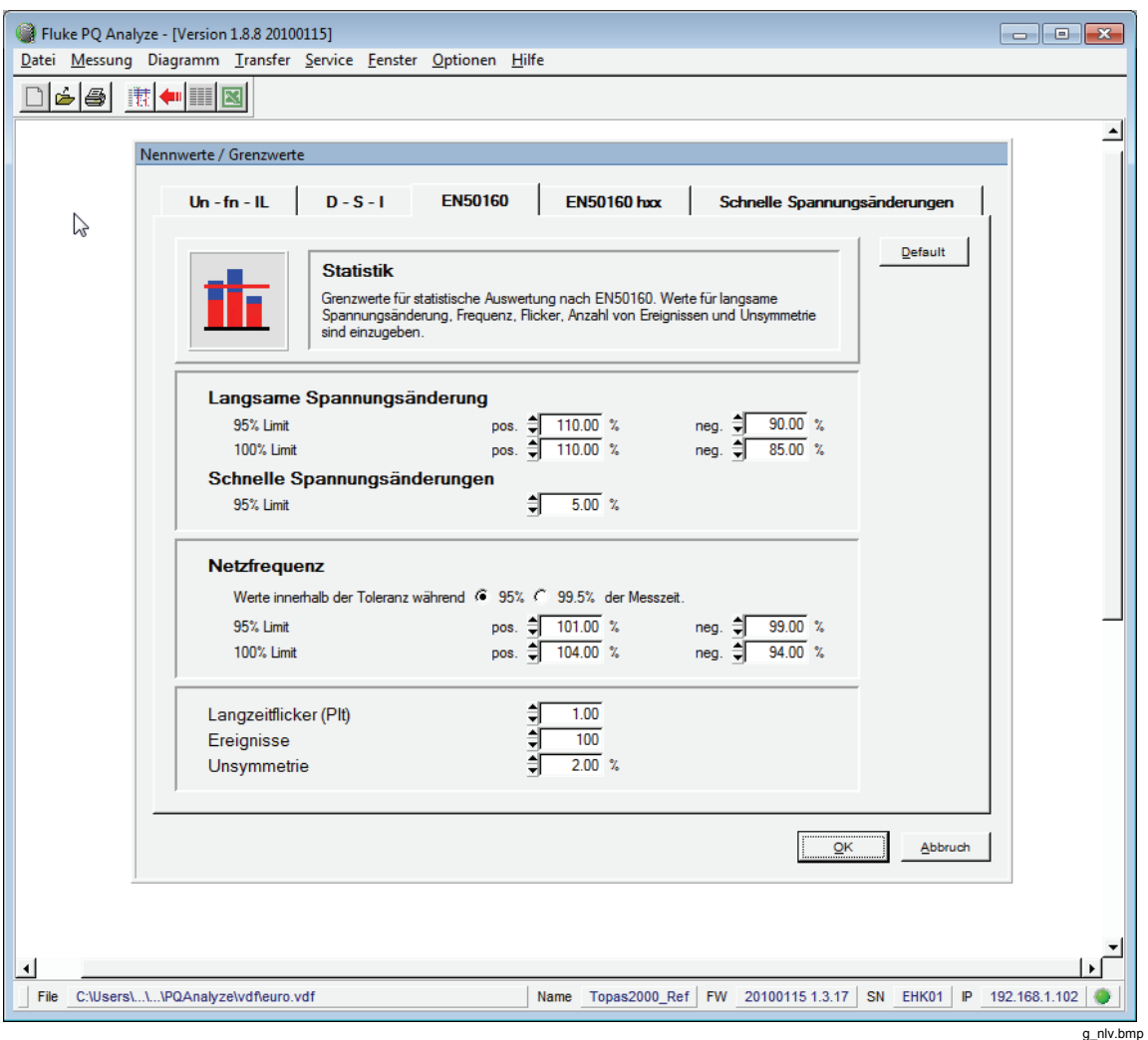

#### **Beispiel:**

Im obigen Fenster ist für **Langsame Spannungsänderung** (Slow Voltage Variations) der positive Wert für "95 % Limit" (95 % limit) auf

110 % festgelegt. Dies bedeutet Unom + 10 %. Die abgeleitete anfängliche Triggereinstellung für das obere Limit der Effektivwertspannung lautet Unom + 5 % (50 % der EN50160-Einstellung).

Das untere Auto-Trigger-Limit, das Spannungsänderungslimit und das obere und untere Frequenzlimit werden in der gleichen Weise vom 95 % negativen Limit **Langsame Spannungsänderung** (Slow Voltage Variations), dem 95 % Limit **Schnelle Spannungsänderungen** (Fast Voltage Variations), dem 95 % negativen Limit **Netzfrequenz** (Mains Frequency) und dem 95 % negativen Limit **Netzfrequenz** (Mains Frequency) abgeleitet.

Die Limits für Oszilloskopspitzen und Oszilloskopwellenform sind ihrerseits an das obere Limit der Effektivwertspannung und die Effektivwertspannungs-Änderungslimits gekoppelt, in dem die Effektivwertlimits mit  $\sqrt{2}$  multipliziert werden.

Ebenso ist die anfängliche Oberschwingungs-THD-Schwelle auf 50 % der EN50160- THD-Limiteinstellung festgelegt (im Beispiel unten auf 4 %).

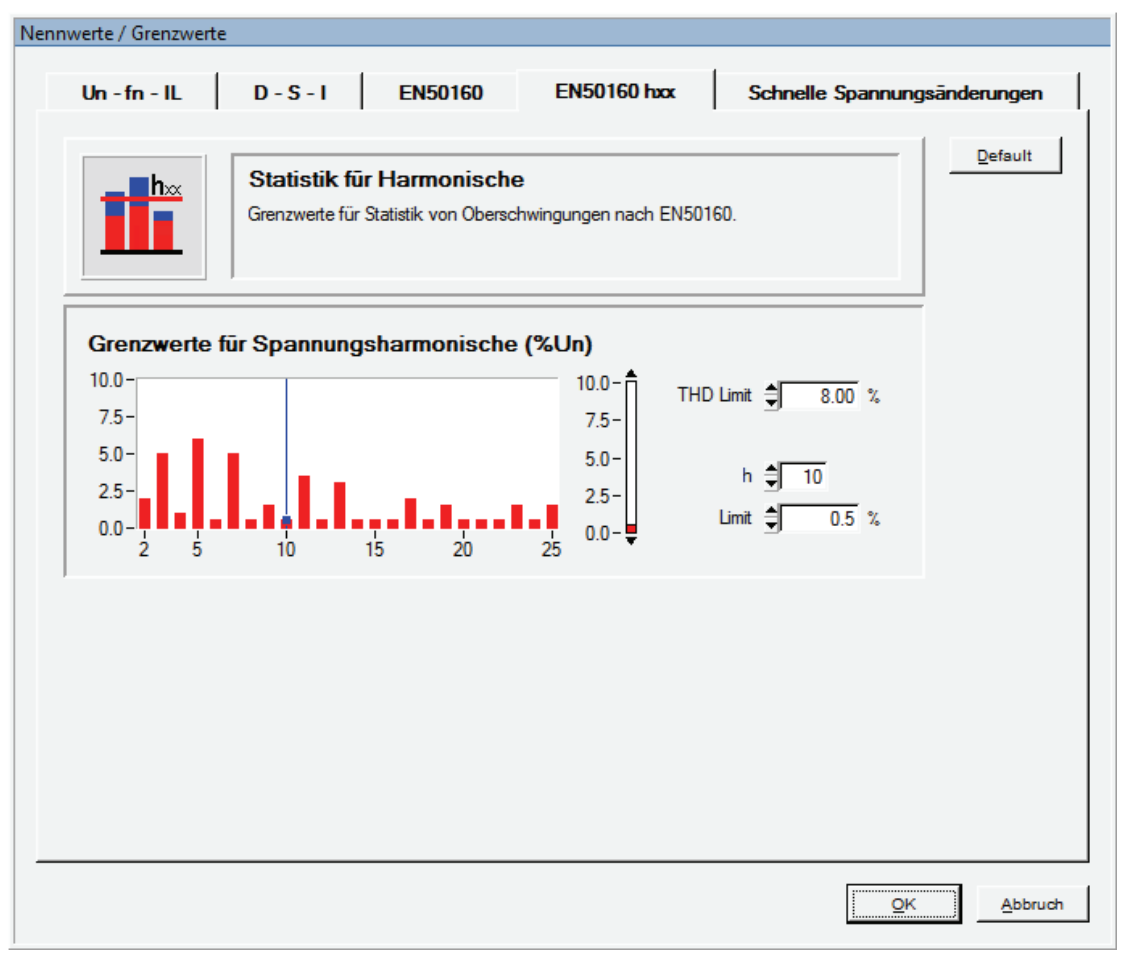

g\_nlv1.bmp

## *Arbeiten mit Vorlagen*

Die Software wird mit einer Reihe von Vorlagen in Form von VDF-Dateien geliefert, die für bestimmte Anwendungen vorkonfiguriert sind. Diese Dateien finden Sie im Ordner **Konfigurationsvorlagen** (Configuration Templates) auf der *PQ Analyze*-CD-ROM. Wenn Sie diese Vorlagen häufiger verwenden möchten, kopieren Sie sie in das Unterverzeichnis *PQ Analyze* Ihres Verzeichnisses **<Persönlich>** (Personal) (siehe "Installationspfade" in Kapitel 2): **<Persönlich>|PQAnalyze|vdf| (<Personal>|PQAnalyze|vdf|)**

Die allgemeinen Vorlagen (\*.vdf) können Ihren individuellen Anforderungen angepasst und als eigene Vorlagen gespeichert werden. Öffnen Sie die Vorlage über Menü **Datei > Öffnen** (File > Open). Ändern Sie die Einstellungen. Klicken Sie auf die Schaltfläche **Speichern** (Save), und speichern Sie die Vorlage unter einer anderen Bezeichnung.

### *Vorlage Flicker.vdf*

Diese Triggerkonfiguration dient zur Aufzeichnung von Flicker. Sie reagiert bei Überschreitung von Absolutwerten und bei Spannungsschwankungen zwischen zwei Intervallen. Es kann notwendig sein, den Pegel je nach Messbedingungen auf einen niedrigeren Wert zu reduzieren.

### *Vorlage Harmon.vdf*

Diese Vorlage enthält die Grenzwerte gemäß EN 50160. Eine Aufzeichnung wird bei Überschreitung eines Spannungsgrenzwerts gestartet. Das System überwacht auf diese Weise die 25 Oberschwingungen der Spannung und zeichnet 3-Sek.-Werte auf. Diese Triggereinstellungen erfassen so die Überschreitung der Grenzwerte von Spannungsoberschwingungen.

## *Vorlage PC.vdf*

Diese Vorlage wurde zum Aufspüren von Problemen mit dem PC, Spannungseinbrüchen und/oder Stromschwankungen entworfen. Sie reagiert auf Unterspannungen in den Phasen, Spannungsänderungen am Nullleiter, Wellenformänderungen in den Phasenspannungen und am Nullleiter sowie auf Spannungstransienten.

### *Vorlage Rundst.vdf*

Diese Vorlage stellt Beispieleinstellungen für eine Rundsteueranlage dar. Die Rundsteuersignalfrequenz (Mittenfrequenz) und das Triggerlevel müssen an die tatsächlichen Anforderungen angepasst werden.

### *Vorlage Trans.vdf*

Transienten über 50 V lösen die Aufzeichnung schneller Abtastwerte, Oszilloskop- und Effektivwerte aus.

Diese Einstellungen sorgen für die Aufzeichnung einmalig auftretender, schneller Ereignisse im Netz, die durch schnelle Spannungsänderungen (Über- und Unterspannung) ausgelöst wird. Es werden die Transienten- und Effektivwertdaten aufgezeichnet. Das System spürt Schaltvorgänge auf. Spitzenwerte über 358 V lösen die Aufzeichnung von Oszilloskop- und Effektivwerten aus.

## *Vorlage Overview.vdf*

Effektivwerte über 253 V, Abtastwerte über 358 V oder Transienten über 50 V lösen die Aufzeichnung von Oszilloskop- und Effektivwerten aus.

Diese Einstellungen sorgen für die Aufzeichnung einmalig auftretender, schneller Ereignisse im Netz, die durch schnelle Spannungsänderungen (Überspannung) ausgelöst wird. Es werden die Transienten und Effektivwerte aufgezeichnet. Das System spürt Schaltvorgänge auf. Spitzenwerte über 358 V lösen die Aufzeichnung von Oszilloskopund Effektivwerten aus.

# *Kapitel 6 Analyse von Messdaten*

## *Download von Messdaten auf den PC*

Stellen Sie eine Verbindung zu Ihrem Rekorder her (siehe auch Kapitel 3: "Kommunikation mit dem Rekorder")

1. Wählen Sie im Menü **Übertragen > Messdaten holen** (Transfer > Download Measurement Data), oder klicken Sie auf das Symbol **Datentransfer** (Data Transfer).

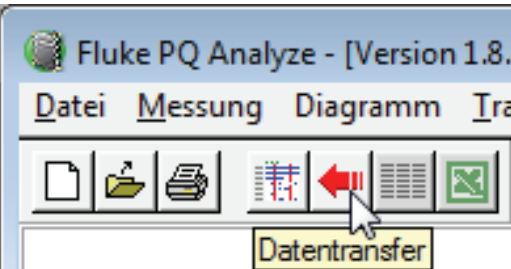

g\_6\_1.bmp

2. Wählen Sie einen neuen Namen für diese Messkampagne, oder übernehmen Sie den während der Initialisierung zugewiesenen Namen. In den meisten Fällen übernehmen Sie die Voreinstellung, da es so möglich ist, Daten an die bereits vorhandene Datendatei anzuhängen.

*Hinweis* 

*Sie können jederzeit während einer laufenden Messung Daten auf Ihren PC übertragen. Die Messkampagne wird dadurch nicht unterbrochen oder auf sonstige Weise beeinflusst.* 

Im Fenster **Datentransfer** (Data Transfer) können Sie die Daten auswählen, die Sie auf Ihren PC übertragen möchten.

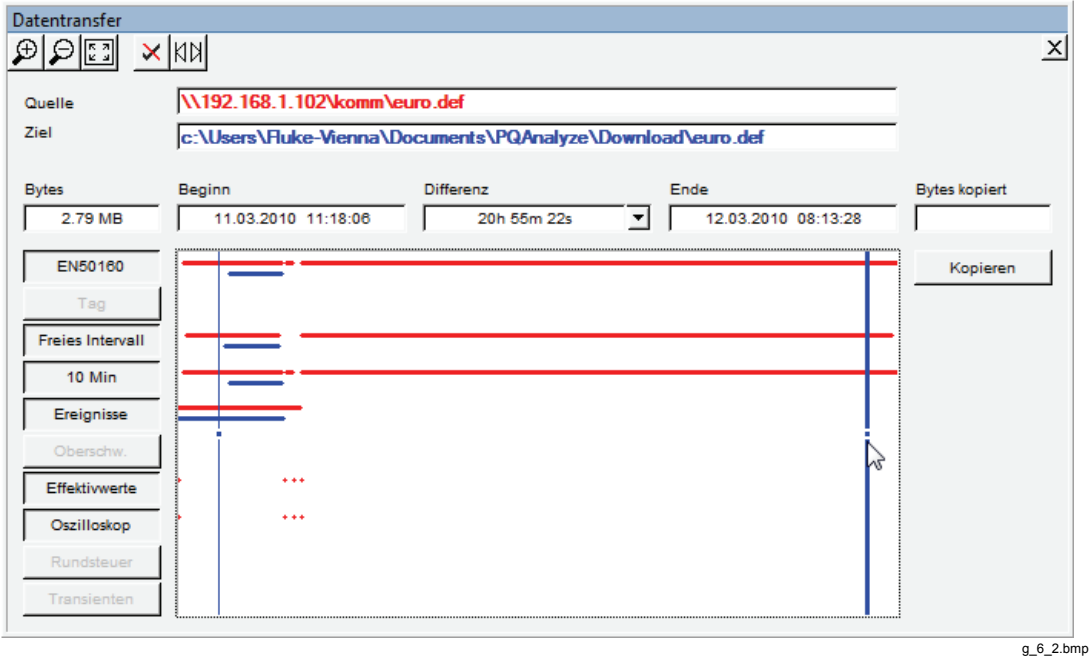

- 3. Ziehen Sie die blauen Cursormarken an die gewünschten Positionen, um Start- und Endzeit der zu kopierenden Daten festzulegen.
- 4. Wählen Sie die "virtuellen Geräte", die in den Download inkludiert werden sollen (Schaltflächen auf der linken Seite des Fensters).

Die roten Balken weisen auf Daten im Gerät hin, die für den Download verfügbar sind. Die blauen Balken kennzeichnen Daten, die bereits auf den PC kopiert wurden.

*Hinweis* 

*Sie können Daten der gleichen Messkampagne inkrementell kopieren (an bestehende Daten anhängen). Solange Sie nicht die Bezeichnung der gespeicherten Messung verändern, werden alle Daten zusammengefügt.* 

Mit den vorhandenen Schaltflächen gestaltet sich die Datenauswahl sehr einfach.

Schaltflächen zur Veränderung des Zeitbereichs:

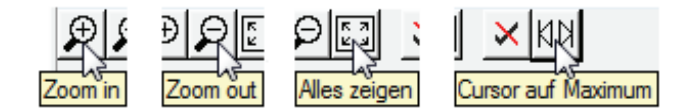

g\_6\_3.bmp

Schaltfläche zur Auswahl virtueller Geräte:

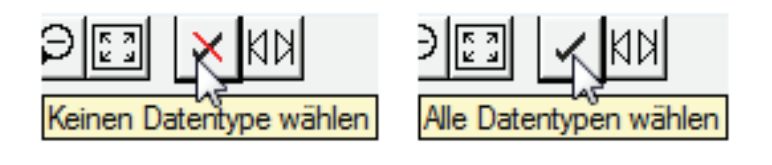

- g\_6\_4.bmp
- 5. Klicken Sie auf **Kopieren** (Copy), um die ausgewählten Daten auf den PC zu kopieren.

6. Klicken Sie nach Abschluss der Übertragung auf die Schaltfläche **Auswahlfenster in Vordergrund/Auswertung starten** (Analysis-Panel to front), um das Hauptauswertefenster aufzurufen (siehe auch Kapitel 4: *"PO Analyze* Übersicht").

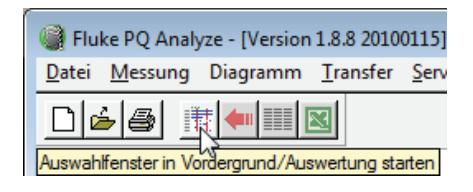

g\_6\_5.bmp

## *Analyse von Trenddaten*

Es gibt drei virtuelle Geräte, die kontinuierlich Trenddaten messen:

- 1. *10 Min*
- 2. *Freies Intervall (Free Interval)*
- 3. *Tag (Day)*

Während *10 Min* und *Tag* (Day) feste Aggregationsintervalle verwenden, kann die Aggregation für *Freies Intervall* (Free Interval) vom Anwender zwischen 10 Sekunden und 1 Tag eingestellt werden.

10 Min ist die Basisaggregation, die von verschiedenen Netzqualitätsnormen wie IEC 61000-4-30 Ed.2 oder EN 50160 vorausgesetzt wird.

*Tag* (Day) kann für langfristige Lastprofile und die Überwachungen von Spannungsverläufen verwendet werden.

*Freies Intervall* (Free Interval) ist ein allgemeines Gerät, das sich an die Anforderungen der jeweiligen Anwendung anpassen lässt.

Gehen Sie wie folgt vor, um Ihre Messdaten zu analysieren.

- 1. Wählen Sie das virtuelle Gerät.
- 2. Wählen Sie die Startzeit.
- 3. Wählen Sie die Endzeit.

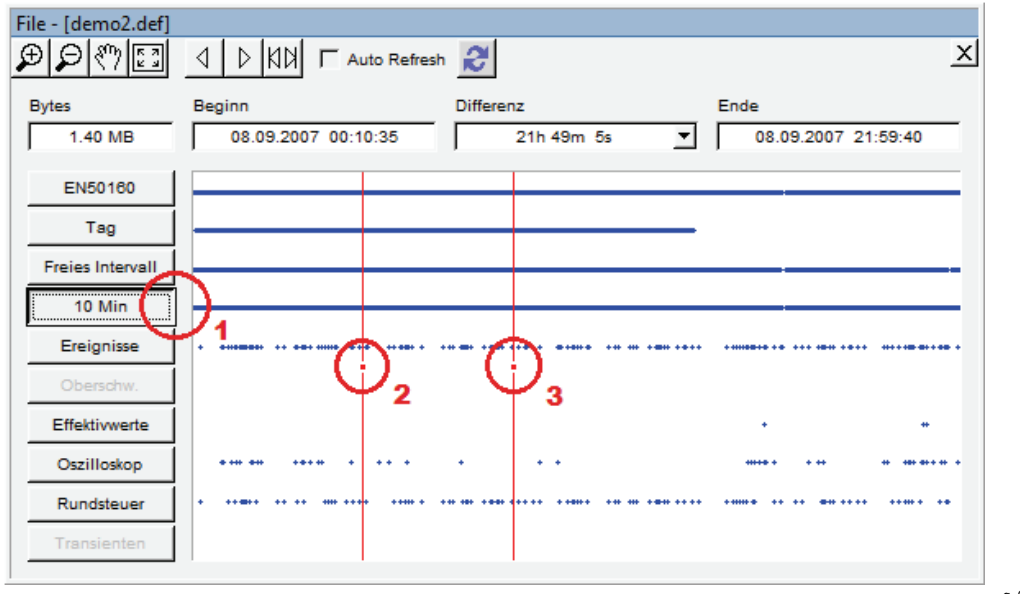

g\_6\_6.bmp

Alternativ können Sie in der Dropdown-Liste **Differenz** (Difference) ein vordefiniertes Zeitintervall wählen und es dann mit den **Links/Rechts**-Pfeiltasten verschieben. Dies hat den Vorteil, dass Start- und Stoppzeit auf die gewählte Intervalllänge abgestimmt sind.

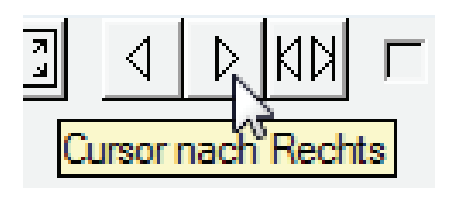

g\_6\_7.bmp

Die Symbolliste auf der linken Seite des Hauptfensters repräsentiert die verfügbaren Parametergruppen. Dabei handelt es sich um Sätze zusammenhängender Messparameter. Bewegen Sie die Maus über die einzelnen Symbole, um nähere Informationen zu erhalten.

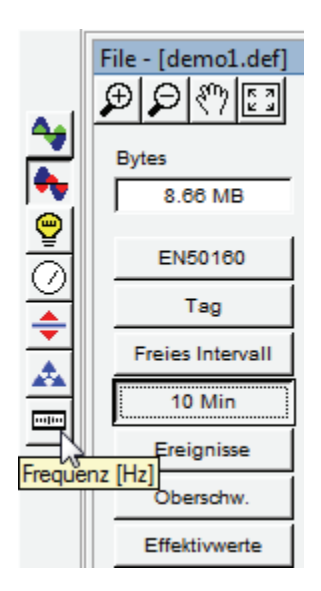

g\_6\_8.bmp

Wählen Sie die Parametergruppe und anschließend den Messparameter (Parametersymbolleiste am oberen Rand). Durch Tool-Tips erhalten Sie zusätzliche Informationen zu jedem Parameter.

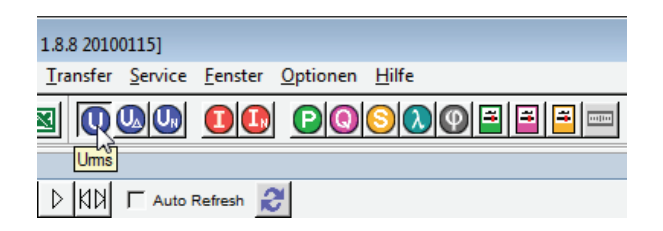

g\_6\_9.bmp

*Hinweis* 

*Weitere Parameter sind im Menü "Messung" (Measurement) verfügbar.* 

Wählen Sie die **Mittelwert-, Minimum-**oder **Maximum**-Ausführung (Mean, Minimum, Maximum), und klicken Sie auf eine der verfügbaren Analysefunktionen.

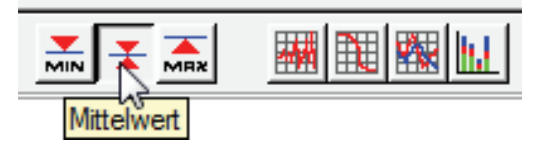

g\_6\_10.bmp

Wenn Sie Oberschwingungen oder Zwischenharmonische auswerten, können Sie wählen, ob die Daten in Absolutwerten oder relativ zur Grundschwingung angezeigt werden sollen. Für Ströme gibt es eine zusätzliche Option **Relativ zu IL (Spitzenlaststrom)** (Relative to peak load current).

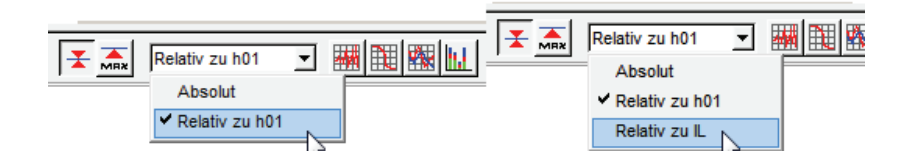

g\_6\_11.bmp

*Hinweis* 

*THD-Messungen mit der Option Relativ zu IL (Relative to IL) werden auch als TDD (total demand distortion) oder Gesamtverzerrungsfaktor bezeichnet.* 

Wählen Sie eins der verfügbaren Analysewerkzeuge **Pegel-Zeit-Diagramm, Wahrscheinlichkeit, Tagesextremwerte** oder **Balkendiagramm (Tagesextremwerte) (Timeplot, Probability, Day extreme value, Bargraph (Day extreme value)).**

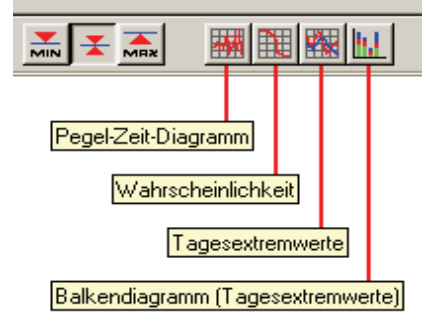

g\_6\_12.bmp

Die Parametergruppen **Oberschwingungen und Zwischenharmonische** (Harmonics, Interharmonics) unterstützen das Werkzeug **Spektrum** (Spectrum) zusätzlich.

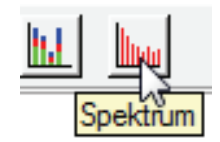

g\_6\_13.bmp

#### *Pegel-Zeit-Diagramm (Timeplot)*

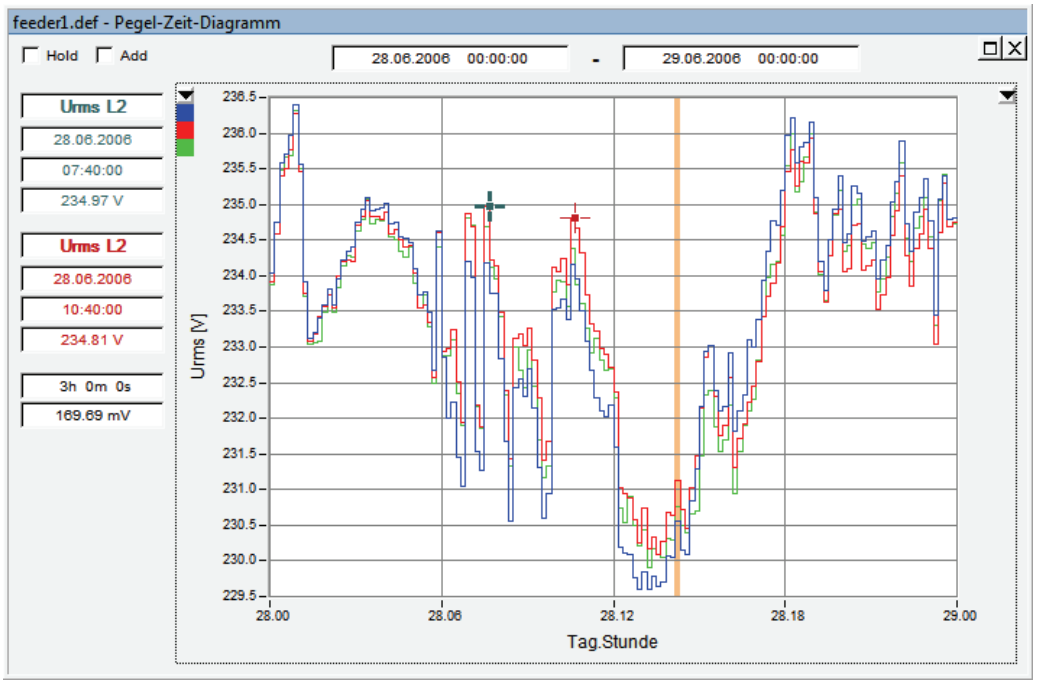
Das **Pegel-Zeit-Diagramm** (Timeplot) enthält die folgenden Informationen:

• Start- und Endzeit der angezeigten Daten

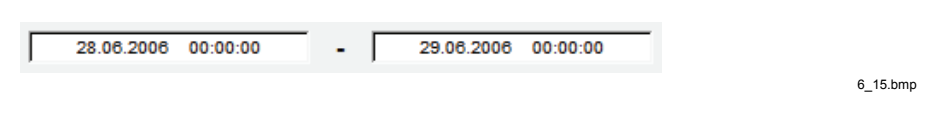

#### *Hinweis*

*Mit der Funktion Auto Refresh im Hauptauswertefenster können Sie die Zeitbereichsauswahl mit den Cursor Links/Rechts-Schaltflächen oder den entsprechenden Tasten auf der Tastatur nach links und rechts verschieben.* 

- Detaillierte Informationen im Zusammenhang mit den zwei Cursormarken (blauer Cursor und roter Cursor).
	- o Ausgewählter Parameter
	- o Datum und Zeit des gewählten Datenpunkts
	- o Größenordnung des gewählten Datenpunkts

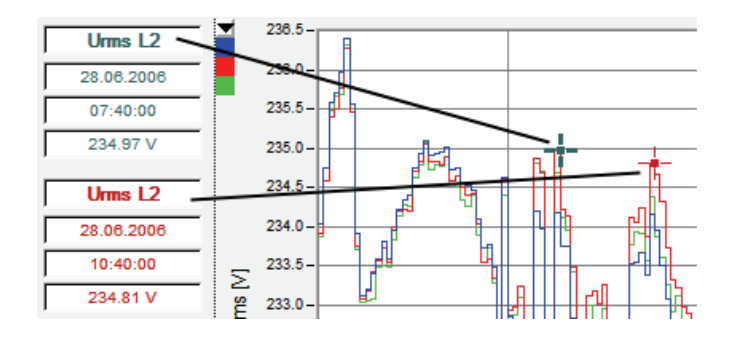

g\_6\_16.bmp

o X- und Y-Achsendifferenzen zwischen den beiden Cursorpositionen

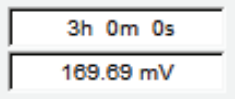

6\_17.bmp

• Auswahl der vertikalen Skala auf der linken und rechten Seite des Diagramms. Die 3 Farben geben die für die 3 Phasen des Stromnetzes verwendeten Farben an (A, B, C / L1, L2, L3). Verwenden Sie das Dropdown-Listenfeld, um die Zuordnung der Skalen zu ändern.

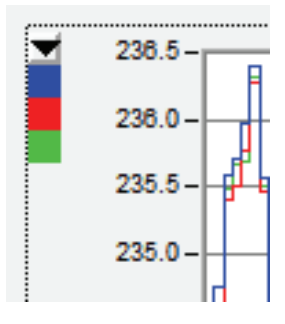

6\_18.bmp

• "Geflaggte" Daten werden in Form eines vertikalen Balkens hinter den Diagrammdaten angezeigt. Diese Informationen beziehen sich auf die Flaggingkonzeptanforderung der Norm IEC 61000-4-30 Ed. 2. Die hervorgehobenen Abschnitte enthalten mindestens einen "geflaggten" Parameter (Auftritt von Unterspannungen, Überspannungen oder Unterbrechungen in diesem Intervall).

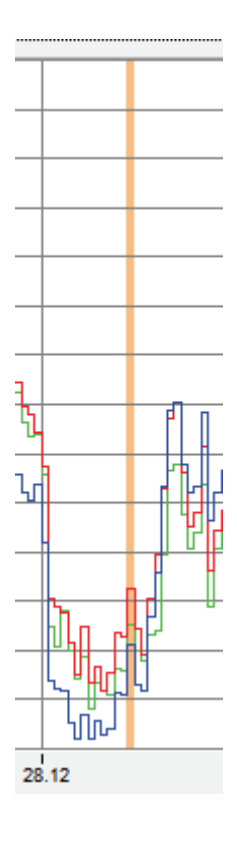

6\_19.bmp

Mit dem Kontrollkästchen **Add** können Sie weitere Parameter zum Diagramm hinzufügen.

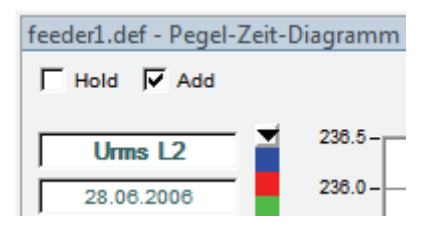

g\_6\_20.bmp

In dem gezeigten Fall möchten Sie näher untersuchen, was die Ursache für das Flagging war. Dies könnte ein Spannungseinbruch sein. Wählen Sie die **Minimum**-Werte aus, und fügen Sie die Daten zum Diagramm hinzu, indem Sie auf das **Pegel-Zeit-Diagramm**-Symbol (Timeplot) klicken.

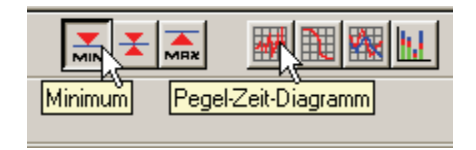

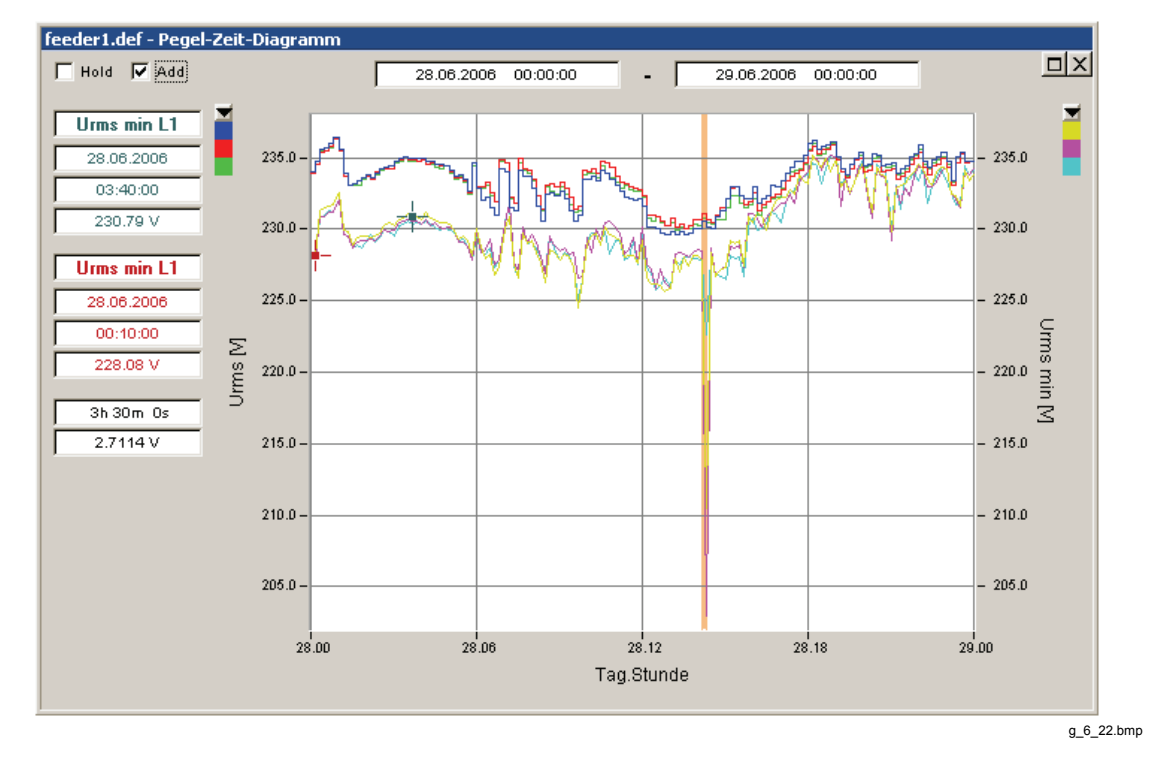

Der Spannungseinbruch ist nun deutlich zu sehen.

Um mehr Details anzuzeigen, verwenden Sie das Werkzeug **Zoom in**, und wählen Sie den gewünschten Zoombereich.

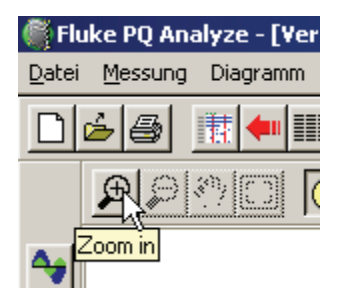

G\_6\_23.bmp

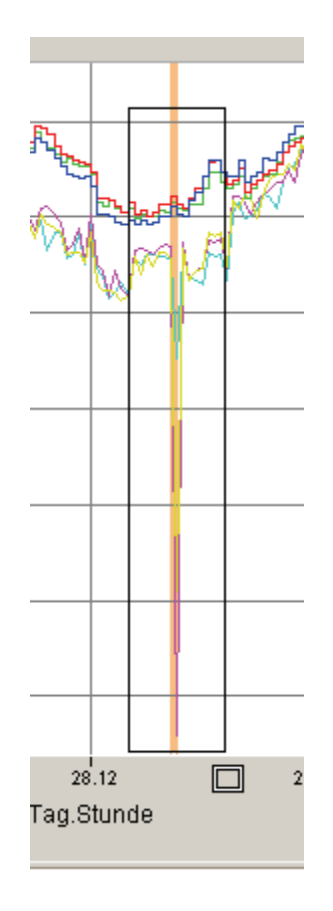

G\_6\_24.bmp

Wenn Sie den Eindruck haben, dass die farbige Flagging-Markierung die Diagrammfarben stört, schalten Sie sie ab.

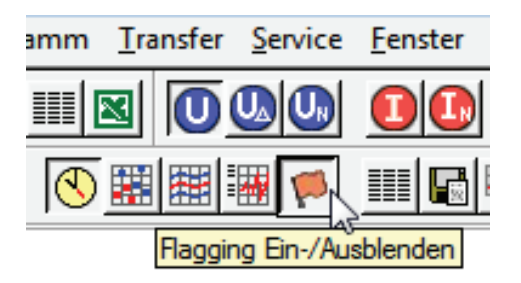

G\_6\_25.bmp

Um den Cursor in den Normalzustand zurückzuschalten, klicken Sie links außerhalb des Diagrammfensters.

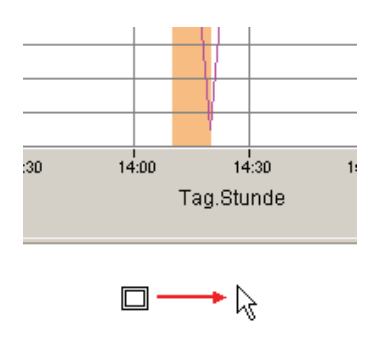

G\_6\_26.bmp

Die vergrößerte Datenansicht stellt sich wie folgt dar.

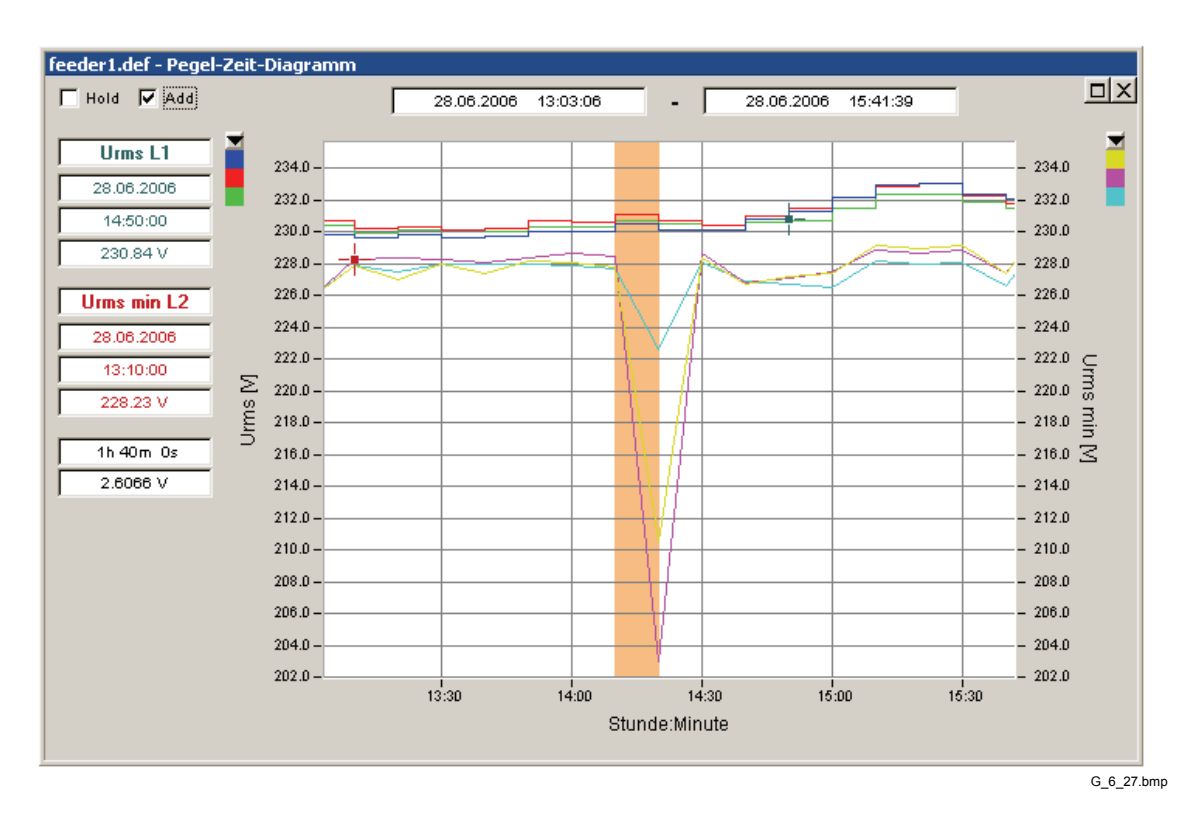

Sie möchten wahrscheinlich wissen, was zu diesem Zeitpunkt mit dem Strom passiert ist. Fügen Sie einfach die Maximalstromwerte zum Diagramm hinzu.

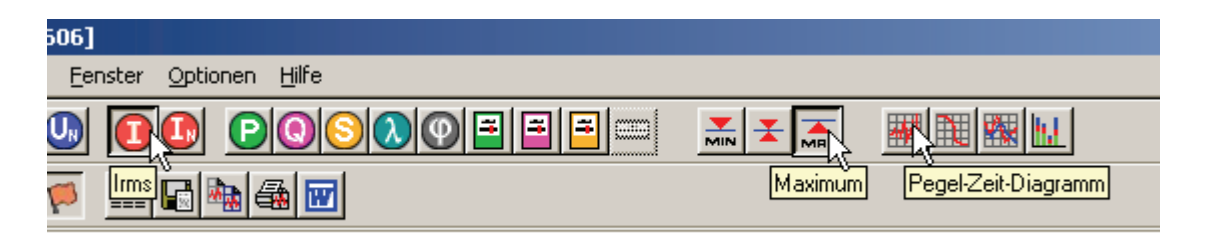

G\_6\_28.bmp

Das Diagramm wird an dieser Stelle ein bisschen unübersichtlich.

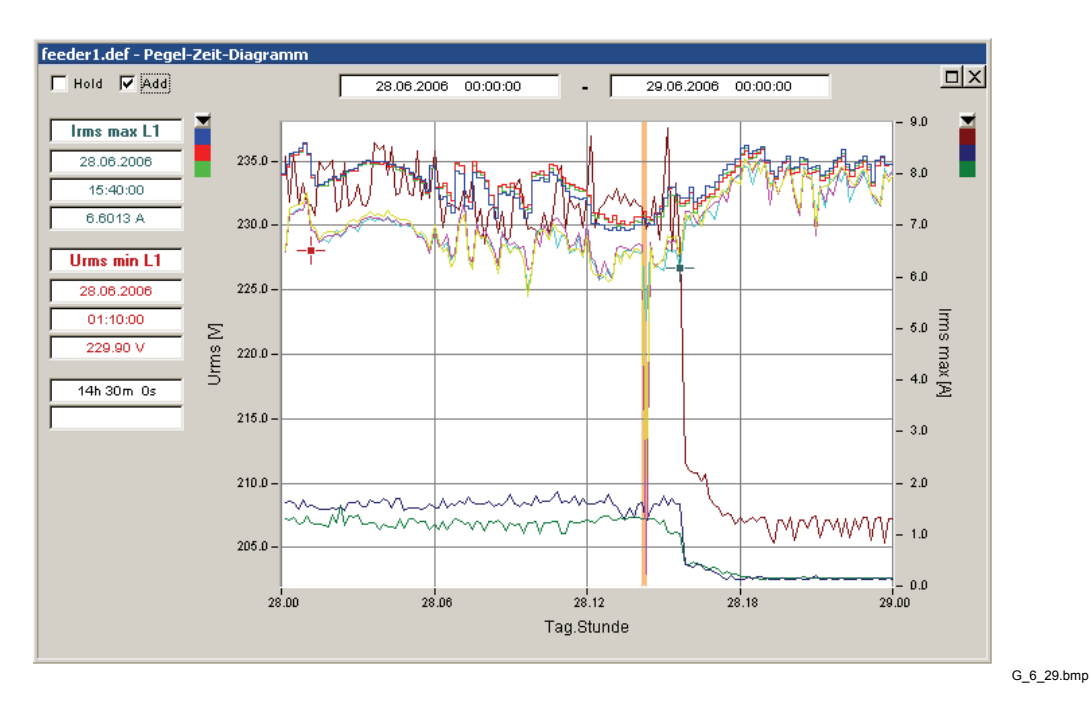

Rufen Sie mit der Schaltfläche **Plots EIN/AUS** (Show/Hide Plots) die Liste der angezeigten Parameter auf, und wählen Sie die Parameter, die Sie anzeigen möchten.

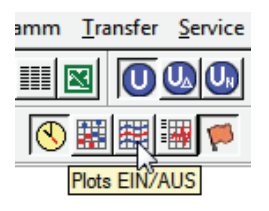

G\_6\_30.bmp

Das Fenster Plots EIN/AUS (Show/Hide Plots) zeigt auch, welche Parameter "geflaggt" sind, und listet alle Parameternamen und Farben auf.

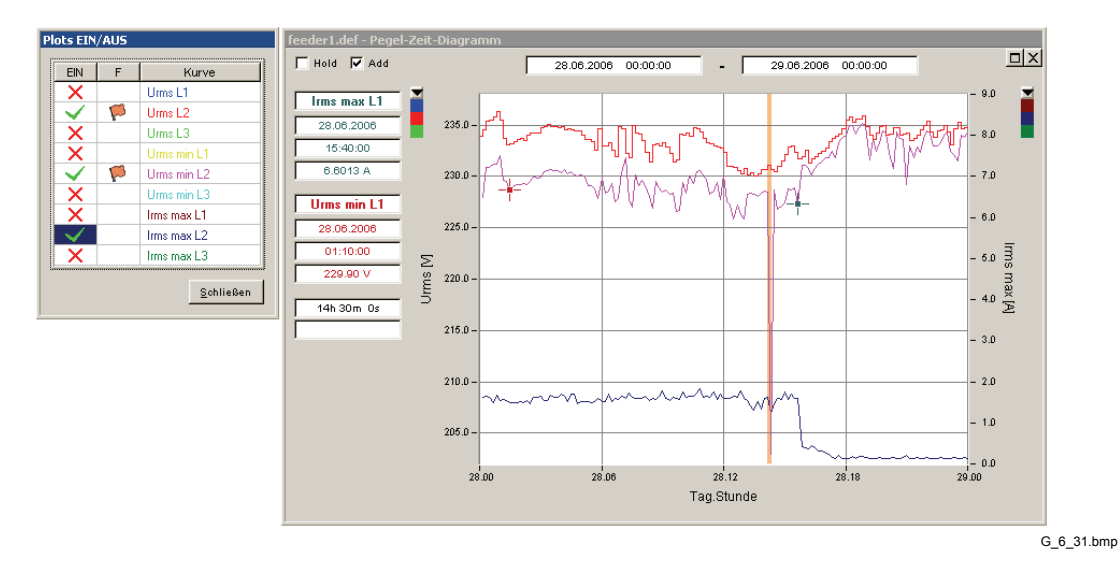

Sehen Sie sich mit dem **Kontextmenü** (rechte Maustaste) die erweiterten Einstellungen und Funktionen des **Pegel-Zeit-Diagramms** (Timeplot) an.

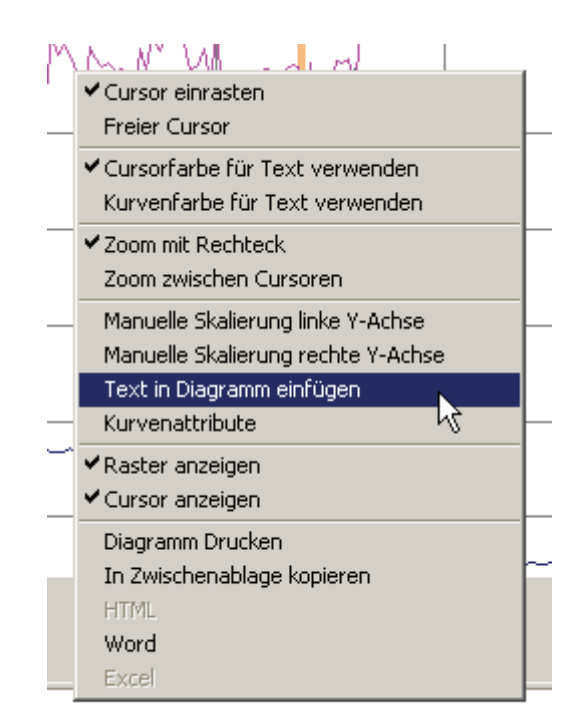

G\_6\_32.bmp

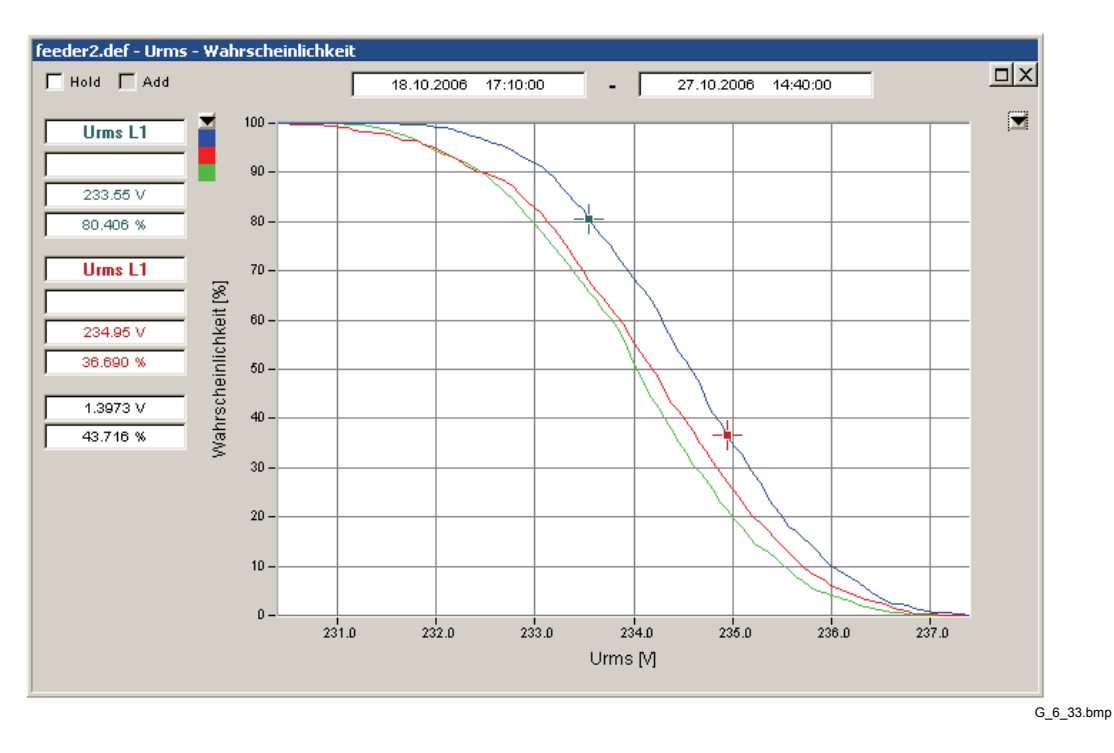

### *Wahrscheinlichkeit (Probability)*

Die Wahrscheinlichkeitsverteilung (auch als Histogramm bezeichnet) gibt die Wahrscheinlichkeit an, dass eine Parametergröße einen bestimmen Wert überschreitet.

Im oben abgebildeten Screenshot liest sich dies für die beiden Cursorpositionen wie folgt:

"Die Wahrscheinlichkeit, dass die Phasenspannung L1 231,61 V überschreitet, liegt bei 85,417 %."

"Die Wahrscheinlichkeit, dass die Phasenspannung L1 234,28 V überschreitet, liegt bei 37,103 %."

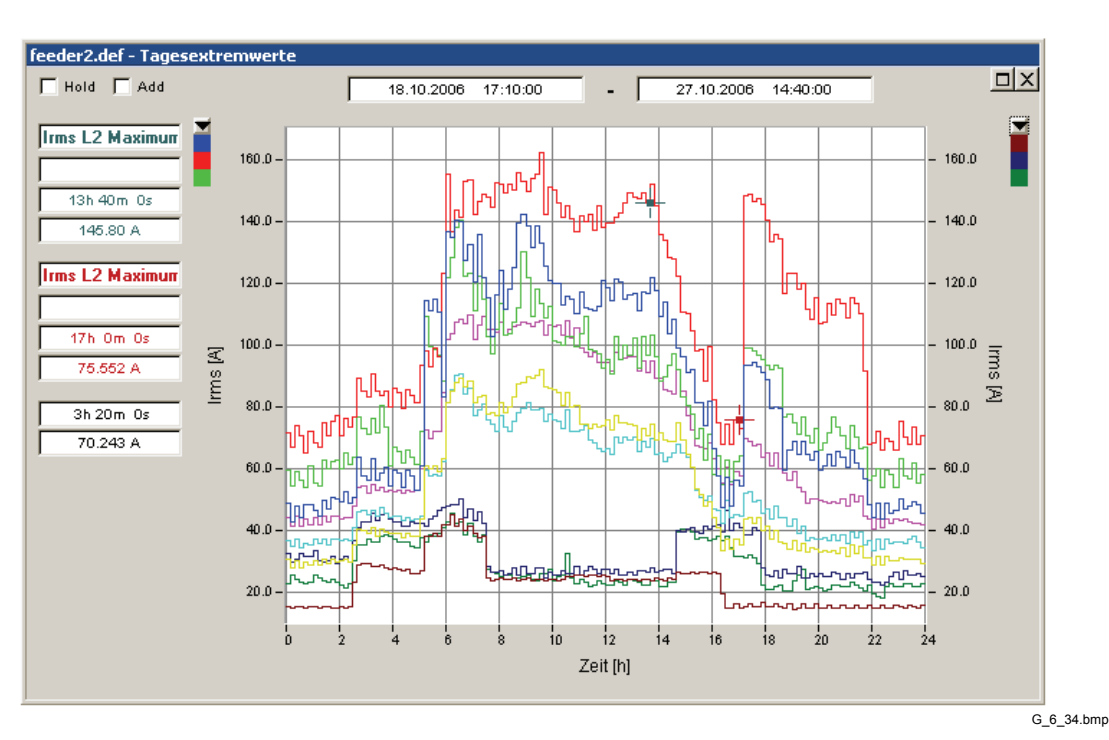

### *Tagesextremwerte (Day extreme value)*

Das Werkzeug **Tagesextremwerte** (Day extreme value) dient der Analyse täglicher Lastprofile.

Sie werden aufgefordert, die in die Analyse aufzunehmenden Wochentage auszuwählen. Bei einem Industriestandort könnte es sinnvoll sein, die Wochentage Montag bis Freitag zu prüfen, um das Profil eines typischen Arbeitstags (oder was einem normalen Betriebstag entsprechen würde) zu bewerten.

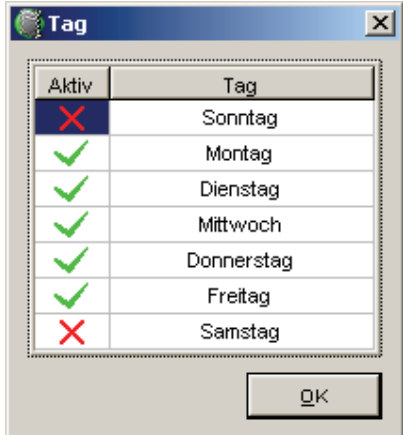

G\_6\_35.bmp

Die Messdaten aller in die Beobachtungszeit gehörenden Tage werden berücksichtigt und drei verschiedene Profile für jede Phase berechnet.

• Durchschnittliches Tagesprofil (arithmethischer Mittelwert)

- Maximales Tagesprofil (Höchstwerte aller Punkte in der Zeit)
- Minimales Tagesprofil (Tiefstwerte aller Punkte in der Zeit)

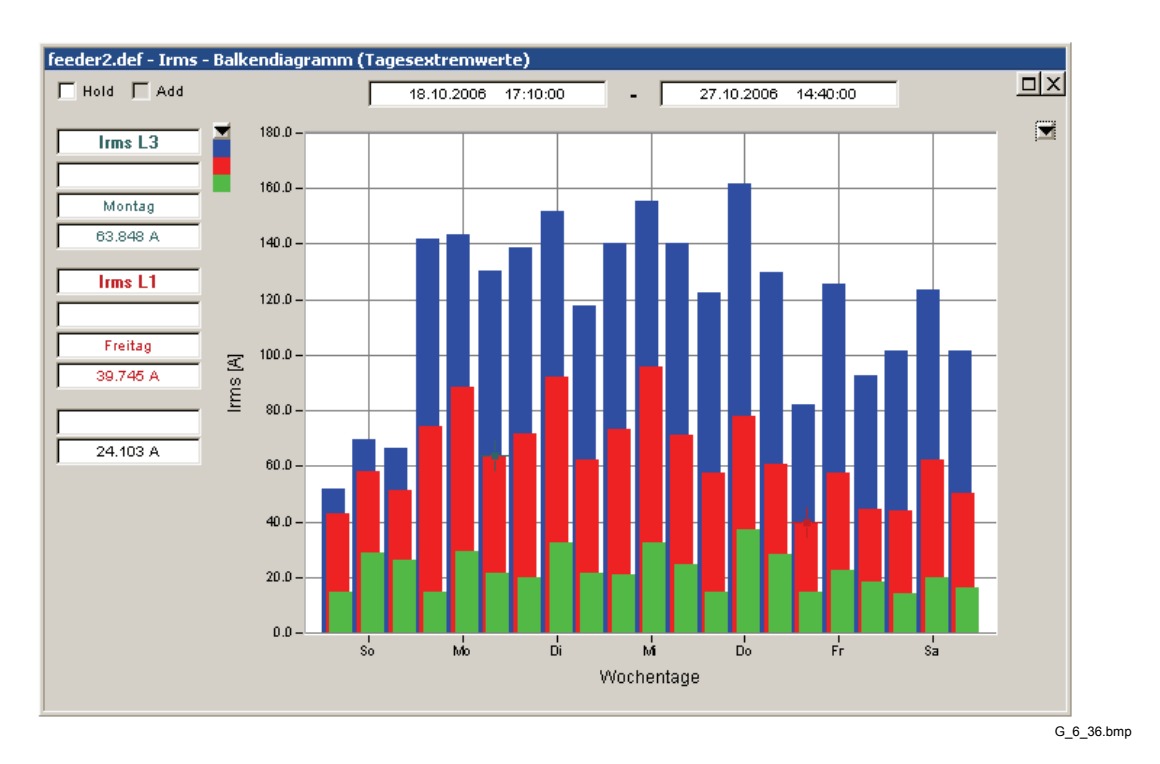

### *Balkendiagramm (Tagesextremwerte) (Bargraph (Day extreme value))*

Das Werkzeug **Balkendiagramm für Tagesextremwert** (Bargraph (Day extreme value)) entspricht in etwa einem Wochenprofil. Für jeden Tag der Woche werden Mittel-, Höchst- und Minimalwerte angezeigt.

Die Mittelwerte sind durchschnittliche Effektivwerte der jeweiligen Tage.

### *Spektrum (Spectrum)*

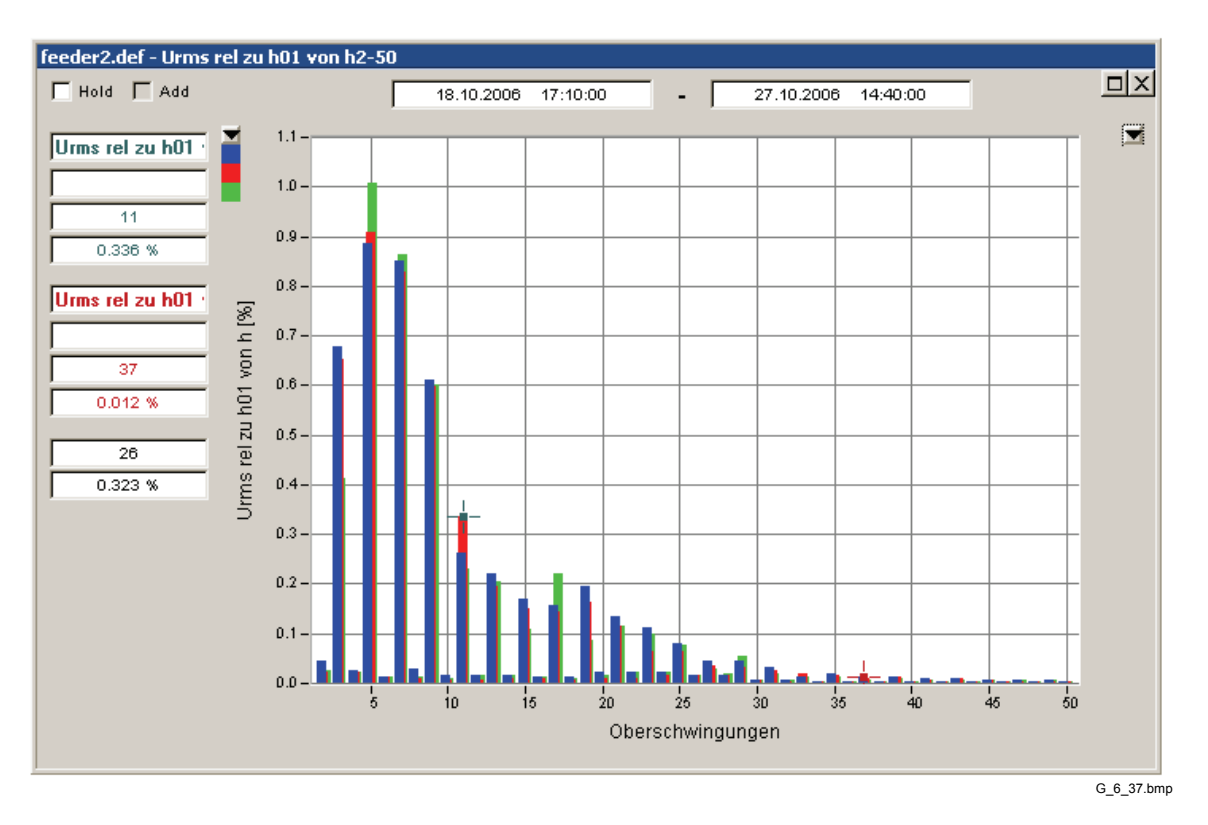

Das Werkzeug **Spektrum** (Spectrum) zeigt das klassische Oberschwingungen-Balkendiagramm an. Positionieren Sie die Cursormarken, um nähere Informationen zu bestimmten Linien zu erhalten.

# *Statistische Bewertung des Stromnetzes*

Wählen Sie im Hauptauswertefenster das virtuelle Gerät **EN50160** . Diese Messfunktion führt die statistische Bewertung gemäß Europäischer Norm EN50160 durch. Bei **EN50160** erfolgt die Aufzeichnung in Intervallen von 10 Minuten. Alle erforderlichen Parameter werden gemessen und mit vordefinierten Grenzwerten verglichen.

Die Norm legt eine Beobachtungszeit von einer Woche für die statistische Auswertung der meisten Parameter fest. Es empfiehlt sich, mithilfe der Dropdown-Liste **Differenz** (Difference) präzise eine Woche auszuwählen. Dadurch werden Start- und Stopzeiten automatisch auf die Datumsgrenzen abgestimmt.

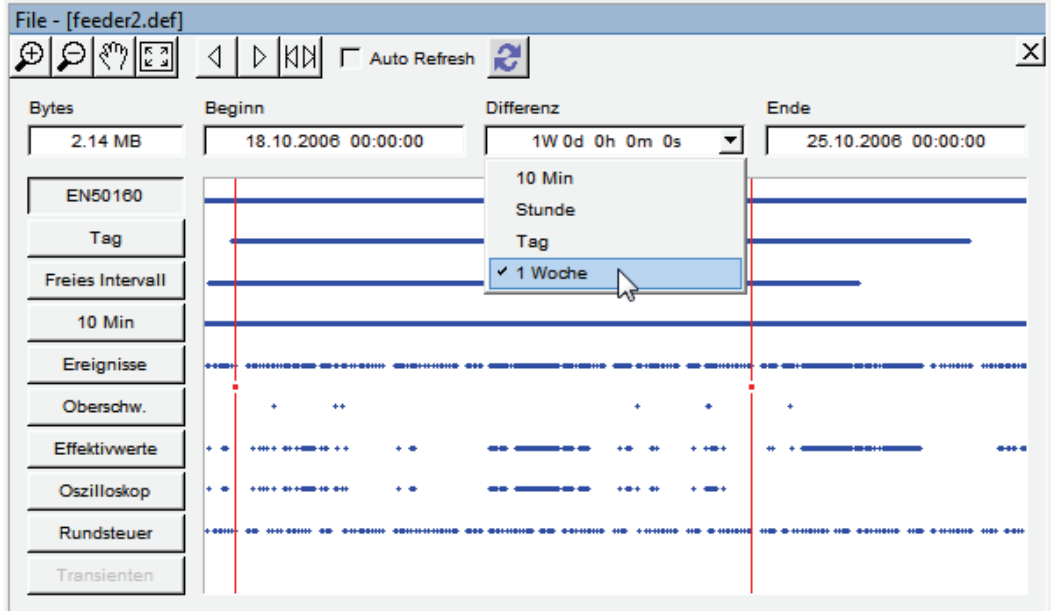

G\_6\_38.bmp

Klicken Sie auf die Schaltfläche **EN50160**.

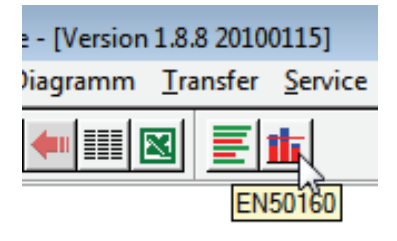

G\_6\_39.bmp

Die Netzqualitätsparameter werden in einem leicht verständlichen und aussagekräftigen Übersichtdiagramm dargestellt.

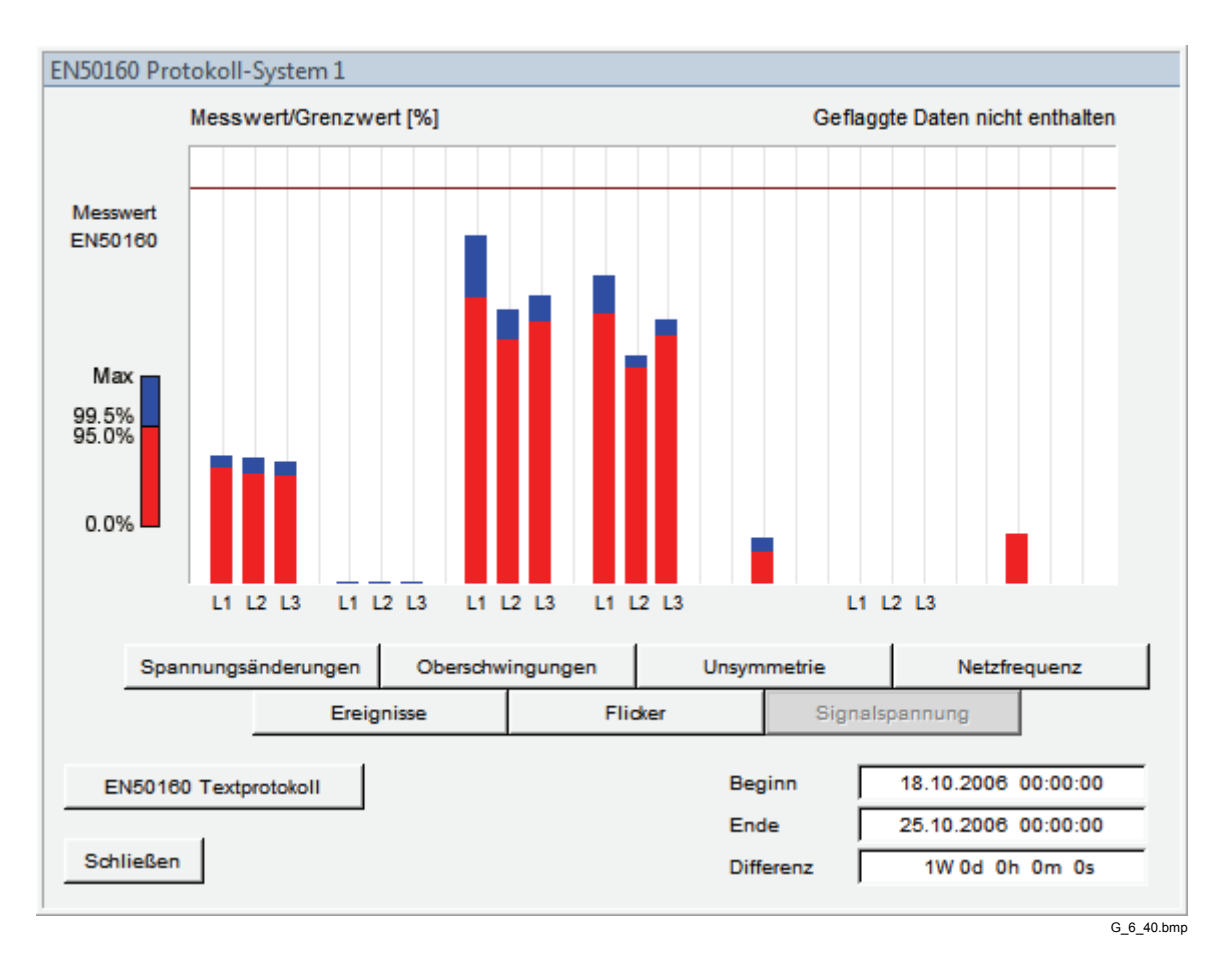

Rote Balken geben die Ergebnisse während 95 % der Messzeit wieder und blaue übereinandergelegte Balken die Ergebnisse während 100 % der Messzeit. Der 95 %-Wert entspricht der absoluten standardisierten Toleranzabweichung, die während 95 % der Zeit nicht überschritten werden darf. Der 100 %-Wert entspricht der absoluten standardisierten Toleranzabweichung, die während 100 % der Zeit nicht überschritten werden darf. Die Abstände zur standardisierten Begrenzungslinie geben den Reservewert an. Um statistische Details anzuzeigen, klicken Sie auf die entsprechenden Schaltflächen im Diagrammfenster.

Mit diesem visuellen Werkzeug können Sie die Qualität Ihres Stromnetzes sehr schnell überprüfen und Problembereiche lokalisieren.

Klicken Sie auf die Schaltfläche **EN50160 Textprotokoll** (EN50160 Text Protocol), um in kürzester Zeit einen Bericht mit allen wichtigen Daten zu erstellen.

# *Analyse von Ereignissen*

Der Power Quality Recorder unterstützt mehr als 120 unterschiedliche Ereignisarten. Die verschiedenen Ereignistypen sind in Gruppen organisiert, wie unten dargestellt.

Um sich einen umfassenden Überblick zu verschaffen, ist die beste Methode, die Ereignisanalyse zu beginnen, das CBEMA-Diagramm. CBEMA- und ANSI-Kurven sind unterschiedliche Grenzwertkurven, die Bedingungen definieren, unter denen elektronische Instrumente (insbesondere Computer) einwandfrei funktionieren sollten.

Wählen Sie im Hauptauswertefenster die Option *Ereignisse* (Events), und klicken Sie auf die Schaltfläche **Cursor auf Maximum** (Moves cursor to maximum), um alle verfügbaren Ereignisse in der Auswertung aufzunehmen.

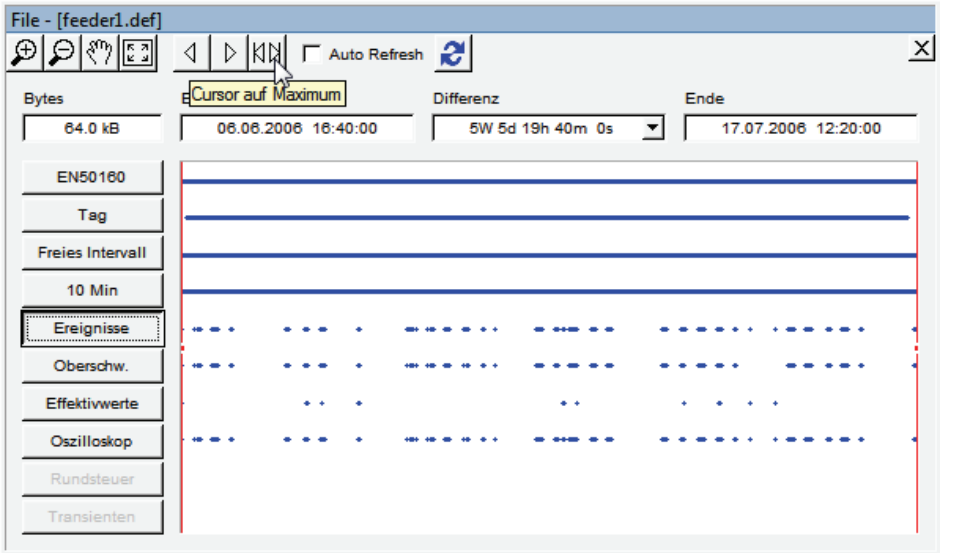

G\_6\_41.bmp

Klicken Sie auf die Schaltfläche **CBEMA – Auswertung** (CBEMA – Curve), um die grafische Ereignisübersicht zu erzeugen.

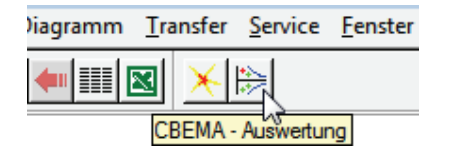

G\_6\_42.bmp

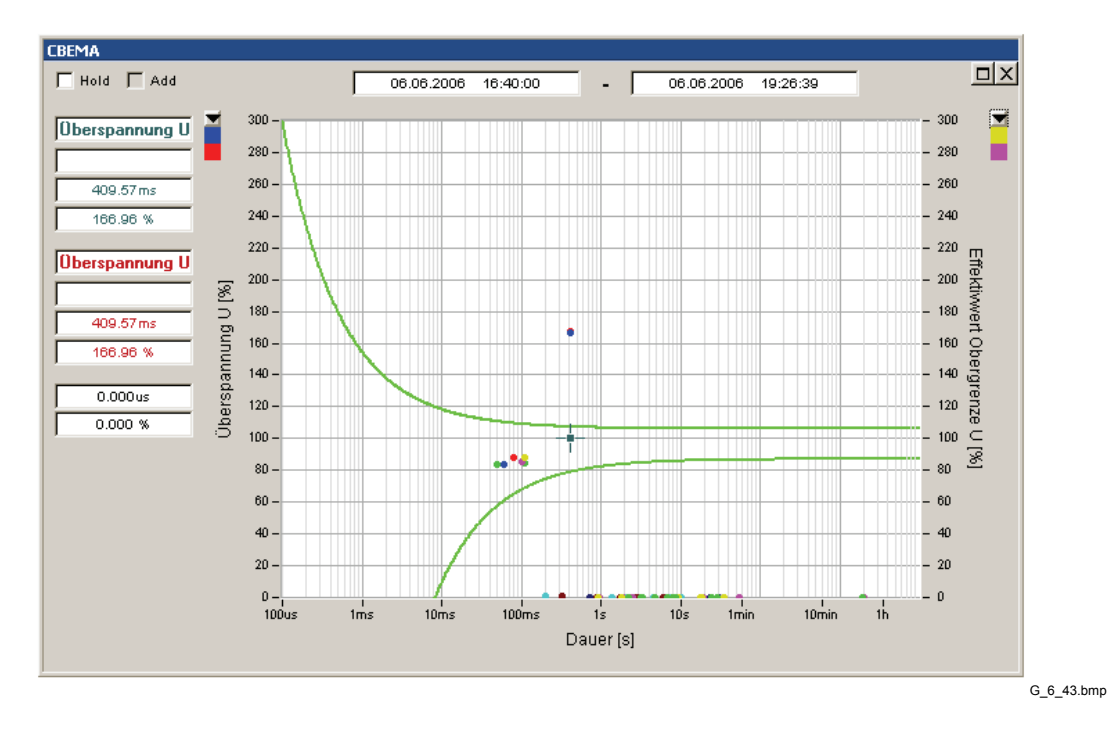

Das Diagramm enthält Spannungsereignisse in % (bezogen auf die Nennspannung) über die Ereignisdauer (logarithmischer Zeitmaßstab). Die Ereignisse sind durch farbige Punkte dargestellt, wobei die Farbe Typ und Phase angibt. Der Bereich zwischen den

Kurven entspricht dem zulässigen Bereich für die ungestörte Gerätefunktion. Ereignisse im Bereich über der oberen Kurve können elektronische Geräte potenziell beschädigen. Ereignisse unterhalb der unteren Kurve wirken sich auf die korrekte Funktion der mit dem Stromnetz verbundenen Geräte aus, rufen aber keine Schäden hervor.

Klicken Sie auf ein Ereignis, um die Cursormarkierung zu verschieben und zusätzliche Informationen auf der linken Seite anzuzeigen. Doppelklicken Sie auf ein Ereignis, um alle dazugehörigen Aufzeichnungen zu öffnen (Pegel-Zeit-Diagramme). Die vertikale rote Linie gibt die Triggerzeit an.

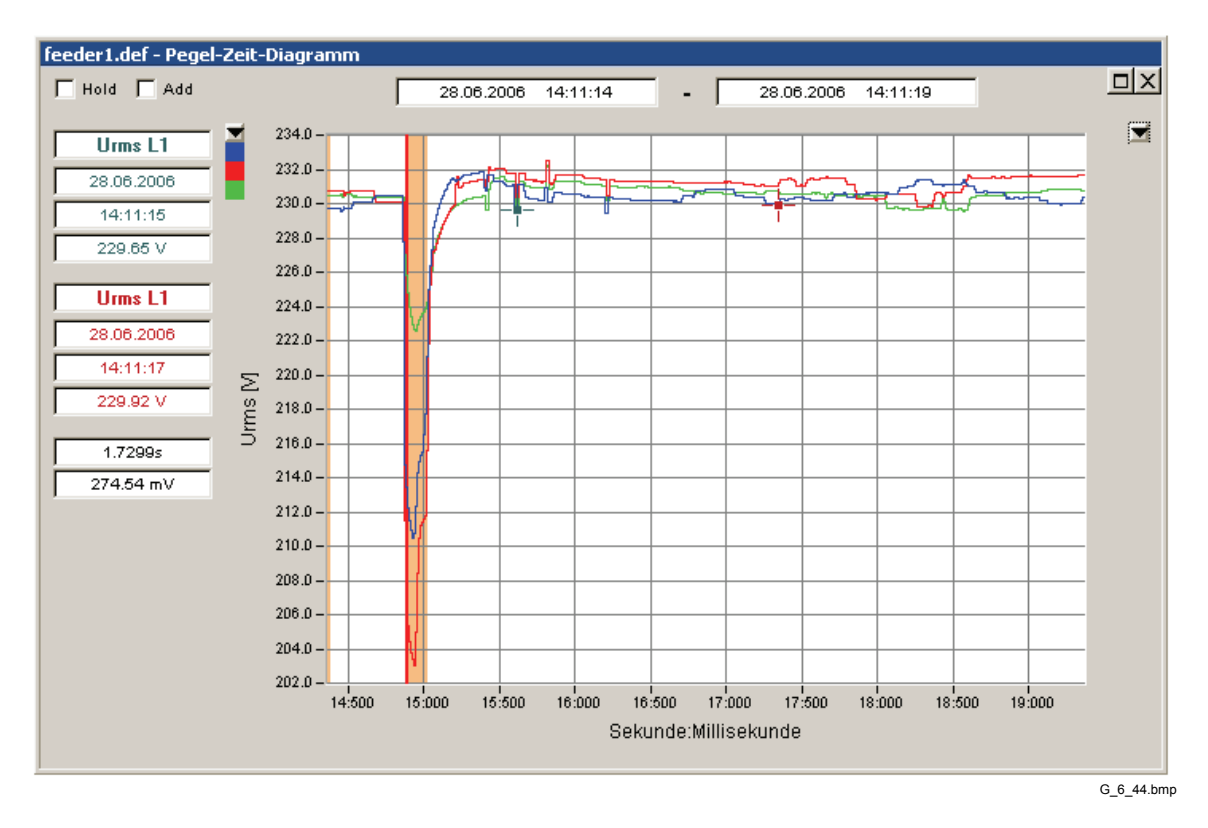

#### *Hinweis*

*In der CBEMA-Kurve finden nicht alle Ereignistypen Berücksichtigung, sondern nur solche, die als Prozentwert der Nennspannung dargestellt werden können. Um alle Ereignisarten zu überprüfen, verwenden Sie bitte das Ereignisdatenbank-Werkzeug. Wenn sich keine CBEMA-Ereignisse im ausgewählten Zeitbereich befinden, wird das Diagramm nicht angezeigt.* 

Klicken Sie zwecks Prüfung aller Ereignisarten auf die Schaltfläche *Ereignisse* (Event Database).

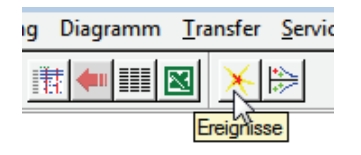

G\_6\_45.bmp

Das Übersichtfenster **Ereignisse – Auswertung** (Events – Analysis) zeigt die verschiedenen Ereignisgruppen und alle dazugehörigen Ereignistypen in einer hierarchischen Baumansicht an. Der Zählwert auf der rechten Seite gibt die

Gesamtanzahl der Ereignisse für jeden Listeneintrag an. Das Markierungszeichen neben dem Titel weist darauf hin, dass die jeweilige Gruppe markierte Ereignisse enthält.

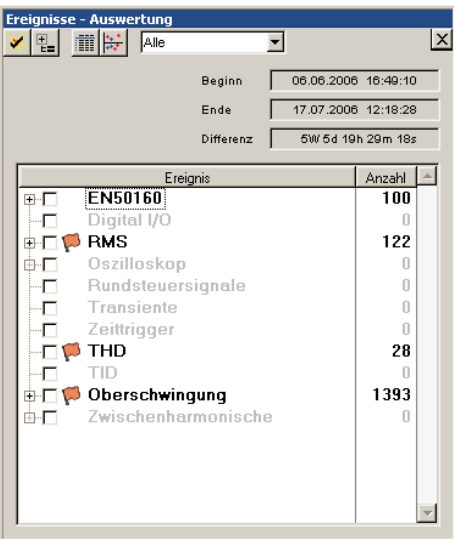

G\_6\_46.bmp

#### *Hinweis*

#### *EN50160 bezieht sich auf Einbrüche, Spitzenwerte und Unterbrechungen.*

Mit der Dropdown-Liste können Sie die Ereignisse filtern. Gemäß IEC 61000-4-30 Ed. 2 erfüllt das Flagging den Zweck, das mehrfache Zählen eines Ereignisses zu verhindern. Wählen Sie die passende Klassifizierung.

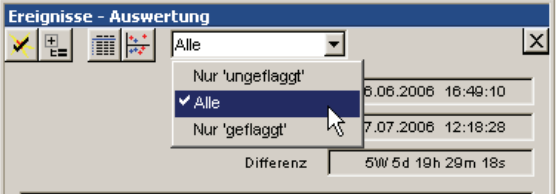

G\_6\_47.bmp

*Hinweis* 

*EN50160-Ereignisse sind definitionsgemäß ungeflaggt, da sie die Quelle für Flagging darstellen.* 

Klicken Sie auf die Schaltfläche **Aktive Ereignisse** (Active Events), um alle registrierten Ereignisse auszuwählen.

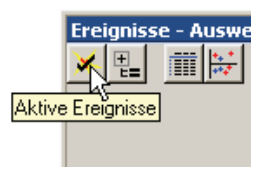

G\_6\_48.bmp

Mit dem Werkzeug **Pegel / Dauer** (Level / Period) können Sie alle Ereignisse in einem X-Y-Diagramm anzeigen lassen (Größenordnung über Ereignisdauer).

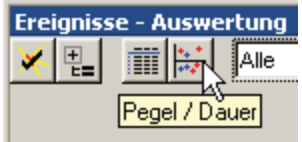

G\_6\_49.bmp

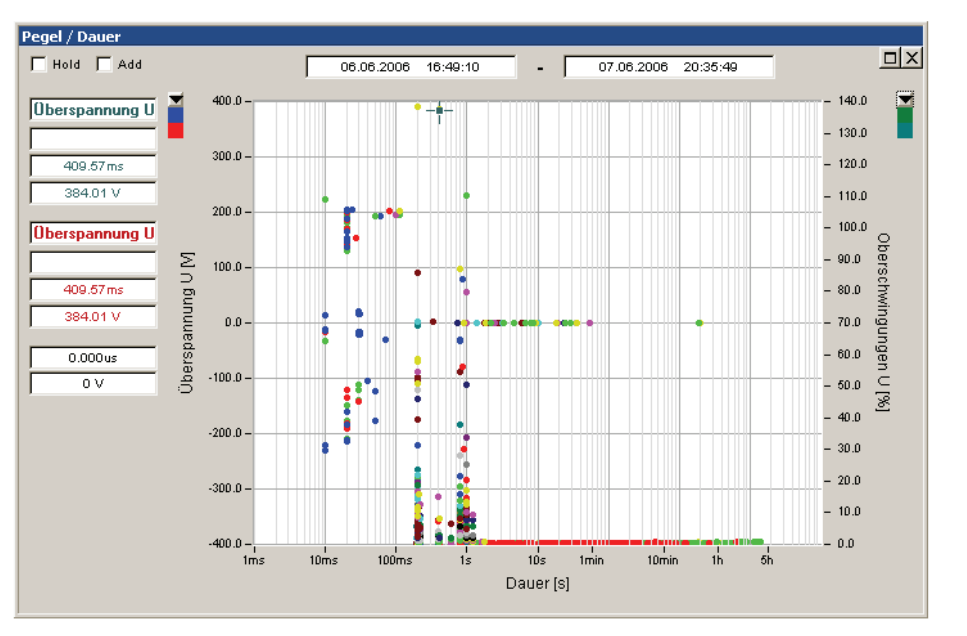

G\_6\_50.bmp

Doppelklicken Sie auf ein beliebiges Ereignis, um die dazugehörigen Aufzeichnungen anzuzeigen.

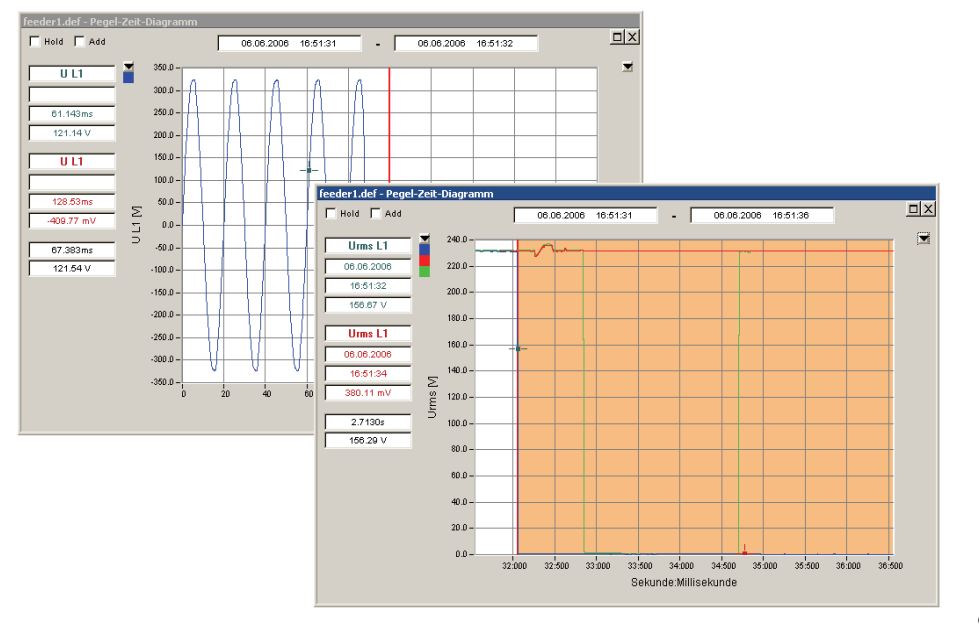

G\_6\_51.bmp

Mit der Schaltfläche **Detail** können Sie eine Liste aller Ereignisse mit Detailinformation erzeugen (Typ, Quelle, Startzeit, Dauer, Extremwert, Markierungsdaten).

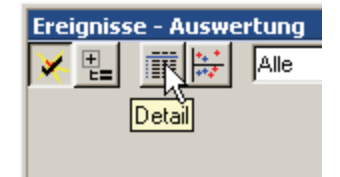

G\_6\_52.bmp

**Ereignisse – Tabelle** (Events – Table) listet alle ausgewählten Ereignisse auf. Klicken Sie auf die Feldnamenüberschriften, um die Sortierung der Tabelle zu ändern. Die blaue Farbe weist bei Ereigniseinträgen darauf hin, dass aufgezeichnete Daten verfügbar sind. Doppelklicken Sie auf das Ereignis, um die dazugehörigen Pegel-Zeit-Diagramme aufzurufen. Die letzte Spalte ("F") gibt den Markierungsstatus an. Bei markierten Ereignissen ist sie mit einem "!" gekennzeichnet.

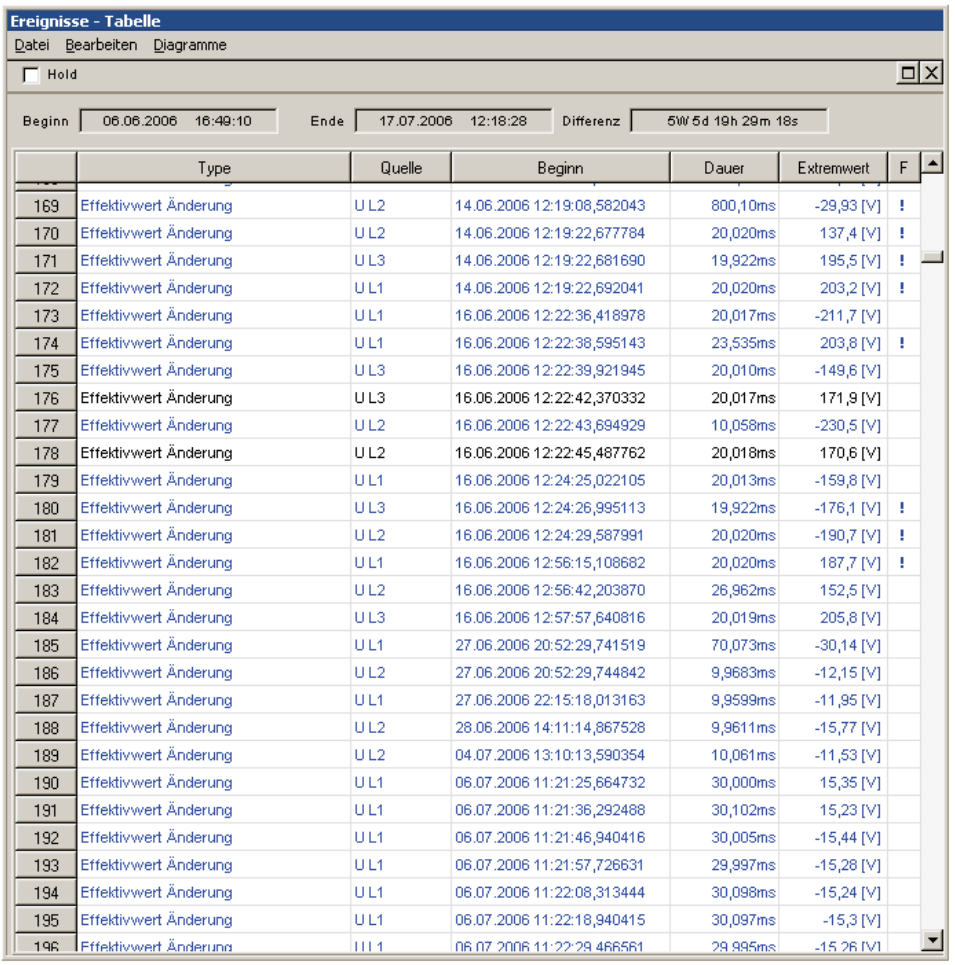

G\_6\_53.bmp

#### *Hinweis*

*Wählen Sie die Optionsfolgen Bearbeiten > Alles markieren (Edit > Mark All) und Bearbeiten > Kopieren (Edit > Copy), um alle Ereignisdaten in die Zwischenablage zu kopieren.* 

# *Analyse getriggerter Aufnahmen*

Der Rekorder bietet verschiedene Möglichkeiten zur Triggereinstellung für die Aufzeichnung von Messdaten (siehe auch Kapitel 5: "Einrichten von Messungen – Triggereinstellungen*"*). Wird einer dieser Triggerschwellwerte überschritten, beginnen die angegebenen virtuellen Geräte die Aufzeichnung wie vom Anwender konfiguriert (siehe auch Kapitel 5: "Einrichten von Messungen – Aufnahmemodi").

Folgende virtuelle Geräte sind verfügbar:

- *Oberschwingungen* (Harmonics) (200 ms oder 3 s aggregierte Oberschwingungsdaten)
- *Effektivwerte* (RMS) (schnelle RMS-Daten 10 ms/20 ms/200 ms/3 s)
- *Oszilloskop* (Oscilloscope) (ADC-Abtastdaten)
- *Rundsteuerung* (Ripple Control) (Überwachung spezieller Frequenzen wie Signalspannungen)
- *Transienten* (Transient) (schnelle Transientenaufzeichnung 100 kHz bis 10 MHz)

#### *Hinweis*

*Nur die Kanäle Ch1 bis Ch4 können für Transientenaufzeichnungen genutzt werden.* 

Gehen Sie wie folgt vor, um Ihre Messdaten zu analysieren.

- 1. Wählen Sie das virtuelle Gerät.
- 2. Wählen Sie die Startzeit.
- 3. Wählen Sie die Endzeit.

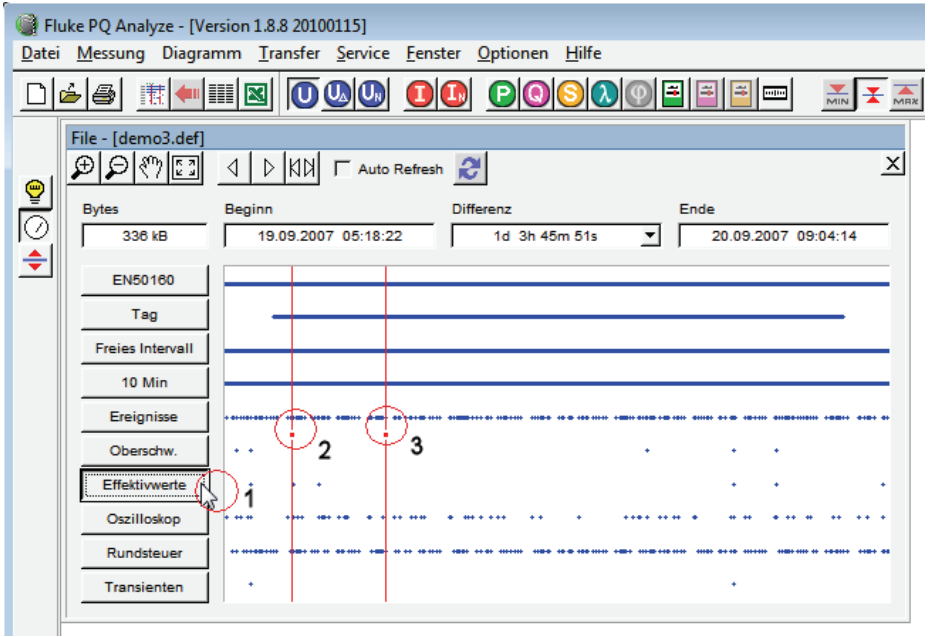

G\_6\_54.bmp

Für die Optionen **Oszilloskop** (Oscilloscope) und **Transienten** (Transient) sind Kanäle auszuwählen.

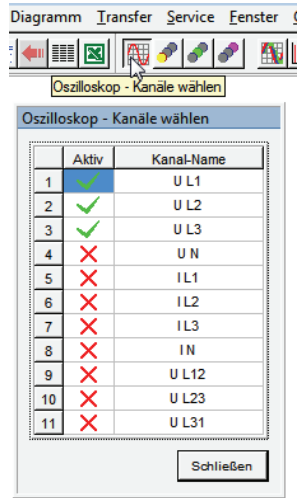

G\_6\_55.bmp

Wählen Sie die Parametergruppe (falls verfügbar) und den anzuzeigenden Parameter aus.

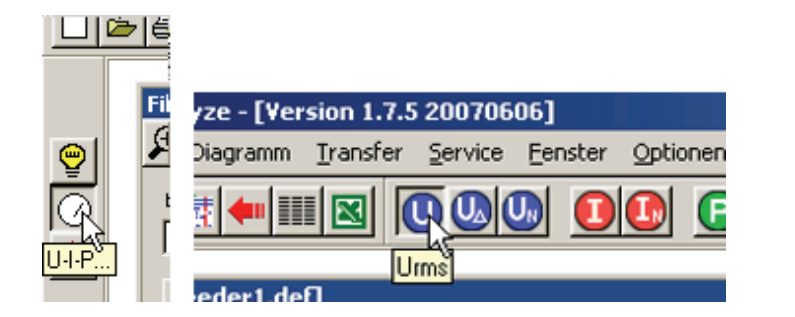

G\_6\_56.bmp

Wählen Sie eines der verfügbaren Analysewerkzeuge.

Für die virtuellen Geräte **Oberschwingungen** (Harmonics), **Effektivwerte** (RMS) und **Rundsteuer** (Ripple Control) sind dies **Pegel-Zeit-Diagramm, Wahrscheinlichkeit**  und **Spektrum** (Timeplot, Probability, Spectrum).

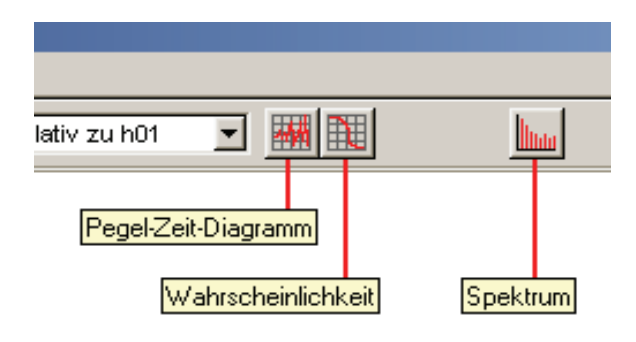

G\_6\_57.bmp

Für **Oszilloskop** (Oscilloscope) und **Transienten** (Transient) sind dies **Pegel-Zeit-Diagramm** (Timeplot), **Spektrum** (Spectrum), **Wirkleistungsspekturm** (Active Power Spectrum), **Blindleistungsspektrum** (Reactive Power Spectrum), **Zeigerdiagramm Grundschwingung** (Phasor view fundamental) und **Mittel- und Effektivwerte** (RMS Values).

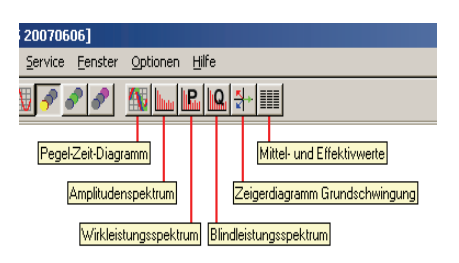

G\_6\_58.bmp

Die Analysewerkzeuge *Pegel-Zeit-Diagramm* (Timeplot), *Wahrscheinlichkeit* (Probability) und **Spektrum** (Spectrum) werden in diesem Kapitel im Abschnitt "Analyse von Trenddaten" erläutert.

Bei der Verwendung mit getriggerten Aufnahmen gibt es jedoch ein paar zusätzliche Funktionen.

#### *Pegel-Zeit-Diagramm (Timeplot)*

In Verbindung mit den Messungen **Oberschwingungen** (Harmonics), **Effektivwerte** *(RMS)* und **Rundsteuer** (Ripple Control) können Sie die Option **Ereignisweiterschaltung** (Event Stepping) nutzen.

Klicken Sie auf die Schaltfläche **Pegel-Zeit-Diagramm** (Timeplot). Alle Aufzeichnungen im gewählten Zeitbereich werden in einem gemeinsamen Fenster angezeigt. Dieses Diagramm ist eine Übersicht, die nicht sonderlich viele Details zeigt.

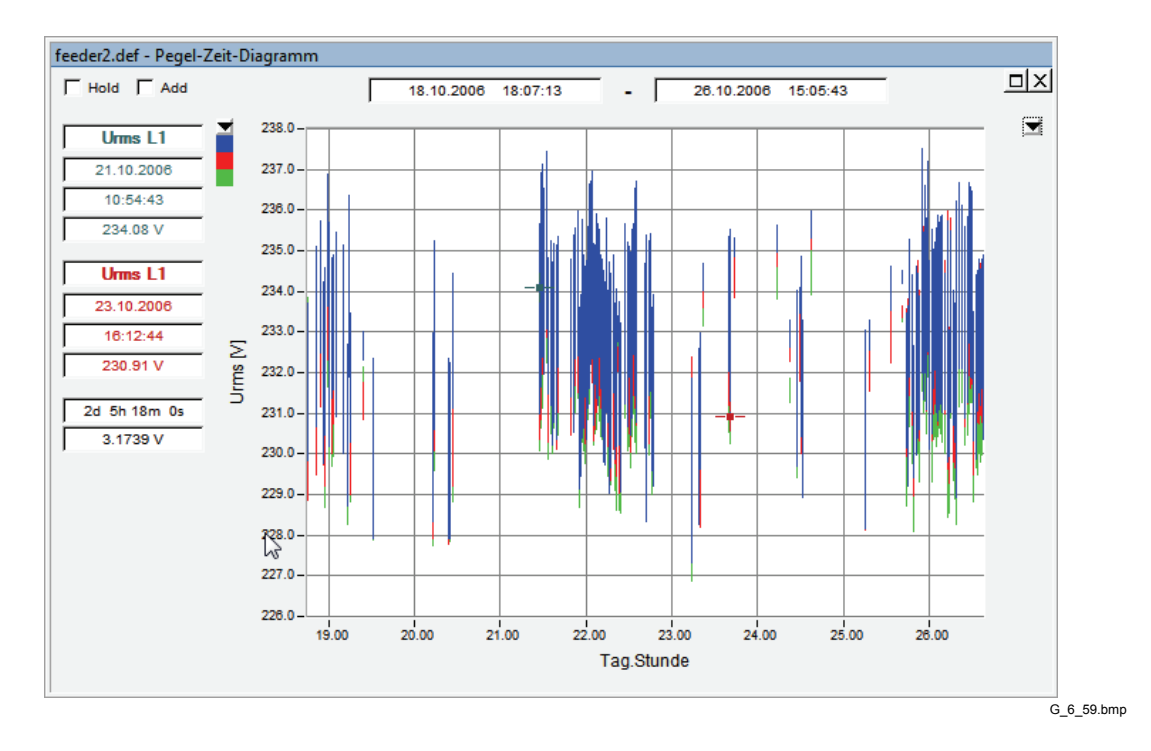

Die effektivste Methode zur Detailanalyse aller Netzqualitätsereignisse stellt die Option **Ereignisweiterschaltung bzw. Auto Refresh** (Event Stepping (Auto Refresh)) dar.

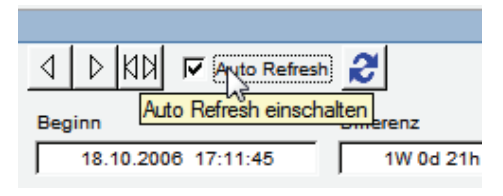

G\_6\_60.bmp

Mit aktivierter Option **Auto Refresh** können Sie die einzelnen Aufzeichnungen innerhalb des gewählten Zeitbereichs durchlaufen, indem Sie auf die **Cursor Links/Rechts**-Schaltflächen klicken oder die entsprechenden Tasten auf der Tastatur verwenden.

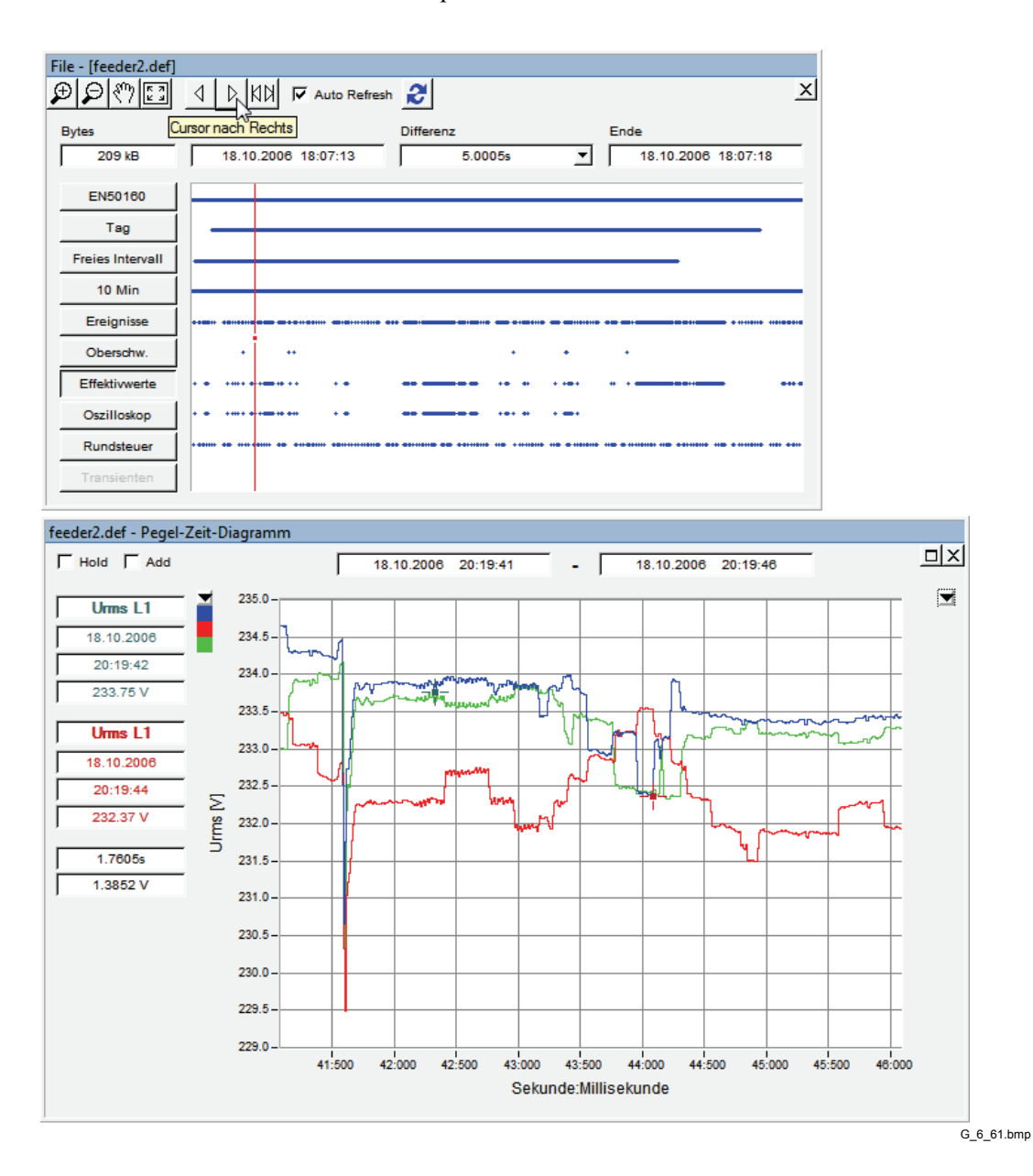

In Verbindung mit der Messung **Oszilloskop** (Oscilloscope) können Sie die Anzahl der im Pegel-Zeit-Diagramm angezeigten Abtastwerte einstellen. Doppelklicken Sie am gewünschten Startpunkt auf das Diagramm. Wählen Sie im Dialogfenster die Anzahl der Abtastwerte.

#### *Hinweis*

*Wenn diese Funktion dazu verwendet wird, das Frequenzspektrum (siehe nächsten Abschnitt) anzuzeigen, wählen Sie nicht weniger als 1.024 Abtastwerte aus. Anderenfalls ergeben die Spektrumberechnungen unzuverlässige Ergebnisse.* 

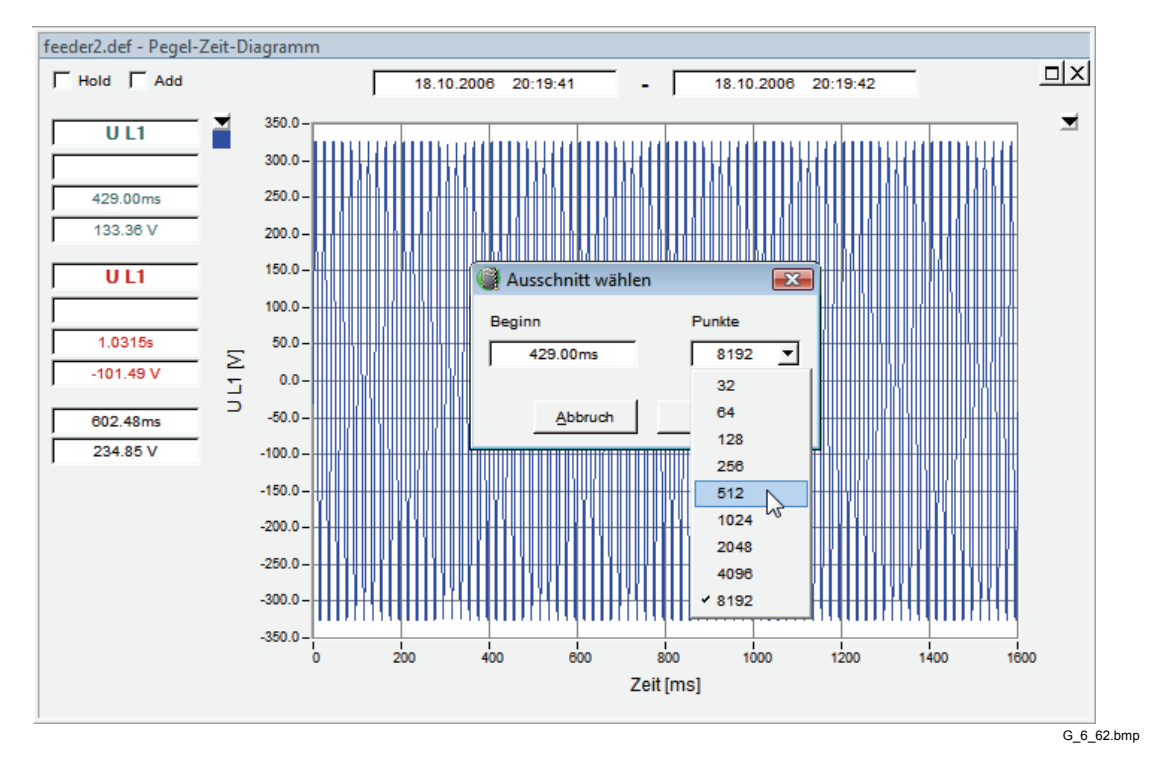

Klicken Sie auf **OK** und nochmals auf die Schaltfläche **Pegel-Zeit-Diagramm** (Timeplot). Im Diagramm wird nun ein reduzierter Datenanteil angezeigt.

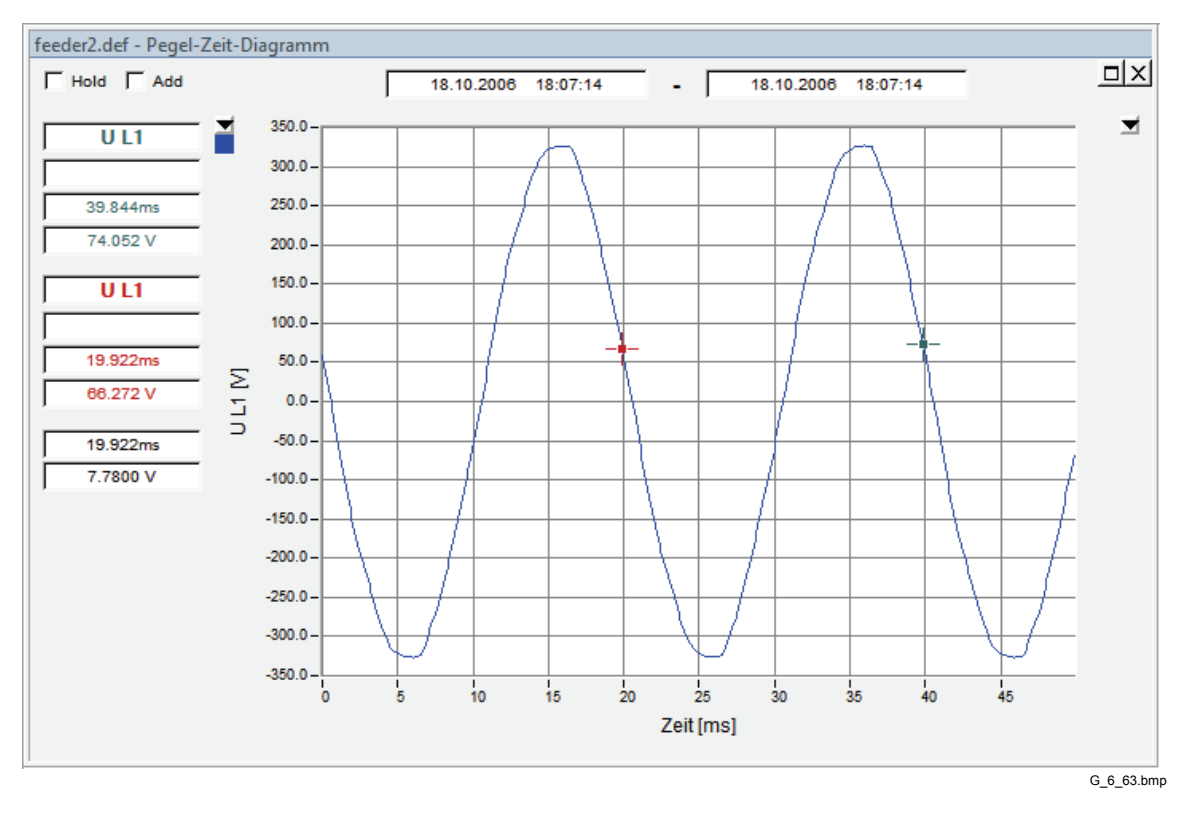

#### *Hinweis*

*Die Änderung der Anzahl angezeigter Abtastwerte ist dauerhaft. Um zur ursprünglichen Einstellung zurückzukehren, verschieben Sie die Cursormarken für Start- oder Endzeit im Hauptauswertefenster.* 

### *Spektrum*

In Verbindung mit den Messungen **Oszilloskop** (Oscilloscope) und **Transienten** (Transient) zeigt das Werkzeug **Spektrum** (Spectrum) das kontinuierliche Frequenzspektrum an. Die Frequenzbereichsdaten werden aus den Abtastwerten berechnet. Werden die angezeigten Abtastwerte reduziert (siehe **Pegel-Zeit-Diagramm** (Timeplot)), so gilt dies auch für die FFT-Berechnung.

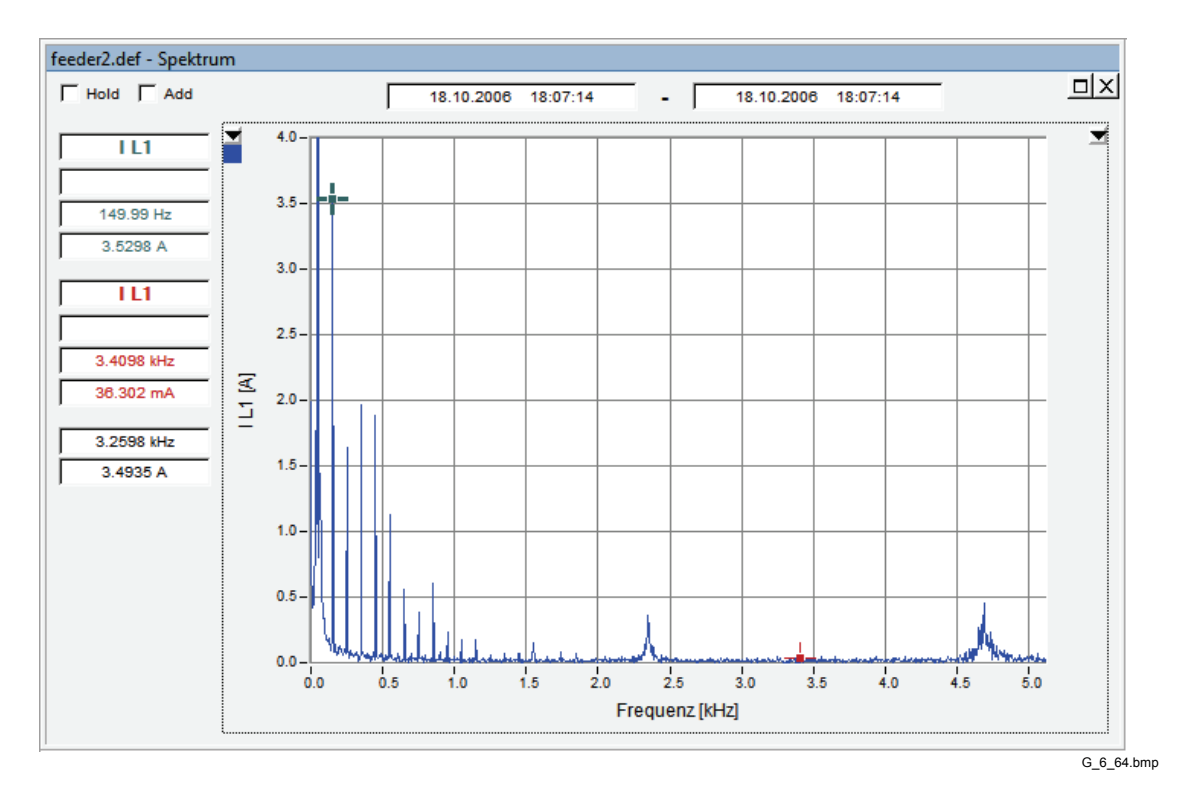

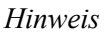

*Der Zeitbereich der angezeigten Daten beeinflusst das Ergebnis der FFT-Berechnung.* 

#### *Wirkleistungs- und Blindleistungsspektrum*

In Verbindung mit der Messung *Oszilloskop* (Oscilloscope) sind zwei weitere Werkzeuge zur Bewertung des Leistungsspektrums verfügbar. Wählen Sie mit den Schaltflächen L1, L2, L3 die Phase aus, und wählen Sie entweder das Wirkleistungsspektrum (P) oder das Blindleistungsspektrum (Q).

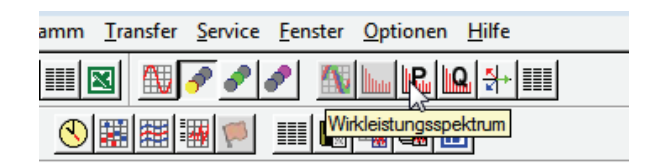

G\_6\_65.bmp

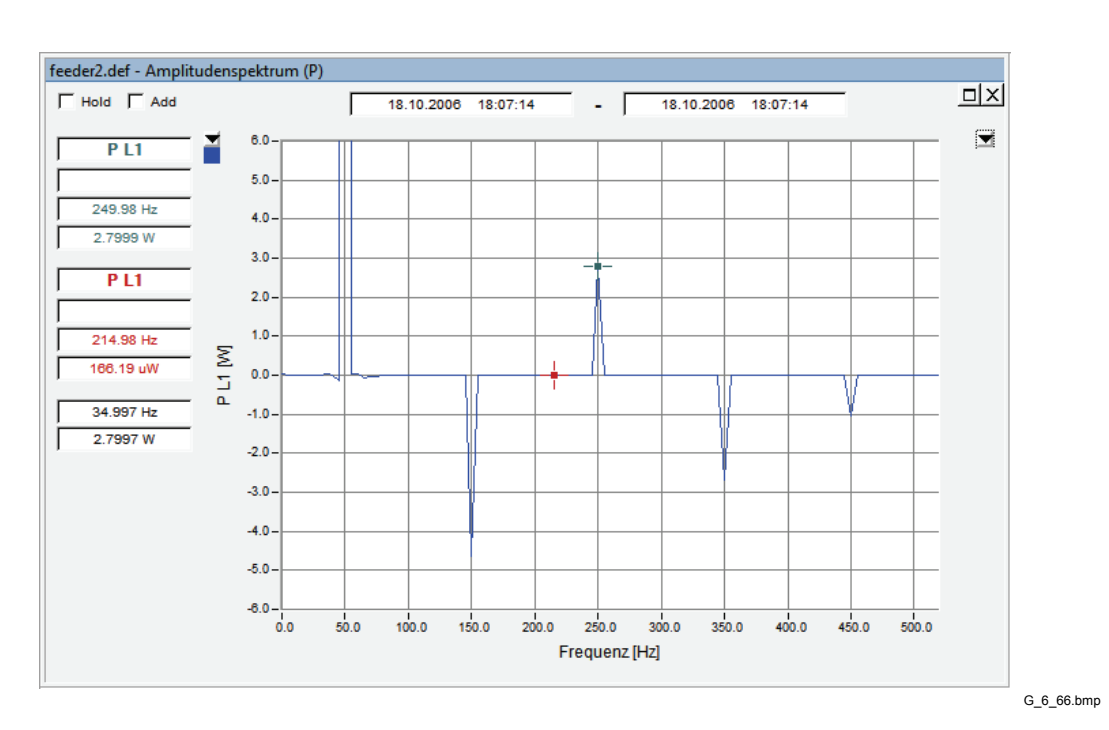

### *Zeigerdiagramm Grundschwingung (Phasor View Fundamental)*

Das Werkzeug **Zeigerdiagramm** (Phasor View) bezieht sich auf die Messung **Oszilloskop** (Oscilloscope). Aus den Abtastdaten werden die Effektivwerte und Phasenwinkel der Grundschwingungskomponenten berechnet und im Vektordiagramm dargestellt.

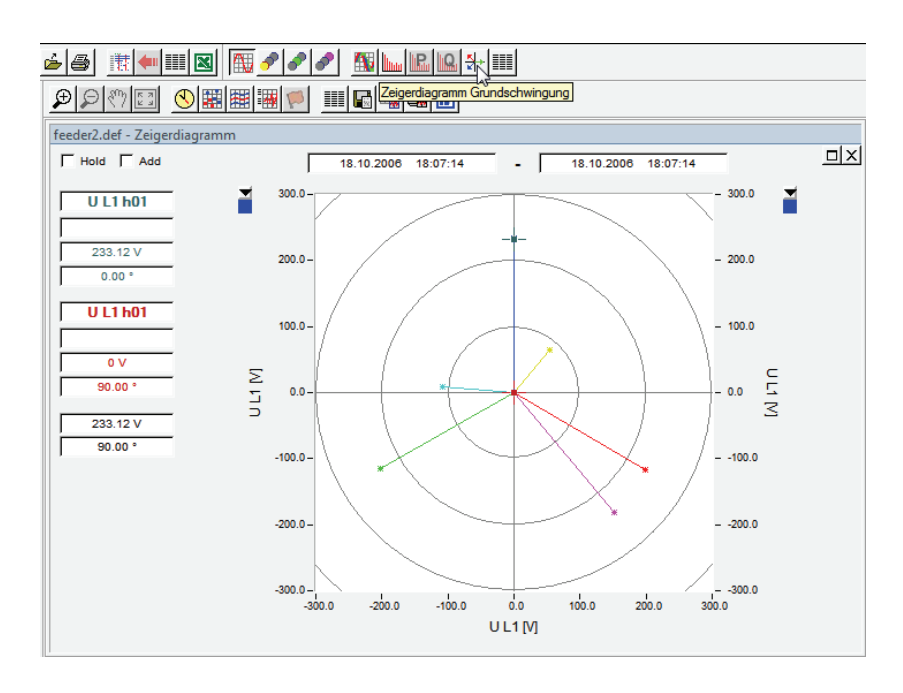

G\_6\_67.bmp

#### *Hinweis*

*Beachten Sie bitte, dass die Spannungsphase 1(A/L1) definitionsgemäß aufwärts zeigt und positive Winkel in Uhrzeigerrichtung gezählt werden.* 

### Mittel- und Effektivwerte (RMS Values)

Das Werkzeug **Mittel- und Effektivwerte** (RMS Values) bezieht sich auf die Messung **Oszilloskop** (Oscilloscope). Aus den Abtastdaten werden die Effektivwerte berechnet und in Tabellenform angezeigt.

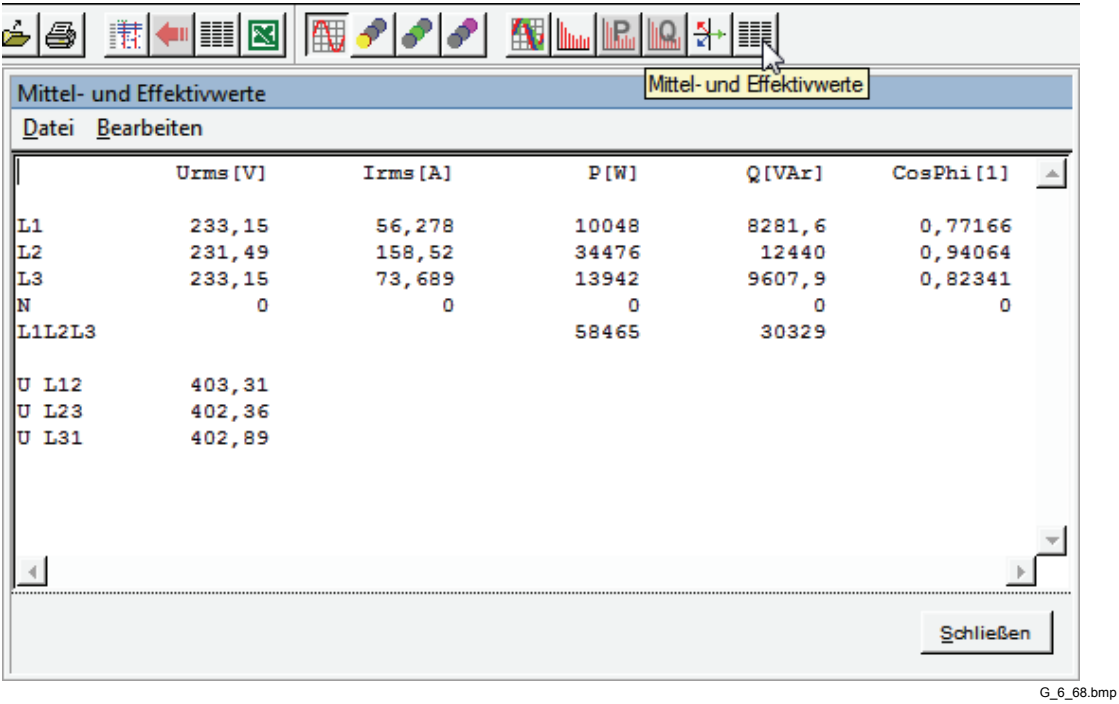

# *Kapitel 7 Export von Messdaten*

# *Übersicht über die Exportfunktionen*

*PQ Analyze* bietet verschiedene Werkzeuge und Schichten für Export- und Berichtsfunktionen:

- Diagrammexport aus den Auswertefenstern (Zwischenablage, MS Word, Drucker)
- Tabellendatenexport aus den Auswertefenstern (Zwischenablage, Textdatei, MS Word, MS Excel, Drucker)
- EN50160-Export in Textdatei, Zwischenablage, MS- Word oder auf den Drucker
- Ereignistabellenexport in Textdatei, Zwischenablage, MS-Word, MS-Excel oder auf den Drucker
- Konfigurierbare ASCII-, Excel- und Word-Berichte

# *Diagrammexport aus dem Auswertefenster*

Wählen Sie virtuelles Gerät, Messparameter und Auswertungsfunktion zur Erzeugung Ihres Analysediagramms.

Klicken Sie auf eine der Exportfunktionsschaltflächen zum Exportieren in die Zwischenablage, auf den Drucker oder in MS Word.

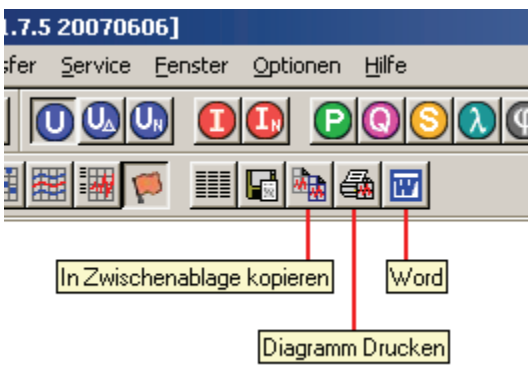

G\_7\_1.bmp

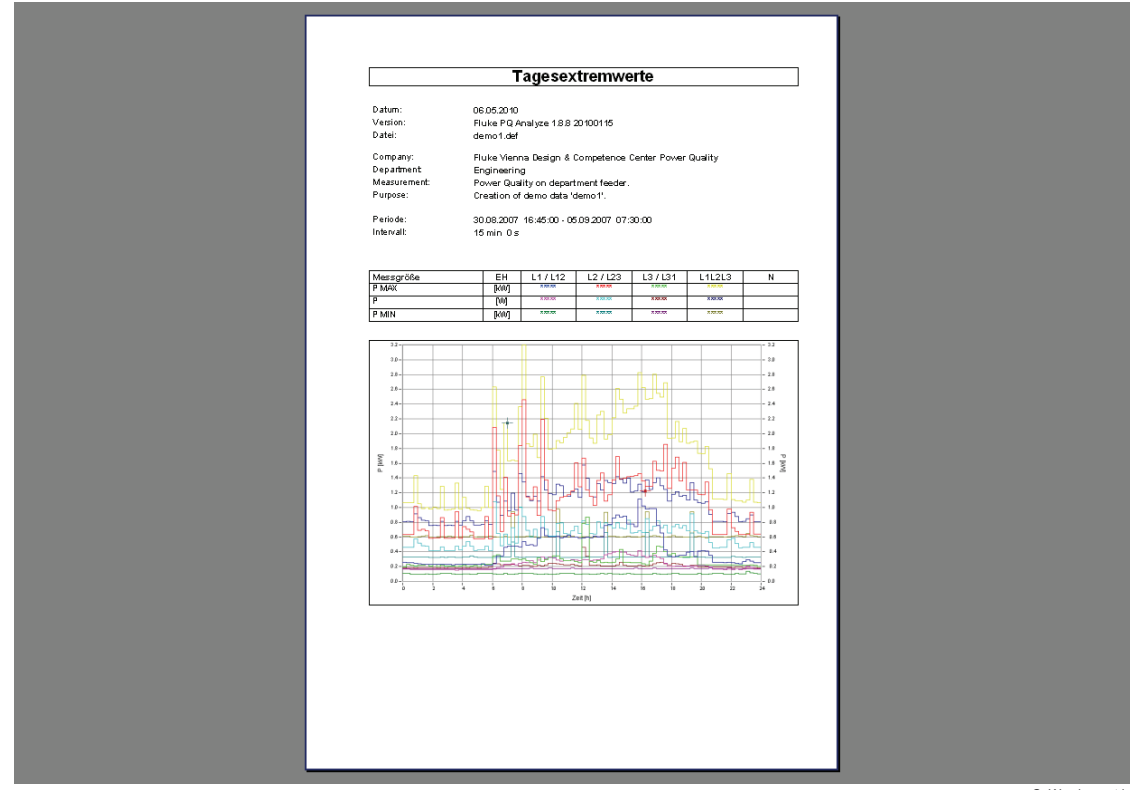

G\_Wordexport.bmp

# *Tabellendatenexport aus dem Auswertefenster*

Wählen Sie virtuelles Gerät, Messparameter und Auswertungsfunktion zur Erzeugung Ihres Analysediagramms.

Wählen Sie die Optionen **Tabelle anzeigen** (Show Table) oder **Tabelle in Datei kopieren** (Copy Table into File).

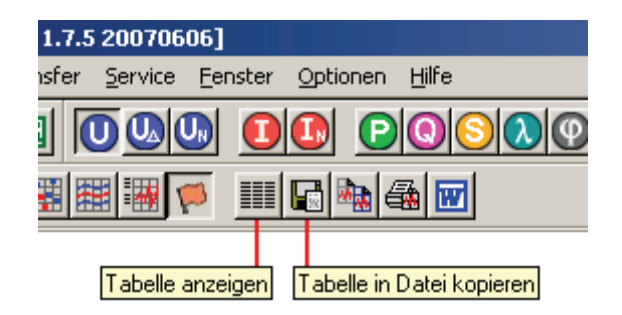

G\_7\_3.bmp

Das Werkzeug **Tabelle anzeigen** (Show Table) öffnet ein Textbetrachterfenster.

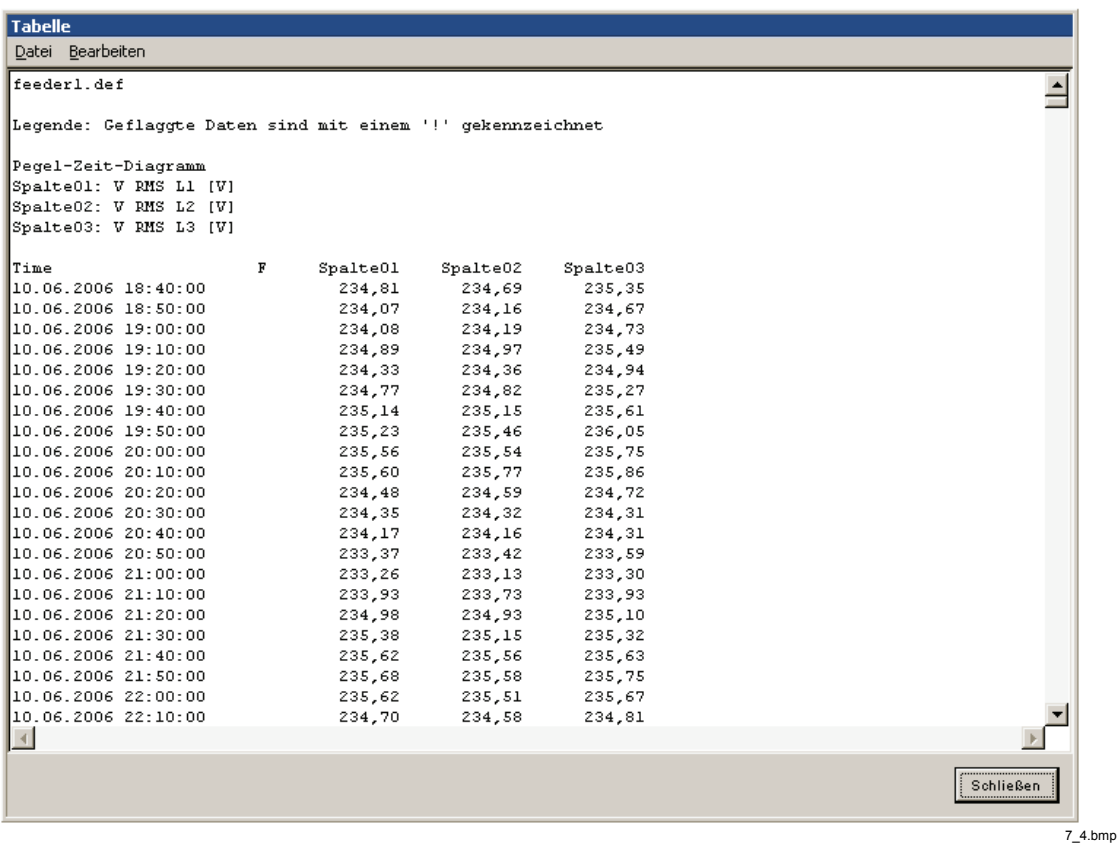

Aus diesem Fenster können Sie den kompletten Text mit den Optionsfolgen **Bearbeiten > Alles markieren** (Edit > Mark All) und **Bearbeiten > Kopieren** (Edit > Copy) in die Zwischenablage kopieren.

Das Menü **Datei** (File) enthält Funktionen zum Drucken, Speichern und Exportieren der Daten in Form von Word- oder Excel-Exporten.

# *EN50160-Export*

Wählen Sie das virtuelle Gerät **EN50160** , und öffnen Sie einen der beiden EN50160- Berichte.

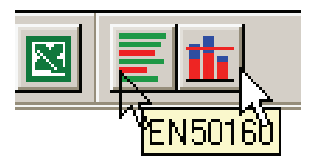

G\_7\_5.bmp

Klicken Sie auf die Schaltfläche **EN50160 Textprotokoll** (EN50160 Text Protocol), um alle Ihre statistischen Daten in einem durchdacht organisierten Textprotokoll abzurufen.

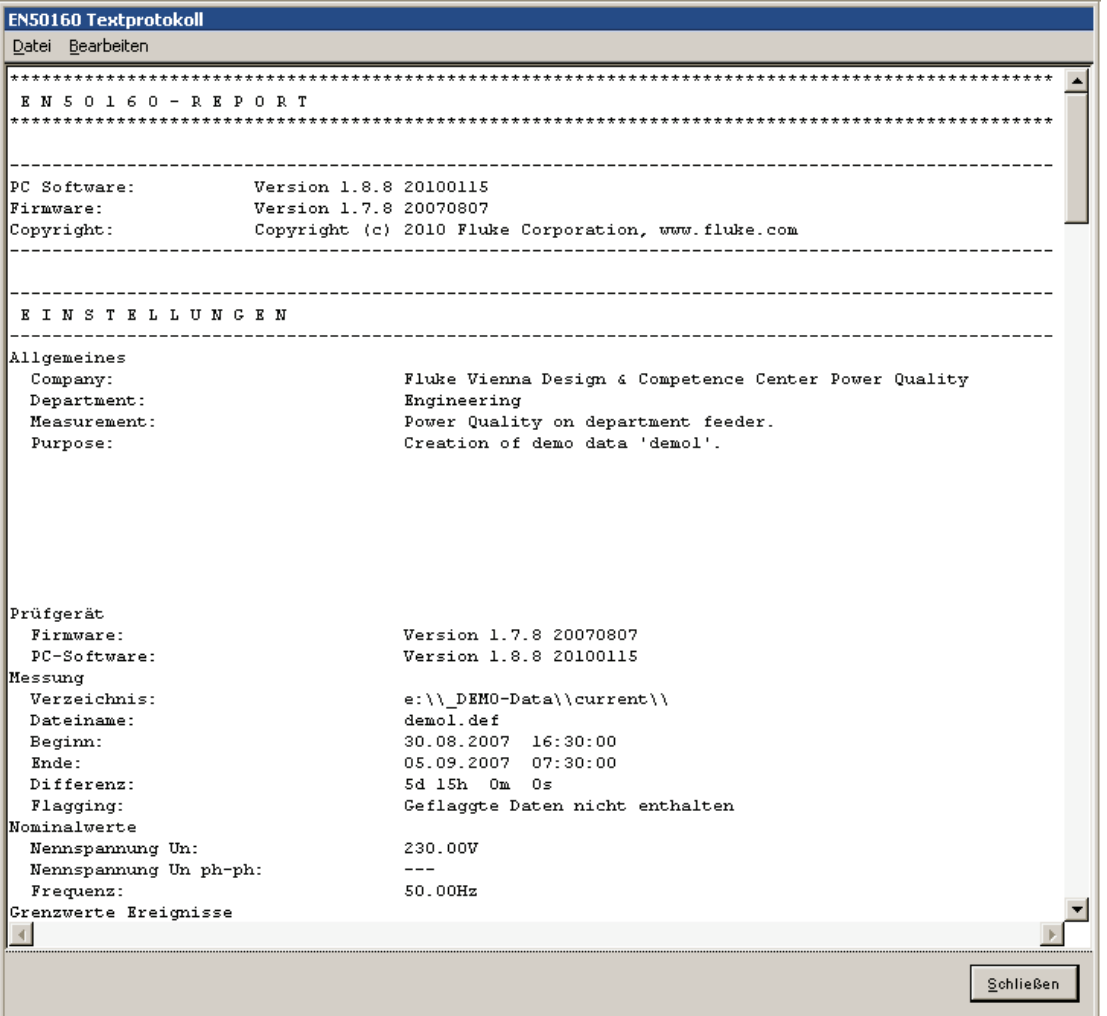

g\_EN50160TextExport.bmp

Aus diesem Fenster können Sie den kompletten Text mit den Optionsfolgen **Bearbeiten > Alles markieren** (Edit > Mark All) und **Bearbeiten > Kopieren** (Edit > Copy) in die Zwischenablage kopieren.

Das Menü **Datei** (File) enthält Funktionen zum Drucken, Speichern und Exportieren der Daten in Form von Word-Exponaten.

# *Ereignistabellenexport*

Wählen Sie das virtuelle Gerät **Ereignisse** (Events), und öffnen Sie das Fenster **Ereignisse** (Event Database).

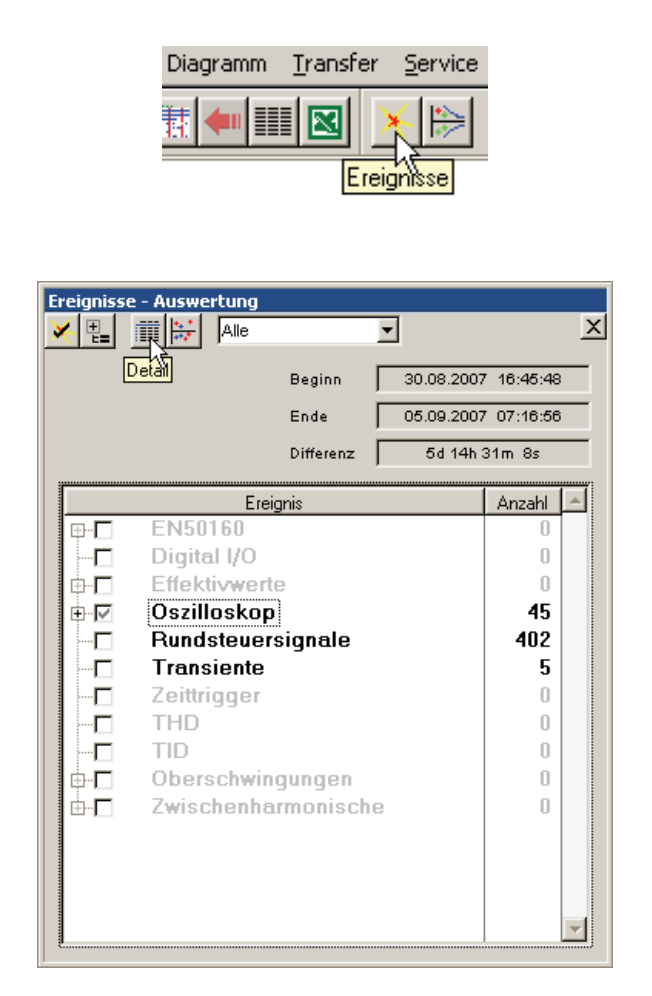

G\_7\_7.bmp

G\_7\_1.bmp

Klicken Sie auf **Details**, um die detaillierte Ereignistabelle anzuzeigen.

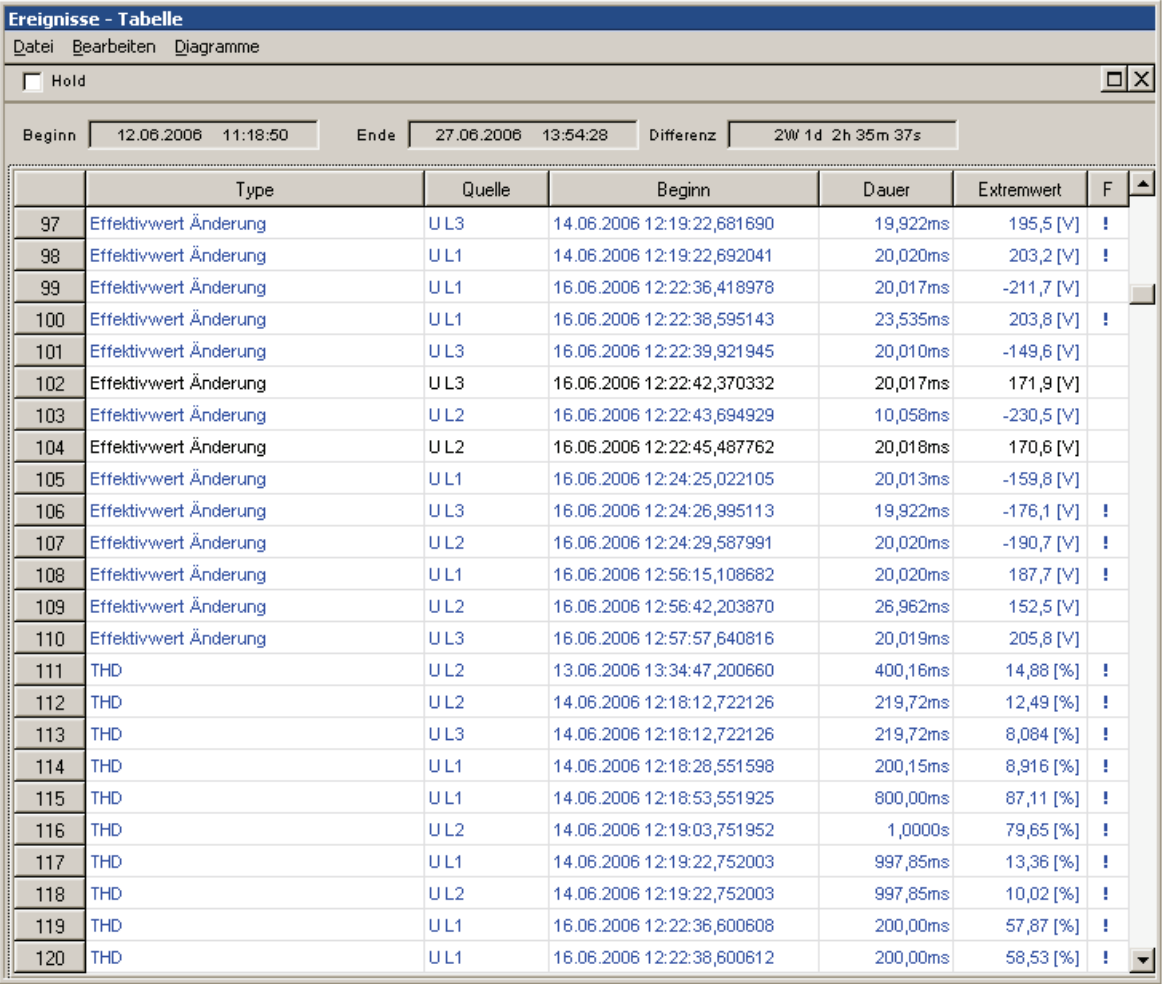

G\_7\_9.bmp

Aus diesem Fenster können Sie den kompletten Text mit den Optionsfolgen **Bearbeiten > Alles markieren** (Edit > Mark All) und **Bearbeiten > Kopieren** (Edit > Copy) in die Zwischenablage kopieren.

Das Menü **Datei** (File) enthält Funktionen zum Drucken, Speichern und Exportieren der Daten in Form von Word- oder Excel-Exporten.

# *Konfigurierbare ASCII-, Excel- und Word-Berichte*

### *Anwendungsdatenverzeichnis*

Die für dieses Verfahren erforderlichen Dateien sind standardmäßig unter **<Anwendungsdaten>\PQAnalyze\Export** (<AppData>\PQAnalyze\Export) gespeichert (siehe "Installationspfade").

#### *Definition der Exportkonfiguration*

Wählen Sie **Optionen > Exportkonfiguration** 

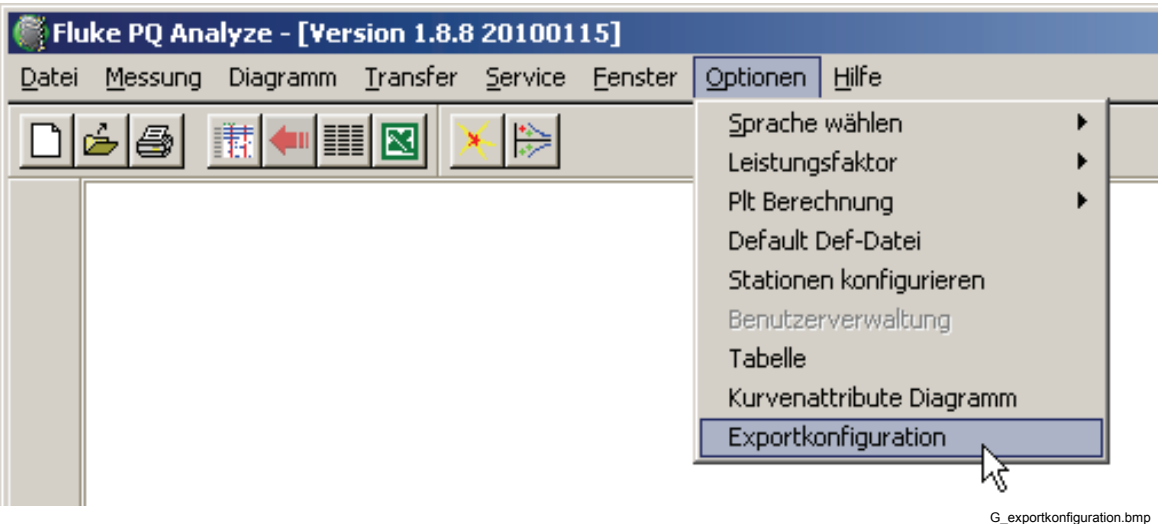

Im Fenster "Exportkonfiguration" werden Dateinamen für die Exportvorlage (je nach Einstellung der automatischen Protokollierung eine Word-Vorlage oder ein Excel-Makro) und die Export-Konfigurationsdatei (Konfiguration der Messgrößen) angegeben.

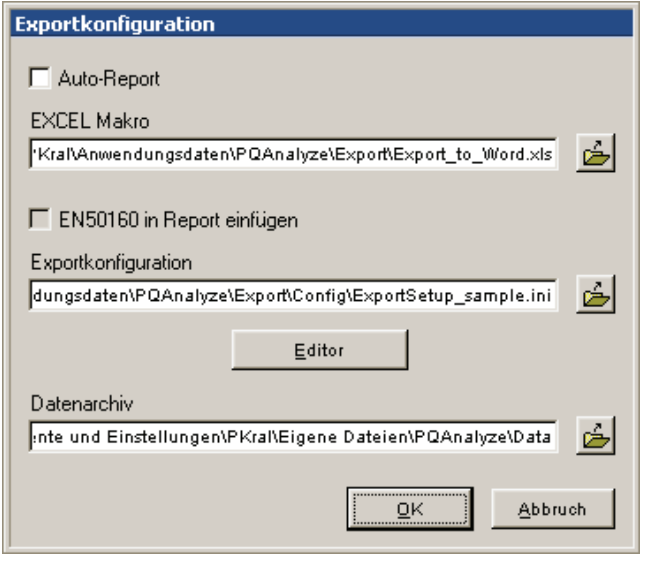

G\_Exporteditor.bmp

Mit der Option **Auto-Report** (Auto Report) wird die Excel-Zwischendatei erzeugt und automatisch der Prozess zur Erstellung des endgültigen Word-Berichts auf der Grundlage der vorhandenen Word-Vorlage aufgerufen.

Die Aktivierung der Option **EN50160 in Report einfügen** (Add EN50160 to report) bewirkt, dass die grafische EN50160-Zusammenfassung in den endgültigen Messbericht eingefügt wird.

### *Exporteinrichtungsdatei*

In der Datei *Config\ExportSetup\_sample.ini* werden die Messparameter für den Export festgelegt und gespeichert. Diese Datei enthält bereits viele sinnvolle Messgrößen. Alternativ können Sie die leere Datei *Config*\*ExportSetup\_empty.ini* verwenden. Sie können Setup-Dateien mit dem Exporteditor ändern oder neue erstellen (siehe "Exporteditor")

#### *Word-Vorlage/EXCEL Makro*

Es werden zwei vorbereitete Excel-Dateien mitgeliefert :

- Mittels der Datei *Export simple.xls* lassen sich Messungen in Excel exportieren.
- Die Datei *Export to Word.xls* enthält ein Makro für die anschließende Übertragung der Auswertungsdiagramme in eine Word-Datei. Bei aktivierter Option **Auto-Report**  (Auto Report) erfolgt die Übertragung in das ausgewählte Word-Dokument automatisch.

Die Datei *Template\Report.dot* ist die Vorlage für einen Bericht, der die Messungseinstellungen und danach alle exportierten Diagramme enthält. Die importierten Daten werden ab dem Text #settings# in der Reihenfolge eingetragen, wie sie in der Excel-Datei erscheinen.

Die Datei *Template\ReportUserDefined.dot* enthält einige Textmarken für die Platzierung von Diagrammen, Tabellen und Marken (Labels).

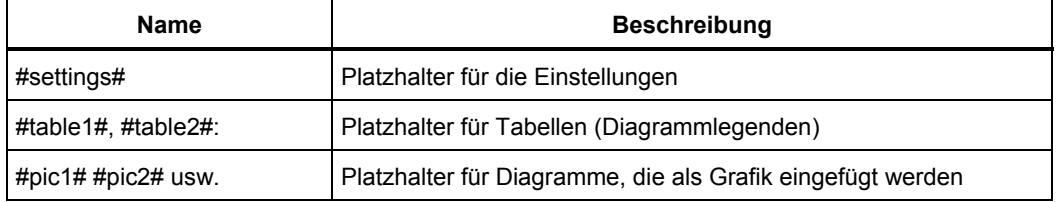

Die Datei *Template\Report\_2Columns.dot* ist so formatiert, dass die Diagramme in zwei Spalten des Berichts eingetragen werden.

#### *Datenarchiv*

Hier legen Sie den Pfad für Messdateien fest. Das Archiv enthält die vorläufigen und endgültigen Excel- und Word-Berichte.

Die gewählten Dateinamen werden nach Schließen des Fensters gespeichert und bilden die Basis für den nachfolgenden Datenexport.

#### *Exporteditor*

- 1. Öffnen Sie eine Fluke 1760 Messwertdatei.
- 2. Wählen Sie die Export-Konfigurationsdatei *ExportSetup\_sample.ini*.
- 3. Öffnen Sie den Exporteditor mit  $\overline{\mathsf{E}^{\mathsf{ditor}}}$

4. Der Exporteditor zeigt eine Liste der bereits festgelegten Messgrößen.
5. Liste mit **+** öffnen (wie beim Windows Explorer). Die in Klammern gesetzte Zahl vor den Messgrößen gibt die Spaltenposition der Messgröße in der Excel-Tabelle an.

#### *Hinweis*

*Die Zahl gibt nicht die Spaltennummer an, sondern nur die Reihenfolge des Exports. Viele Größen bestehen aus mehreren Spalten (z. B. Zeit und 3 Spalten für die 3 Phasen).* 

Position

Öffnet einen Dialog, in dem die Positionsnummer der Messgröße sowie die Anzahl der exportierten Spalten geändert werden kann.

Wird die Positionsnummer auf den Wert einer bereits bestehenden geändert, erhöhen sich alle nachfolgenden Nummern um 1. Damit ist es möglich, eine Messgröße an einer bestimmten Position einzufügen.

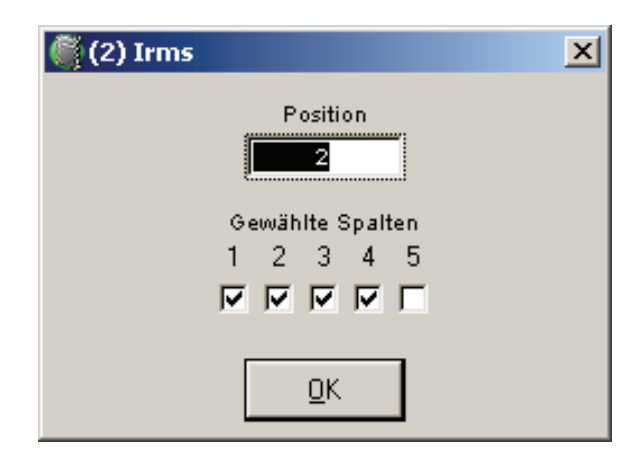

G\_exporteditpos.bmp

Eine Messgröße besteht aus bis zu 5 Spalten.

#### **Beispiel:**

Leistungsfaktor PF:

Spalte 1: Zeit; Spalte 2: PF Phase L1; Spalte 3: PF Phase L2; Spalte 4: PF Phase L3; Spalte 5: PF Summe.

Normalerweise wird eine Messgröße immer vollständig exportiert. Das bedeutet, mit Zeitachse und allen Wertachsen.

Bei mehreren Messgrößen gleicher Intervalldauer ist es sinnvoll, die Zeitachse nur einmal zu exportieren.

Ist die Zeitspalte einiger Messgrößen ausgeblendet, werden diese Darstellungen in einem Diagramm zusammengefasst. Ist die Zeitspalte eingeblendet, wird jeweils ein eigenes Tabellenblatt für das Diagramm angelegt.

Auch einzelne Phasen können auf diese Weise weggeschaltet werden.

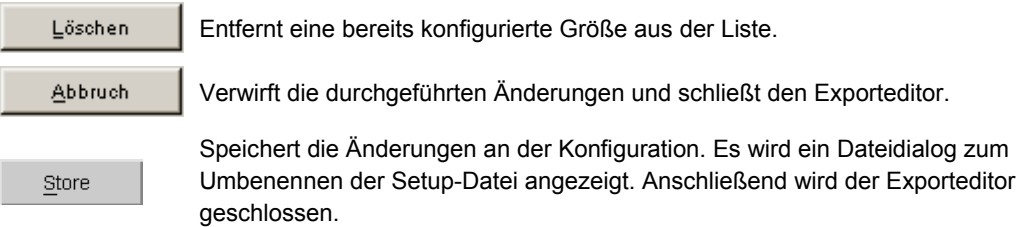

# *Hinzufügen neuer Parameter*

Der Exporteditor arbeitet ähnlich wie die Makroerstellung in MS Office®-Paketen.

Ist der Exporteditor geöffnet, führt jede Auswertung, die mit geladenen Messdaten durchgeführt wird, zu einem neuen Eintrag in der Liste.

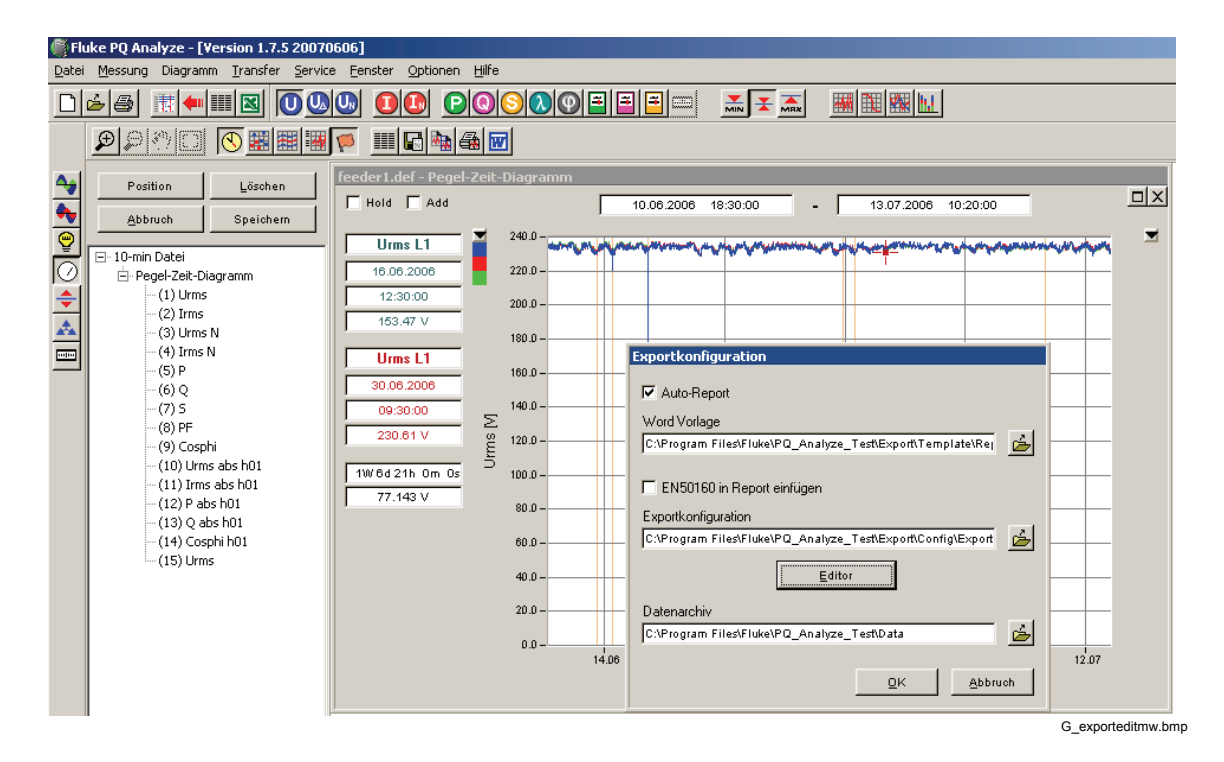

# *Vorgangsweise*

- 1. Messung öffnen und **Zeitbereich** (time period) im Auswertungsfenster wählen.
- 2. Messgröße wählen  $\overline{O}$  .  $\overline{O}$   $\overline{O}$   $\overline{O}$   $\overline{O}$   $\overline{O}$   $\overline{O}$   $\overline{O}$   $\overline{O}$   $\overline{O}$   $\overline{O}$
- $\frac{1}{\sqrt{2}}$   $\frac{1}{\sqrt{2}}$   $\frac{1}{\sqrt{2}}$   $\frac{1}{\sqrt{2}}$ 3. Mittelungsmodus wählen.
- 圝 4. "Auswertung" wählen.

Es erscheint ein Diagramm und ein Eintrag für die betreffende Messgröße in der Liste.

- 1. In **Position** nicht gewünschte Spalten (z. B. Zeit bei weiteren Größen) ausblenden.
- 2. Nächste Größe auswählen.
- 3. Auf  $\frac{\text{Store}}{\text{Store}}$  klicken. Es erscheint ein Dateidialog zur Umbennung der Einrichtungsdatei.

# *Berichte erstellen*

Zum Erstellen von Berichten muss eine Konfigurationsdatei vorbereitet werden. Sie können eine Excel-Datei für die Ergebnisse des Exports oder eine Word-Vorlage für den endgültigen Bericht verwenden. Geeignete Beispieldateien sind im Software-Paket enthalten.

Ist eine Messdatei geöffnet, können alle in der Konfigurationsdatei enthaltenen Messgrößen mit einem Mausklick exportiert werden.

Zuvor muss lediglich der Zeitbereich gewählt werden, über den der Export erfolgen soll.

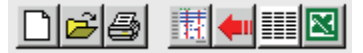

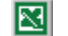

Startet den Excel-/Word-Reportgenerator

Alternativ können Sie auch ein ASCII-Protokoll erstellen:

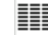

Startet den ASCII-Reportgenerator

#### *ASCII-Berichte*

Voraussetzung für die Erstellung von ASCII-Berichten ist eine vorbereitete Konfigurationsdatei *ExportSetup\_sample.ini*.

- 1. Öffnen Sie die Messdatei.
- 2. Wählen Sie den Zeitbereich.
- 3. Erstellen oder wählen Sie eine Konfigurationsdatei (nur wenn Sie die Konfiguration ändern möchten, ansonsten wird die zuletzt gewählte Konfiguration verwendet).
- 4. Klicken Sie auf den ASCII-Reportgenerator (
- 5. Geben Sie den neuen Dateinamen an.

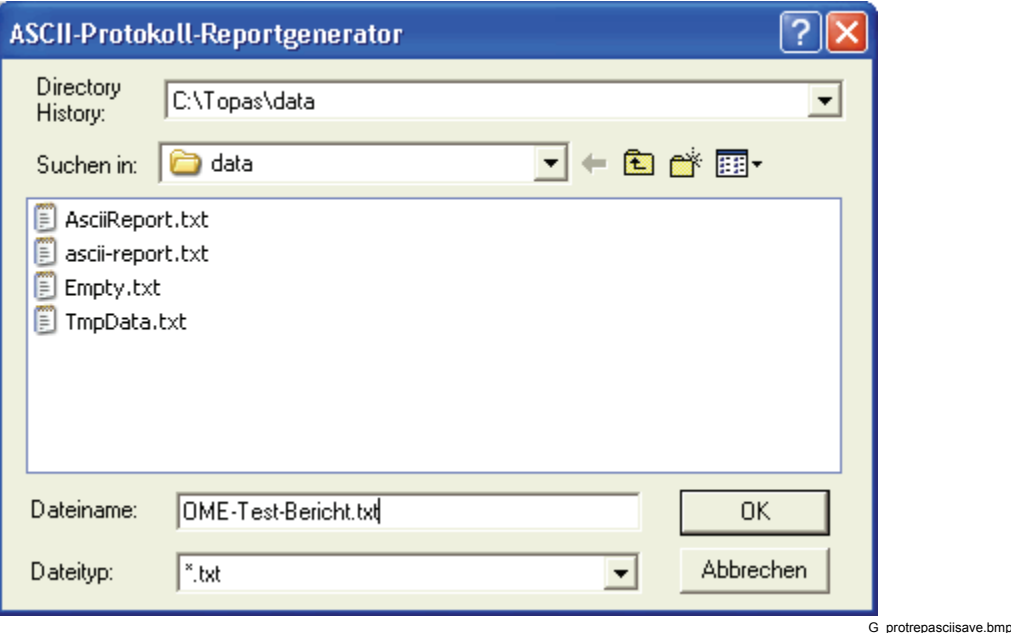

Es wird eine ASCII-Datei (*name.txt*) angelegt, die mit jedem Texteditor bearbeitet werden kann. Alternativ können Sie die Daten in eine Datenbank oder eine ähnliche Anwendung importieren.

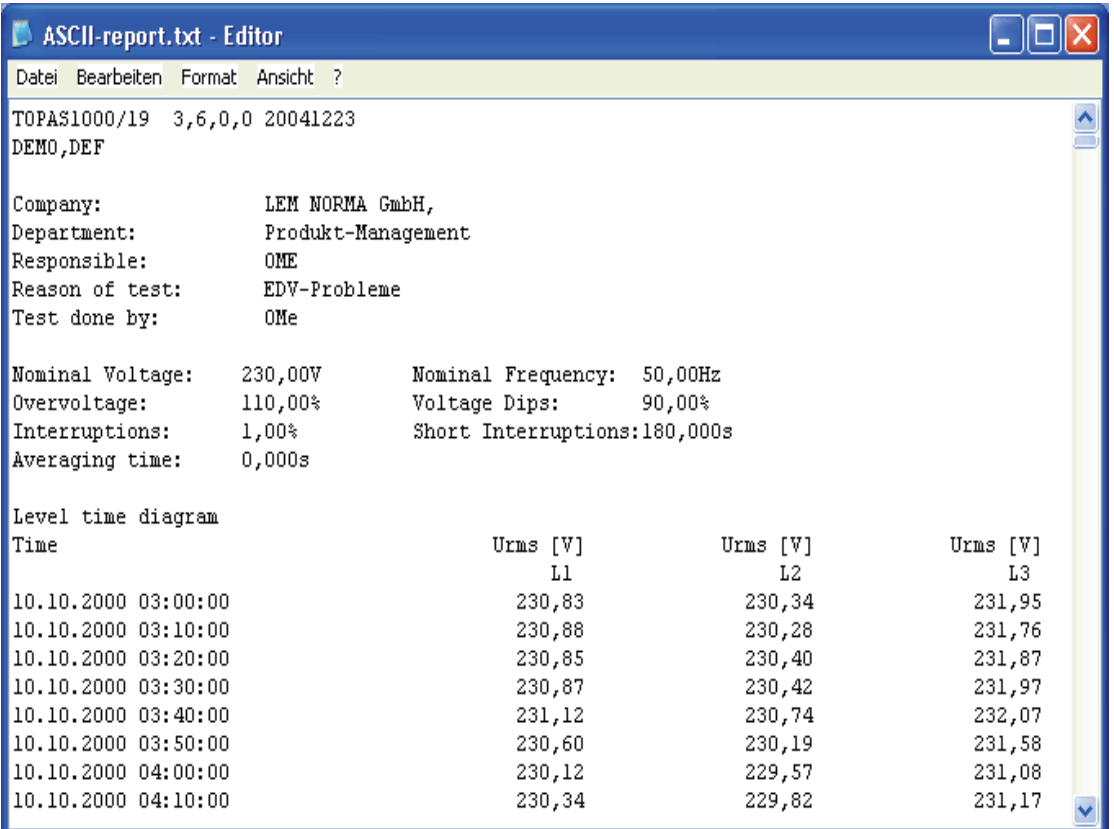

G\_protasciifile.bmp

# *MS EXCEL® Berichte*

- 1. Wählen Sie die Messdaten.
- 2. Wählen Sie den Zeitbereich.
- 3. Heben Sie die Auswahl von **Auto-Report** (Auto Report) im Dialog **Exportkonfiguration** (Export Setup) auf.
- 4. Erstellen oder wählen Sie eine Konfigurationsdatei (nur wenn Sie die Konfiguration ändern möchten, ansonsten wird die zuletzt gewählte Konfiguration verwendet).
- 5. Wählen Sie eine der Dateien *Export\_...xls* aus.
- 6. Klicken Sie auf die Schaltfläche **Excel Export** in der oberen Werkzeugleiste des Programmfensters.

Excel wird geöffnet und eine temporäre Datei *TmpExp0.xls* wird erstellt. Die Messgrößen erscheinen in Tabellenblättern. Die Zahl der Zeilen ist variabel und hängt vom exportierten Zeitintervall ab.

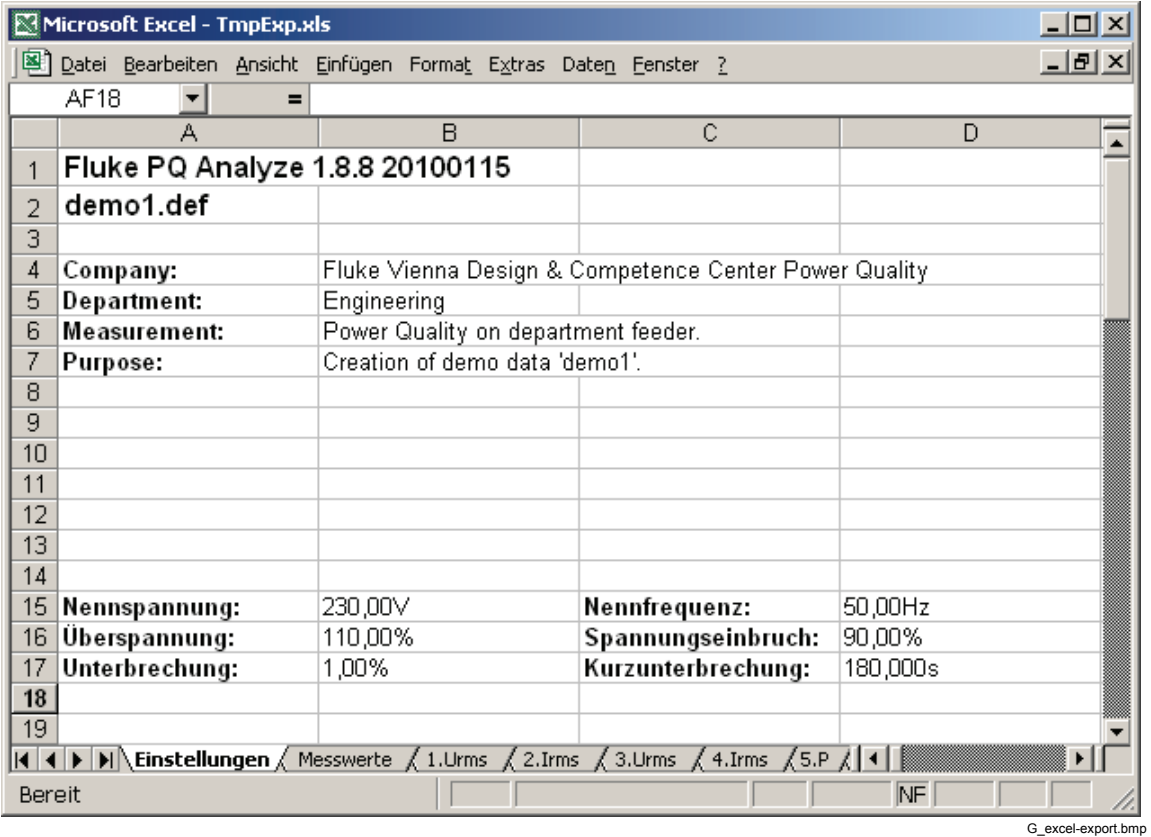

#### *Hinweis*

*Die für den Export benötigte Zeit hängt von der ausgewählten Zeitperiode und von der Anzahl der exportierten Parameter ab.* 

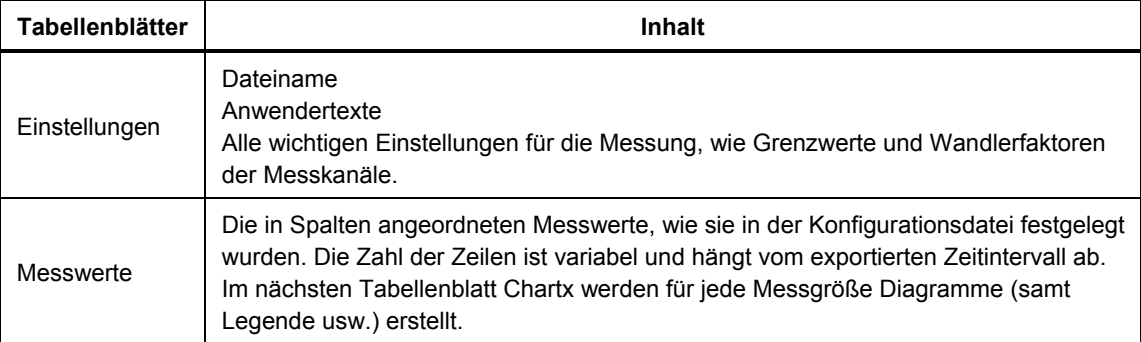

Dieses Excel-Tabellenblatt kann unter einem neuen Namen gespeichert werden. Es lassen sich grafische Diagramme über alle gewünschten Messwertreihen unter Verwendung aller Excel-Auswertemöglichkeiten erzeugen.

#### *Hinweis*

*Fehlen in den Daten Messgrößen, die in der Konfigurationsdatei vorgesehen sind, entstehen in der Excel-Tabelle an dieser Stelle leere Spalten. Die Position der Spalten bleibt unverändert.* 

# *MS Word®-Berichte*

Wählen Sie in den Exporteinstellungen die mitgelieferte Datei *Export\_to\_Word.xls* (inkl. in der Software) als Excel-Makro-Datei für den Export. Über das darin enthaltene Makro können Sie automatisch einen perfekt formatierten Bericht in Word erstellen.

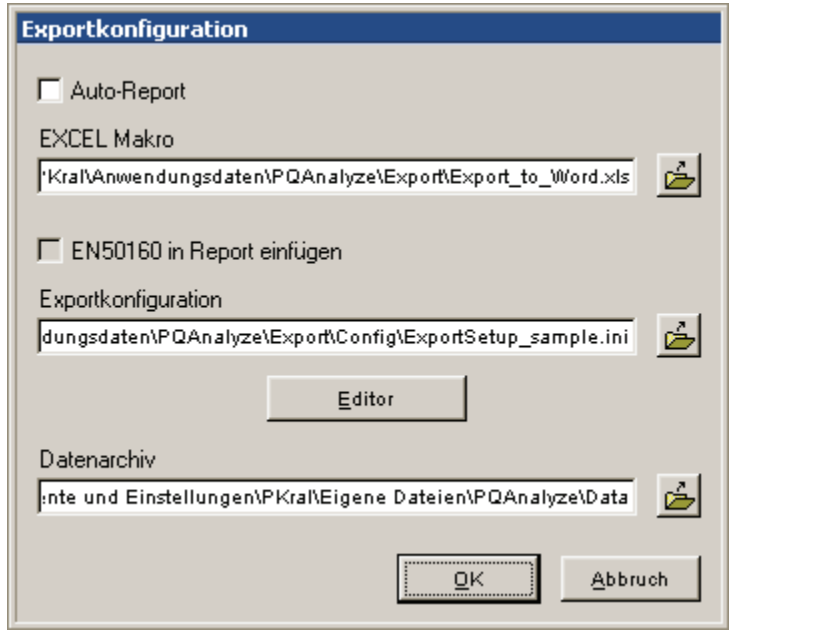

G\_exporteditor.bmp

- 1. Öffnen Sie die Messdatei.
- 2. Wählen Sie den Zeitbereich mit den roten Cursormarken.
- 3. Klicken Sie auf die Schaltfläche **Excel Export** in der oberen Werkzeugleiste des Programmfensters.
- 4. Die Datei *Export to Word.xls* wird mit Excel geöffnet. Sie enthält ein Makro und eine temporäre Datei *TempExp.xls*, die der aktuelle Report ist, der nach Word übertragen werden wird.

Diese enthält im ersten Tabellenblatt *Einstellungen* (Settings) den Dateinamen, die Anwendertexte und alle für die Messung wichtigen Einstellungen wie **Grenzwerte** (limit values) und **Wandlerfaktoren** (conversion factors) der Messkanäle. Im zweiten Tabellenblatt *Daten* (Data) finden Sie die in Spalten angeordneten Messwerte, wie sie in der Konfigurationsdatei festgelegt wurden.

Für jedes Diagramm wird zusätzlich ein neues Tabellenblatt *Tabelle xxx* (Chart xxx) angelegt. Die Zahl der Zeilen ist variabel und hängt vom exportierten Zeitintervall ab.

Im Tabellenblatt erscheint folgende Werkzeugleiste.

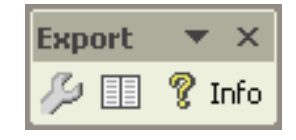

G\_export\_to\_word\_tools.bmp

# *Zusätzliche Exporteinstellungen*

Um zusätzliche Exporteinstellungen vorzunehmen, klicken Sie auf , um auf das Fenster **Einstellungen** (Settings) zuzugreifen.

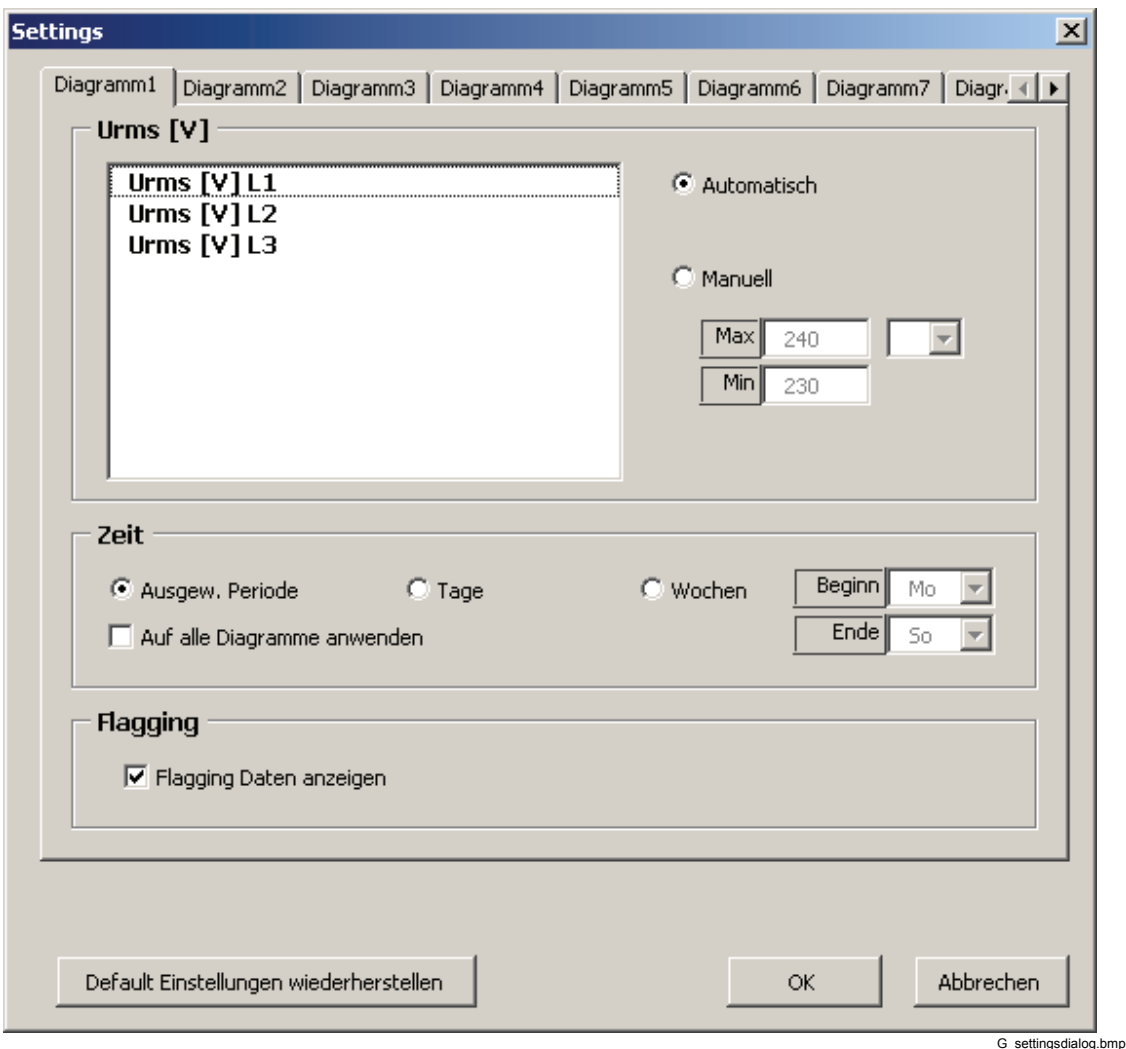

*Skalierung der Diagrammskala* 

Skalierung der Diagrammskala Automatisch (Automatic) oder Manuell (Manual): Bei Manuell (Manual) ist ein unterer Grenzwert (Min) und oberer Grenzwert (Max) der Skala einzugeben, zusätzlich kann eine Vorsilbe wie Kilo, Mega usw. eingegeben werden. Bei Automatisch (Automatic) werden die Bereiche und auch die Vorsilbe für optimale Darstellung automatisch gewählt.

# *Auswahl der Zeitperiode*

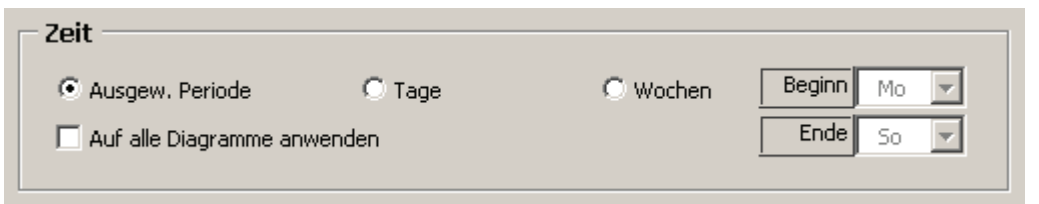

G\_timeselect.bmp

#### Auswahl zwischen **Ausgew. Periode** (Selected period), **Tage** (Daily) oder **Wochen** (Weekly).

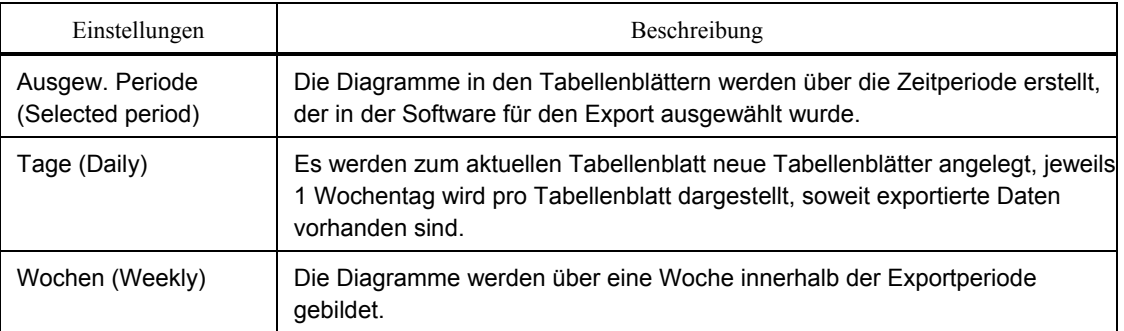

Geben Sie den Wochentag für den Beginn und das Ende der Darstellung an. Achten Sie darauf, dass wirklich alle Wochentage eingetragen sind, wie z. B. Mo-So. Sa-So liefert nur einen Tag.

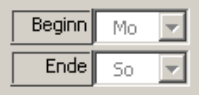

G\_beginn-ende-tag.bmp

Aktivieren Sie die Schaltfläche **Auf alle Diagramme anwenden** (Apply to all charts), um die Einstellungen für das aktuelle Tabellenblatt auf alle anderen Tabellenblätter anzuwenden.

Auf alle Diagramme anwenden

G\_apply\_to\_all.bmp

Aktivieren Sie das Kontrollkästchen **Flaggingdaten anzeigen** (Show Flagging Data), um die geflaggten Daten in den exportierten Diagrammen hervorzuheben.

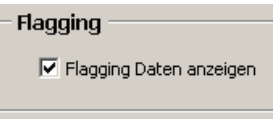

G\_flagging.bmp

Klicken Sie auf **OK** , um das Konfigurationsfenster zu schließen und die Einstellungen auf die Messdiagramme anzuwenden.

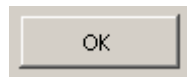

Klicken Sie auf diese Schaltfläche, um die Diagramme aus der Excel-Datei an die Word-Vorlage zu übertragen.

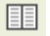

icon word-report.bmp

Wählen Sie eine der mitgelieferten Word-Vorlagen oder eine von Ihnen vorbereitete Datei aus.

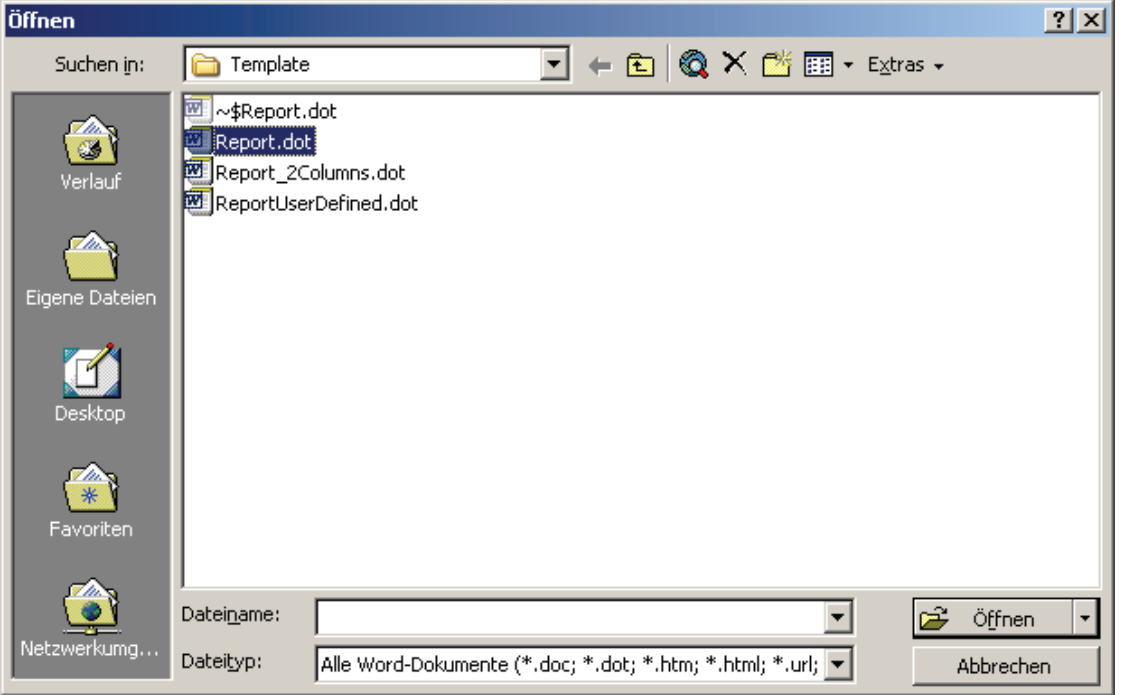

G\_exportselectwordtemplate.bmp

Verwenden Sie folgende Platzhalter in Word-Berichten:

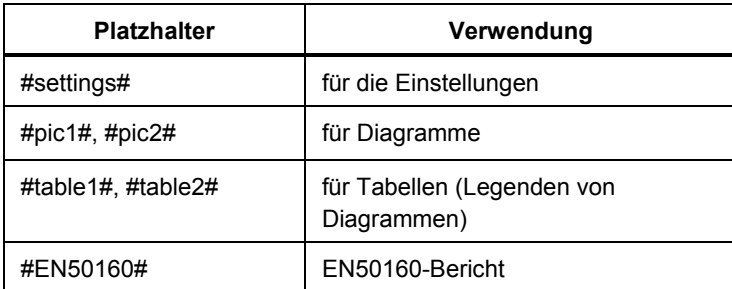

Die Diagramme werden in das Word-Dokument eingefügt, und es wird ein wohlformatierter Bericht erstellt. Diese Exportfunktion spart Zeit und gewährleistet ein einheitliches Layout der Berichte insbesondere bei wiederkehrenden Messungen.

#### *Angepasste Excel-Berichte*

Sie können anwenderdefinierte Excel-Berichte erstellen.

Das Excel-Exportmakro bietet folgende Funktionen:

• Kopieren der Daten in das erste Tabellenblatt einer anwenderdefinierten Arbeitsmappe

- Aktualisieren aller vorhandenen Diagramme
- Erstellen von Verweisbezeichnungen für die Daten

Die *PQ Analyze* Software verfügt über Beispiele, die die Funktionsweise verdeutlichen.

#### *Anpassen des Excel-Exportmakros*

Der Datenexport wird durch ein Excel-Makro gesteuert, das in der Excel-Arbeitsmappe *Export\_to\_Word.xls* enthalten ist. Das Verhalten dieses Makros können Sie über den Wert der Option **UserSwitch** konfigurieren (siehe unten). Unterschiedliche Einstellungen der Option **UserSwitch** stellen unterschiedliche Funktionen bereit. Um Daten in eine angepasste Exel-Vorlage exportieren zu können, müssen Sie die folgenden Schritte unten durchführen.

- 1. Starten Sie *PQ Analyze.*
- 2. Öffnen Sie den Dialog **Exportkonfiguration** (Export setup) (Menü **Optionen > Exportkonfiguration** (Options > Export setup)), und heben Sie die Auswahl von **Auto-Report** (Auto Report) auf. Schließen Sie den Dialog durch Klicken auf **OK**.
- 3. Wechseln Sie in Windows Explorer zum Ordner **<Anwendungsdaten>\PQAnalyze\Export** (<AppData>\PQAnalyze\Export), und öffnen Sie die Excel-Arbeitsmappe *Export\_to\_Word.xls*.
- 4. Wenn ein Fenster mit einer Sicherheitswarnung angezeigt wird, klicken Sie auf die Schaltfläche **Makros deaktivieren** (Disable Macros)*.*

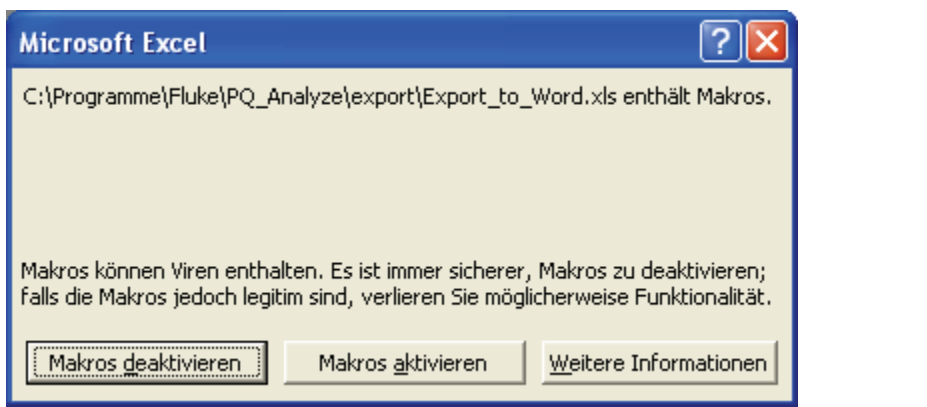

G\_excelmacrowarning.bmp

#### *Hinweis*

*Wenn dieses Fenster nicht angezeigt wird, ist eine niedrige Sicherheitsstufe eingestellt. In diesem Fall startet das Makro automatisch. Dies ist unproblematisch, sofern Sie nicht die Option "Auto-Report" (Auto Report) unter* "Optionen > Exportkonfiguration" (Options > Export Setup) in PQ *Analyze aktiviert haben. In diesem Fall wird die Datei unmittelbar nach Ausführen des Makros geschlossen.* 

5. Geben Sie die Konfigurationseinstellung **select** in der Zelle neben **UserSwitch** ein:

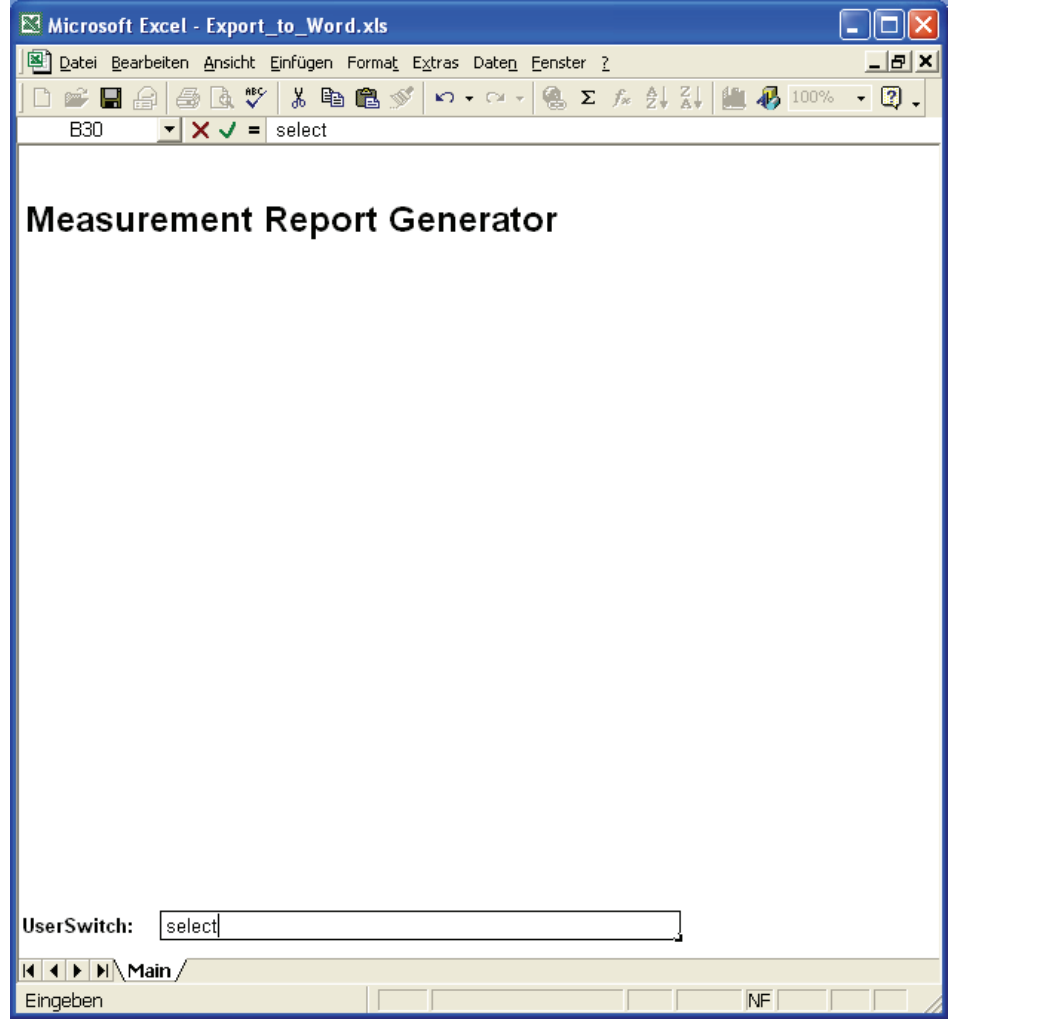

G\_excelexporttowordselect.bmp

Folgende Einstellungen sind zulässig:

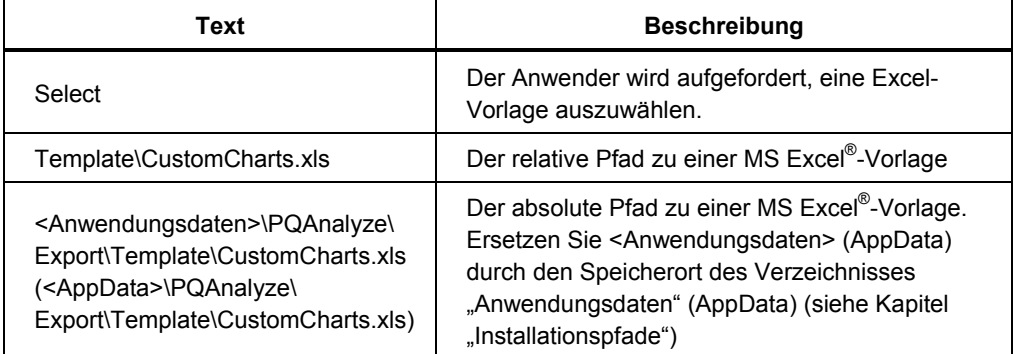

6. Speichern Sie die Arbeitsmappe unter einer anderen Bezeichnung (z. B. *Export\_to\_Word\_select.xls*), und schließen Sie Excel.

# *Excel-Vorlage CustomCharts.xls*

#### *Hinweis*

*Im unten stehenden Beispiel werden die Demodaten (feeder1.def) von der CD-ROM verwendet, um die Funktionsvielfalt zu erläutern. Auf Ihrer CD-ROM sind möglicherweise andere Demodaten vorhanden, oder Sie können eine andere Messdatei mit einer Spannungs-/Stromsystemkonfiguration verwenden.* 

Die Vorlage *CustomCharts.xls* kann zusammen mit der Export-Setup-Datei *ExportSetup\_sample.ini* verwendet werden. Wenn die Setup-Datei geändert oder eine andere Export-Setup-Datei verwendet wird, muss eine neue Exportvorlage erstellt werden (siehe "Erstellen einer angepassten Excel-Vorlage").

- Starten Sie *PQ Analyze*, und öffnen Sie eine Messdatei (**Datei > Öffnen** (File > Open)).
- Öffnen Sie den Dialog **Exportkonfiguration** (Export setup) (Menü **Optionen > Exportkonfiguration** (Options > Export setup)), und konfigurieren Sie die Exporteinstellungen:
	- 1. Deaktivieren Sie die Option **Auto-Report** (Auto Report).
	- 2. Geben Sie im Feld **EXCEL Makro** (EXCEL Macro) die Excel-Arbeitsmappe an, die Sie zu diesem Zweck erstellt haben (*Export to Word select.xls*) (siehe "Anpassen des Excel-Exportmakros").
	- 3. Geben Sie im Feld **Exportkonfiguration** (Export setup) die Setupdatei *ExportSetup\_sample.ini* an.
- Schließen Sie den Dialog **Exportkonfiguration** (Export setup).
- Wählen Sie den gewünschten Zeitbereich aus, und klicken Sie auf die Schaltfläche **Excel**:

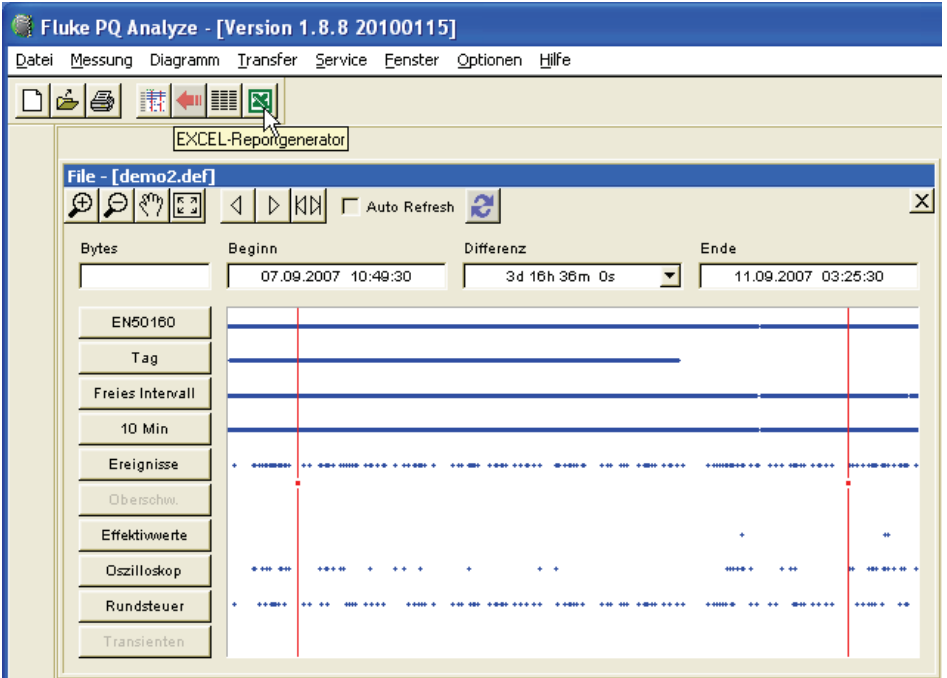

G\_excelprotocolreportgenerator.bmp

• Da der **UserSwitch** "**select**" angegeben wurde, werden Sie aufgefordert, eine Excel-Vorlage auszuwählen. Wählen Sie die Datei *CustomCharts.xls* im Ordner **Template** aus:

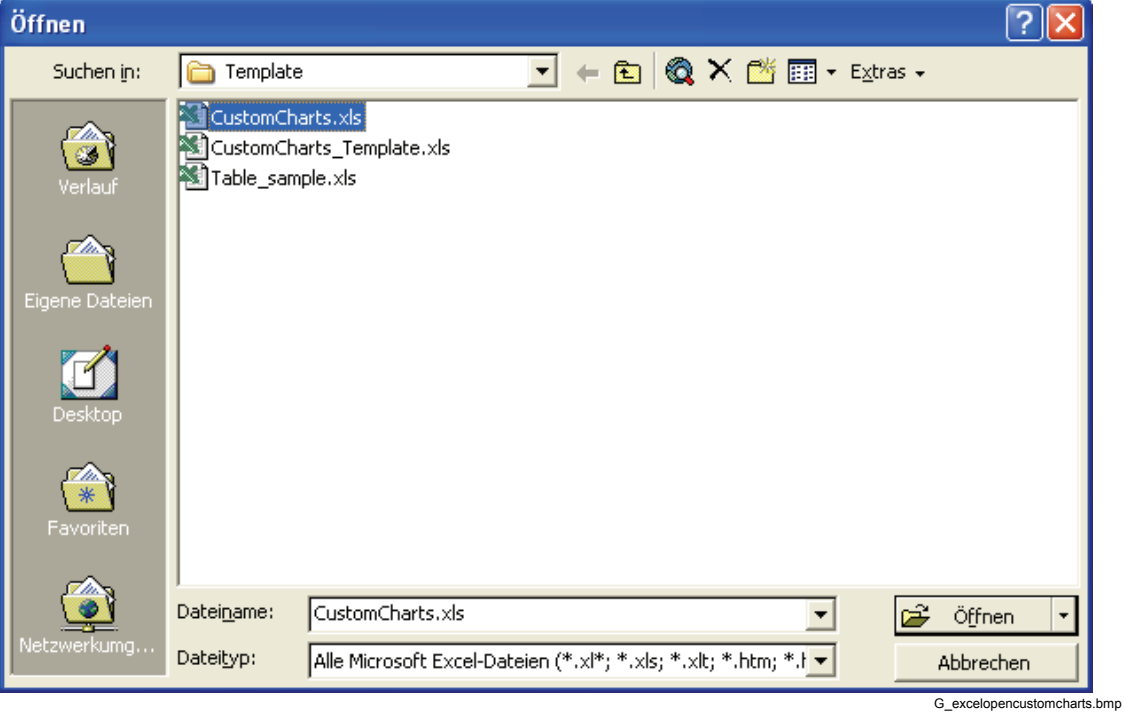

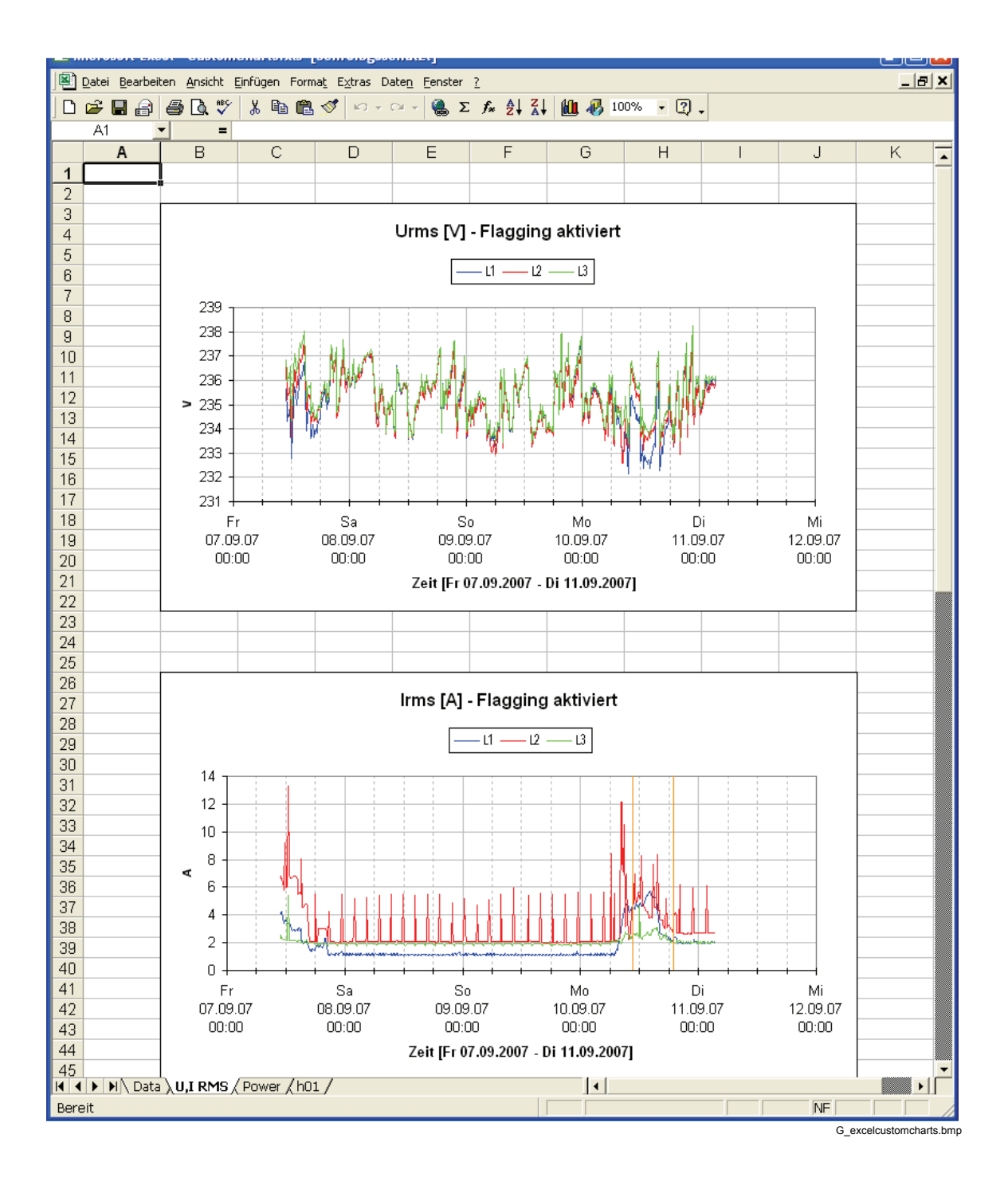

Dadurch werden die Diagramme in dieser Arbeitsmappe mit den neuen Exportdaten aktualisiert:

Das Makro öffnet die Arbeitsmappe schreibgeschützt, um das Überschreiben der Vorlage zu verhindern. Um den Bericht zu archivieren, speichern Sie ihn unter einer anderen Bezeichnung – bevorzugt unter Ihrem Verzeichnis **<Persönlich>** (Personal), z. B. "**Eigene Dateien\PQAnalyze\MyReport.xls**" (My Documents\PQAnalyze\MyReport.xls) (siehe "Installationspfade").

### *Erstellen einer angepassten Excel-Vorlage*

- 1. Starten Sie *PQ Analyze*, und öffnen Sie eine Messdatei (**Datei > Öffnen** (File > Open)).
- 2. Öffnen Sie den Dialog **Exportkonfiguration** (Export setup) (Menü **Optionen > Exportkonfiguration** (Options > Export setup)), und konfigurieren Sie die Exporteinstellungen:
	- Deaktivieren Sie die Option **Auto-Report** (Auto Report).
	- Geben Sie im Feld **EXCEL Makro** (EXCEL Macro) die Excel-Arbeitsmappe an, die Sie zu diesem Zweck erstellt haben (*Export\_to\_Word\_select.xls*) (siehe auch "Anpassen des Excel-Exportmakros").
	- Geben Sie im Feld **Exportkonfiguration** (Export setup) eine Ihrer nicht leeren Setup-Dateien an.
- 3. Schließen Sie den Dialog **Exportkonfiguration** (Export setup).
- 4. Wählen Sie den gewünschten Zeitbereich aus, und klicken Sie auf die Schaltfläche **Excel**.
- 5. Wenn Sie dazu aufgefordert werden, wählen Sie die Excel-Vorlage *CustomCharts\_Template.xls* im Ordner **Template** aus. Klicken Sie in der Excel-Arbeitsmappe auf die Schaltfläche **Start**. Dadurch werden so viele Diagramme erstellt, wie für den Bericht erforderlich sind (basierend auf der ausgewählten Datei *export setup.ini* ).
- 6. Speichern Sie die erstellte Excel-Vorlage unter einer anderen Bezeichnung (bevorzugt im Verzeichnis **<Anwendungsdaten>\PQAnalyze\Export\Vorlage** (<AppData>\PQAnalyze\Export\Template)), und schließen Sie alle Excel-Arbeitsmappen.

#### *Hinweis*

*Wenn Sie aufgefordert werden, Änderungen an der Datei Export\_to\_Word\_select.xls zu speichern, können Sie dies ablehnen.* 

- 7. Klicken Sie in *PQ Analyze* erneut auf die Schaltfläche **Excel**, und wählen Sie die neu erstellte Excel-Vorlage für den Export aus. Wenn Sie dazu aufgefordert werden, aktualisieren Sie Verknüpfungen zu anderen Datenquellen.
- 8. Ordnen Sie die Position der Diagramme an, fügen Sie Text und Überschriften sowie Ihr Firmenlogo hinzu, und passen Sie die Excel-Arbeitsmappe an Ihre Anforderungen an.
- 9. Speichern Sie die Arbeitsmappenvorlage, und verwenden Sie sie für wiederholt zu erstellende Berichte.

#### *Hinweis*

*Die Vorlagendatei wird stets nur schreibgeschützt geöffnet. Daher müssen Sie sie mit einer anderen Dateibezeichnung speichern.* 

# *Details des Excel-Exportmakros*

In diesem Abschnitt wird die Funktionsweise des Makros erläutert.

- Das Excel-Exportmakro erstellt eine neue Arbeitsmappe oder öffnet eine vorhandene, je nach Einstellung von **UserSwitch**. Es kopiert die Daten des gewünschten Zeitbereichs in das erste Tabellenblatt. Die vorhandenen Daten in dem Blatt werden gelöscht, bevor die Daten eingefügt werden, so dass das gesamte Blatt nur für die Messdaten reserviert wird.
- Der Zeitbereich der Diagramme wird aktualisiert, und die X-Achse wird entsprechend dem angezeigten Zeitbereich korrekt beschriftet.
- Die Einheiten beider Achsen werden aktualisiert.
- Die Einstellungen der Y-Achse bleiben unverändert. Wenn die Diagramme mit manueller Skalierung definiert worden sind, können die Datenzeilen möglicherweise nicht angezeigt werden, da sie sich außerhalb des Bereichs befinden.
- Das Makro aktualisiert in Abhängigkeit vom Index ein Diagramm nach dem anderen. Der Index entspricht dem Erstellungsdatum. Wenn Sie Diagramme manuell erstellen, achten Sie darauf, dass Sie die Diagramme von oben nach unten erstellen, um zu vermeiden, dass Diagramme vertauscht werden.

# *Kapitel 8 Menüreferenz*

# *Menü: Datei (File)*

In den folgenden Abschnitten werden die Befehle des Menüs "Datei" (File) erläutert.

# *Datei > Neu (File > New)*

Gleiche Funktion wie die Schaltfläche **Datei Neu** (File New). Dient der Einrichtung einer neuen Messung (ausführliche Informationen finden Sie in Kapitel 5: "Einrichten von Messungen").

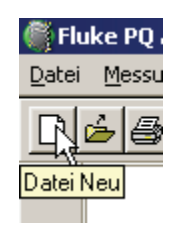

# *Datei > Öffnen (File > Open)*

- 1. Mit **Datei > Öffnen** (File > Open) oder durch Klicken auf kann eine bereits vorhandene Vorlage/Definitionsdatei (*\*.vdf*) oder eine Messdatei zum Auswerten (*\*.def*) geöffnet werden.
- 2. Eine Vorselektion nach Dateityp verbessert die Übersicht. Sie können die Parameter einer vorhandenen Datei im Fenster "Einstellungen" (Settings) anpassen.

Für verschiedene Applikationen stehen Vorlagedateien zur Verfügung. Diese können auch angepasst und als neue Vorlagen gespeichert werden.

# *Datei > Speichern (File > Save)*

Eine geöffnete Messdatei kann unter einem anderen Namen gespeichert werden.

- 1. Öffnen Sie die Datei.
- 2. Geben Sie den neuen Dateinamen im Feld **Dateiname** (File Name) an.

Die *PQ Analyze*-Software übernimmt diesen neuen Dateinamen für alle Dateien des Messdateisatzes. Die alten Dateien bleiben erhalten, sodass die Messung tatsächlich kopiert wird.

# *Datei > Drucken (File > Print)*

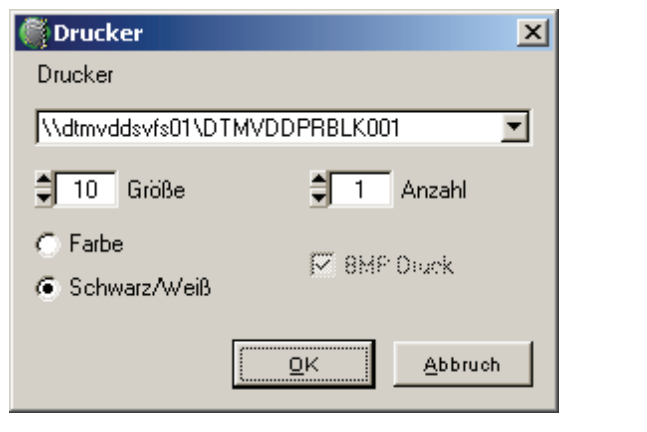

Mit **Datei > Drucken** (File - Print) bzw. durch Klicken auf **Number** kann die aktuelle Messung (Bildschirm mit allen geöffneten Fenstern) ausgedruckt werden. **Schwarz/Weiß** oder **Farbe** (Color) und die Anzahl der Exemplare können gewählt werden.

G\_printer.bmp

#### *Hinweis*

*Für den Ausdruck von Diagrammen können Sie auch Bitmaps wählen (***BMP Druck** *(BMP Printing)) – damit umgehen Sie einige Probleme mit der Skalierung und Auflösung bei bestimmten Netzwerkdruckern.* 

# *Datei > Löschen (File > Delete)*

Durch Aufrufen der Funktion **Datei > Löschen** können nicht mehr benötigte Dateien gelöscht werden. Geben Sie zu diesem Zweck die Bezeichnung der zu löschenden Datei ein, und bestätigen Sie mit **Auswählen** (Select). Dateien können nur gelöscht werden, wenn keine Messdatei geöffnet ist.

*Hinweis* 

*Gelöschte Dateien können nicht mehr wiederhergestellt werden.* 

#### *Fluke 1760 > Start Menü (Fluke 1760 > Start Menu)*

Wählen Sie **Fluke 1760 > Start Menü** (Fluke 1760 > Start Menu), um den Startbildschirm auch dann zu öffnen, wenn er durch die entsprechende Option unterdrückt wird.

### *Datei > Schließen (File > Exit)*

Mit diesem Befehl schließen Sie die *PQ Analyze*-Software.

# *Menü: Messung (Measurement)*

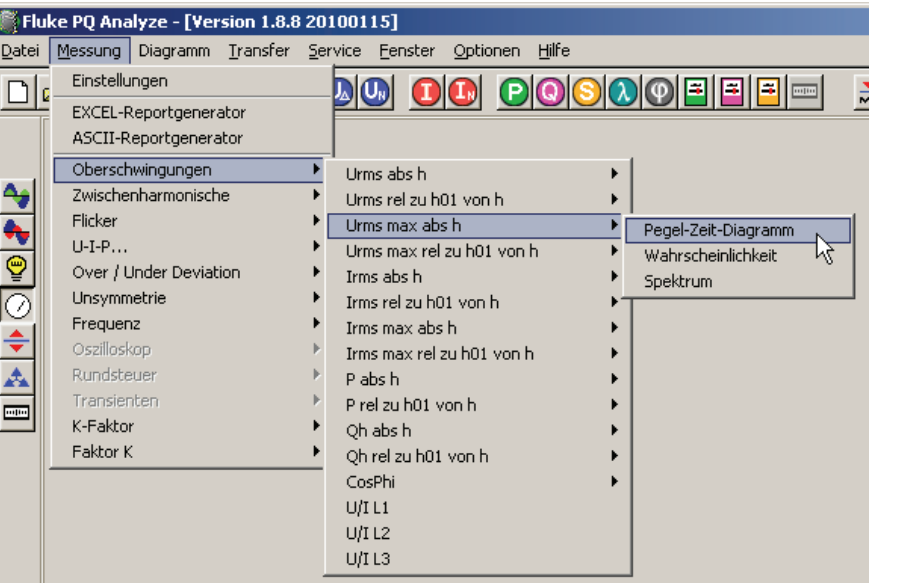

G\_measurementmenu.bmp

### *Messung > Einstellungen (Measurement > Settings)*

Die Einstellungen einer geöffneten Messung können geprüft werden.

#### *EXCEL-Reportgenerator (EXCEL Protocol Report Generator)*

Ein automatisches Messprotokoll wird auf der Grundlage vorbereiteter Vorlagen erstellt. Weitere Details siehe Kapitel 7: "Export von Messdaten".

### *ASCII-Reportgenerator (ASCII Protocol Report Generator)*

Der ASCII-Reportgenerator erlaubt die Eingabe eines Dateinamens für die Ausgabe eines Textprotokolls der geöffneten Messung. Weitere Details siehe Kapitel 7: "Export von Messdaten".

# *Messparameter*

Auf die meisten Analysefunktionen kann auch über das Menü **Messung** (Measurement) zugegriffen werden.

Dieses Menü bietet jedoch zusätzlich zu den Symbolen für Messparameter und Analysewerkzeuge einige spezielle fortgeschrittene Funktionen und Parameter. Dabei handelt es sich um eine Sammlung von Werkzeugen, die sich bei bestimmten Anwendungen als hilfreich erwiesen haben. Einige dieser zusätzlichen Merkmale werden im Folgenden beschrieben.

#### *Oberschwingungen und Zwischenharmonische (Harmonics, Interharmonics)*

Diese Option bietet ein interaktives Auswahlfeld zur Hinzufügung individueller Oberschwingungen oder Zwischenharmonischer zum Auswertefenster.

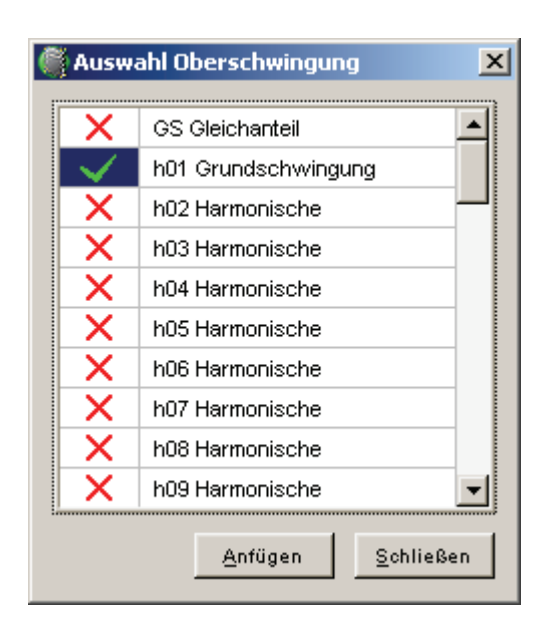

G\_harmonicsselection.bmp

In der Gruppe **Oberschwingungen** (Harmonics) und **Zwischenharmonische**  (Interharmonics) ist das Werkzeug U/I (x-y plot) (V/I (x-y plot)) verfügbar. Damit ist es möglich, die U/I-Kennwerte einer bestimmten Oberschwingung zu plotten und die Stromnetzimpedanzen bei verschiedenen Frequenzen abzuschätzen.

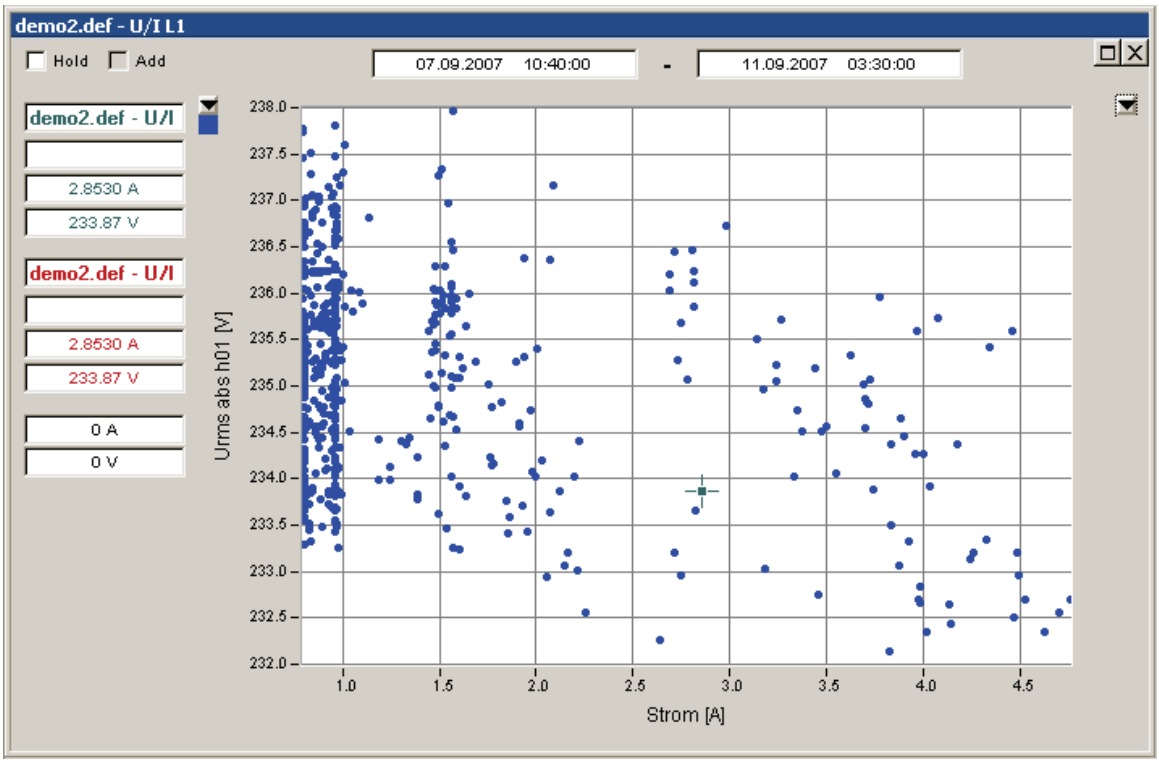

G\_vi\_plot.bmp

### *Oszilloskop (Oscilloscope)*

Spektrumanzeigen für die Systemkomponenten (Nullkomponente, Mitkomponente, Gegenkomponente) sind verfügbar.

#### *K-Faktor (K-Factor)*

Der K-Faktor ist ein spezieller Parameter zur Bewertung der Erwärmung von Transformatoren bei vorhandenen Stromoberschwingungen. Ein K-Faktor von 3 bedeutet beispielsweise, dass durch verzerrte Stromwellen dreimal so viel Wärme im Transformator erzeugt wird wie durch einen rein sinusförmigen Strom.

# *Faktor K (Factor K)*

Der Faktor K ist ein Transformator-Reduktionsfaktor. Wird der Transformatorstrom durch Stromoberschwingungen verzerrt, ergibt sich bei diesem Parameter ein Reduktionsfaktor größer 1. Dieser Faktor wird verwendet, um die Nennleistung des Transformators zur Vermeidung von Überhitzung herabzusetzen. Bei einem Faktor K von 1,25 muss der Transformator beispielsweise auf 80 % (1/1,25) seiner Nennbelastbarkeit heruntergefahren werden.

# *Menü: Übertragen (Transfer)*

# *Übertragen (Transfer) > FLUKE 1760*

Siehe auch "Kapitel 3: Kommunikation mit dem Rekorder".

#### *Übertragen > Einstellungen ändern (Transfer > Change Settings)*

Wenn eine Verbindung zum Rekorder hergestellt ist, können einige Einstellungen (in erster Linie Triggerschwellwerte) während der Durchführung von Messungen vorgenommen werden.

#### *Übertragen > Messdaten holen (Transfer > Download Measurement Data)*

Dieser Befehl überträgt die im Gerät gespeicherten Daten zum Auswerterechner. Dies kann jederzeit erfolgen, ohne die laufende Messung zu beeinträchtigen.

#### *Übertragen > Online-Betrieb (Transfer > Live Mode)*

Im Online-Betrieb (Live Mode) werden die Momentanwerte und die Frequenzspektren der aktuell anliegenden Signale angezeigt.

Um den Online-Betrieb (Live Mode) zu aktivieren, klicken Sie auf **Übertragen > Online-Betrieb** (Transfer > Live Mode).

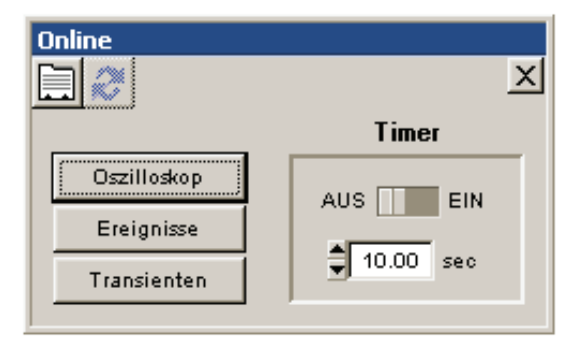

G\_livemode.bmp

#### *Holen neuer Messdaten*

Das Holen neuer Messdaten vom Gerät kann zeitgesteuert automatisch erfolgen (**Timer** 

**EIN** (Timer ON)) oder manuell durch Klicken auf die Schaltfläche Aktualisieren (Refresh).

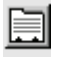

Hardware-Einstellungen für den Live-Betrieb

*Hinweis Diese Einstellungen gelten nur für den Online-Betrieb.* 

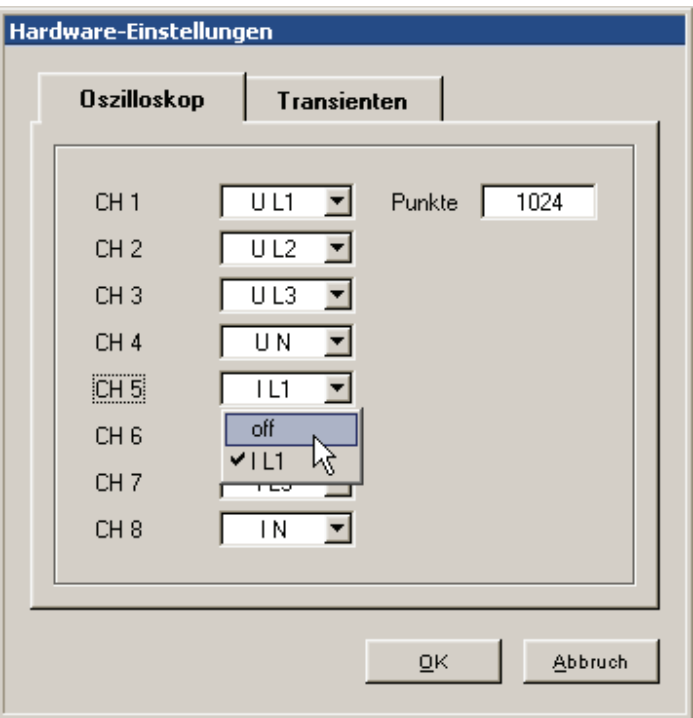

G\_online-refresh-hardware.bmp

#### *Punkte (Samples)*

Anzahl der Abtastwerte (Samples) einer Messung.

1024 ist für Messungen im Versorgungsnetz ausreichend.

Die Anzahl der Abtastwerte hat Auswirkungen auf die Datenübertragungszeit.

### *Oszilloskop-Online-Anzeige*

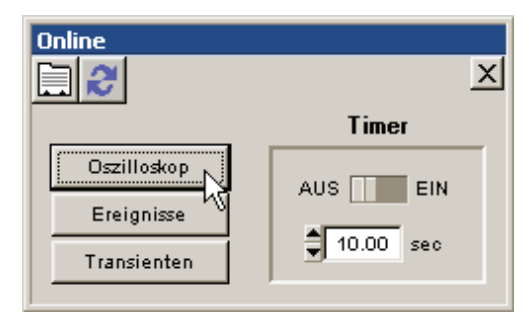

G\_8\_1.bmp

Klicken Sie auf die Schaltfläche **Dezilleskop J**, um Kurvenformen auszuwerten.

Um neue Messdaten zu holen, klicken Sie auf

Nun können über die Icons der Werkzeugleiste Diagramme erzeugt werden.

#### *Hinweis*

*Nähere Angaben zu Auswertungsfunktionen im Live-Modus finden sich auch in "Kapitel 6: Analyse von Messdaten – Analyse getriggerter Aufnahmen".* 

### *Ereignisse – Online-Betrieb-Anzeige*

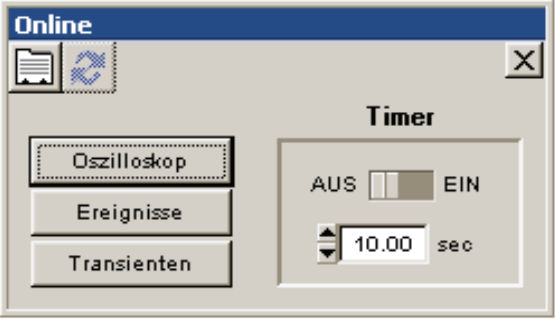

G\_onlinerefresh-ereignisse.bmp

Die Ereignisanzeige für **Online-Betrieb** (Live Mode) zeigt alle aktiven Ereignisse an und hilft bei der optimalen Einstellung der Triggerschwellen.

Durch Anklicken der Schaltfläche Ereignisse (Events) im Fenster "Aktualisieren" (Refresh) können die zum aktuellen Zeitpunkt aktiven Ereignisse dargestellt werden. Abgeschlossene Ereignisse werden nicht angezeigt. Die aktiven Ereignisse können

sowohl in Form einer Liste als **Ereignisauswertung als** auch als Eintrag in das

**CBEMA-Diagramm angezeigt** werden.

#### *Hinweis*

*Aktive, aber nicht abgeschlossene Ereignisse sind dadurch erkennbar, dass keine Dauer angegeben wird.* 

*Durch Doppelklicken auf ein Ereignis werden alle dazugehörigen Aufzeichnungen in geeigneten Diagrammfenstern geöffnet.* 

### *Transienten-Online-Betrieb*

Dieses Fenster zeigt die aktuellen Momentanwerte und die Frequenzspektren.

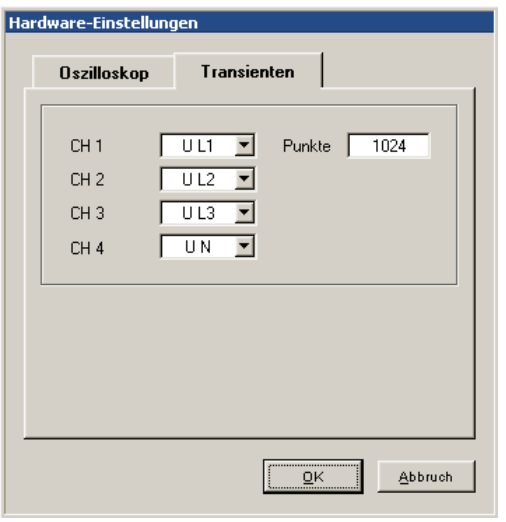

G\_livemodhardwaresettings.bmp

Im Fenster **Hardware-Einstellungen > Transientenanalyse** (Hardware Settings > Transient Analysis) wurden die Kanäle gewählt, die angezeigt werden sollen, und die Anzahl der Abtastwerte pro Messung. Die Messdauer hängt von der eingestellten Abtastrate ab.

Die Abtastrate kann unter dem Menüpunkt **Einstellungen > Aufzeichnungsmodi** (Settings > Recording Modes) zwischen 100 kHz und 10 MHz gewählt werden.

Die Anzahl dieser Abtastwerte hat Auswirkungen auf die Datenübertragungsdauer und auf die Frequenzauflösung der Spektralanalyse.

Es wird empfohlen, die nicht benötigten Kanäle auf off  $\left( \frac{\text{off}}{\text{off}} \right)$  zu schalten.

# *Menü: Service*

# *Service > Kalibration (Calibration)*

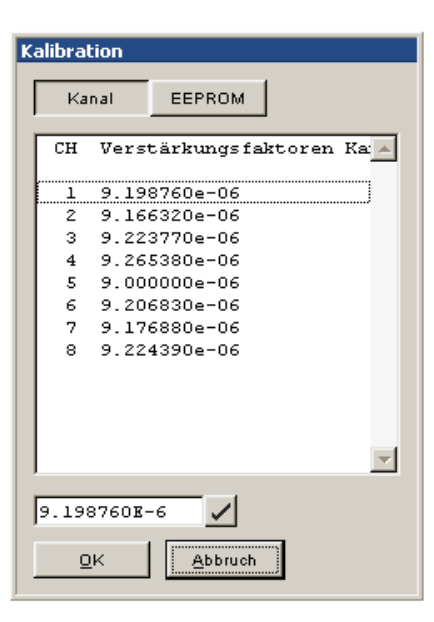

G\_calibration.bmp

Diese Funktion zeigt die Verstärkungsfaktoren für die acht Messkanäle CH1 bis CH8 und die in den Sensoren gespeicherten Kalibrationsdaten.

*Hinweis* 

*Diese Verstärkungsfaktoren dürfen vom Anwender nicht verändert werden, da sie direkten Einfluss auf die Genauigkeit des Gerätes haben.* 

Durch Klicken auf die Schaltfläche **EEPROM** wird ein Fenster geöffnet, das die Kalibrationsdaten der angeschlossenen Sensoren zeigt:

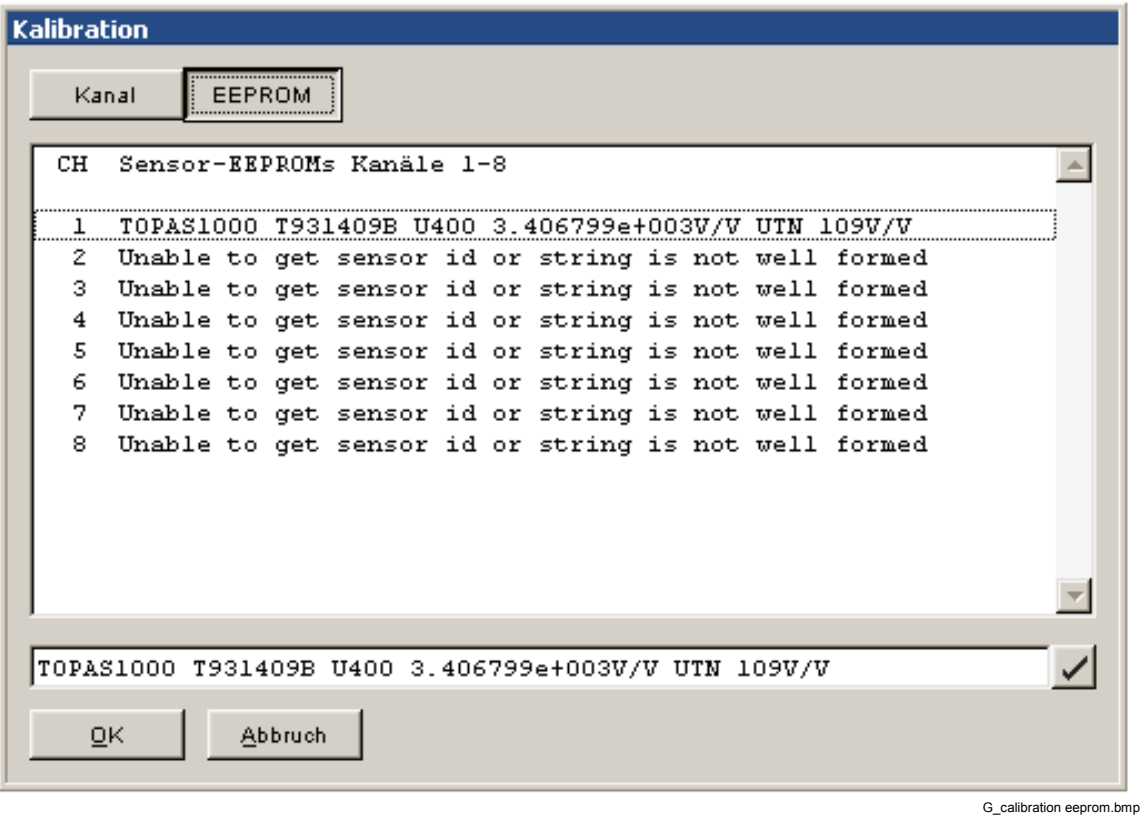

*Hinweis* 

*Der Identifikationsstring eines Sensors kann nicht geändert werden. Anderenfalls kann die Messeinrichtung möglicherweise vom Gerät nicht mehr erfasst werden.* 

### *Service > Statustest (Status Test)*

**Statustest** Datei Bearbeiten Cerät: 22.06.2007 15:30:20 Zeitzone: Europe/Vienna Gerätename: rnd gbul Datenträger: 2048MB CKS 2079 MB (477 MB free) MAC-Addr: 00:E0:4B:10:56:27 **Grundpaket** Trigger - Option Rundsteuer - Option Transienten - Option 10 MHz **RNSO160** Verstärkung Kanal 1: 9.198760e-06 V/LSB Verstärkung Kanal 2: 9.166320e-06 V/LSB Verstärkung Kanal 3: 9.223770e-06 V/LSB Verstärkung Kanal 4: 9.265380e-06 V/LSB Verstärkung Kanal 5: 9.000000e-06 V/LSB Verstärkung Kanal 6: 9.206830e-06 V/LSB Verstärkung Kanal 7: 9.176880e-06 V/LSB Verstärkung Kanal 8: 9.224390e-06 V/LSB Sensor 1: TOPAS1000 T931409B U400 3.406799e+003V/V UTN 109V/V Sensor 2: Unable to get sensor id or string is not well formed Sensor 3: Unable to get sensor id or string is not well formed Sensor 4: Unable to get sensor id or string is not well formed Sensor 5: Unable to get sensor id or string is not well formed Sensor 6: Unable to get sensor id or string is not well formed Sensor 7: Unable to get sensor id or string is not well formed Sensor 8: Unable to get sensor id or string is not well formed Akkuspannung 7.45V Akkustrom 0.000A Ladezustand Akku 82% Akkutemperatur 45.10C GPS: off ◂ Status LEDs Schließen

G\_statustest.bmp

Dieser Statustest zeigt folgende Informationen über das Gerät an:

- Systemdatum und -uhrzeit am Gerät
- Zeitzone
- Gerätename
- Art des Datenspeichermediums
- MAC-Adresse
- Am Gerät installierte Optionen
- Verstärkungsfaktoren der Messkanäle
- Gültigkeit der angeschlossenen Sensoren
- Akkumulator: Spannung, Temperatur, Strom, Kapazität
- Status von Alarmein- und -ausgängen
- Status der GPS-Option

### *Service > Zeiteinstellung (Set Time)*

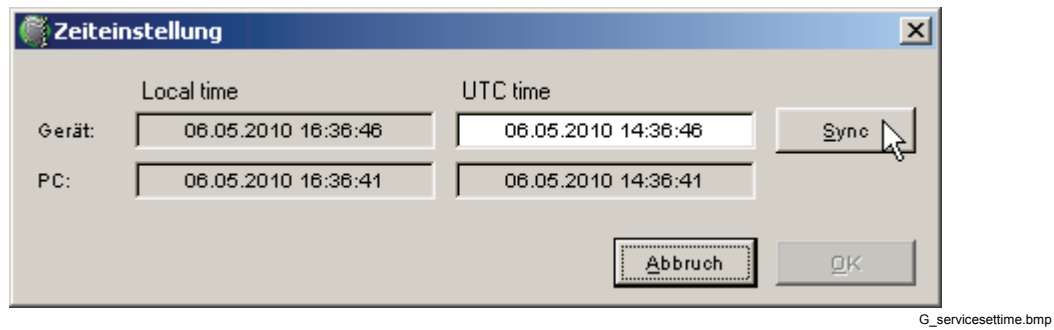

**Zeit lokal (Local time):** gibt die aktuelle Zeit am Auswerterechner (PC) an **Gerät: (Gerätezeit)** zeigt die aktuelle Uhrzeit des Gerätes an **Sync: (Synchronisieren)** Mit der Taste **Sync** wird die Systemzeit des PC vom Gerät übernommen. OK: OK überträgt die aktuelle Uhrzeit zum Gerät und schließt das Fenster.

#### *Service > Erweiterte Einstellungen (Advanced Settings)*

Das Menü **Erweiterte Einstellungen** (Advanced Settings) öffnet ein Textmenü zur Änderung nicht häufig genutzter erweiterter Einstellungen. Folgen Sie den Anweisungen im Textmenü, um diese Einstellungen zu ändern.

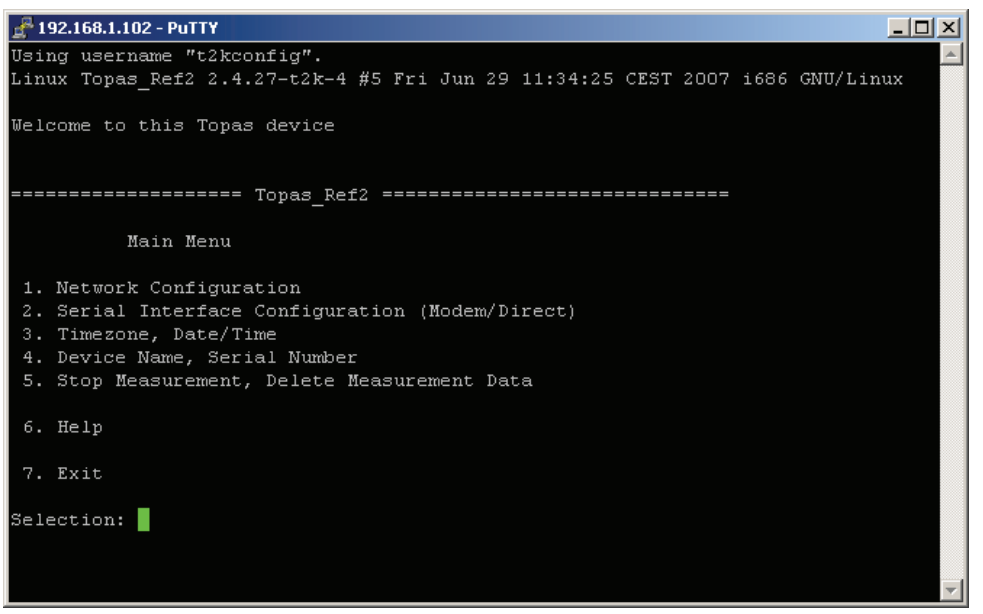

advancedsettingsmainmenu2.bmp

# *Service > Zeitsynchronisierung Einstellungen (Time Synchronization Configuration)*

Wählen Sie das Protokoll und die Parameter für die Zeitsynchronisation.

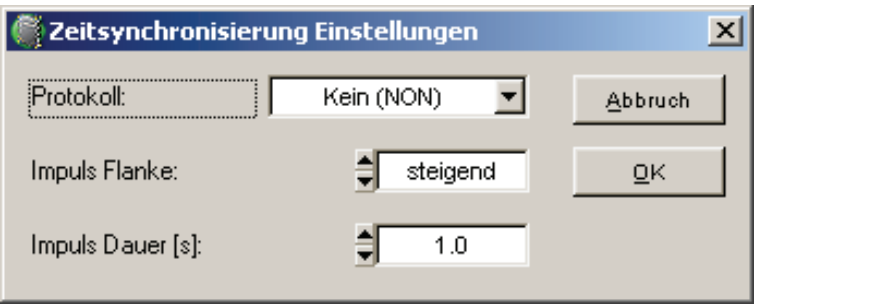

G\_timesynchronization.bmp

#### *Hinweise*

• *Mit der Statustestfunktion können Sie den Status des GPS-Empfängers kontrollieren. Wählen Sie dazu die Optionsfolge*  **Service > Statustest** *(Status test), und gehen Sie zum Ende der Liste.* 

#### *GPS: Off*

Die GPS-Option ist im Menü **Service – GPS-Einstellungen** (GPS Configuration) deaktiviert worden (Einstellung **None** (Keine)).

### *GPS: Invalid*

Die GPS-Option ist im Menü **Service – GPS-Einstellungen** (GPS Configuration) aktiviert worden (Einstellung **NMEA0183**), doch ist diese Option nicht mit dem Fluke 1760 verbunden.

### *GPS: Unlocked*

Das Gerät empfängt korrekte Protokolldaten von einer verbundenen GPS-Option, aber die Zeitsynchronisation ist noch nicht erreicht (möglicherweise zu wenige Satelliten im Empfangsbereich oder zu schwache Signalstärke).

### *GPS: Locked*

Datenpakete mit korrekte Zeitdaten enthaltendem Protokoll werden über die serielle Schnittstelle des Geräts empfangen. Das Gerät wird mit der UTC (Universal Coordinated Time) synchronisiert.

# *Service > Firmware aktualisieren (Firmware Update)*

Aktualisiert die Firmware des Rekorders. Die neueste Firmware ist immer Bestandteil einer neuen Auswertesoftware (auf der mitgelieferten CD-ROM enthalten).

#### *Hinweise*

*Für eine ordnungsgemäße Funktion muss auf dem Gerät dieselbe Softwareversion wie auf dem Auswerterechner (PC) installiert sein.* 

*Wenn eine direkte oder eine Modemverbindung zwischen dem PC und dem Rekorder besteht, wird das Firmware-Update aufgrund der geringen Verbindungsgeschwindigkeit deaktiviert.* 

# *Menü Fenster (Window)*

# *Fenster > Liste (Window > List)*

Zur Erhöhung der Benutzerfreundlichkeit gibt es Optionen zum Schließen aller Fenster eines bestimmten Typs:

- **Alle Diagramme schließen (Close all graphs)**
- **Alle Tabellen schließen (Close all tables)**
- **Alle schließen (Close all)**

Dies ist sehr nützlich, wenn viele Auswertungsfenster offen sind und sofort geschlossen werden müssen.

# *Fenster > Drucken (Window > Print)*

Das Menü "Fenster" (Window) **Drucken** öffnet eine Auswahlliste aller geöffneten Fenster.

Wählen Sie alle Fenster aus, die gedruckt werden sollen, und bestätigen Sie mit **OK**.

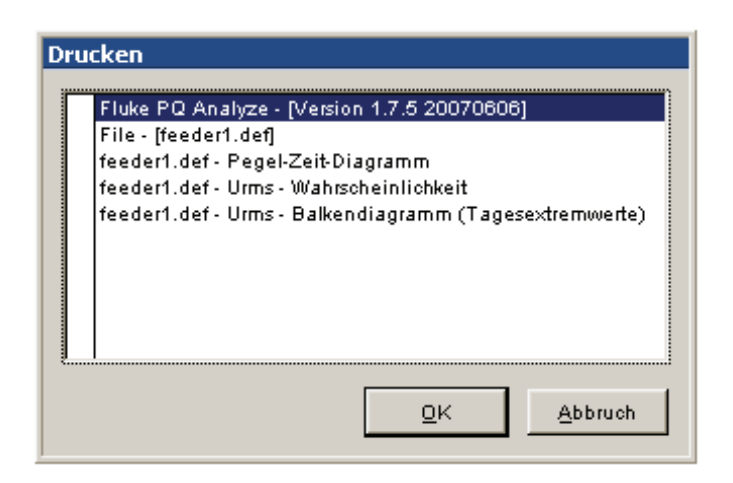

G\_prin1.bmp

Das Menü "Fenster" (Window) zeigt eine Liste derzeit geöffneter Diagrammfenster.

Durch Anklicken der Bezeichnung eines Fensters wird dieses in den Vordergrund gestellt.

# *Fenster > Zwischenablage (Window > Clipboard)*

Es erscheint eine Auswahlliste der geöffneten Fenster.

Die einzelnen Fenster können mit der Maus markiert und anschließend in die Zwischenablage übernommen werden. So lassen sich Auswertungen (Diagramme), Ereignisse und Triggereinstellungen in eine Word- oder Excel-Datei übernehmen.

*Hinweis* 

*Es kann immer nur ein Fenster in die Zwischenablage kopiert werden.* 

# *Menü: Optionen (Options)*

#### *Optionen > Sprache wählen (Options > Choose Language)*

#### *Sprache wählen*

Wählen Sie die gewünschte Sprache der Benutzeroberfläche.

#### *Optionen > Leistungsfaktor (Options > Power Factor)*

Es gibt verschiedene Algorithmen zur Berechnung des Leistungsfaktors in Abhängigkeit von der jeweiligen Anwendung. Wählen Sie die passende Formel.

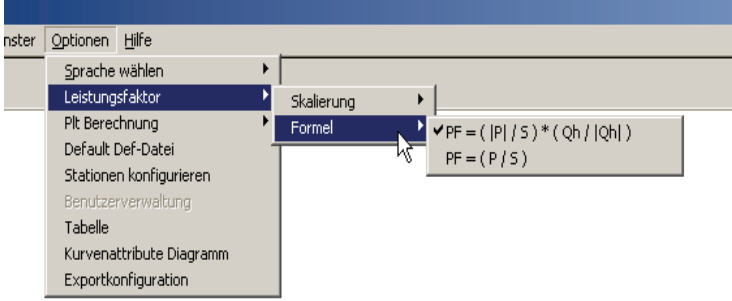

G\_optionspowerfactor.bmp

*Hinweis* 

*Wählen Sie die benötigte Formel, bevor Sie die Messdatendatei öffnen.* 

*In der ersten Formel definiert das Vorzeichen der Blindleistung Q das Vorzeichen des Leistungsfaktors. Je nach Lasttyp (induktiv oder kapazitiv) ändert sich das Vorzeichen des Leistungsfaktors.* 

*Die zweite Formel ist die klassische Definition. Das Vorzeichen ist das Wirkleistungszeichen und gibt somit die Leistungsflussrichtung an.* 

Zusätzlich kann die Skalierung der Diagramme definiert werden.

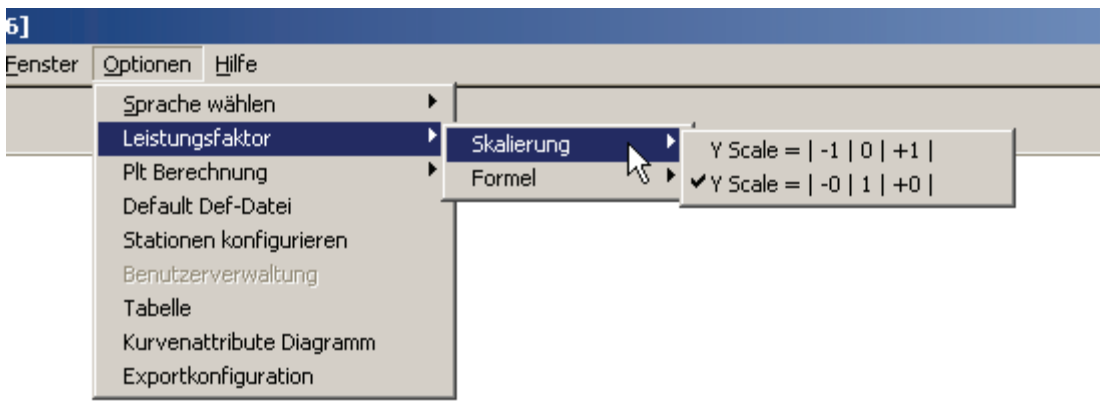

G\_leistungsfaktor-skalierung.bmp

#### *Hinweis*

*Wählen Sie die benötigte Formel, bevor Sie die Messdatendatei öffnen. Die zweite Skalierungsmethode ist optimal, wenn der Leistungsfaktor permanent um +/-1 fluktuiert. Das Diagramm ist dann nicht mit vertikalen Linien überladen.* 

*Der zweite Typ wird im Allgemeinen für Leistungsmessanwendungen bei der Energieverteilung verwendet.* 

#### *Optionen > Plt-Berechnung (Options > Plt Calculation)*

Der Langzeitflicker Plt wird auf der Grundlage der Pst-Werte berechnet. Wählen Sie den Abgleich des Plt-Intervalls (2 Stunden).

#### *Optionen > Default Definition-Datei (Options > Default Definition File)*

Hier können Sie auswählen, welche der Default.def-Dateien, z. B. euro.def, beim Öffnen von Menü **Datei > Neu** (File > New) geladen werden soll. Diese Dateivorlagen haben der Region entsprechend angepasste Vorgabewerte (z. B. in den USA f= 60 Hz).

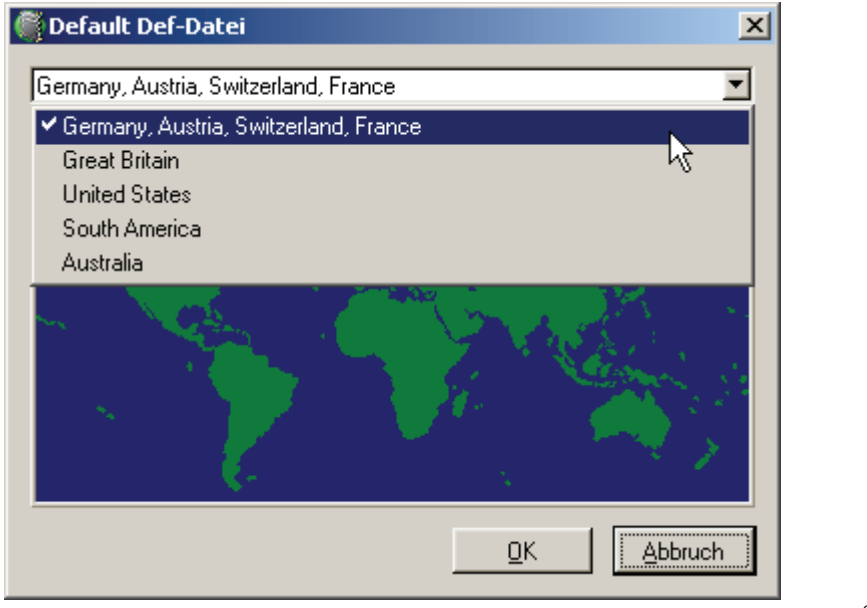

G\_defaultdef.bmp

Im Verzeichnis vdf\_10 finden Sie diese mitgelieferten Dateien. Diese können Sie auch bearbeiten, um z. B. Grenzwerte entsprechend Ihren Anforderungen anzupassen.

### *Optionen > Stationen konfigurieren (Options > Configure Sites)*

In diesem Menüpunkt können Geräte mit Stationsnamen und Gerätenamen versehen werden. Die Verbindungsaufnahme erfolgt dann über Menü "Transfer" und den Stationsnamen.

Geben Sie alle Geräteinformationen ein:

- Stationsname
- Gerätename
- IP-Adresse
- Telefonnummer des Modems, falls verfügbar
- Broadcast-Adresse
- Netzwerk

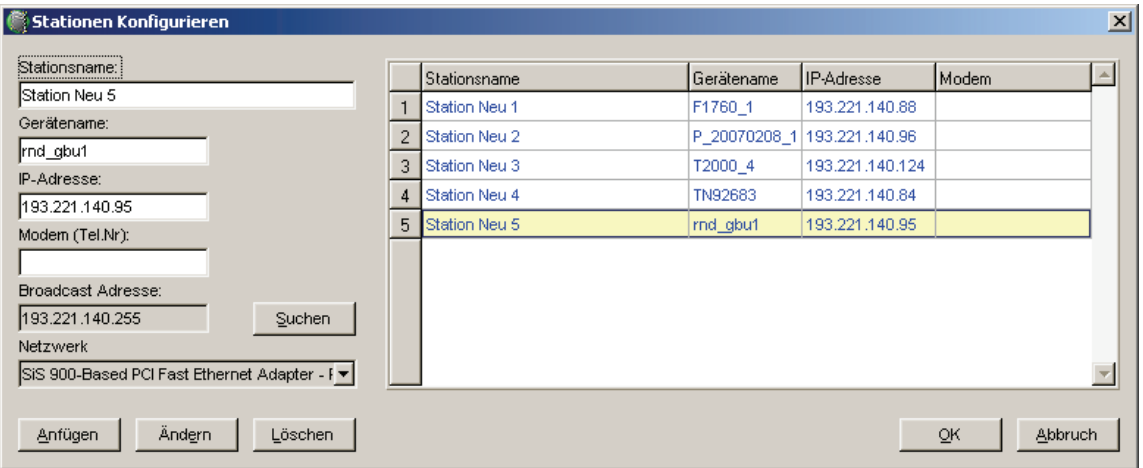

G\_stationconfiguration.bmp

# *Optionen > Tabelle (Options > Table)*

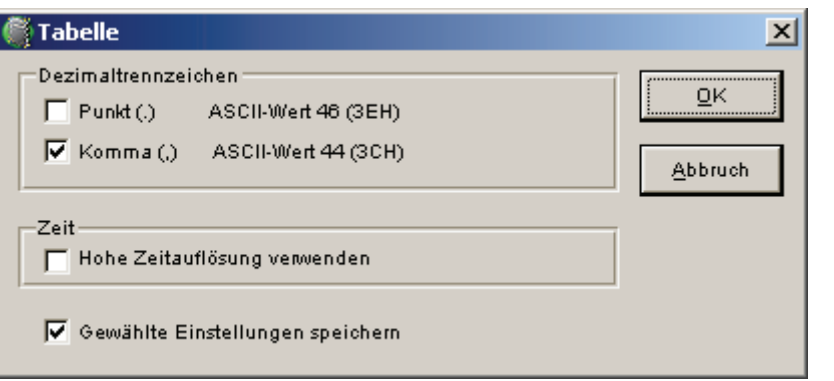

G\_Option Table.bmp

# *Prinzip*

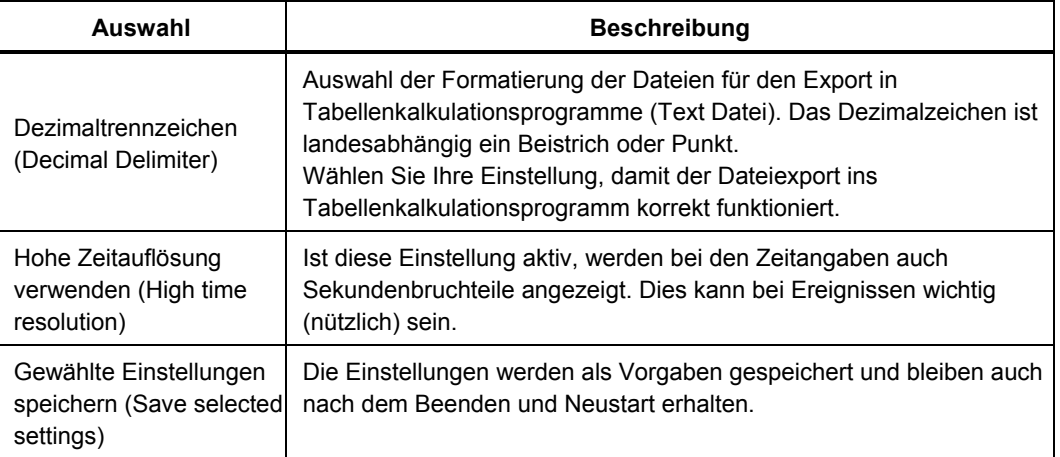

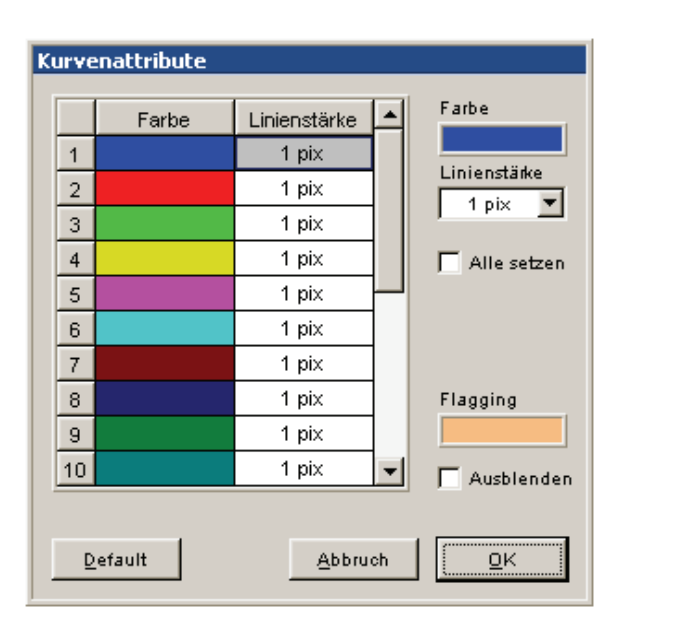

# *Optionen > Kurvenattribute Diagramm (Diagram Attributes)*

G\_opt\_kuven\_attribute\_a.bmp

Jeder Kurve kann eine beliebige Farbe und Strichstärke zugeordnet werden. Die Einstellungen werden als Vorgaben gespeichert und bleiben auch nach dem Beenden und Neustart der *PQ Analyze*-Software erhalten. Ist das Kontrollkästchen **Alle einstellen** (Set all) aktiviert, wird dieser Linienstil für alle Kurven verwendet, was die Einstellungen erleichert.

Im Feld **Flagging** können Sie die Farbe für geflaggte Intervalle festlegen. Bei aktivierter Option **Ausblenden** (Hide) ist die Schattierung geflaggter Daten nicht mehr sichtbar.

# *Optionen > Exportkonfiguration (Options > Export Setup)*

*Die PQ Analyze* -Anwendersoftware unterstützt die Erstellung frei konfigurierbarer Messwertberichte (Reports) über Excel und Word, die auf vorbereiteten Vorlagen basieren. Zunächst müssen Sie die zu exportierenden Variablen definieren und diese Informationen in einer Konfigurationsdatei speichern.

#### *Vorteile*

- Die Vorbereitung (Formatierung, Konfiguration) der Vorlagen wird nur einmal vorgenommen.
- Berichte mit den neuesten Messungen können mit einem einfachen Mausklick erstellt werden.
- Individuelle Berichte mit den Designelementen von Excel können erzeugt werden.
- Über das mitgelieferte Makro kann ein endgültiger Bericht in Word erstellt werden.

Die Grundeinstellungen des Geräts und alle Diagramme aus der Excel-Datei werden in den Bericht eingefügt. Die Position kann durch Platzhalter wie z.B. #pic1# in der Vorlage bestimmt werden. Weitere Details siehe Kapitel 7: "Export von Messdaten".

# *Menü: Hilfe (Help)*

*Informationen über die PQ Analyze*-Softwareversion.